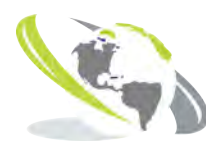

**CLEVELAND ALLIANCES LTD**<br>INDUSTRY AGRICULTURE AMENITY

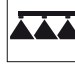

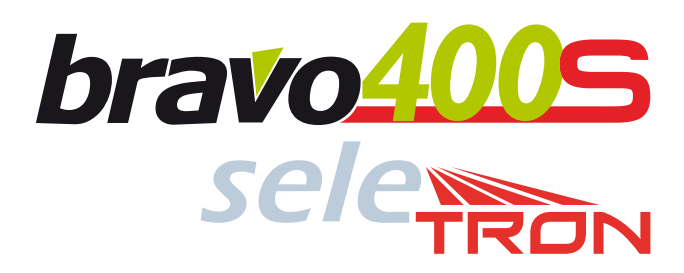

# 400S brAvo SerieS computer with integrAteD gpS nAvigAtor

FOR INDIVIDUAL NOZZLE CONTROL

# 4674A9DX0.950

*Software rel. 1.0X*

INSTALLATION, use and maintenance

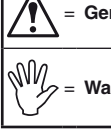

= **Generic danger**

= **Warning**

*This manual is an integral part of the equipment to which it refers and must accompany the equipment in case of sale or change of ownership. Keep it for any future reference; ARAG reserves the right to modify product specifications and instructions at any moment and without notice.*

# **CONTENTS**

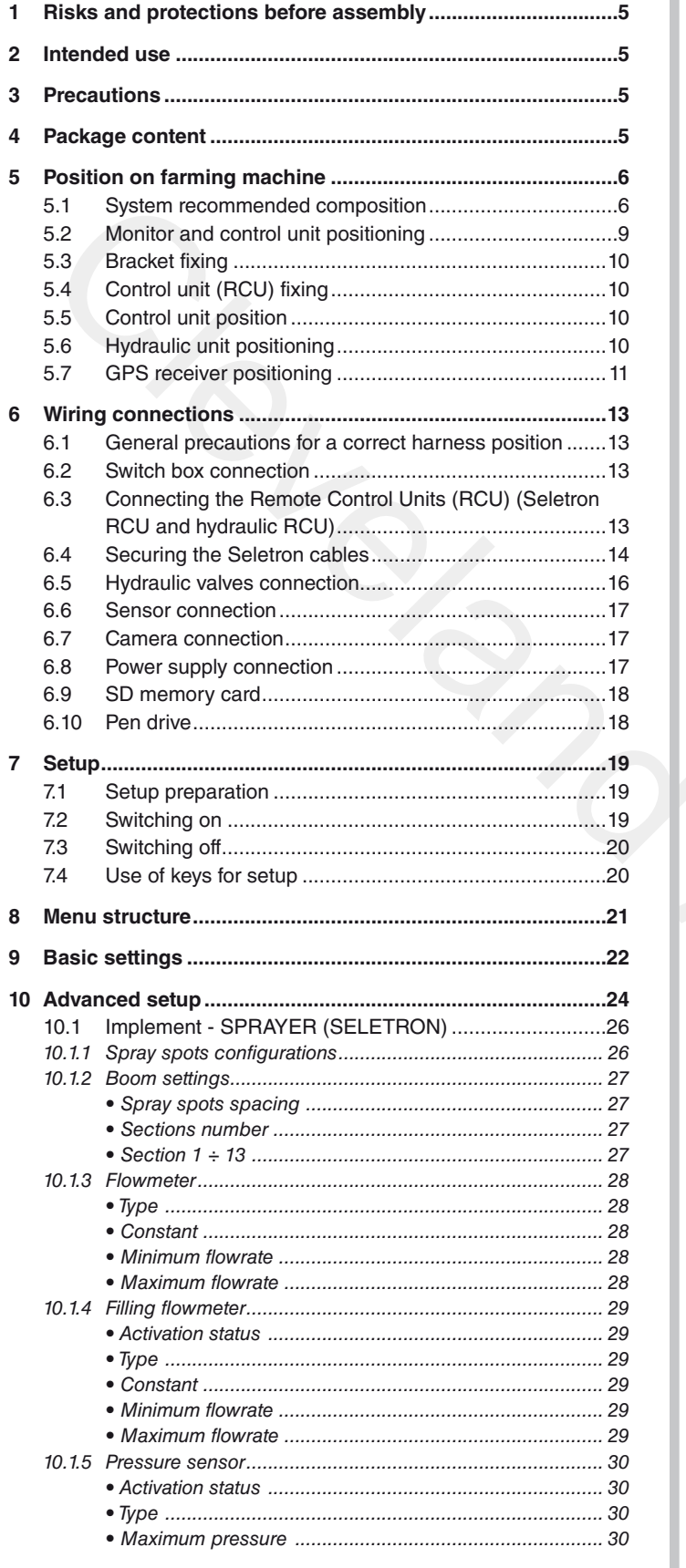

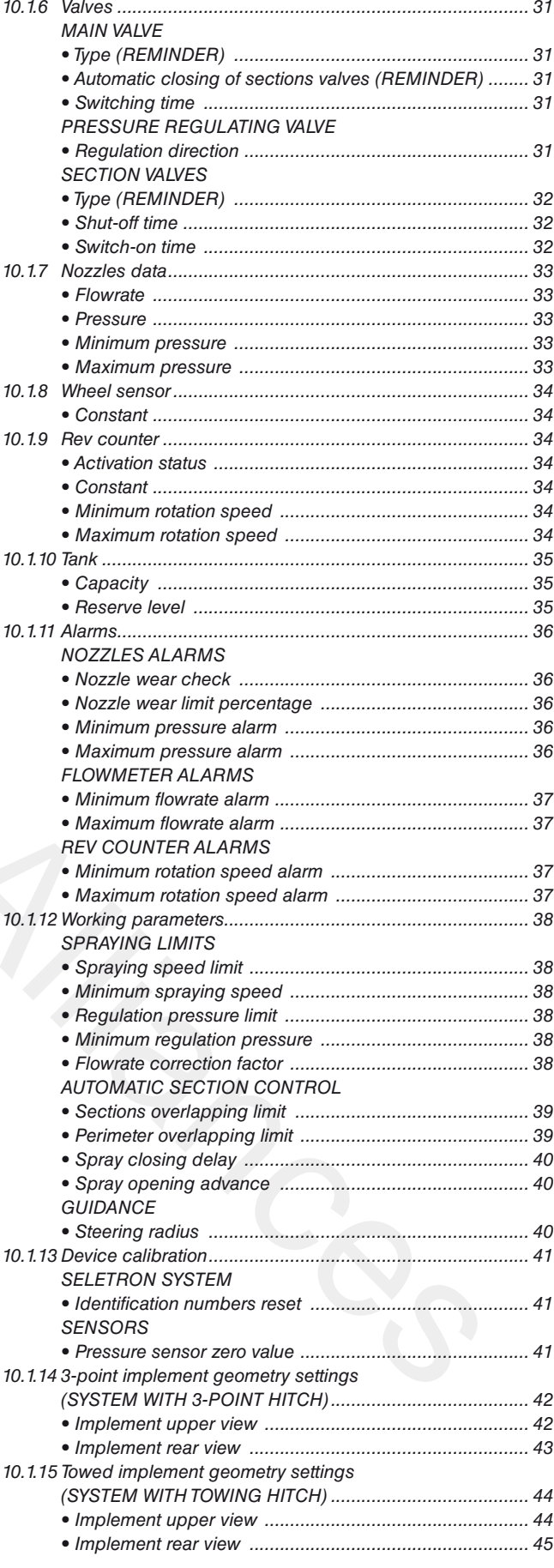

# **CONTENTS**

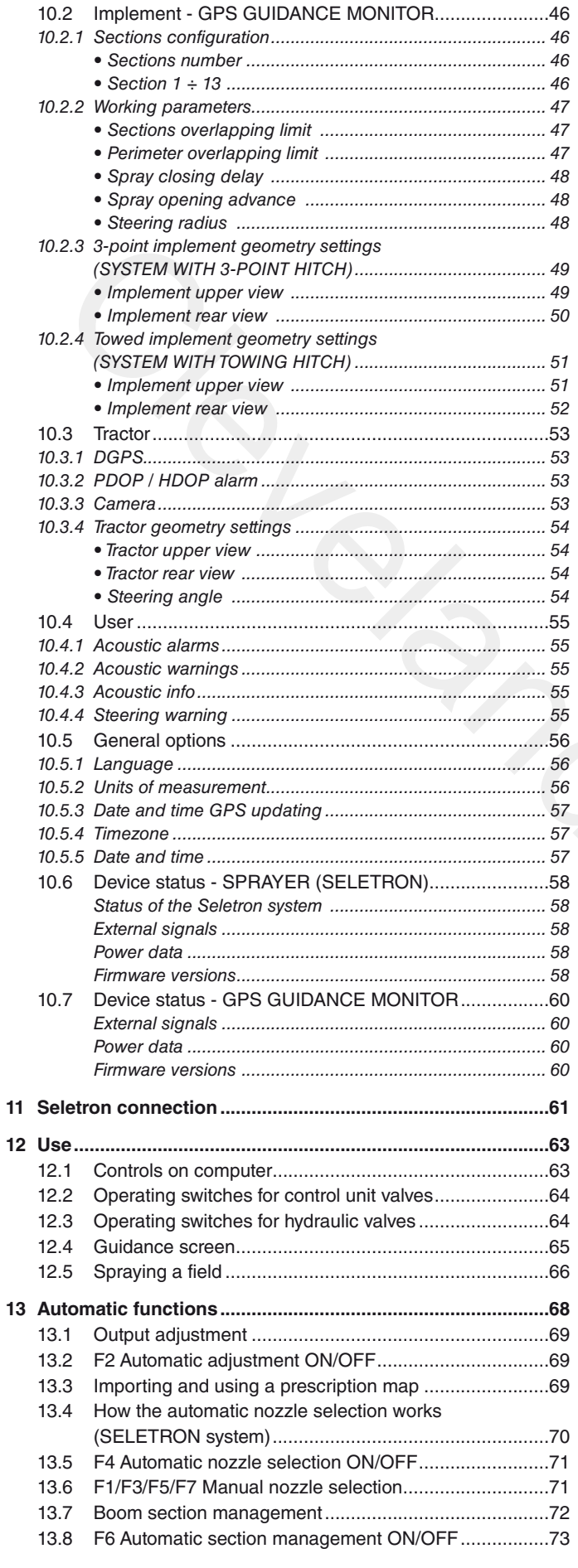

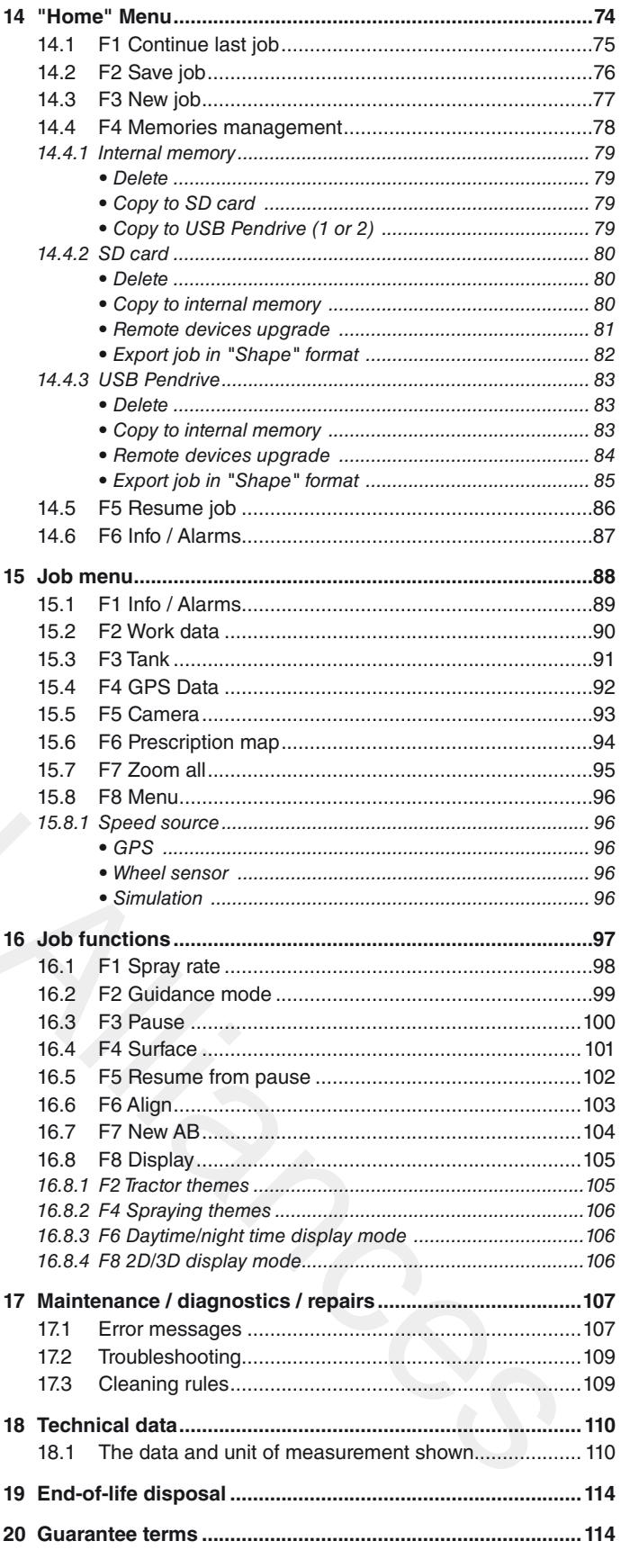

# <span id="page-4-0"></span>**RISKS AND PROTECTIONS BEFORE ASSEMBLY**

**All installation works must be done with battery disconnected, using suitable tools and any individual protection equipment deemed necessary.**

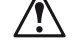

# **Use ONLY clean water for treatment tests and simulations: using chemicals during simulated treatment runs can seriously injure persons in the vicinity.**

# **2 INTENDED USE**

The device you have purchased is a computer which, when connected to a valve or suitable control unit, makes it possible to control all phases of treatment in agricultural applications directly from the cabin of the farming machine it is installed in. BRAVO 400S features a satellite navigator that – through the external GPS receiver – can be used for agricultural applications and navigation.

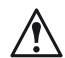

# **BRAVO 400S is not designed for use on public roads and should only be used on farmland.**

**This device is designed to work on agricultural machinery for spraying and crop spraying applications. The machine is designed and built in compliance with EN ISO 14982 standard (Electromagnetic compatibility - Forestry and farming machines), harmonized with 2004/108/EC Directive.**

# 3 Precautions

**• Do not aim water jets at the equipment.**

- **Do not use solvents or fuel to clean the case outer surface.**
	- **Do not clean equipment with direct water jets.**
	- **Comply with the specified power voltage (12 Vdc).**
	- **In case of voltaic arc welding, remove connectors from BRAVO 400S and disconnect the power cables.**
	- **Only use ARAG genuine spare parts and accessories.**
	- **Bravo 400S can control hydraulic valves to open / close the boom.**

**The computer does not feature emergency stop devices: the manufacturer must provide all necessary safety devices for the hydraulic boom control.**

**Any time one hydraulic boom section is opened or closed the computer emits an acoustic signal and the display shows the relevant indication. The manufacturer should also provide acoustic and optical warnings in the vicinity of the boom.**

# 4 Package content

<span id="page-4-3"></span><span id="page-4-2"></span><span id="page-4-1"></span>The diagram below indicates the components that you will find in the BRAVO 400S computer package:

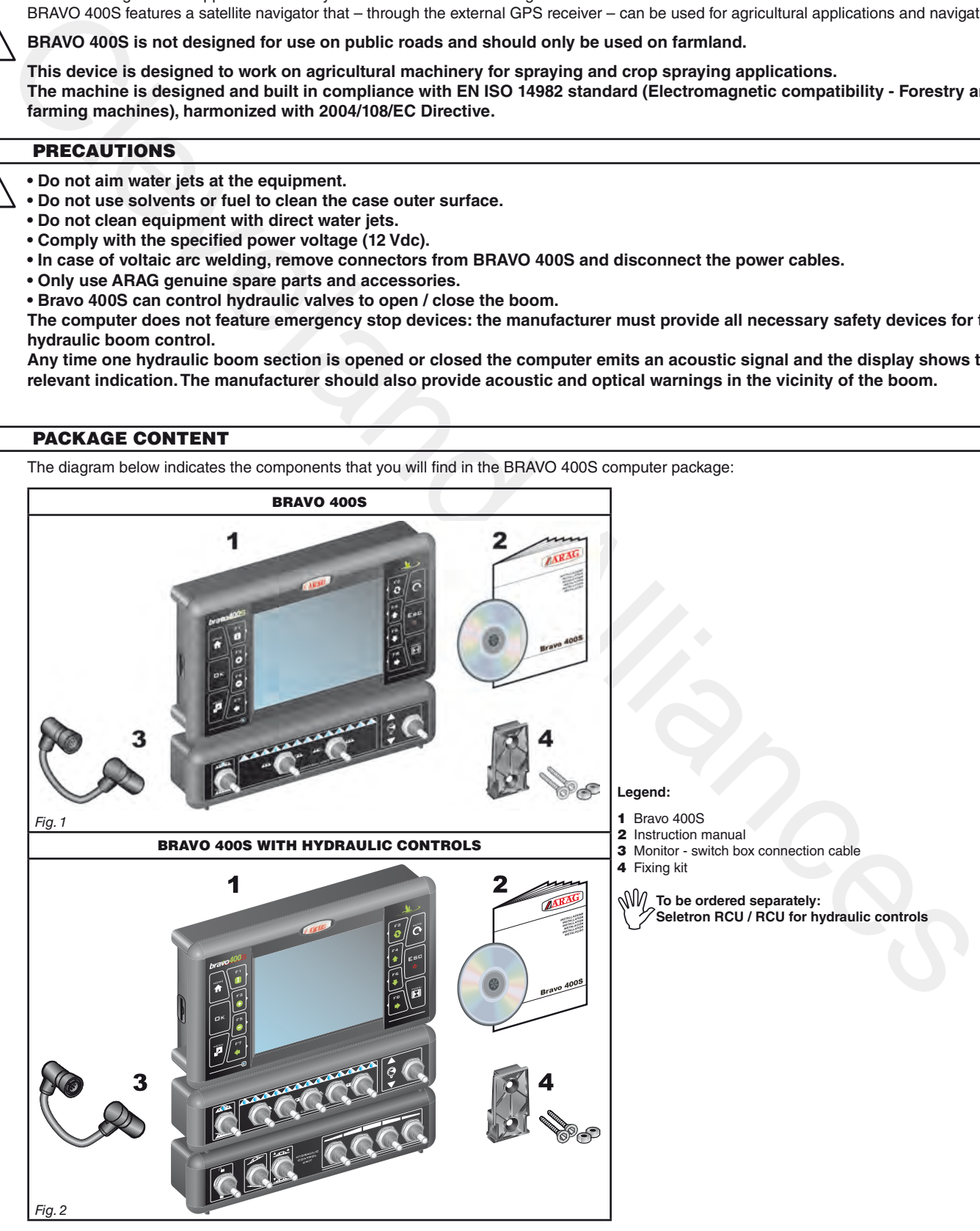

#### <span id="page-5-1"></span>**Connect the power cable directly to the battery wires using the suitable eyelets. WARNING! DO NOT connect to key-operated switch (15/54).**  $\mathcal{L}$

To connect all parts of the system correctly, make sure to use the proper connection cables specified in Tab. 1 page 8. Consider all possible variants:

- type of system,
- type of Seletron units connected (single, twin or fourfold)
- number of nozzles per mechanical arm (of spraying boom)

<span id="page-5-0"></span>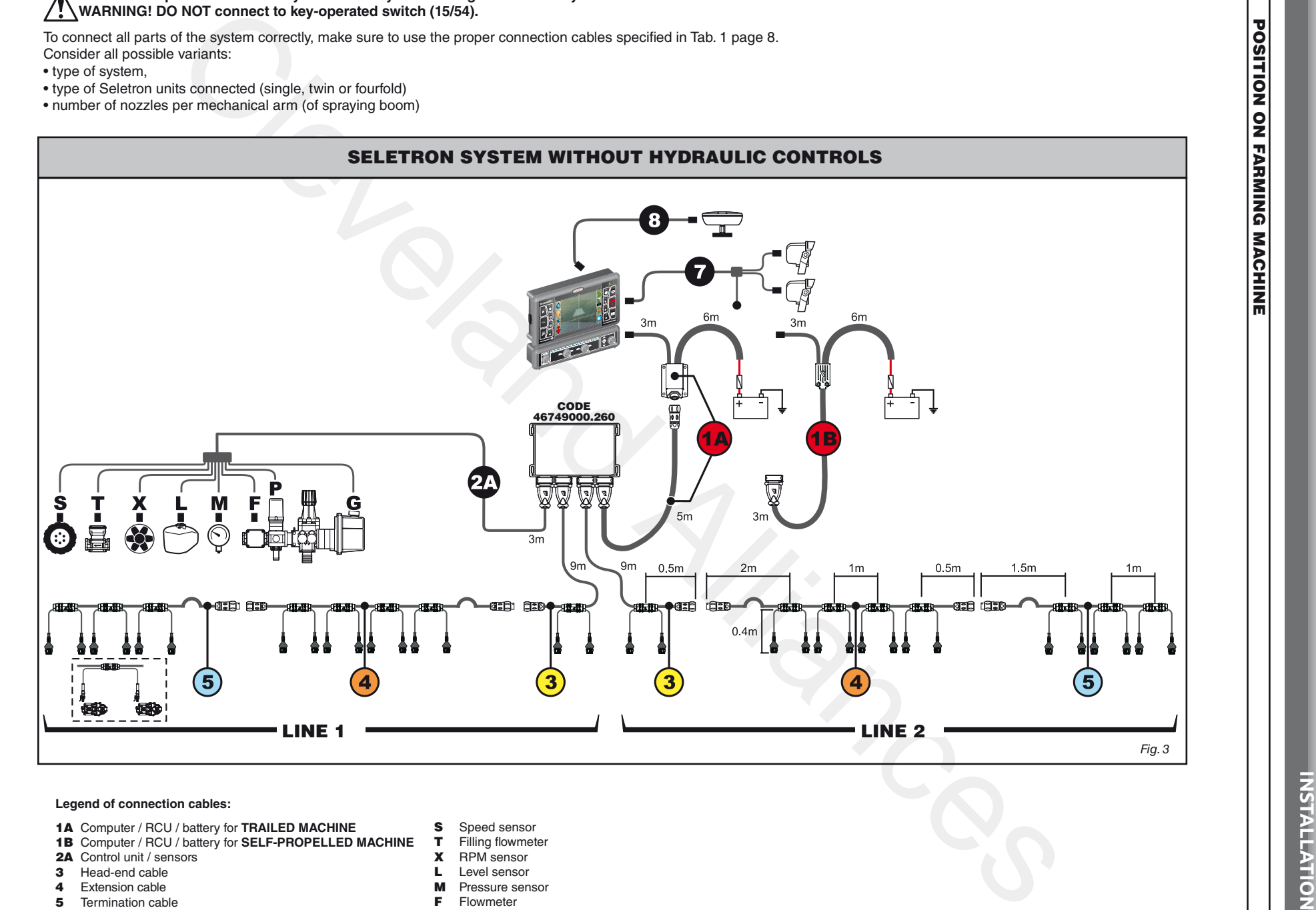

- 
- 1B Computer / RCU / battery for SELF-PROPELLED MACHINE T
- 
- 
- 
- 7Cameras / external main control
- 8 GPS receiver
- SSpeed sensor
- Filling flowmeter
- XRPM sensor
- LLevel sensor
- MPressure sensor
- FFlowmeter
- PControl valve
- GMain valve

5 

<span id="page-5-2"></span>*con tinue s > > >* 

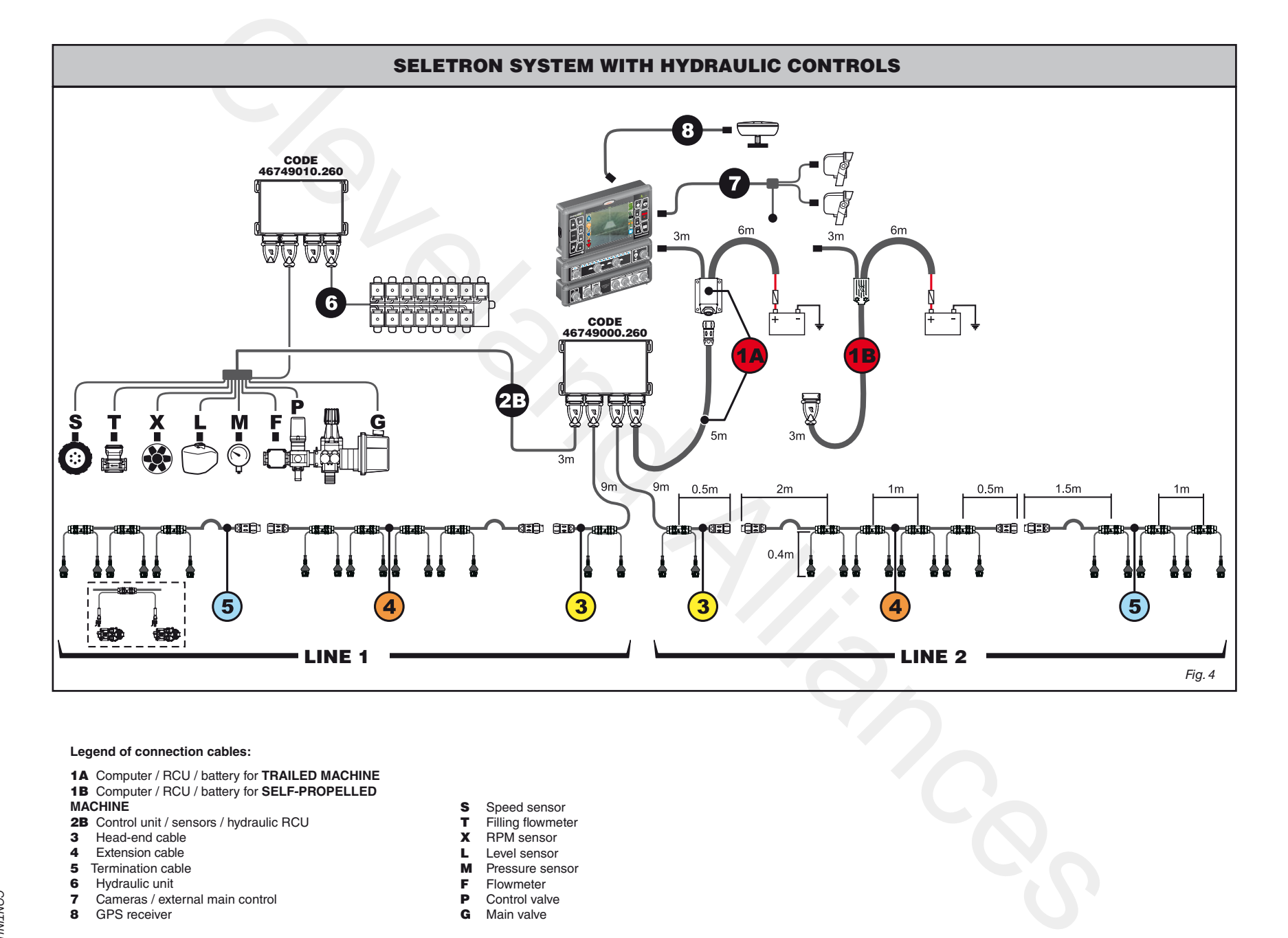

### **Legend of connection cables:**

- 1A Computer / RCU / battery for **TRAILED MACHINE** 1B Computer / RCU / battery for **SELF-PROPELLED MACHINE**
- 2B Control unit / sensors / hydraulic RCU
- **3** Head-end cable
- 4 Extension cable
- 5 Termination cable
- **6** Hydraulic unit

*con tinue s > > >* 

- 7 Cameras / external main control
- 8 GPS receiver
- SSpeed sensor
- TFilling flowmeter
- XRPM sensor
- LLevel sensor
- Pressure sensor
- M
- FFlowmeter
- PControl valve
- GMain valve

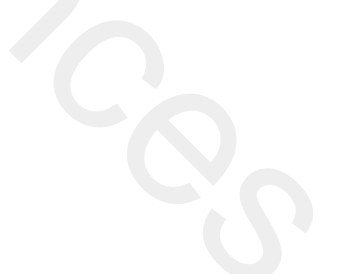

<span id="page-7-0"></span>Tab.  $\overline{a}$ - CONNECTION CONNECTION

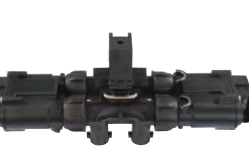

CABLES<br>PLUS CABLES<br>FOR SELETRON - FOURFOLD MAX. BOOM WIDTH 36 M

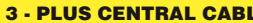

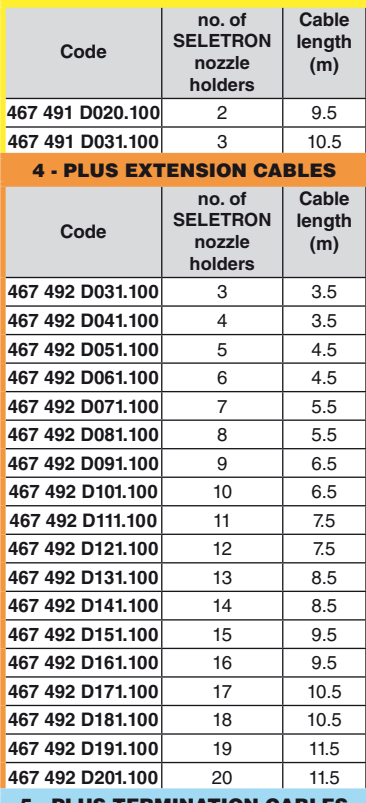

## 5 - PLUS TERMINATION CABLES

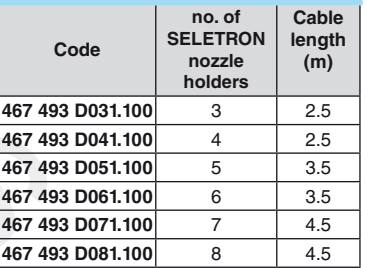

**50 cm spacing** LES<sup>.</sup>

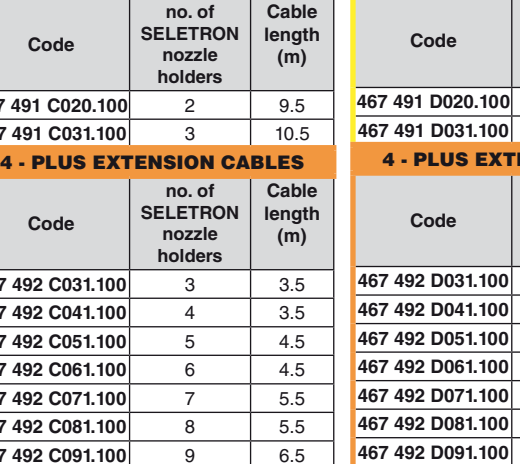

10 6.5

 $11 \t 75$ 

12 7.5

13 8.5

14 8.5

15 9.5

16 9.5

17 10.5

18 10.5

19 11.5

20 11.5

3 2.5

4 2.5

5 3.5

6 3.5

7 4.5

8 4.5

**Cablelength (m)**

5 - PLUS TERMINATION CABLES

**no. of SELETRON nozzle holders**

PLUS CABLESFOR SELETRON - TWIN MAX. BOOM WIDTH 36 M**50 cm spacing** 3 - PLUS CENTRAL CABLES

**Code**

**467 491 C020.100**

**467 491 C031.100**

**Code**

**467 492 C031.100**

**467 492 C041.100**

**467 492 C051.100**

**467 492 C061.100**

**467 492 C071.100**

**467 492 C081.100**

**467 492 C091.100**

**467 492 C101.100**

**467 492 C111.100**

**467 492 C121.100**

**467 492 C131.100**

**467 492 C141.100**

**467 492 C151.100**

**467 492 C161.100**

**467 492 C171.100**

**467 492 C181.100**

**467 492 C191.100**

**467 492 C201.100**

**Code**

**467 493 C031.100**

**467 493 C041.100**

**467 493 C051.100**

**467 493 C061.100**

**467 493 C071.100**

**467 493 C081.100**

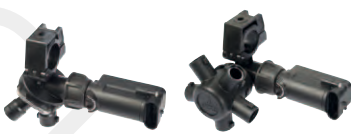

STANDARD CABLESFOR SELETRON - SINGLE MAX. BOOM WIDTH 48 M**50 cm spacing**

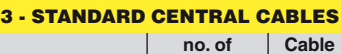

**SELETRON** 

**length** 

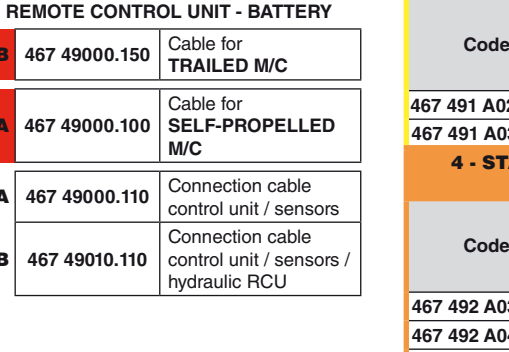

The cables for single and twin SELETRON feature 2 outputs per joint.

1B

1A

2A

2B

**467 49000.150** Cable for **TRAILED M/C**

**467 49000.100**

 $46749000$ 

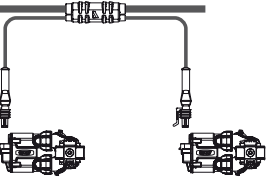

<span id="page-7-1"></span>**Connection cable for MONITOR /**

The cables for fourfold SELETRONfeature 4 outputs per joint.

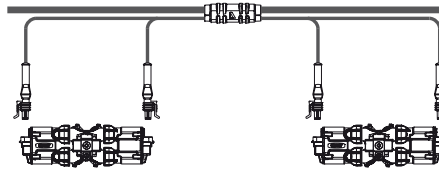

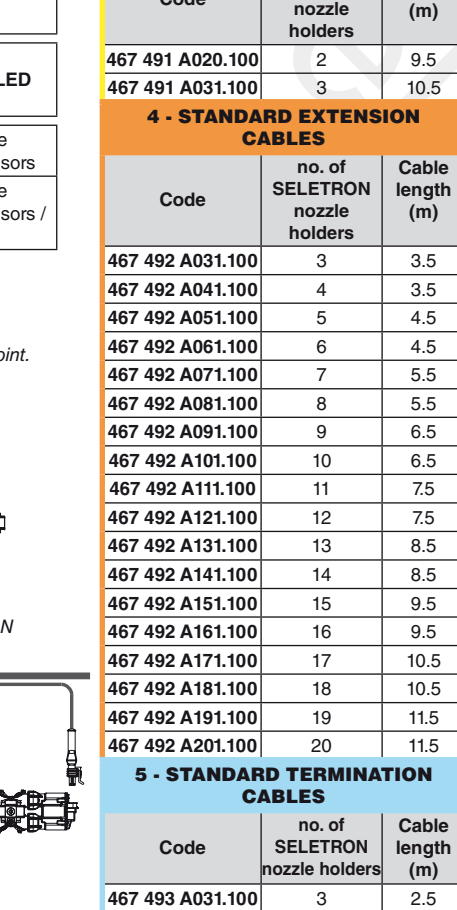

**467 493 A041.100**

 $\sqrt{467}$ 

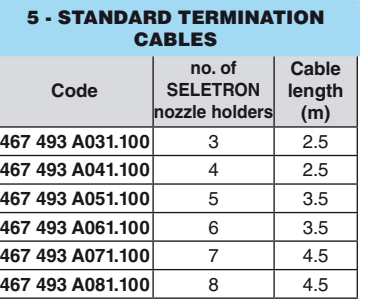

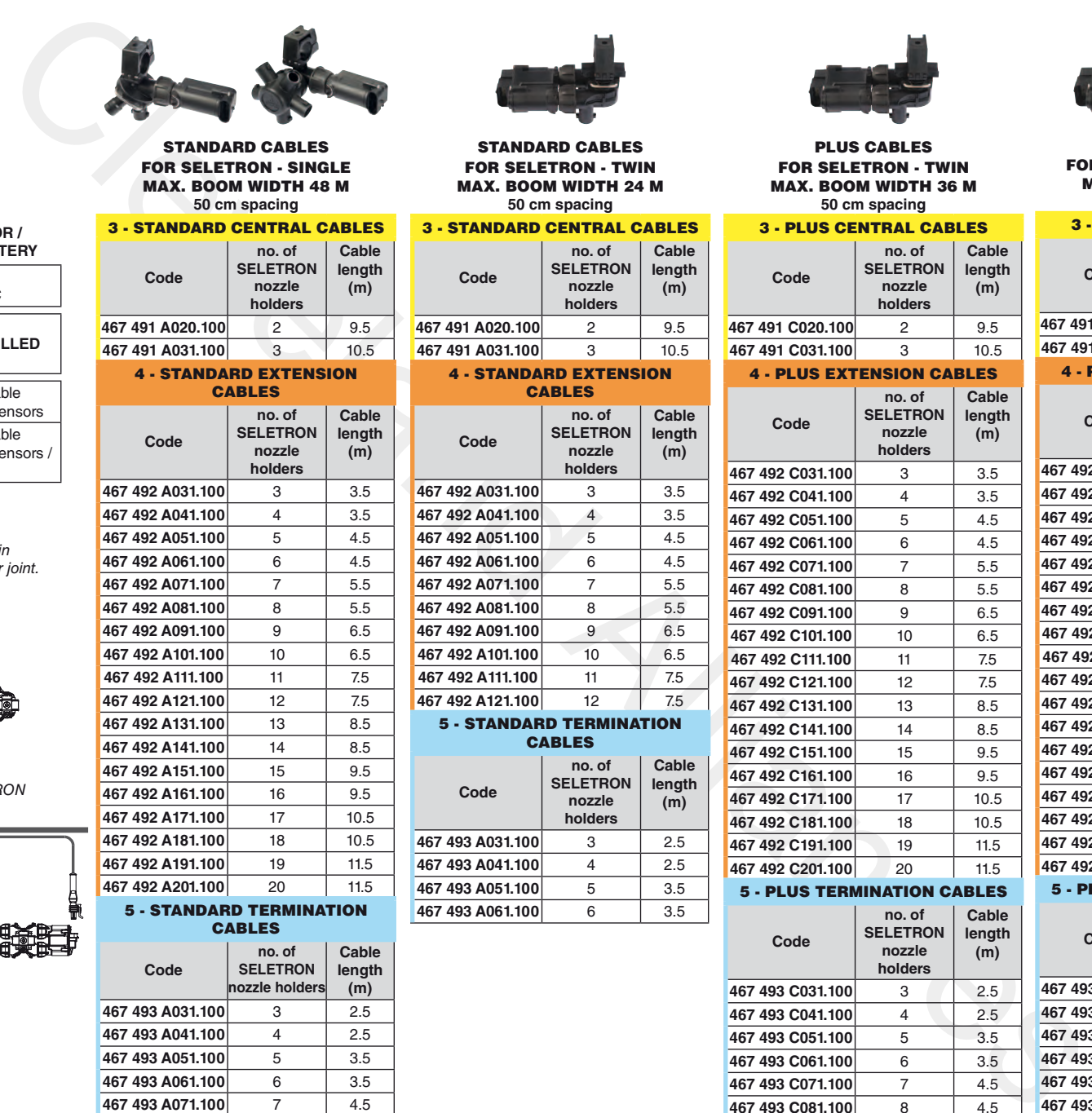

**INSTALLATION**INSTALLATION

H

 $12$ 

# <span id="page-8-1"></span> **- Do NOT install the monitor in areas where it would be subjected to excessive vibrations or shocks, to prevent any damage or accidental use of the control keys; - Install the device in a visible position within easy reach by hand; bear in mind that the monitor should not obstruct the operator's freedom of movement or block his view.** • Control units (RCU): secure the control units on the back of the machine, close to the control unit and the hydraulic unit. **Consider all necessary connections of the computer [\(Fig. 5](#page-8-1) and [Fig. 6\)](#page-8-2), the cable length, and make sure there is enough space for**  √∭ **connectors and cables.** Cleveland Alliances **An identification symbol is located next to each connector to indicate its function.** For any reference to the system configuration read par. 5.1. ITEM CONNECTION POINTS 1 SD memory card  $\overline{\mathbf{2}}$  USB (2) 3 GPS receiver R MONITO<sup>4</sup> Cameras + External main control 5 Connection monitor / switch box 6 Control panel power supply  $+$ RCU connection MONITOR MONITOControl unit  $(G + P)$  + 7 Sensors + Z<br>C<br>C Connection to hydraulic RCU RCU SELET 8 Seletron - Line 1 9 Seletron - Line 2 10 Monitor + power supply RAULIC 11 Connection to Seletron RCU RCU Fig. 5 HYD 12 Connection to<br>
Hydraulic unit RCU Z<br>C SELET Fig. 6 RCUbravo RAULIC  $\tilde{\mathbf{c}}$ **DRAULIC REMOTE** DO NOT<br>WASH **CONTROL UNIT** HYD

• The BRAVO 400S series computer must be placed in the control cabin of the farming machine. Observe the following precautions:

<span id="page-8-0"></span>**5.2 Monitor and control unit positioning**

 $Fig. 7$ 

<span id="page-8-2"></span>**POWER &**<br>COM-LINE

11

9

11

HYDRAULIC<br>Valves

 $12$ 

# <span id="page-9-0"></span>**5.3 Bracket fixing**

The monitor must be mounted after having fixed the bracket at the desired location (the previous paragraph shows the bracket drilling template). The bracket must be slid out of the monitor seat (A, [Fig. 8](#page-9-1)) and fixed using the supplied screws (B). Make sure the bracket is securely mounted, fit the monitor on it, and push it until it locks in place (C).

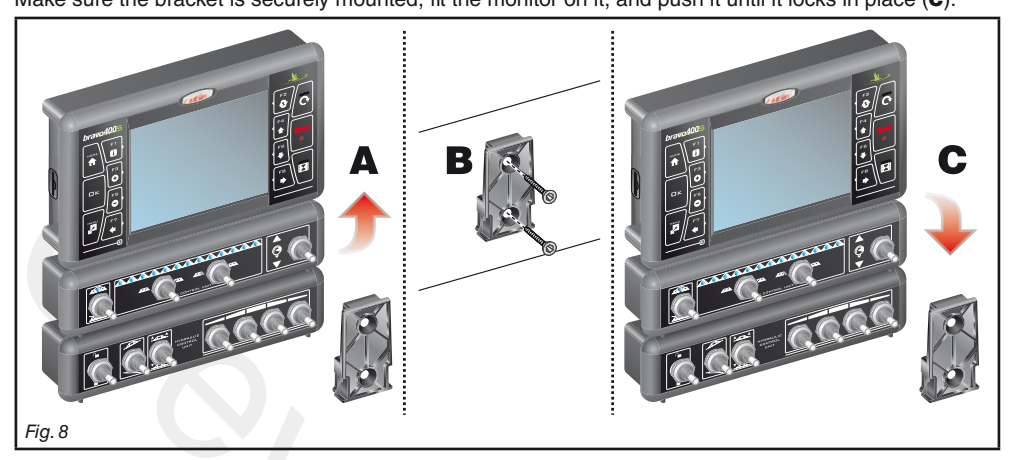

# **5.4 Control unit (RCU) fixing**

<span id="page-9-1"></span>Respect the mounting direction of the control units, as specified in Fig. 9 (connectors shall be facing down).

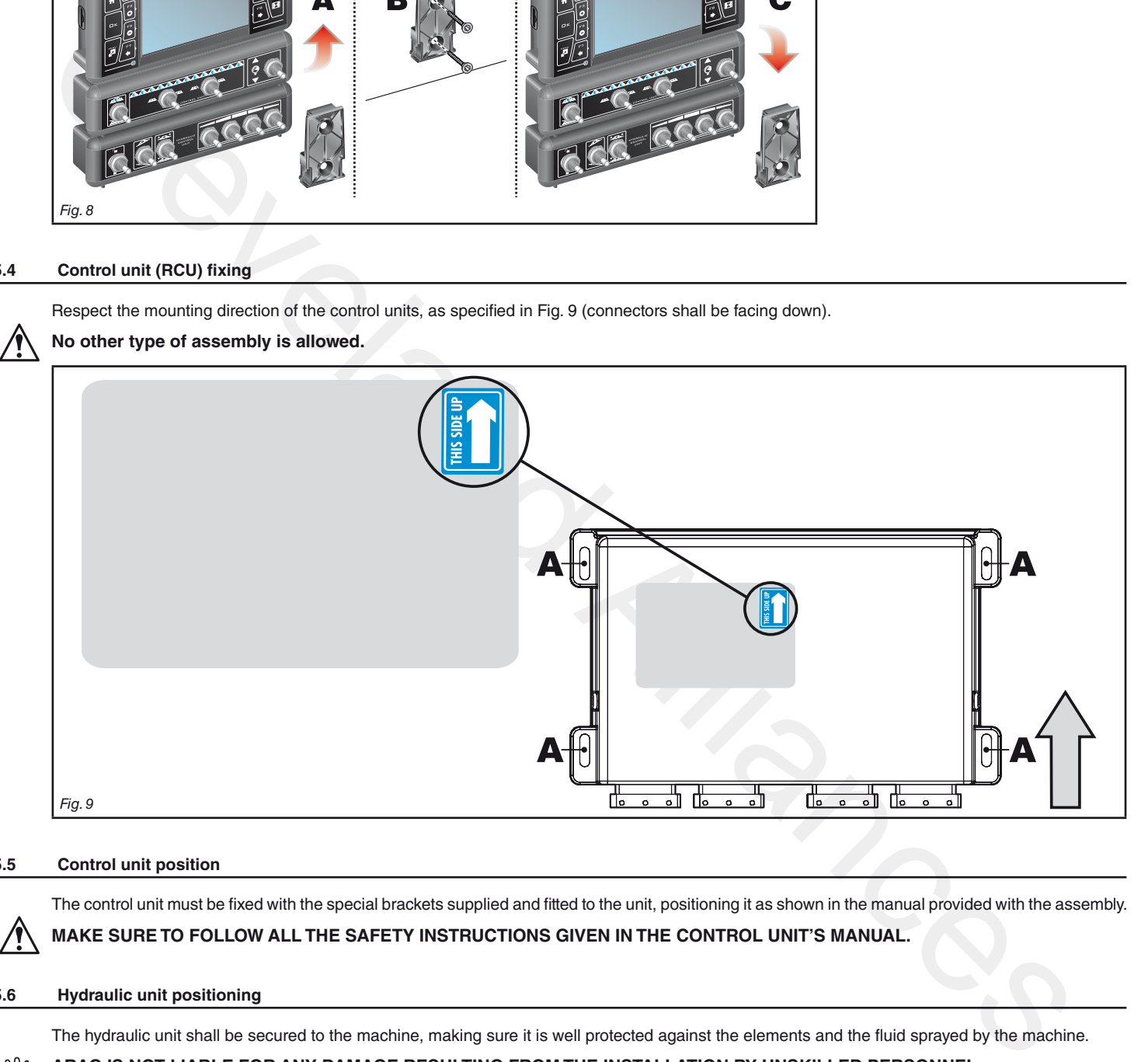

## **5.5 Control unit position**

Λ

<span id="page-9-2"></span>The control unit must be fixed with the special brackets supplied and fitted to the unit, positioning it as shown in the manual provided with the assembly. **MAKE SURE TO FOLLOW ALL THE SAFETY INSTRUCTIONS GIVEN IN THE CONTROL UNIT'S MANUAL.**

## **5.6 Hydraulic unit positioning**

The hydraulic unit shall be secured to the machine, making sure it is well protected against the elements and the fluid sprayed by the machine.

**ARAG IS NOT LIABLE FOR ANY DAMAGE RESULTING FROM THE INSTALLATION BY UNSKILLED PERSONNEL. ANY SYSTEM DAMAGE CAUSED BY A WRONG INSTALLATION AND/OR CONNECTION AUTOMATICALLY VOIDS THE WARRANTY. WARNING! DO NOT CONNECT HYDRAULIC UNITS OTHER THAN THE SPECIFIED ONES (SEE ARAG GENERAL CATALOGUE).**

**ARAG IS NOT LIABLE FOR ANY DAMAGE TO THE PRODUCT, MALFUNCTION ERRORS AND ANY KIND OF RISK IF THE MODULE IS CONNECTED TO NON ORIGINAL UNITS OR UNITS NOT SUPPLIED BY ARAG.**

# <span id="page-10-0"></span>**5.7 GPS receiver positioning**

#### $\triangle$ **The user must position the GPS receiver correctly as specified in this manual and properly account for the greater obstacle clearance height of the vehicle.**

# *GPS receiver installation:*

There are certain essential requirements to be met when installing the GPS receiver on the farming machine: it must be mounted on the highest point of the vehicle (including the trailer); angle of reception in the skyward direction should be as wide as possible.

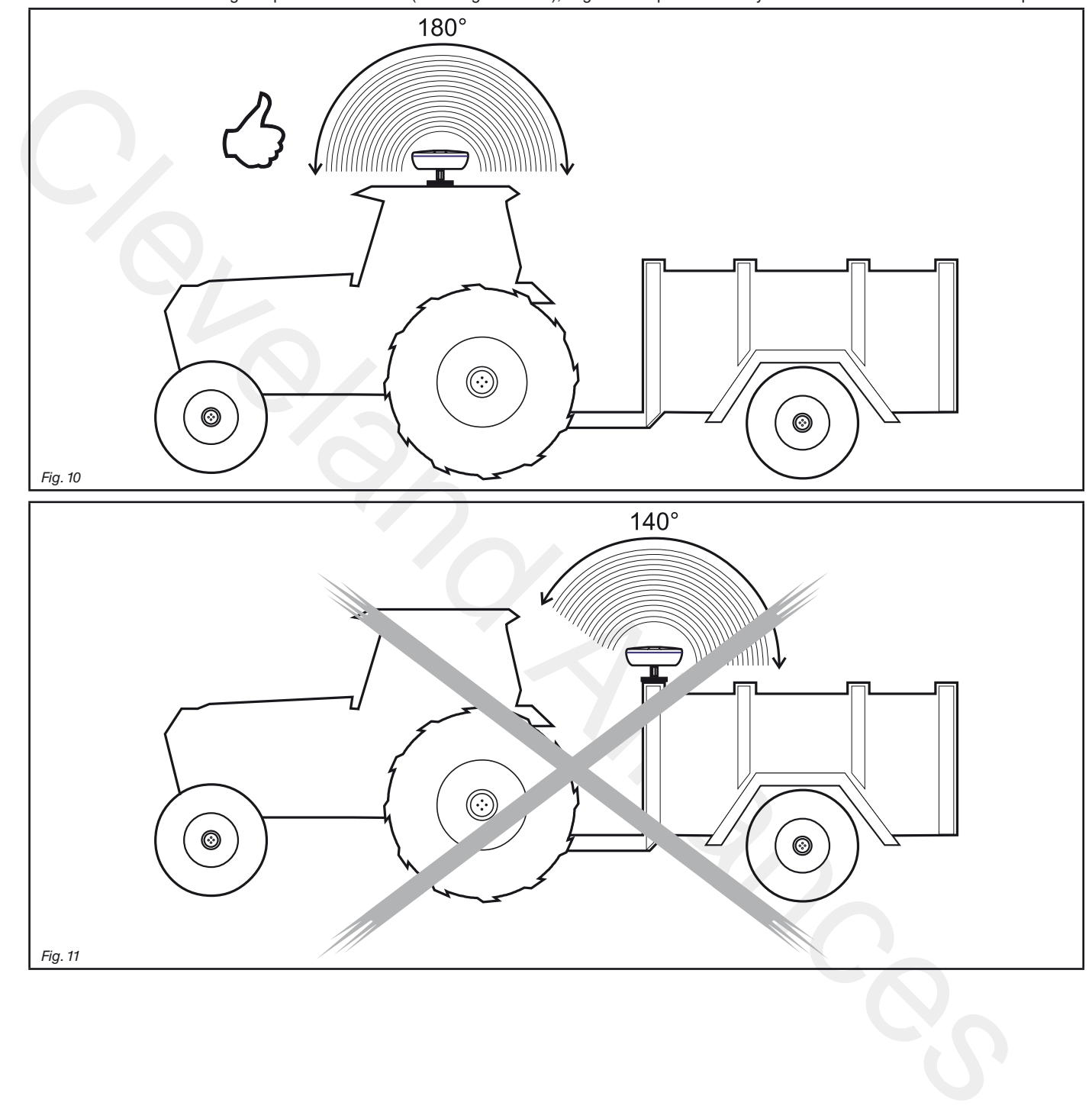

# *GPS receiver fixing:*

If you are using an iron or steel support to fix the receiver, use the supplied magnetic plate.

Screw the receiver onto the threaded pin of the plate and tighten until locking it in place [\(Fig. 12\)](#page-11-0).

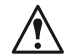

**It is important that the receiver be positioned on a perfectly flat metal surface with no coating that could prevent the magnetic plate from holding.**

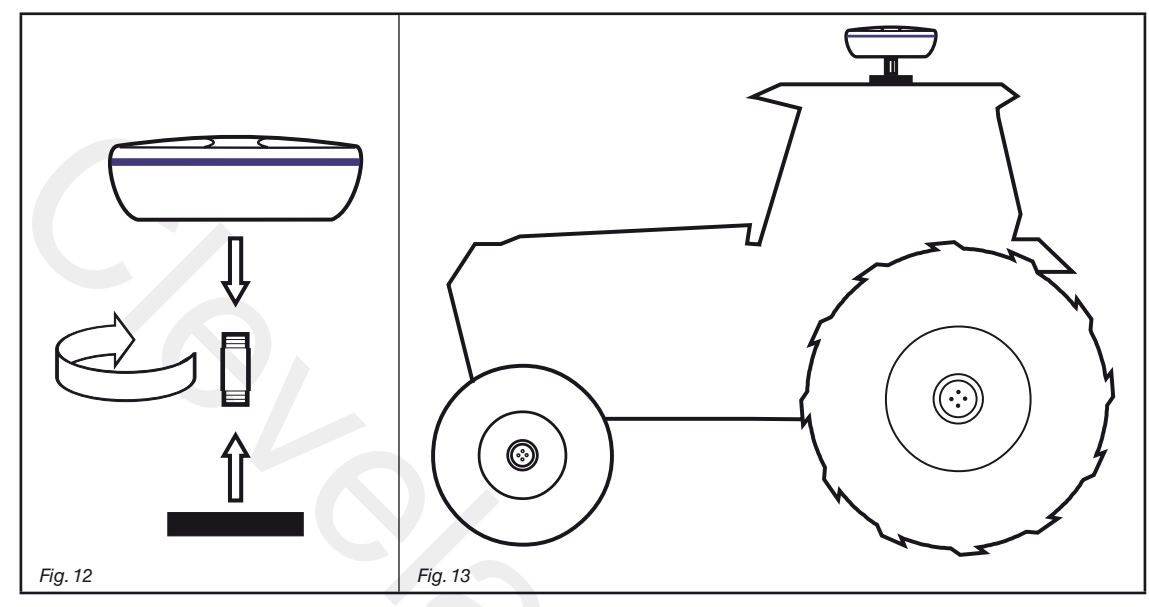

<span id="page-11-0"></span>If you are not sure whether the magnetic plate will hold on to the machine, it is best to fix the threaded pin directly to the chassis as shown in [Fig. 14](#page-11-1): drill a hole and secure the pin with an M10 nut from the inside.

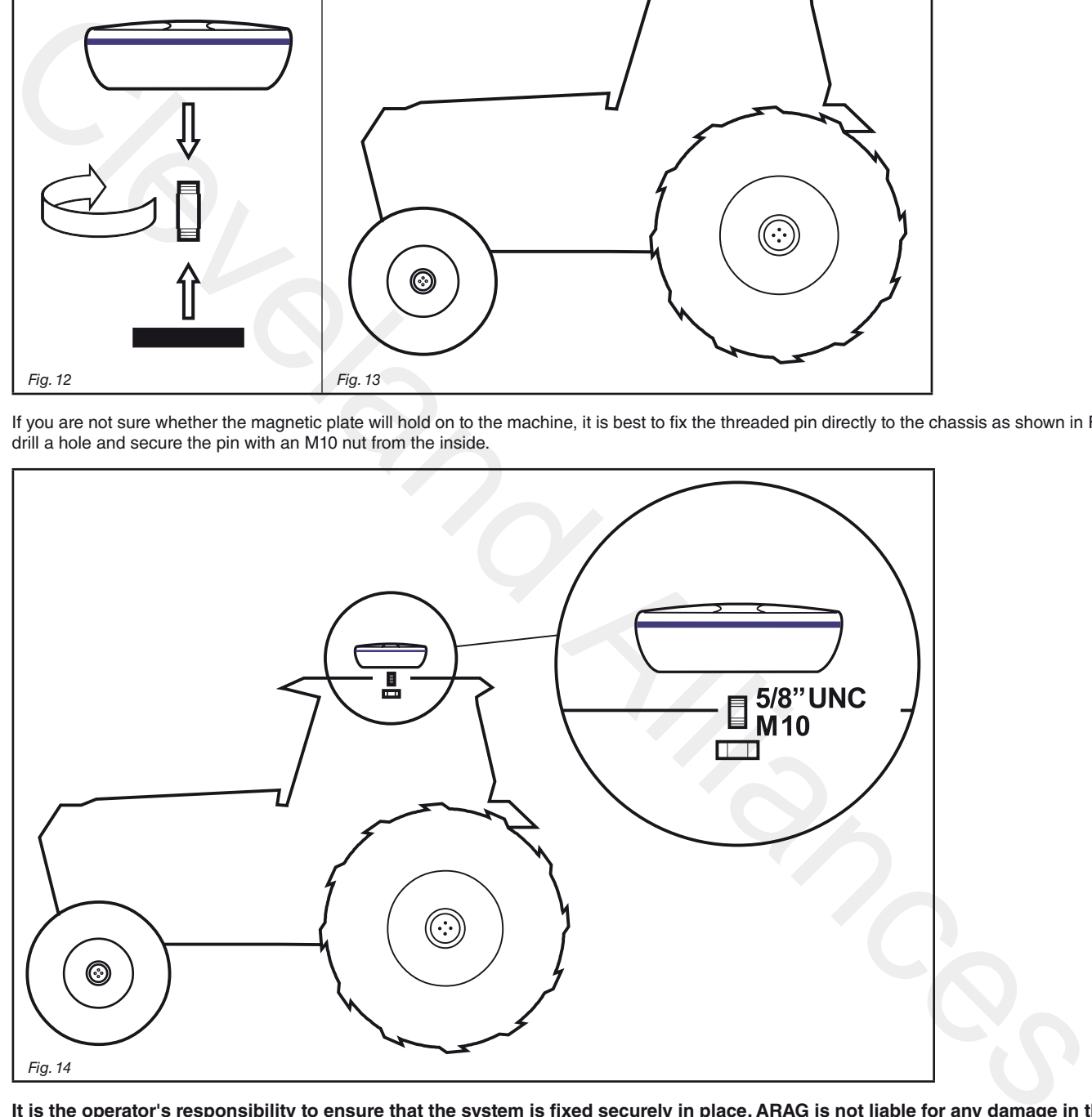

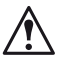

<span id="page-11-1"></span>**It is the operator's responsibility to ensure that the system is fixed securely in place. ARAG is not liable for any damage in the event the receiver should come off, regardless of the fixing method used.**

# <span id="page-12-0"></span>6 Wiring connections

- **Use only the cables provided with the ARAG computers.**
- **Take care not to break, pull, tear or cut the cables.**
	- **Use of unsuitable cables not provided by ARAG automatically voids the warranty.**
	- **ARAG is not liable for damages to the equipment, persons or animals caused by failure to observe the above instructions.**

# **6.1 General precautions for a correct harness position**

- **Securing the cables:**
- secure the harness so that it does not interfere with moving parts;
- route the harnesses so that they cannot be damaged or broken by machine movements or twisting.
- **Routing the cables to protect against water infiltrations:**

# - the cable branches must ALWAYS be face down (Fig. 15).

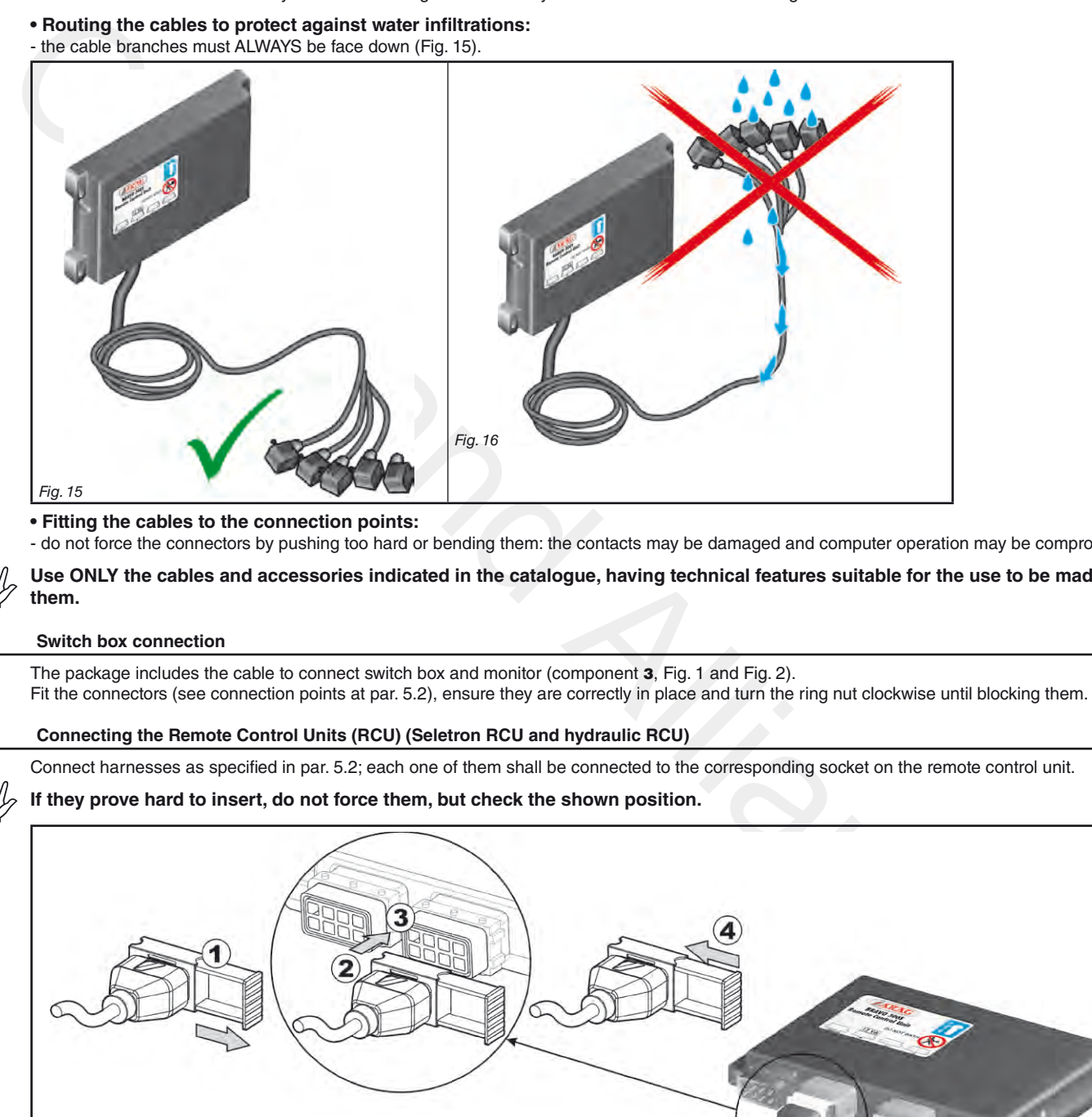

<span id="page-12-1"></span>**• Fitting the cables to the connection points:**

- do not force the connectors by pushing too hard or bending them: the contacts may be damaged and computer operation may be compromised. **Use ONLY the cables and accessories indicated in the catalogue, having technical features suitable for the use to be made of them.**

# **6.2 Switch box connection**

The package includes the cable to connect switch box and monitor (component 3, Fig. 1 and Fig. 2). Fit the connectors (see connection points at par. 5.2), ensure they are correctly in place and turn the ring nut clockwise until blocking them.

# **6.3 Connecting the Remote Control Units (RCU) (Seletron RCU and hydraulic RCU)**

Connect harnesses as specified in par. 5.2; each one of them shall be connected to the corresponding socket on the remote control unit.

# **If they prove hard to insert, do not force them, but check the shown position.**

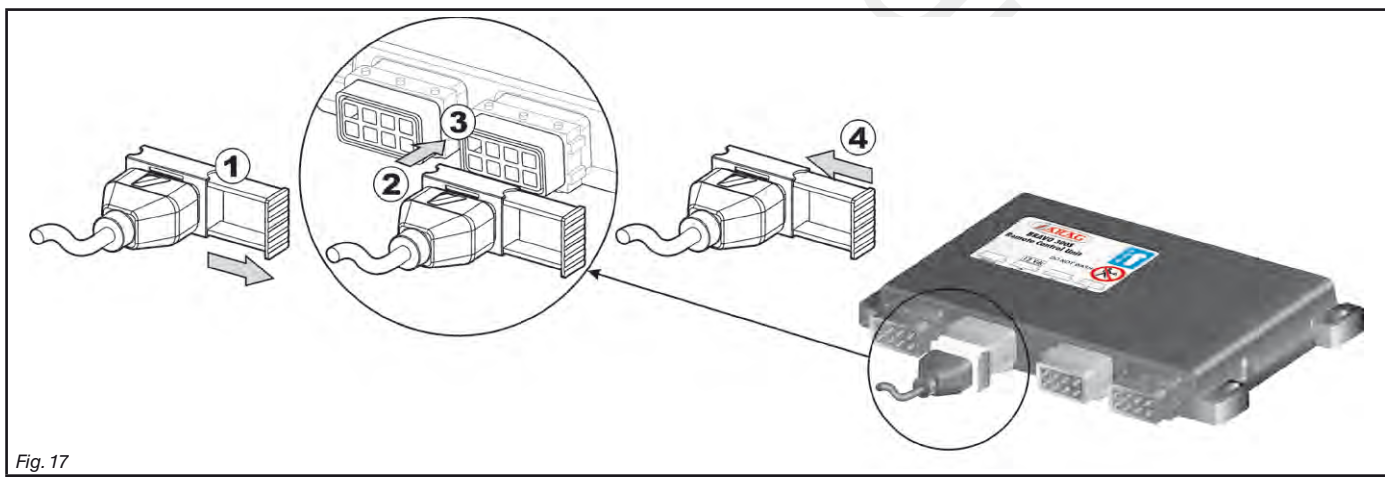

<span id="page-12-2"></span>• Open connector slide (1**,** [Fig. 17\)](#page-12-2).

• To position connector (2), insert it inside socket (3), then press: **during this operation, take care not to bend the electric contacts**.

• Close slide (4) until it locks in place.

# <span id="page-13-0"></span>**6.4 Securing the Seletron cables**

# **WARNING! DO NOT CONNECT THE CONNECTORS TO THE SELETRON NOZZLE HOLDERS.**

**THE SELETRON ELECTRIC CONNECTORS MUST BE CONNECTED AT A LATER TIME, AFTER SETUP (chap. [11 Seletron connection\)](#page-60-1).**

Route the cable following these rules:

1 The Seletron units are connected to the RCU ([Fig. 18](#page-13-1)) via two main wiring harnesses (1 and 2), each made up of three types of cables: head-end cable (3), extension cable (4) and termination cable (5);

the termination cable is indispensable in order to close circuit. **The system will not operate without a termination cable**.

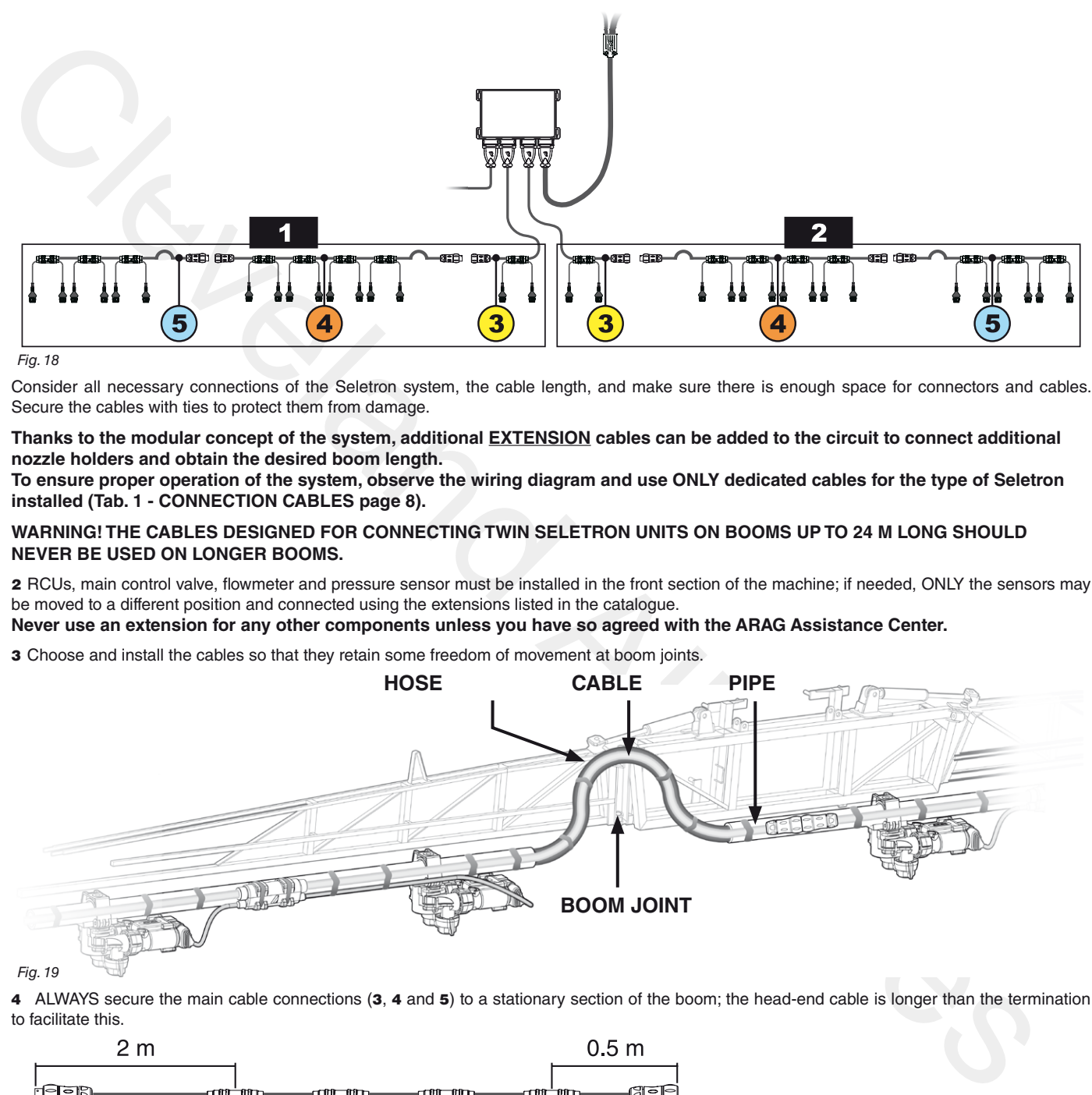

### <span id="page-13-1"></span>Fig. 18

Consider all necessary connections of the Seletron system, the cable length, and make sure there is enough space for connectors and cables. Secure the cables with ties to protect them from damage.

**Thanks to the modular concept of the system, additional EXTENSION cables can be added to the circuit to connect additional nozzle holders and obtain the desired boom length.**

**To ensure proper operation of the system, observe the wiring diagram and use ONLY dedicated cables for the type of Seletron installed (Tab. 1 - CONNECTION CABLES page 8).**

# **WARNING! THE CABLES DESIGNED FOR CONNECTING TWIN SELETRON UNITS ON BOOMS UP TO 24 M LONG SHOULD NEVER BE USED ON LONGER BOOMS.**

2 RCUs, main control valve, flowmeter and pressure sensor must be installed in the front section of the machine; if needed, ONLY the sensors may be moved to a different position and connected using the extensions listed in the catalogue.

**Never use an extension for any other components unless you have so agreed with the ARAG Assistance Center.**

3 Choose and install the cables so that they retain some freedom of movement at boom joints.

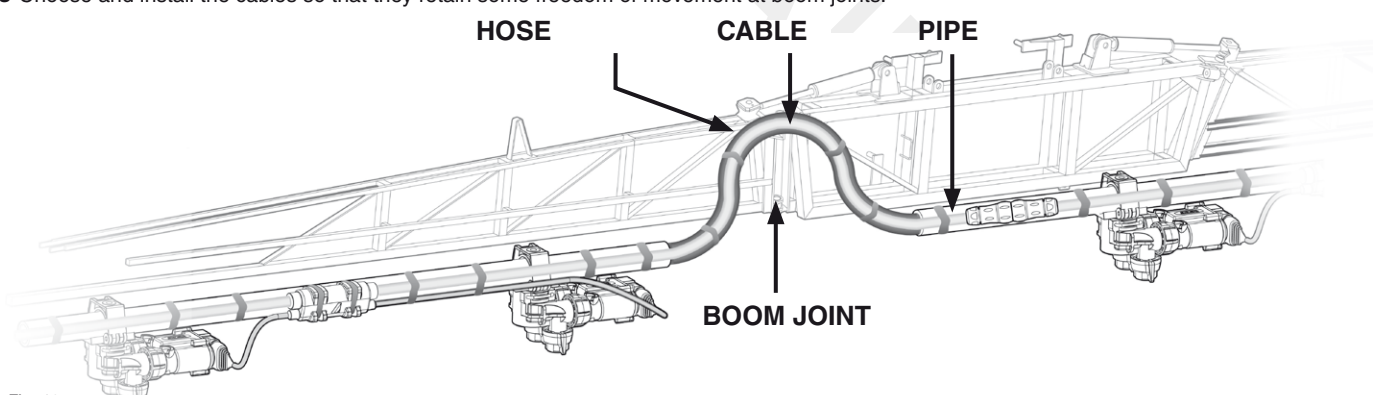

Fig. 19

4 ALWAYS secure the main cable connections (3, 4 and 5) to a stationary section of the boom; the head-end cable is longer than the termination to facilitate this.

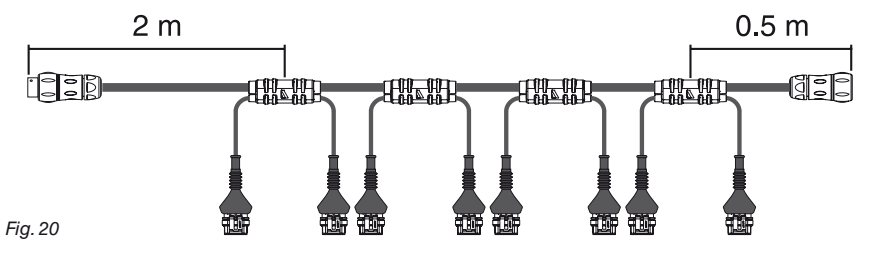

5 Account for any possible boom movement when positioning and fixing the cables.

6 Carefully check that no connections or branches are positioned near moving parts and high enough to clear possible obstacles on the ground. Ensure that the Seletron nozzle holders do not become jammed with one another or touch any cables or delicate system areas when the boom is closed or folded away.

7 If space is limited and you need to bend a cable, be sure not to bend it too tight or it may damage.

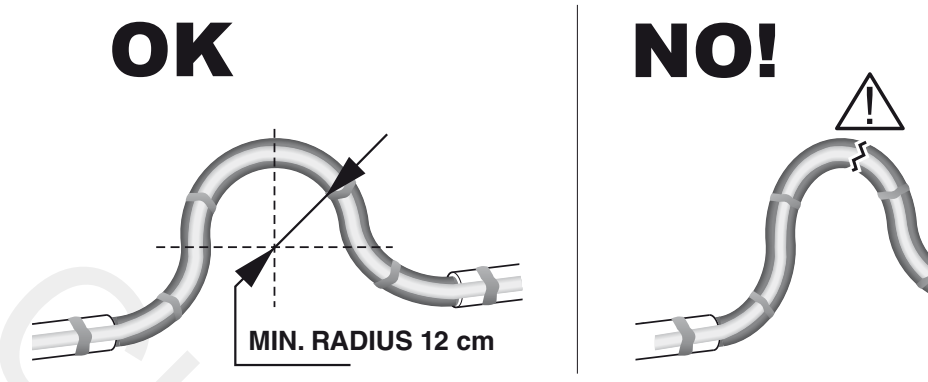

Fig. 21

8 Position the cable so that branches **A** are equally spaced from Seletron connectors **B**.

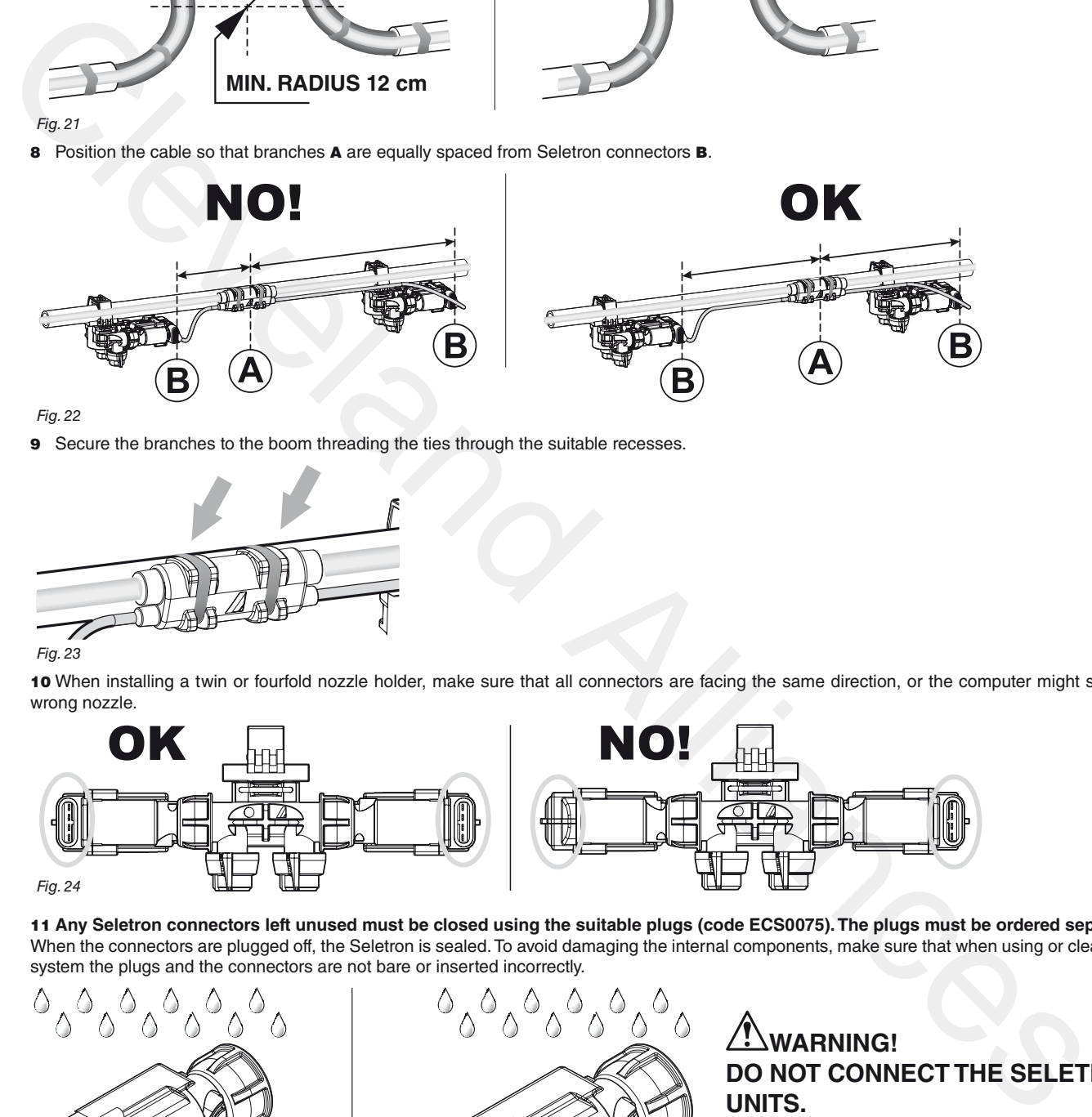

Fig. 22

9 Secure the branches to the boom threading the ties through the suitable recesses.

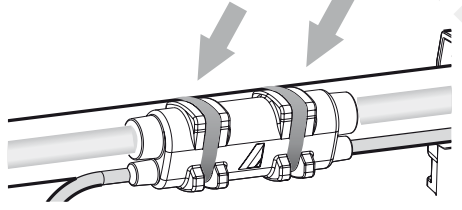

# Fig. 23

10 When installing a twin or fourfold nozzle holder, make sure that all connectors are facing the same direction, or the computer might select the wrong nozzle.

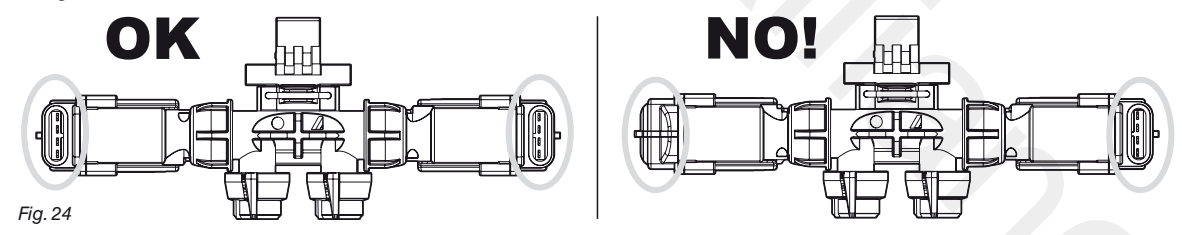

11 **Any Seletron connectors left unused must be closed using the suitable plugs (code ECS0075). The plugs must be ordered separately.** When the connectors are plugged off, the Seletron is sealed. To avoid damaging the internal components, make sure that when using or cleaning the system the plugs and the connectors are not bare or inserted incorrectly.

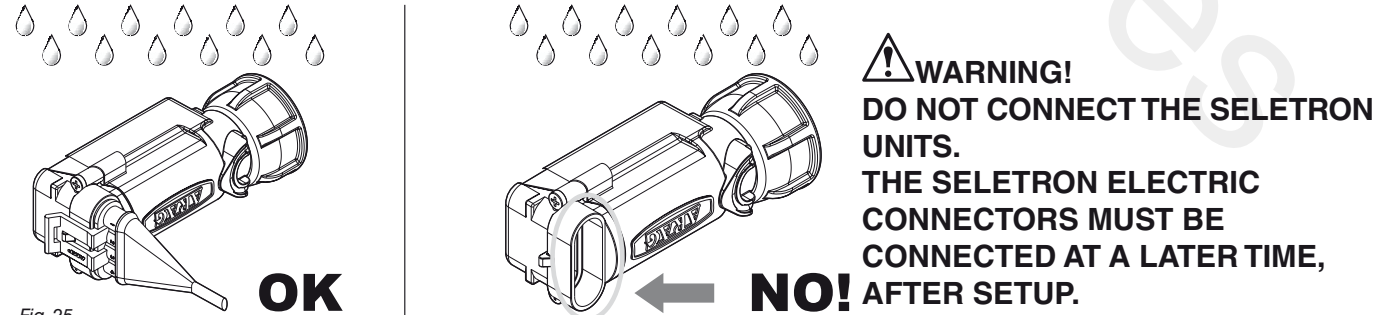

Fig. 25

**WARNING! TO AVOID DAMAGING ONE OR MORE DEVICES, MAKE SURE THAT NONE OF THE PARTS OF EACH SINGLE SELETRON (BODY, HARNESSES, ETC.) COME INTO CONTACT WITH MOVING PARTS AT ANY TIME WHEN THE SYSTEM IS IN USE (INSTALLATION, COMMISSIONING, USE AND SHUTDOWN OF THE FARMING MACHINE).**

**ARAG will not be held responsible for any damage to the system, people, animals or objects caused by failure to follow the guidelines outlined above.**

# <span id="page-15-0"></span>**6.5 Hydraulic valves connection**

Bravo 400S can control up to 9 hydraulic functions through double-acting valves.

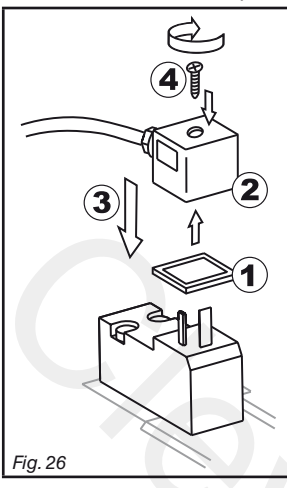

Fix the connectors to the relevant valves according to the initials indicated in your assembly general diagram (par. [5.1\)](#page-5-2).

• Position seal (1) onto connector (2), then connect the latter pressing it fully home (3): **during this operation, take special care not to bend valve electric contacts**. • Insert screw inside connector, and screw it (4) until it is tightened.

The function of each switch on the hydraulic function control panel is described below.

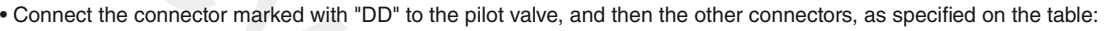

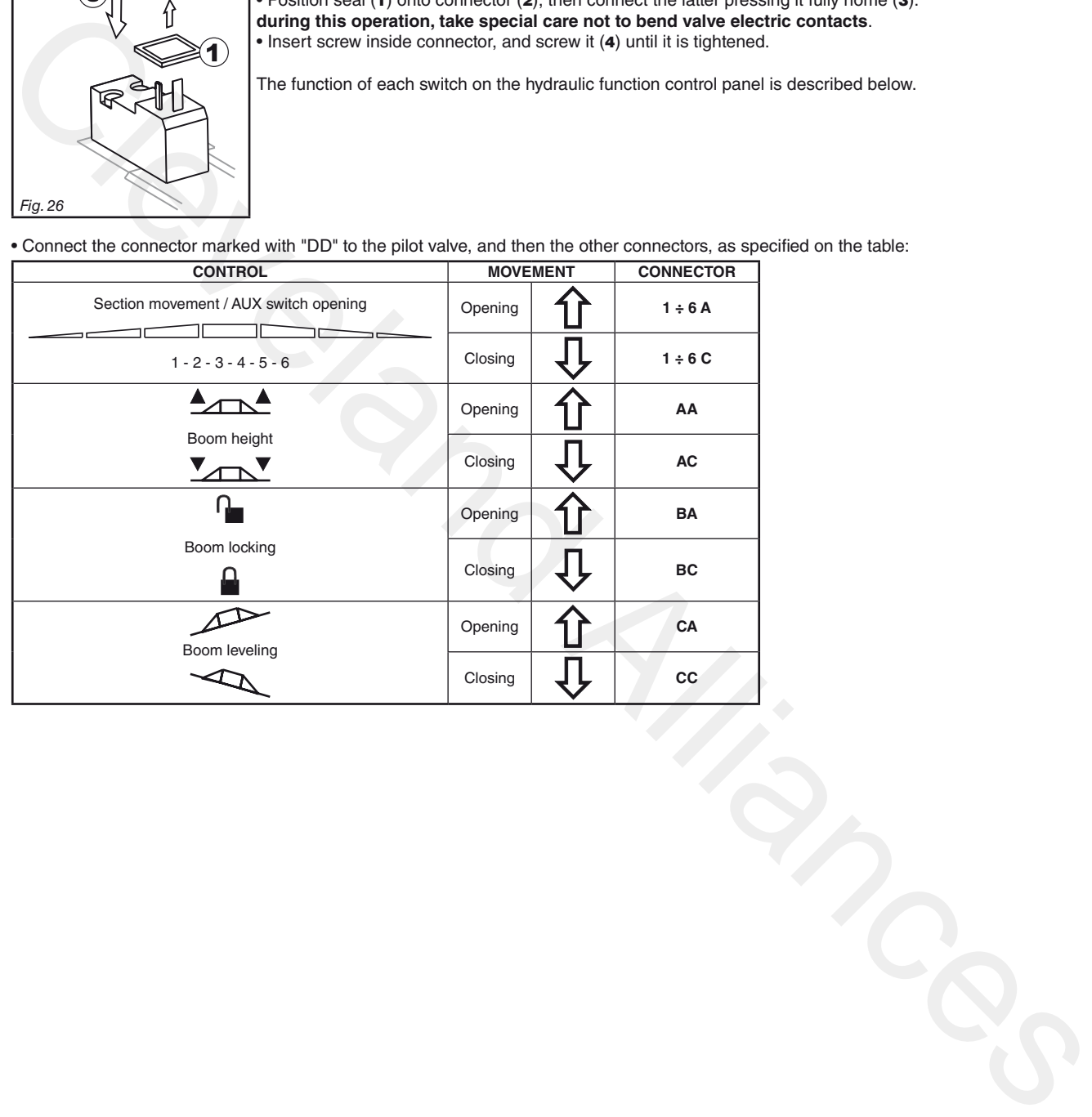

# <span id="page-16-0"></span>**6.6 Sensor connection**

Fix the connectors to the relevant functions according to the initials indicated in your assembly general diagram (par. [5.1\)](#page-5-2).

**Harness cables are marked with a symbol denoting their functions: please see the table for correct harness connection.**

# **Use ARAG sensors: use of unsuitable sensors not provided by ARAG automatically voids the warranty. ARAG is not liable for damage to the equipment, persons or animals caused by failure to observe the above instructions.**

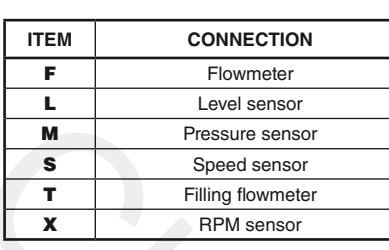

- The products are supplied with the sensor installation instructions.

The following speed sensors can also be used as RPM sensors:

- inductive speed sensor (**code 467100.086);**
- magnetic speed sensor (**code 467100.100).**
- Connection of:
- flowmeter;
- pressure sensor;
- level sensor
- filling flowmeter;
- RPM sensor.

### All ARAG sensors use the same type of connector.

Connect the sensor connector to the relevant harness; make sure it is correctly fitted and push it until locking it.

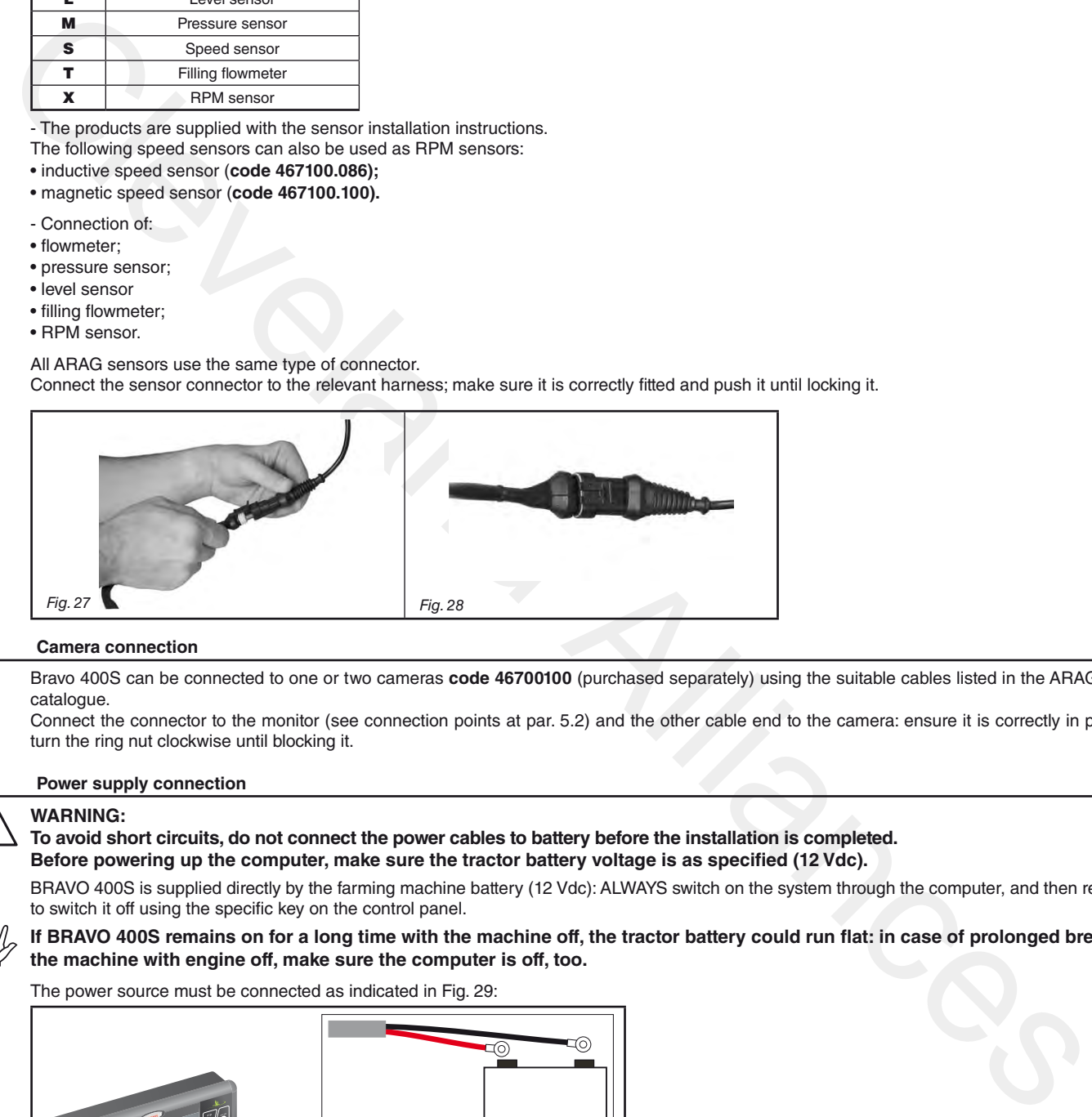

## **6.7 Camera connection**

Bravo 400S can be connected to one or two cameras **code 46700100** (purchased separately) using the suitable cables listed in the ARAG general catalogue.

Connect the connector to the monitor (see connection points at par. 5.2) and the other cable end to the camera: ensure it is correctly in place and turn the ring nut clockwise until blocking it.

### **6.8 Power supply connection**

# **WARNING:**

# **To avoid short circuits, do not connect the power cables to battery before the installation is completed. Before powering up the computer, make sure the tractor battery voltage is as specified (12 Vdc).**

BRAVO 400S is supplied directly by the farming machine battery (12 Vdc): ALWAYS switch on the system through the computer, and then remember to switch it off using the specific key on the control panel.

**If BRAVO 400S remains on for a long time with the machine off, the tractor battery could run flat: in case of prolonged breaks of the machine with engine off, make sure the computer is off, too.**

The power source must be connected as indicated in Fig. 29:

<span id="page-16-1"></span>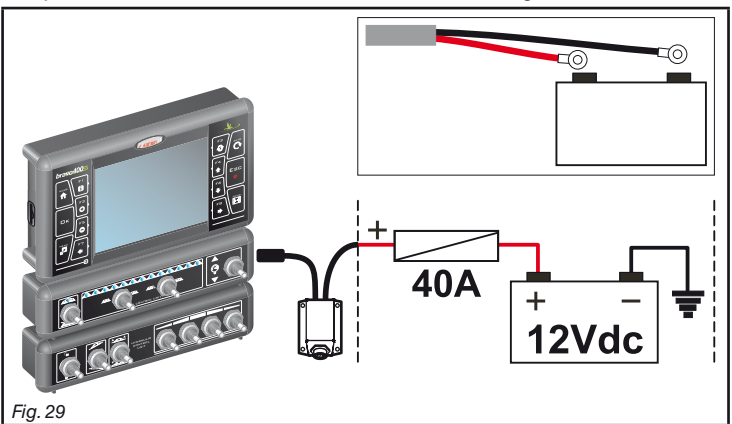

**Connect the power cable directly to the battery using the suitable eyelets.**

**WARNING! DO NOT connect to key-operated switch (15/54).**

# <span id="page-17-0"></span>**6.9 SD memory card**

The SD memory card may be used to exchange data with the BRAVO 400S computer.

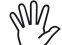

**Before using it make sure the card is not protected ([Fig. 30\)](#page-17-1).**

**The system is ONLY compatible with SD or SDHC memory cards.**

<span id="page-17-1"></span>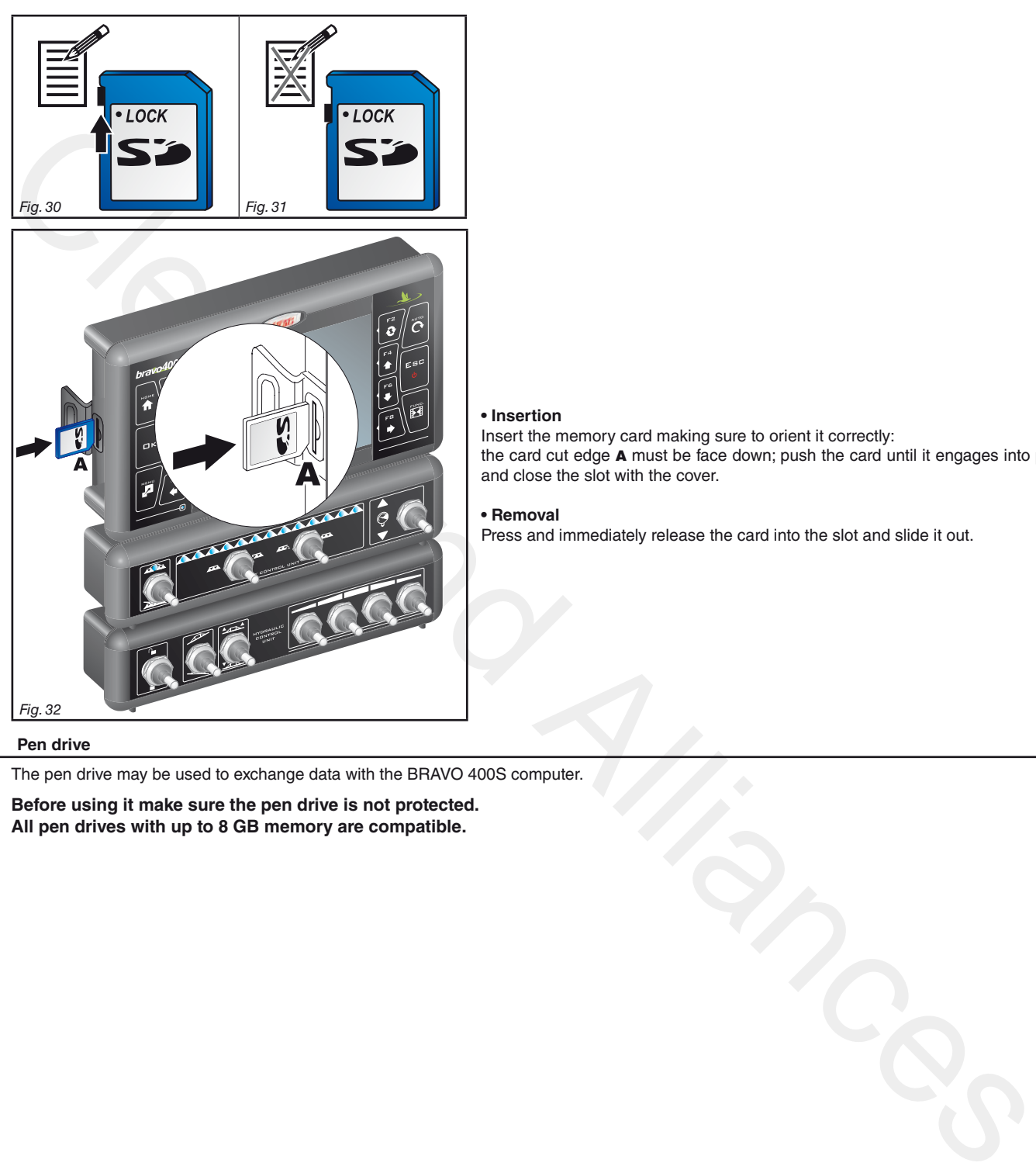

# **• Insertion**

Insert the memory card making sure to orient it correctly: the card cut edge A must be face down; push the card until it engages into place and close the slot with the cover.

### **• Removal**

Press and immediately release the card into the slot and slide it out.

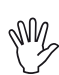

**6.10 Pen drive**

The pen drive may be used to exchange data with the BRAVO 400S computer.

**Before using it make sure the pen drive is not protected. All pen drives with up to 8 GB memory are compatible.**

# <span id="page-18-0"></span>7 SETUP

# **7.1 Setup preparation**

- **Before computer setup, check:**
- **that all components are correctly installed (control unit and sensors);**
- **the correct connection to the power source;**
- **the correct connection of components (control unit and sensors).**
- **Failure to correctly connect system components or to use specified components might damage the device or its components.**

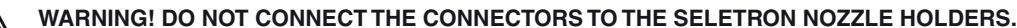

<span id="page-18-2"></span>**THE SELETRON ELECTRIC CONNECTORS MUST BE CONNECTED AT A LATER TIME, DURING THE PAIRING PROCEDURE (chap. 11 Seletron connection).**

# <span id="page-18-1"></span>**7.2 Switching on**

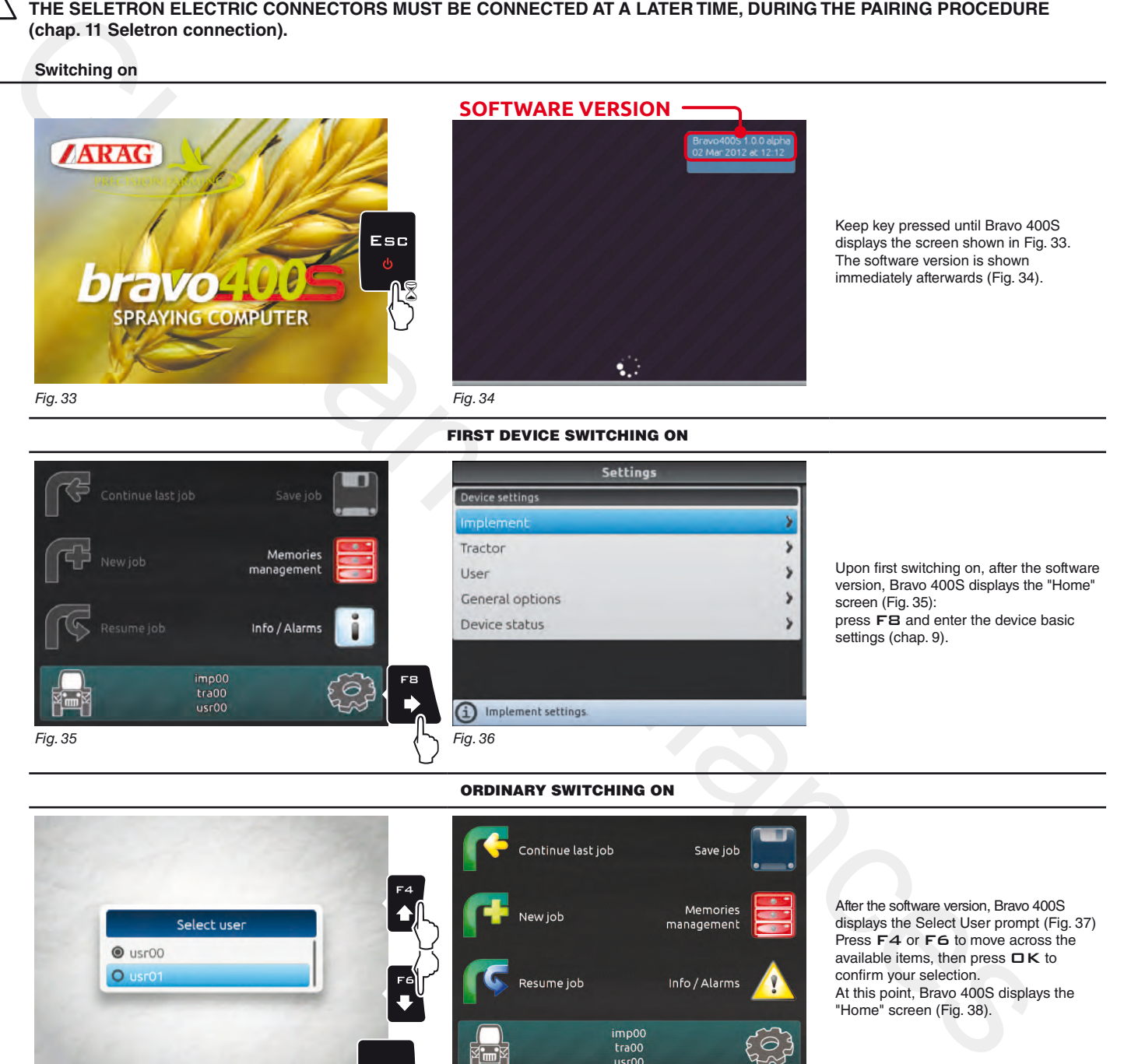

Enter Delete Scroll **Scroll** Value selected selected (LEFT / (UP / Increase /  $\Box$  K  $\mathbf{a}$  $\mathbf{o}$  $\ddot{\phantom{1}}$ charactercharacter RIGHT) DOWN) decrease

<span id="page-18-4"></span><span id="page-18-3"></span>Fig. 37 Fig. 38

<span id="page-18-5"></span> $\mathbb{C}$ 

Confirm access or data change

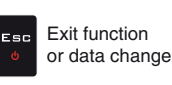

At this point, Bravo 400S displays the

"Home" screen (Fig. 38).

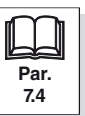

## <span id="page-19-0"></span>**7.3 Switching off**

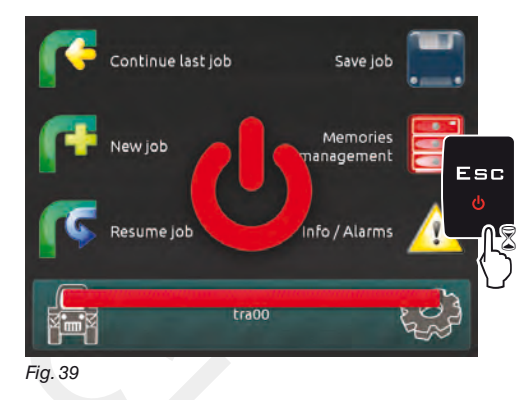

Keep  $ESE$  key pressed until Bravo 400S is switched off.

**During switching off Bravo 400S saves the current job, do NOT press any other key and do NOT disconnect the power supply until Bravo 400S display turns off.**

**WARNING: ALWAYS use the special key to switch off the device; otherwise ALL data concerning the spraying and the setup will be lost.**

<span id="page-19-1"></span>

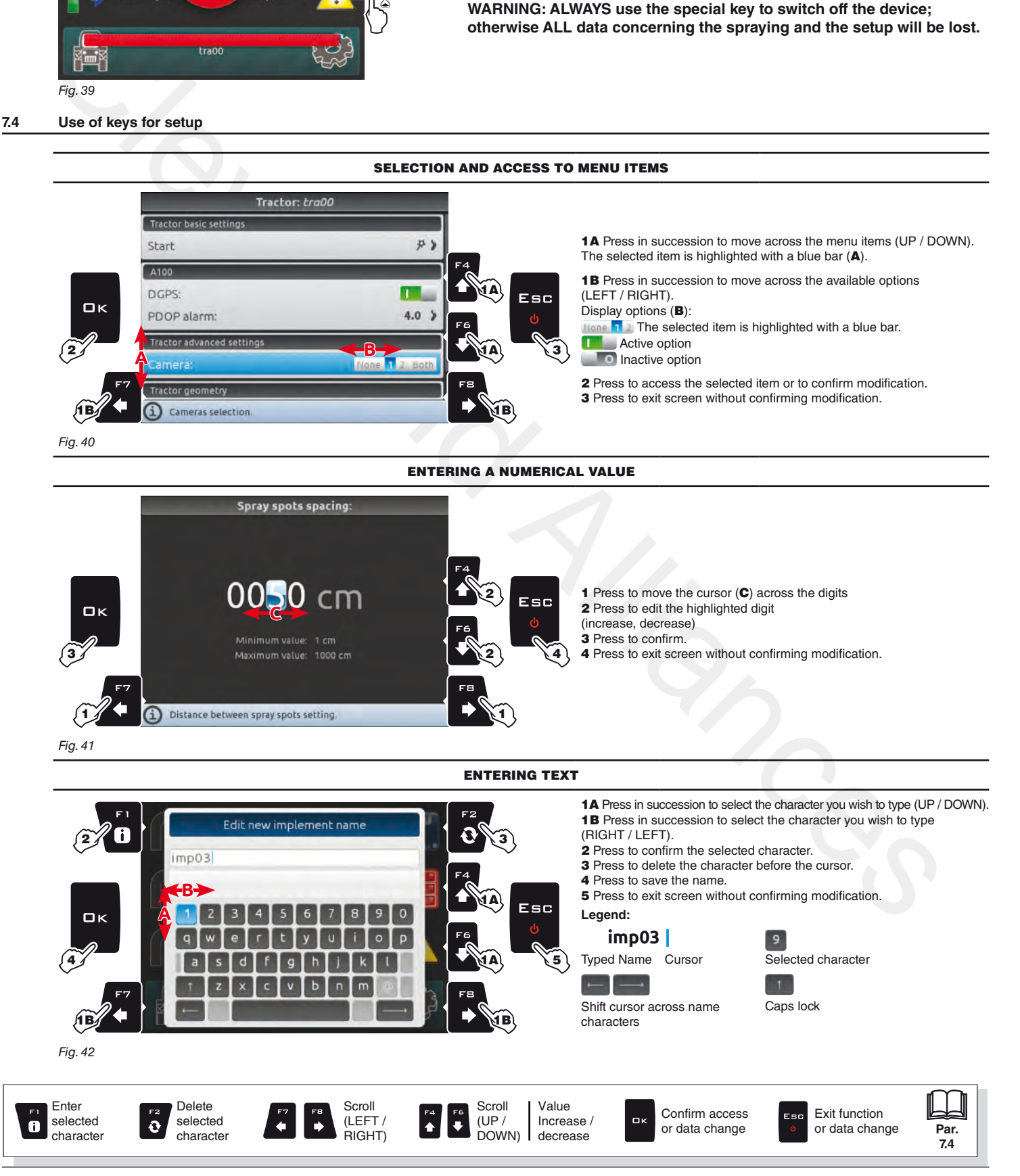

# <span id="page-20-0"></span>**8 MENU STRUCTURE**

WW **Upon first switching on, press** F8 **and enter the device basic settings (chap. [9\)](#page-21-1).** 

**Afterwards, it will be possible to select the preset settings by pressing** F7**.**

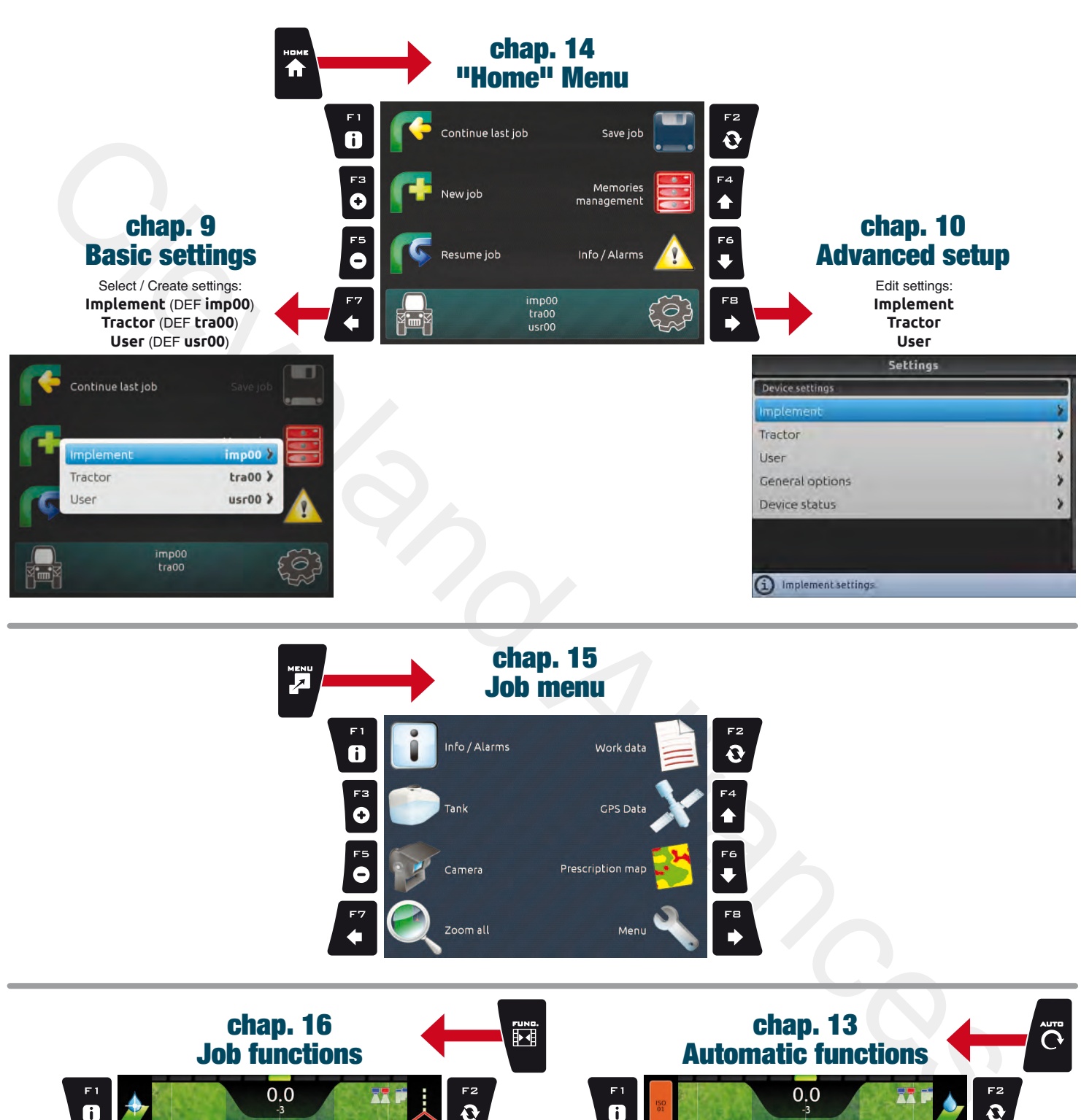

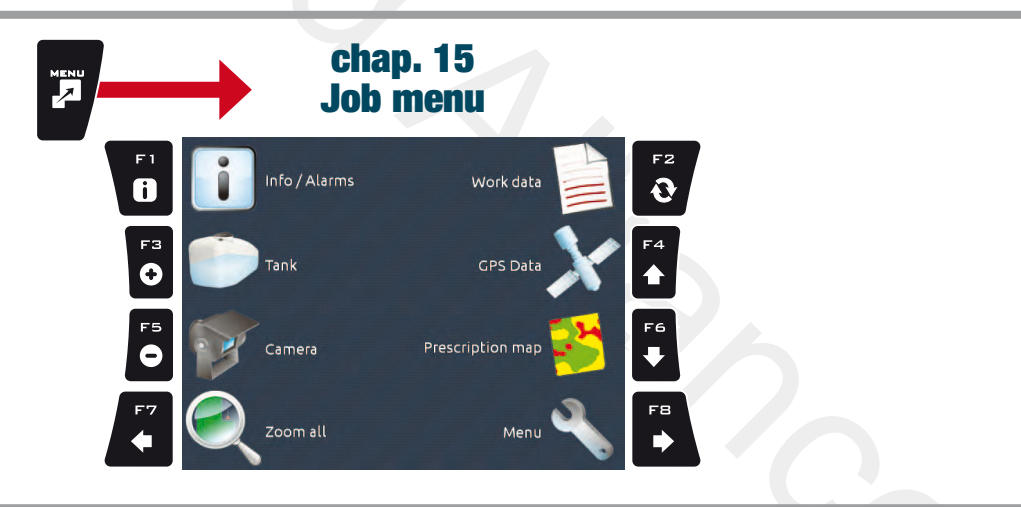

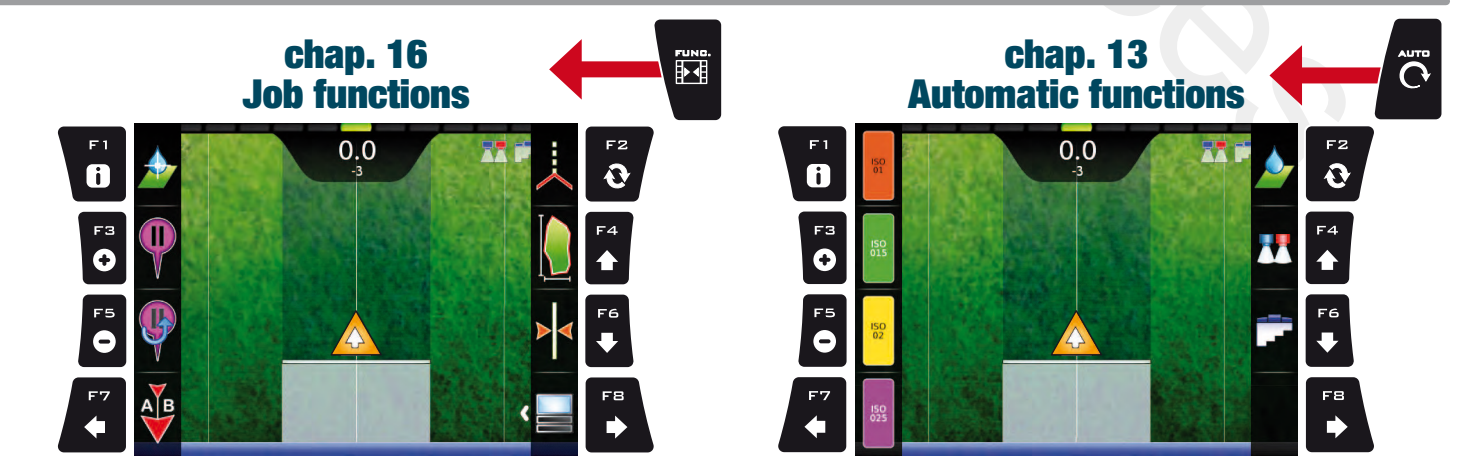

<span id="page-21-4"></span>*continues > > >* 

# <span id="page-21-0"></span>**BASIC SETTINGS**

### <span id="page-21-3"></span>GUIDED SETUP PROCEDURE UPON FIRST SWITCHING ON

### <span id="page-21-1"></span>1 LANGUAGE SETTING

- In the "Home" screen ([Fig. 43](#page-21-2)) press F8 to enter the **Settings** menu [\(Fig. 44](#page-21-3)).
- Select **General options > Language** and set the language of Bravo 400S.
- Press ESC and return to the **Settings** menu. Now select **Implement** to start guided setup procedure as shown in Fig. 45.

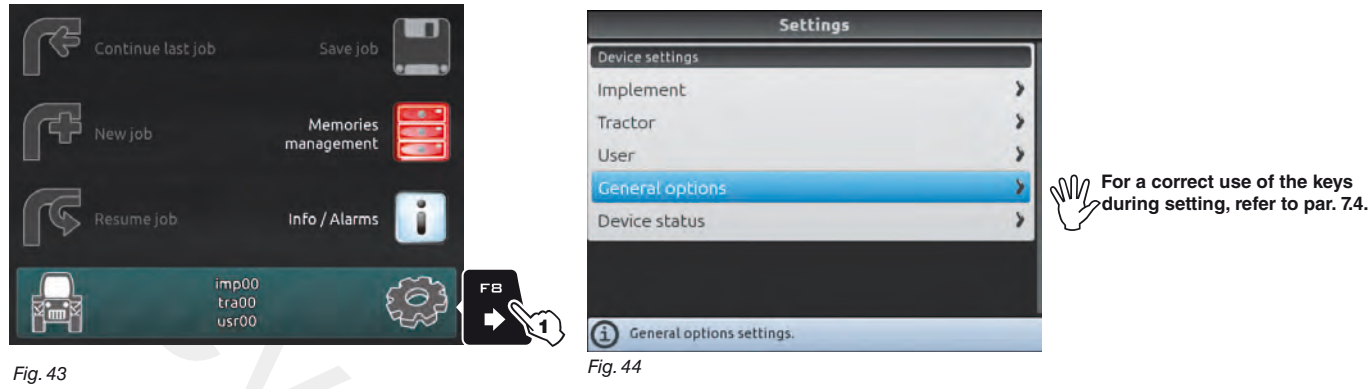

### <span id="page-21-2"></span>2 ATTREZZO

- Upon first switching on, Bravo 400S starts the guided setup procedure for the **Implement**: go through each step selecting the desired options (example in Fig. 46). OK: next step ESC: previous step.

- When the message in Fig. 47 appears, the implement setup is complete. Press  $\Box K$ .
- Press ESC and return to the **Settings** menu. Now select **Tractor** to start guided setup procedure as shown in Fig. 48.

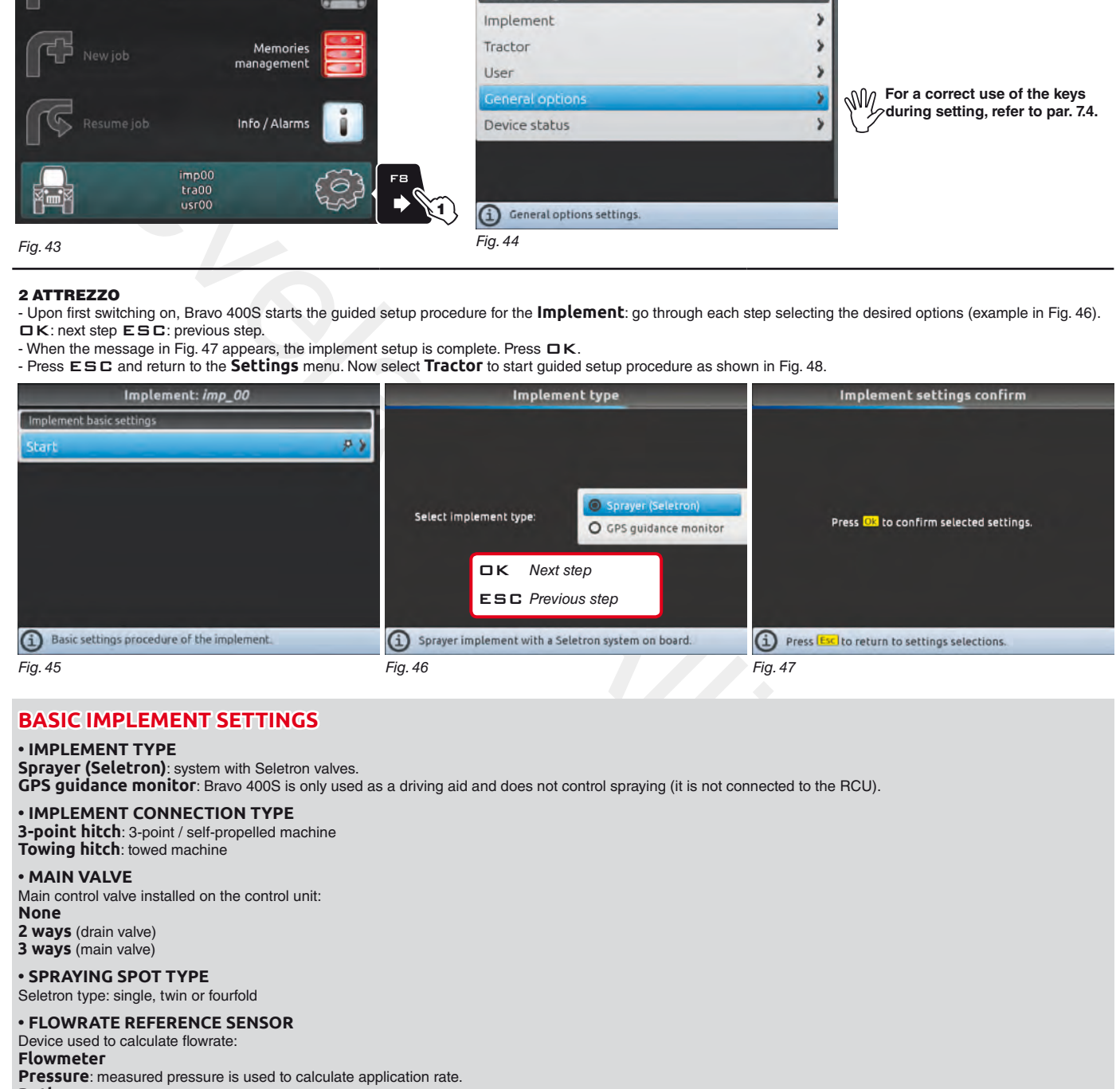

# **BASIC IMPLEMENT SETTINGS**

### **• IMPLEMENT TYPE**

**Sprayer (Seletron)**: system with Seletron valves.

**GPS guidance monitor**: Bravo 400S is only used as a driving aid and does not control spraying (it is not connected to the RCU).

### **• IMPLEMENT CONNECTION TYPE**

**3-point hitch**: 3-point / self-propelled machine

# **Towing hitch**: towed machine

**• MAIN VALVE** Main control valve installed on the control unit: **None**

**2 ways** (drain valve)

**3 ways** (main valve)

### **• SPRAYING SPOT TYPE**

Seletron type: single, twin or fourfold

### **• FLOWRATE REFERENCE SENSOR**

Device used to calculate flowrate:

**Flowmeter**

**Pressure**: measured pressure is used to calculate application rate.

**Both**: within the working limits the computer uses the flowmeter, otherwise it uses the pressure sensor, ONLY if properly configured.

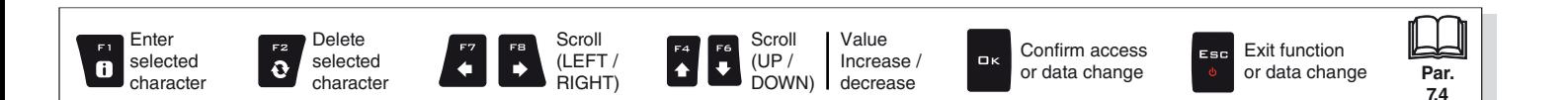

22

### *> > > [9 Basic settings](#page-21-1)*

### 3 TRACTOR

- Upon first switching on, Bravo 400S starts the guided setup procedure for the **Tractor**: go through each step selecting the desired options (example in Fig. 49).
- When the message in [Fig. 50](#page-22-0) appears, the tractor configuration is complete. Press  $\Box K$ . - Press ESC and return to the **Settings** menu.

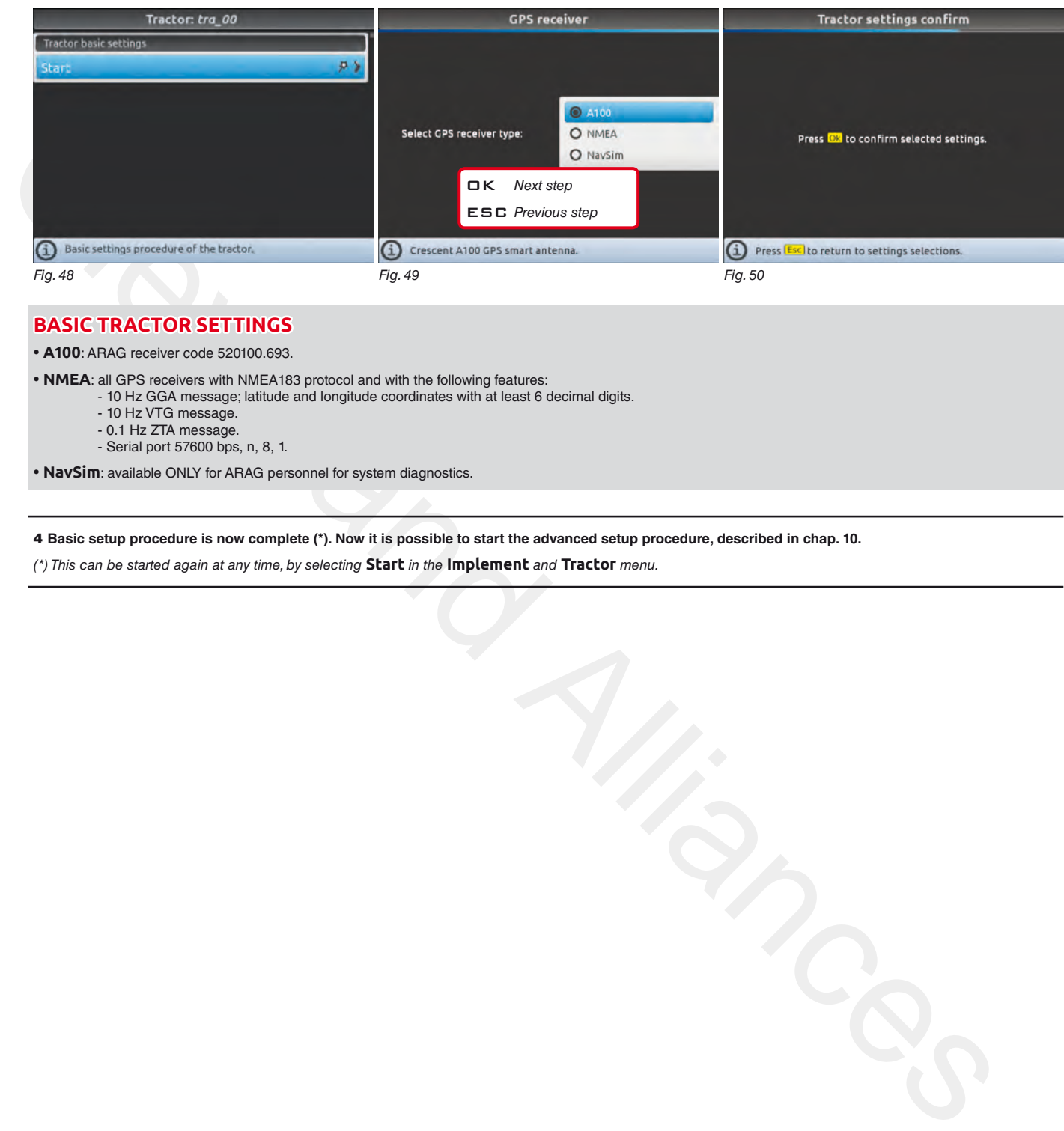

# <span id="page-22-0"></span>**BASIC TRACTOR SETTINGS**

**• A100**: ARAG receiver code 520100.693.

- **NMEA**: all GPS receivers with NMEA183 protocol and with the following features:
	- 10 Hz GGA message; latitude and longitude coordinates with at least 6 decimal digits.
		- 10 Hz VTG message.
		- 0.1 Hz ZTA message.
		- Serial port 57600 bps, n, 8, 1.

**• NavSim**: available ONLY for ARAG personnel for system diagnostics.

4 **Basic setup procedure is now complete (\*). Now it is possible to start the advanced setup procedure, described in chap. 10.**

(\*) This can be started again at any time, by selecting **Start** *in the* **Implement** *and* **Tractor** *menu.*

END 9 Basic [settings](#page-21-1)

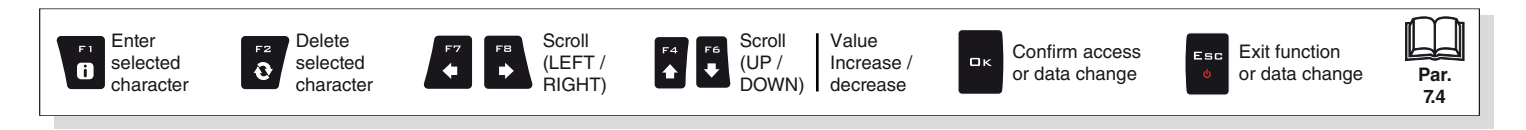

**Par. [7.4](#page-19-1)**

<span id="page-23-7"></span>Exit function or data change

<span id="page-23-10"></span>Esc

Confirm access or data change

 $\Box$ 

# <span id="page-23-0"></span>10 ADVANCED SETUP

<span id="page-23-1"></span>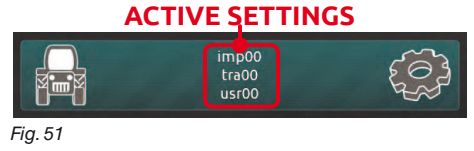

**Before carrying out the advanced setup procedure, select the type of Implement, Tractor and User you wish to use: all modifications made to the advanced setup will be applied to the ACTIVE SETTINGS (in the example here imp00, tra00, usr00).**

### <span id="page-23-3"></span>IMPLEMENT, TRACTOR AND USER TYPE SELECTION

<span id="page-23-4"></span>1 Press F7 in the "Home" screen ([Fig. 52](#page-23-2)).

2 In the screen shown in Fig. 53 select the **Implement** (**Tractor** or **User**) and press OK.

Now it possible to create a new setup (3a or 3b), or select an existing one (3c):

in both cases the setup will be enabled and the name will be displayed in the "Home" screen (Fig. 51).

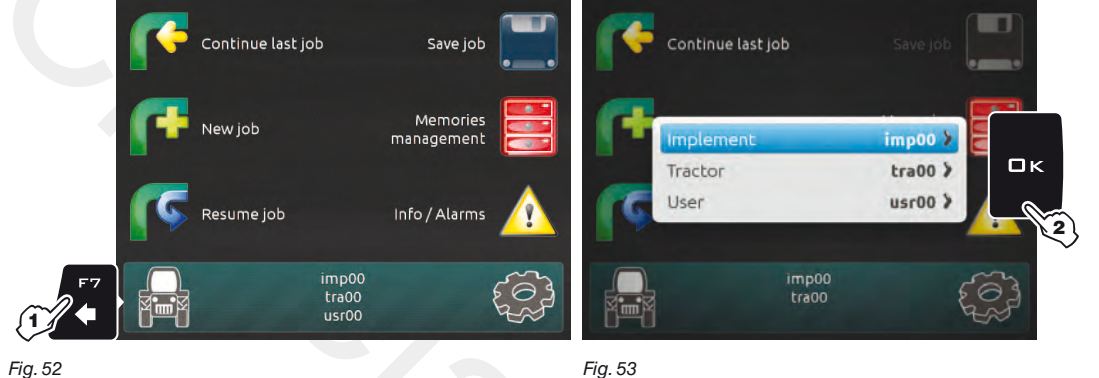

<span id="page-23-2"></span>Fig. 52

### 3a NEW SETUP CREATION:

Select **New Implement** (**a** in Fig. 54) to create a new setup and press  $\Box K$ .

Type the name (in the example of Fig. 55: **imp01**) and press  $\Box K$ .

The new setup is now active on the computer (Fig. 56). Before moving on to the advanced setup procedure repeat the basic setup (chap. 9).

*You can follow the same procedure for* **Tractor** (**b**) *and* **User** (**c**) *setup.*

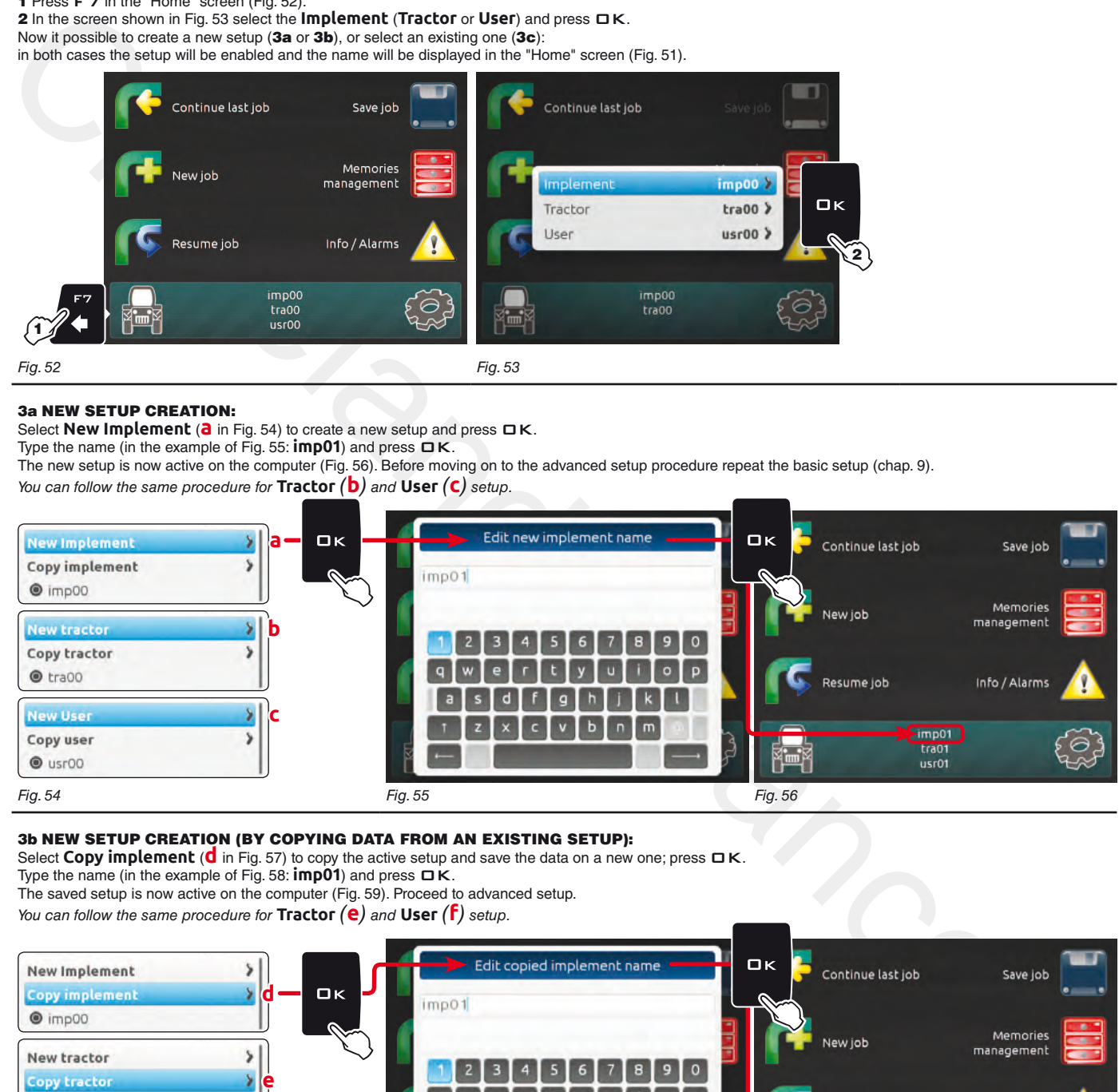

### <span id="page-23-6"></span><span id="page-23-5"></span>3b NEW SETUP CREATION (BY COPYING DATA FROM AN EXISTING SETUP):

Select **Copy implement** (**d** in Fig. 57) to copy the active setup and save the data on a new one; press  $\Box K$ .

Scroll (LEFT / RIGHT)

Type the name (in the example of Fig. 58: **imp01**) and press OK.

The saved setup is now active on the computer (Fig. 59). Proceed to advanced setup.

*You can follow the same procedure for* **Tractor** (**e**) *and* **User** (**f**) *setup.*

<span id="page-23-8"></span>Delete selected character

 $\ddot{\text{o}}$ 

Enter selected character

 $\mathbf{a}$ 

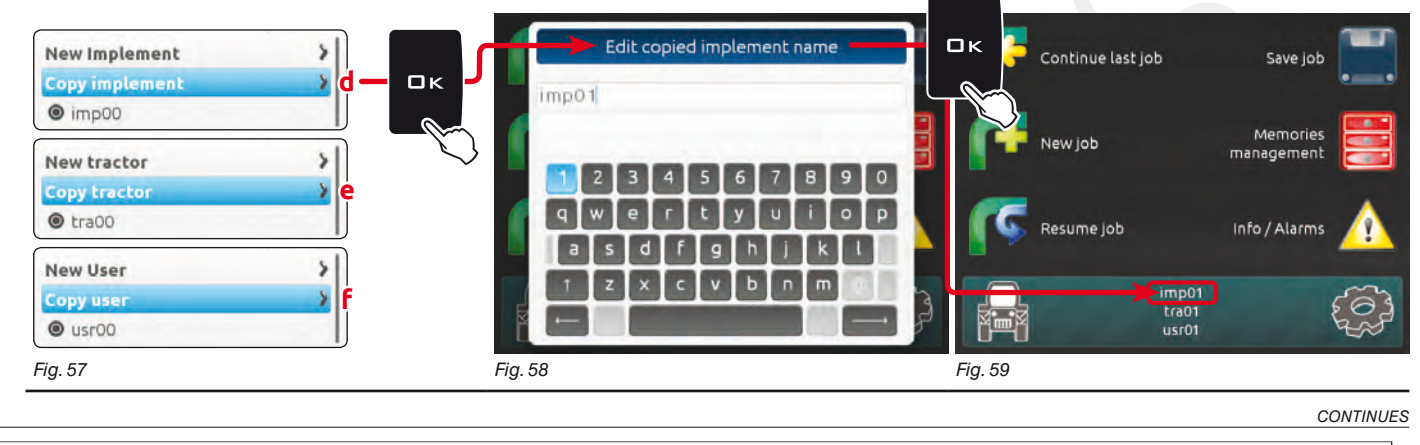

24

<span id="page-23-9"></span>Scroll (UP / DOWN)

 $\ddot{\phantom{0}}$ 

Value Increase / decrease

# 3c SETUP SELECTION:

Instead of saving, you can select a previously saved setup.

Select the setup from the names on the list (**g** in the example of [Fig. 60](#page-24-0): **imp00**) and press  $\Box K$ . The selected setup is now active on the computer [\(Fig. 61](#page-24-1)). Proceed to advanced setup. *You can follow the same procedure for* **Tractor** (**h**) *and* **User** (**i**) *setup.*

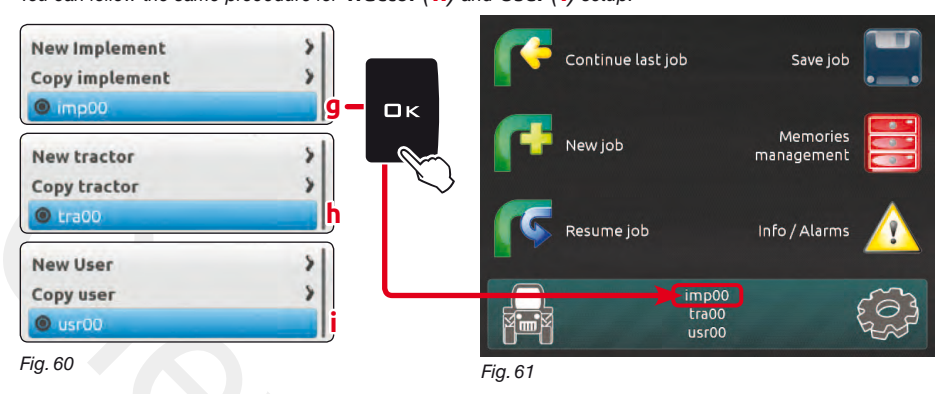

<span id="page-24-4"></span><span id="page-24-3"></span><span id="page-24-2"></span><span id="page-24-1"></span><span id="page-24-0"></span>**Now you can start the advanced setup procedure: all modifications will be applied to the ACTIVE SETUP (in the example below imp00, tra00, usr00).** 

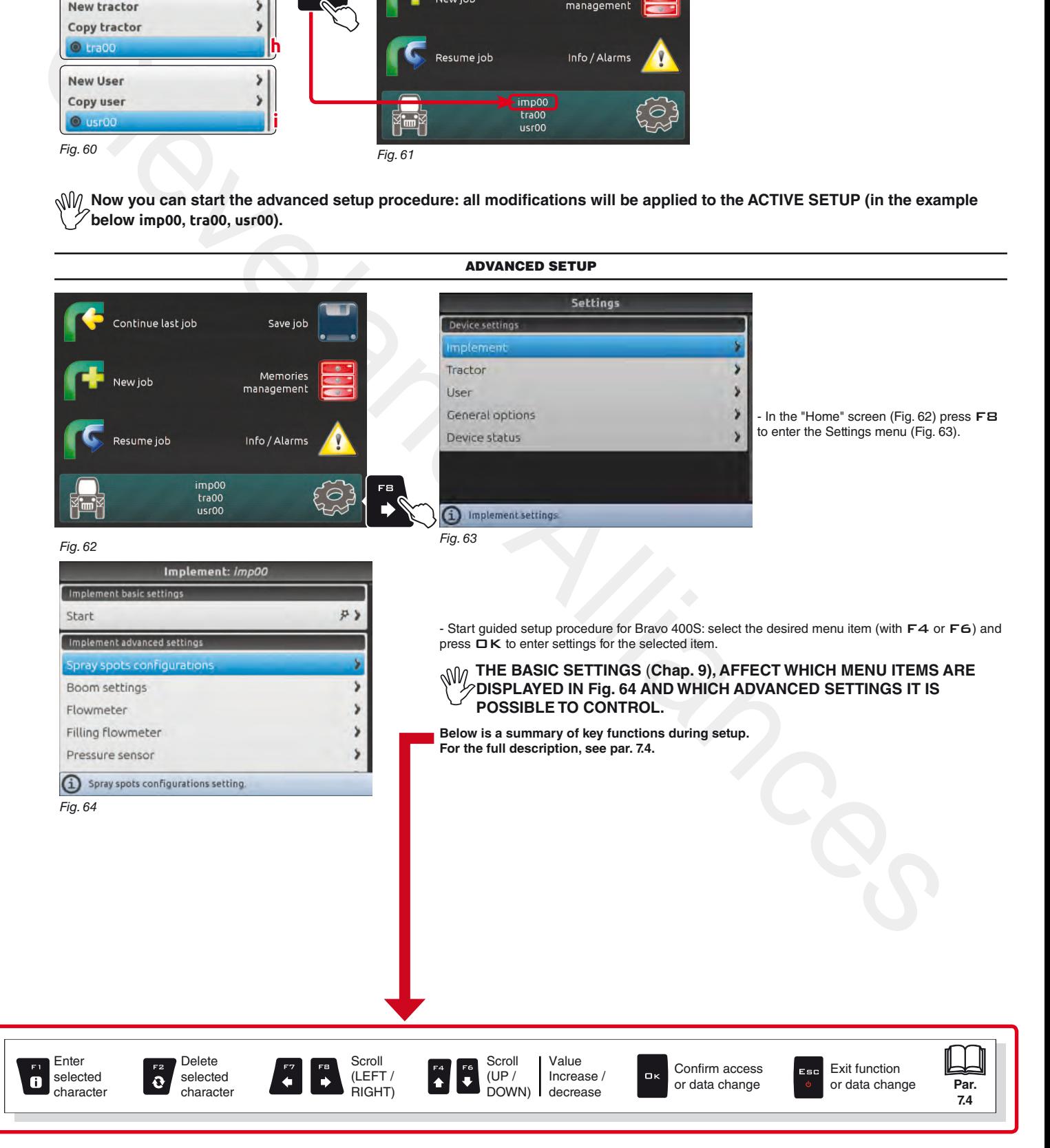

<span id="page-25-0"></span>**The type of implement displayed depends on the selected basic settings (chap. [9](#page-21-1)), affecting which items are displayed in [Fig. 65.](#page-25-1)** МĄ

# **10.1 Implement - SPRAYER (SELETRON)**

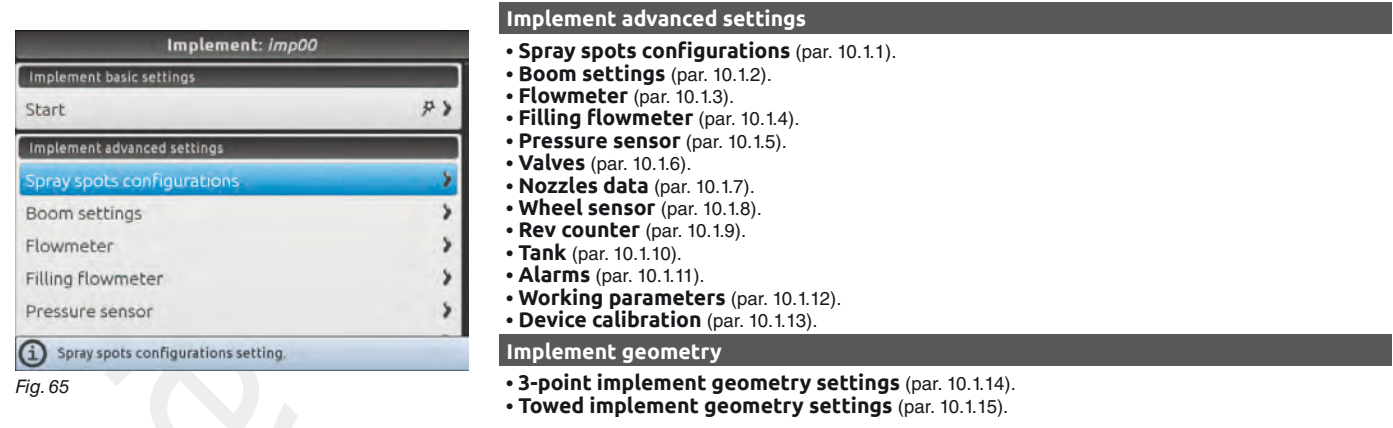

# **10.1.1 Spray spots configurations**

<span id="page-25-2"></span><span id="page-25-1"></span>Allows setting 20 different configurations (i.e., 20 nozzle combinations), which can be selected before starting each job. Each configuration indicates which type of nozzle is installed on the boom's spraying points.

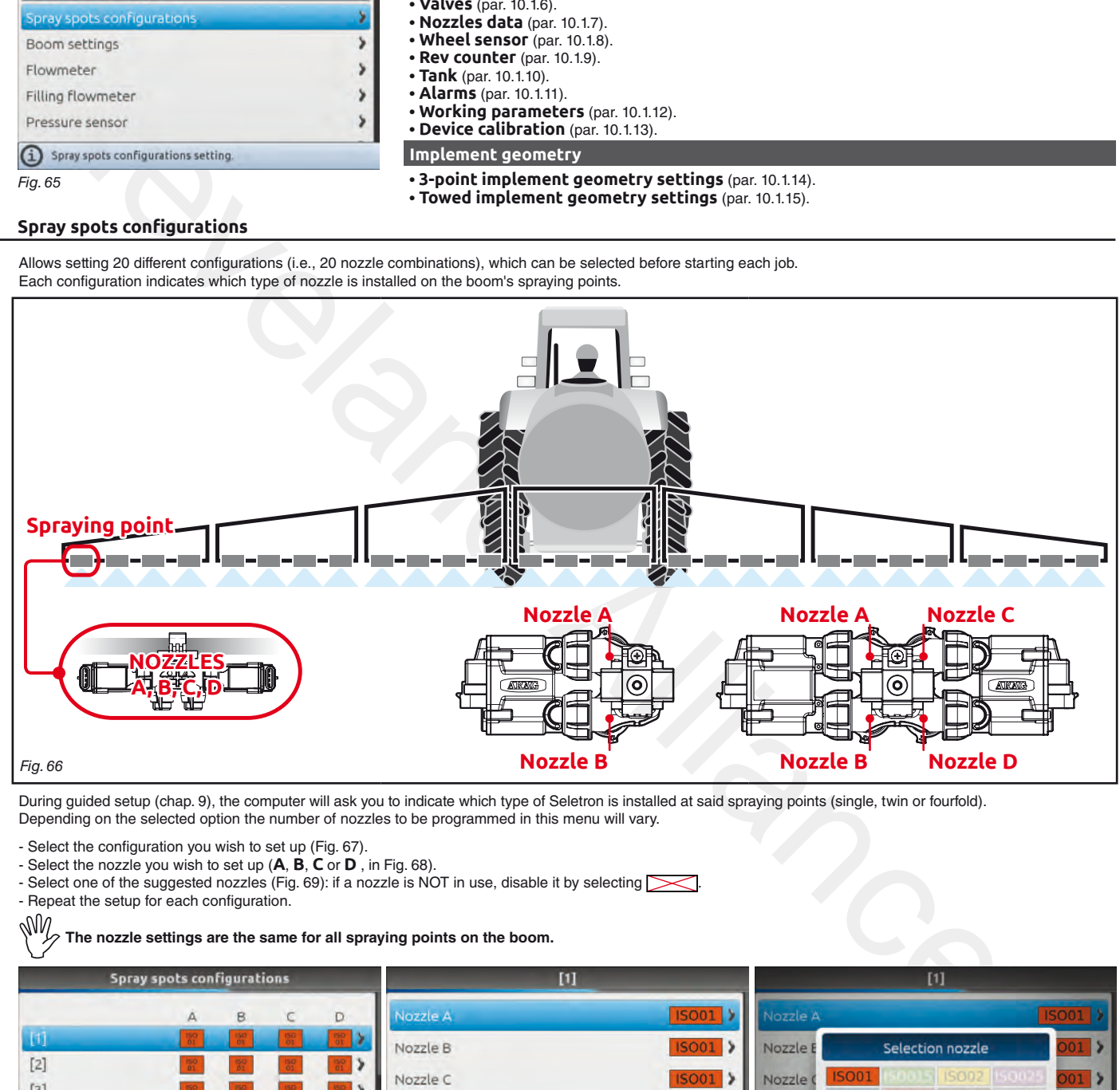

During guided setup (chap. 9), the computer will ask you to indicate which type of Seletron is installed at said spraying points (single, twin or fourfold). Depending on the selected option the number of nozzles to be programmed in this menu will vary.

- Select the configuration you wish to set up (Fig. 67).

- Select the nozzle you wish to set up (**A**, **B**, **C** or **D** , in Fig. 68).
- <span id="page-25-5"></span><span id="page-25-4"></span>- Select one of the suggested nozzles (Fig. 69): if a nozzle is NOT in use, disable it by selecting **such a** - Repeat the setup for each configuration.

<span id="page-25-3"></span>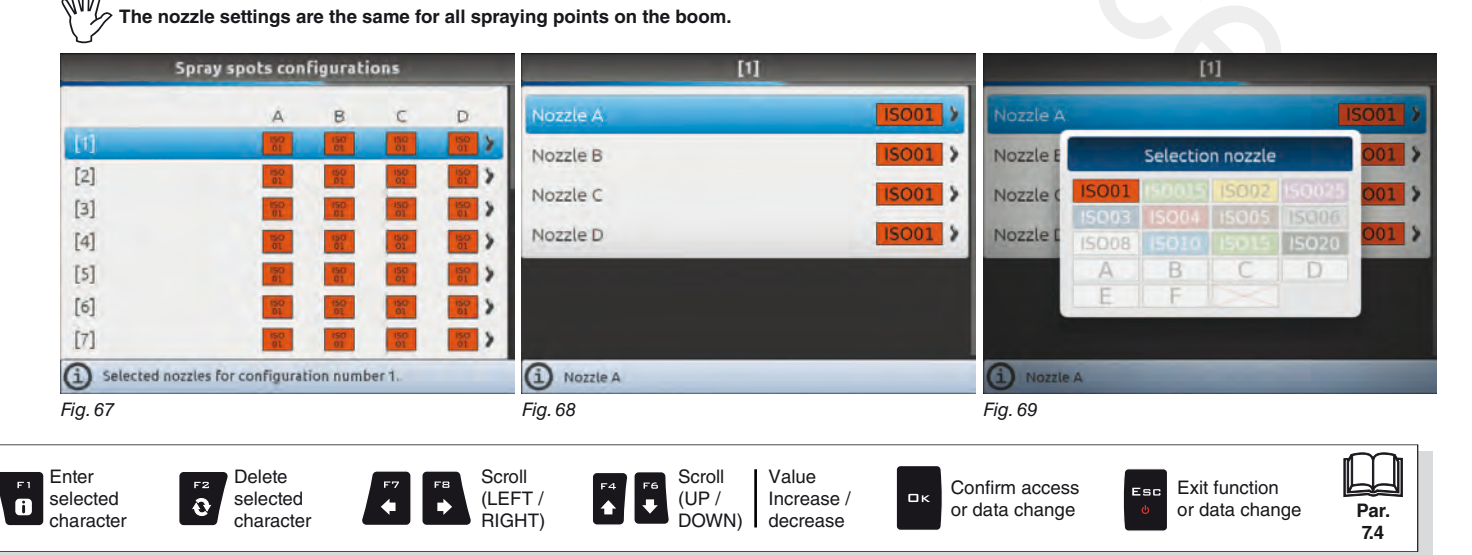

# <span id="page-26-0"></span>**10.1.2 Boom settings**

<span id="page-26-1"></span>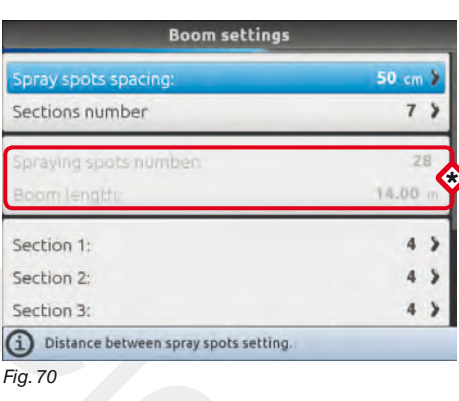

<span id="page-26-2"></span>\* **Depending on the selected settings, the number of spraying points as well as the value of the boom width, displayed in Fig. 70, will change.**

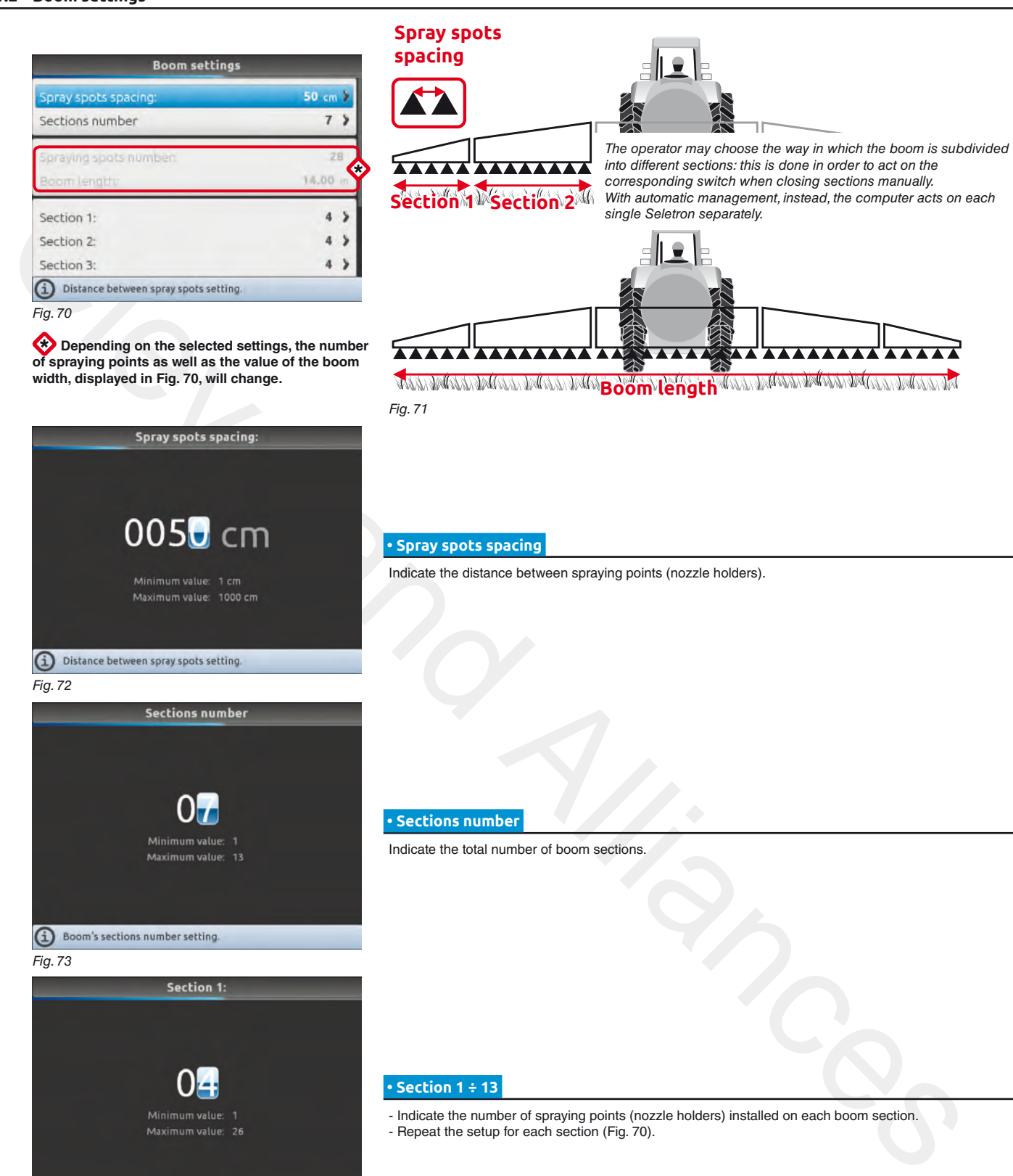

# Fig. 72

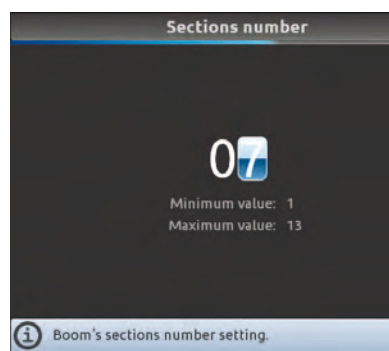

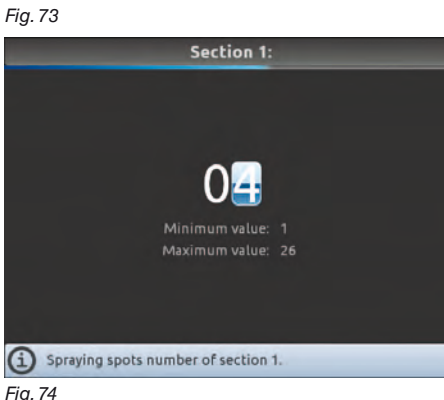

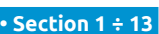

 **• Sections number** 

Indicate the total number of boom sections.

- Indicate the number of spraying points (nozzle holders) installed on each boom section. - Repeat the setup for each section (Fig. 70).

 $\alpha$ 

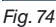

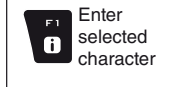

 $\mathbf{o}$ 

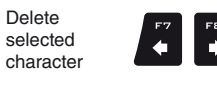

 $\ddot{\bullet}$ 

Scroll (LEFT / RIGHT)

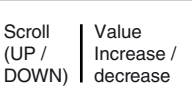

Confirm access or data change

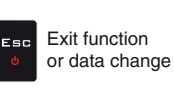

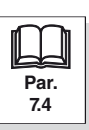

Scroll (UP /

# <span id="page-27-0"></span>**10.1.3 Flowmeter**

<span id="page-27-1"></span>Enter the values for the flowmeter installed on the system.

The table below indicates the values that are automatically set when selecting the flowmeter code.

<span id="page-27-2"></span>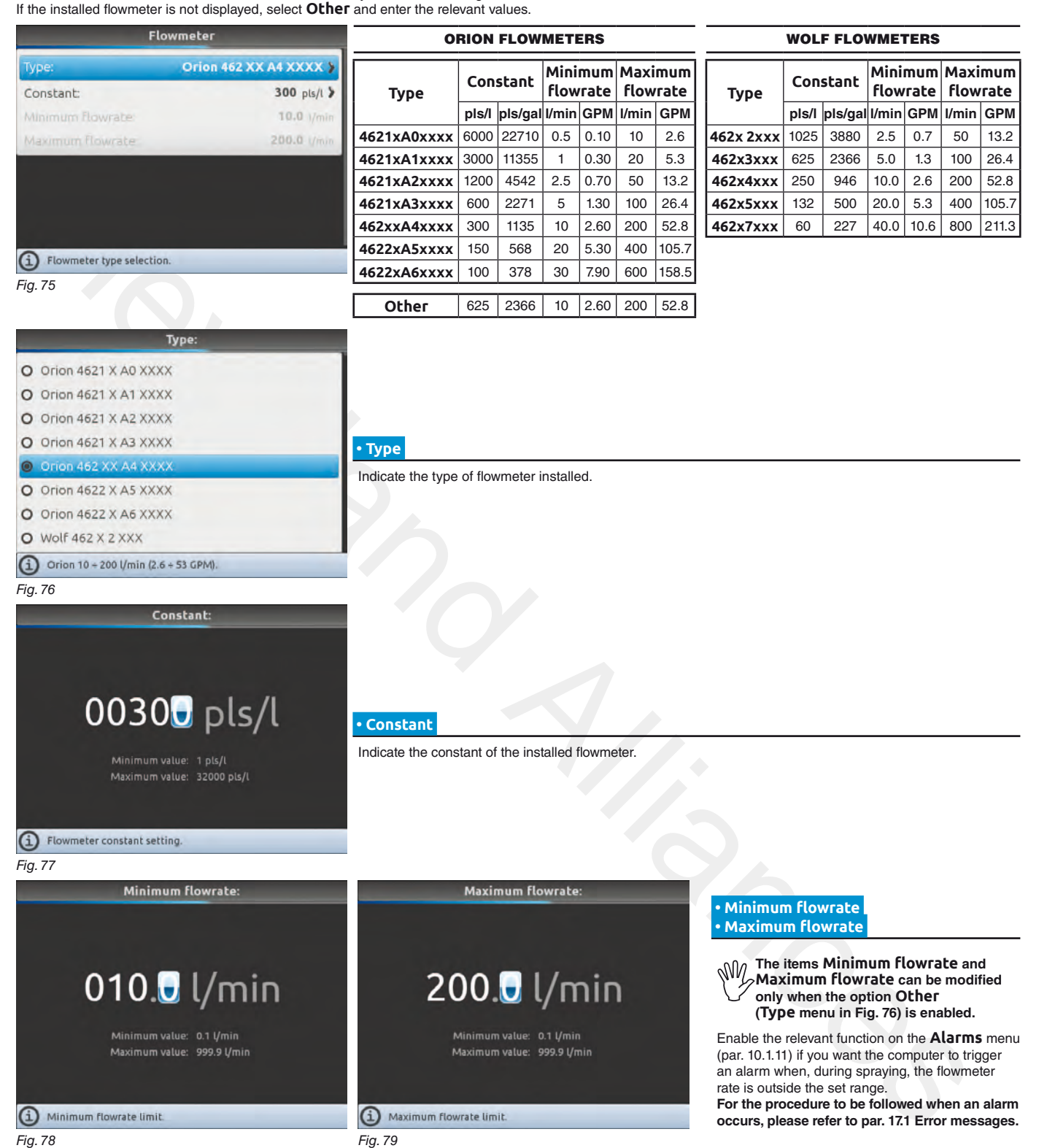

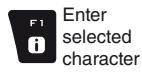

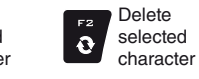

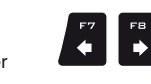

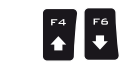

Scroll (LEFT / RIGHT)

Value Increase / decrease DOWN)

Confirm access or data change

OK

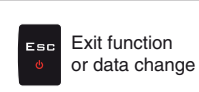

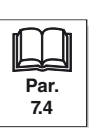

Scroll (UP /

# <span id="page-28-0"></span>**10.1.4 Filling flowmeter**

<span id="page-28-2"></span><span id="page-28-1"></span>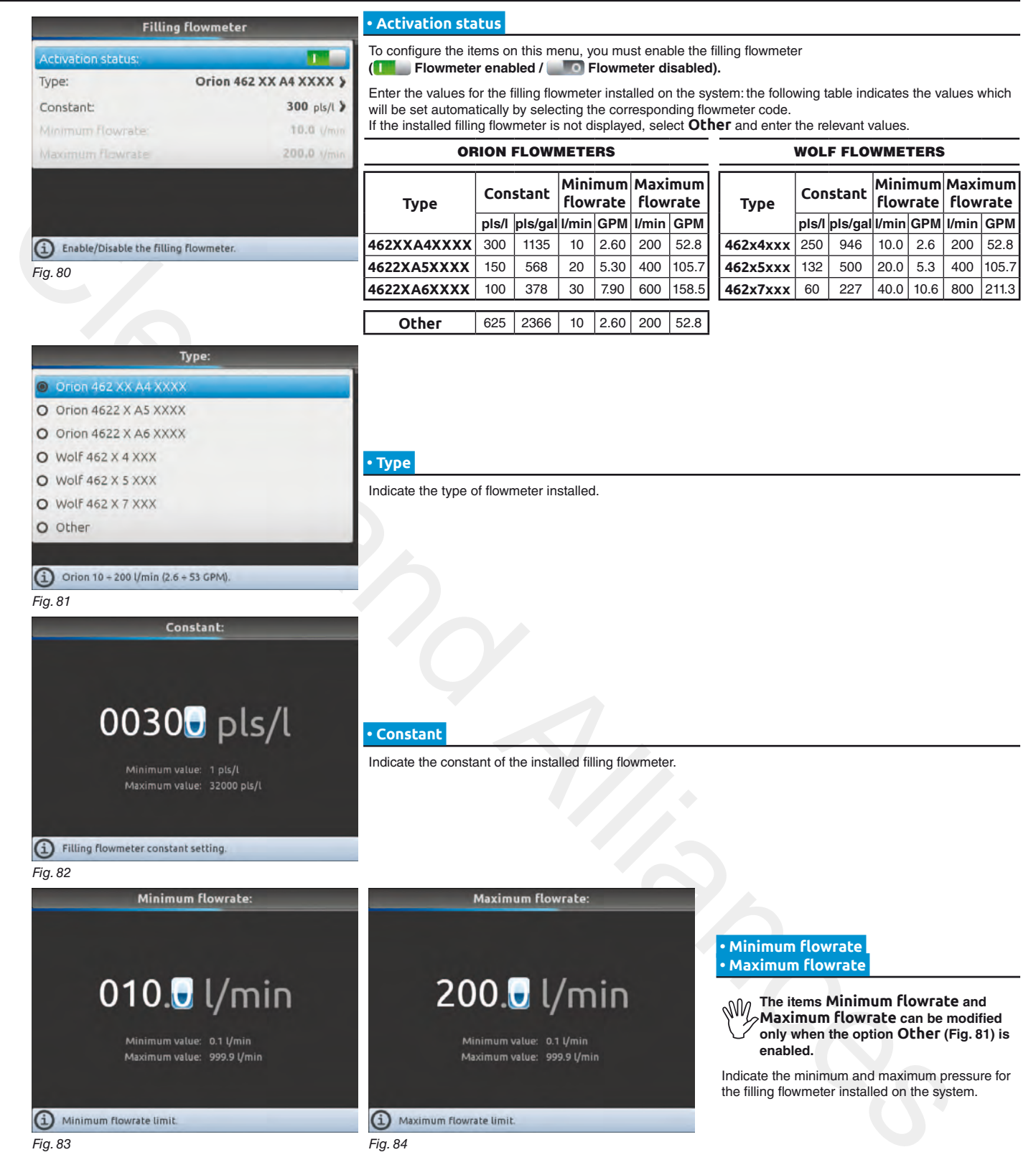

 $\bullet$ 

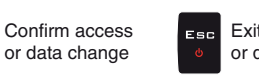

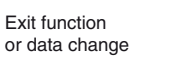

**Par. [7.4](#page-19-1)**

Value Increase / decrease

 $\Box$  K

29

# **ADVANCED SETUP "Implement - SPRAYER (SELETRON)"**

## <span id="page-29-0"></span>**10.1.5 Pressure sensor**

<span id="page-29-1"></span>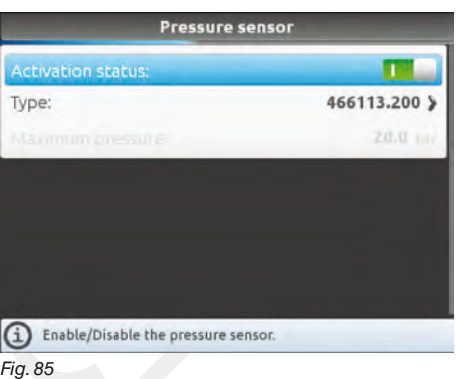

# **• Activation status**

To configure the items on this menu, you must enable the pressure sensor

**( Sensor enabled / <b>Sensor enabled - cannot be modified / <b>B** Sensor disabled).

- Enter the values for the pressure sensor installed on the system.

The table below indicates the values that are automatically set selecting the sensor code. If the installed sensor is not displayed, select **Other** and enter the relevant values.

### ARAG PRESSURE SENSOR

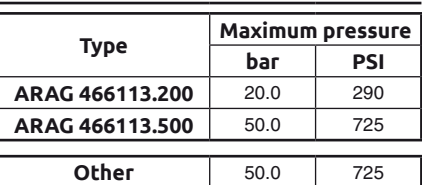

Depending on the basic settings (**Delivery cal. sensor**, chap. 9), the pressure sensor, once properly set up, can perform different functions: **• Pressure sensor**: the pressure measured by the sensor is used to calculate the spray rate.

**• Flowmeter**: the pressure sensor displays ONLY the job pressure.

**• Both**: the pressure sensor displays the job pressure when the machine works within the flowmeter limits.

When the flowmeter operates outside the limits the pressure measured by the sensor is used to calculate the spray rate.

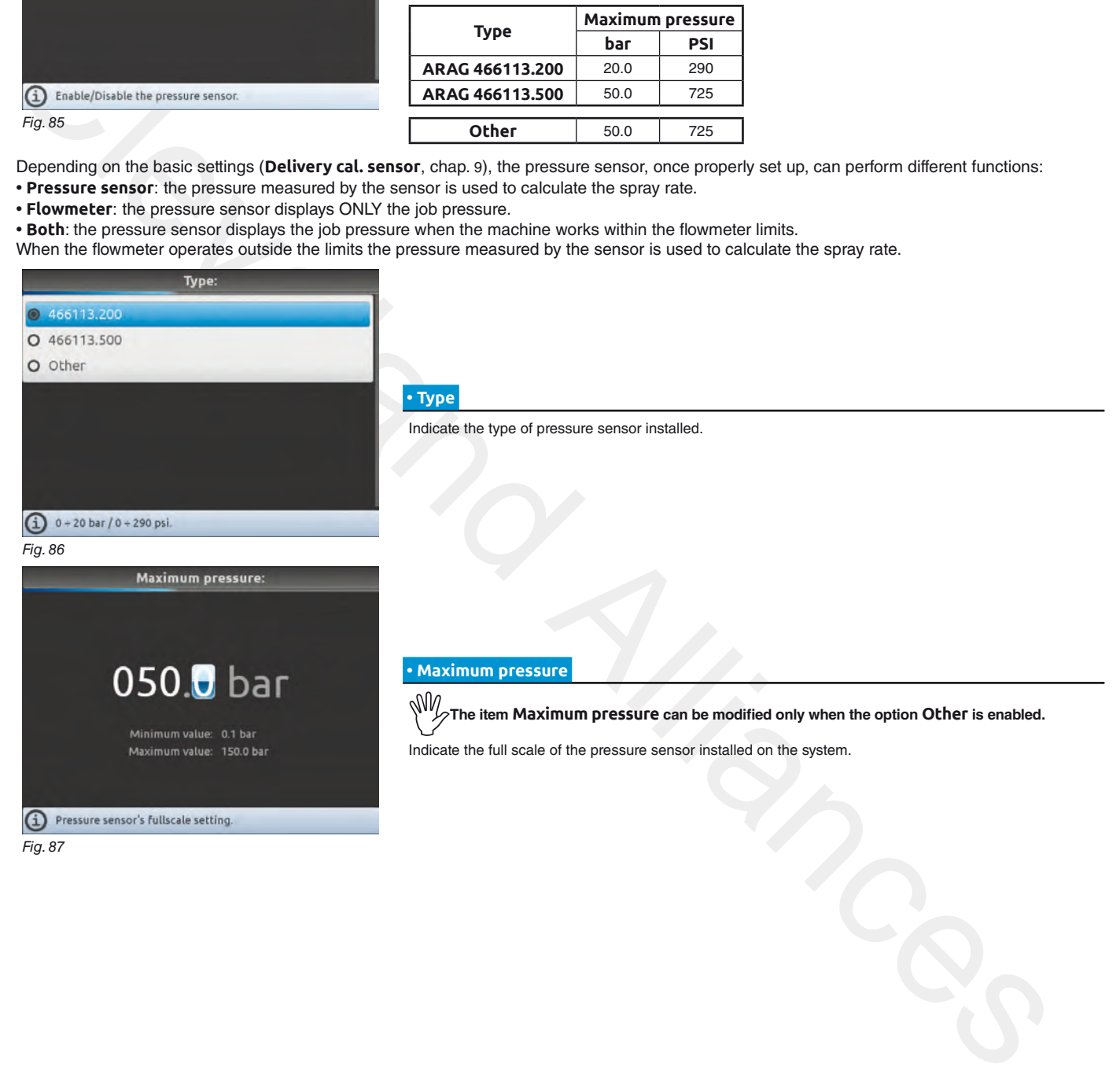

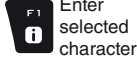

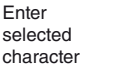

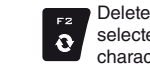

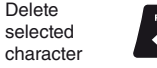

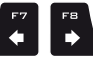

Scroll (LEFT / RIGHT)

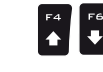

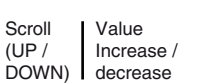

Confirm access or data change

 $\Box$ 

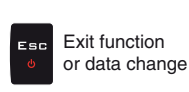

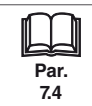

# <span id="page-30-0"></span>**10.1.6 Valves**

<span id="page-30-1"></span>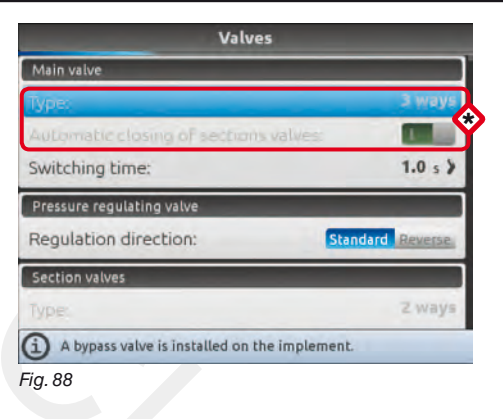

Set the type of valve installed on the system and the relevant values.

\* **The items Main valve > Type and Automatic closing of sections valves appear as a REMINDER: they are enabled during guided setup (chap.** [9](#page-21-1)**). Therefore, they cannot be modified from this screen.**

# **MAIN VALVE**

### **• Type (REMINDER)**

Main control valve installed. Available options are: **None**, **2 ways** (drain valve), **3 ways** (main valve)

 **• Automatic closing of sections valves (REMINDER)** 

On a Seletron system, automatic closing of sections is automatically enabled (**"M" type**):

The section valves are closed or opened by acting on the main switch, provided that the section valve specific switch is in the correct position, i.e. if the section switches are set to OFF (lever down), acting on the main switch the sections will not be controlled. If one or more section valve switches are set to ON (lever up), opening or closing the main switch opens or closes the section valves as well.

# **• Switching time**

Indicate the time between the moment when the command is sent to the main valve and the actual moment in which spraying starts / stops.

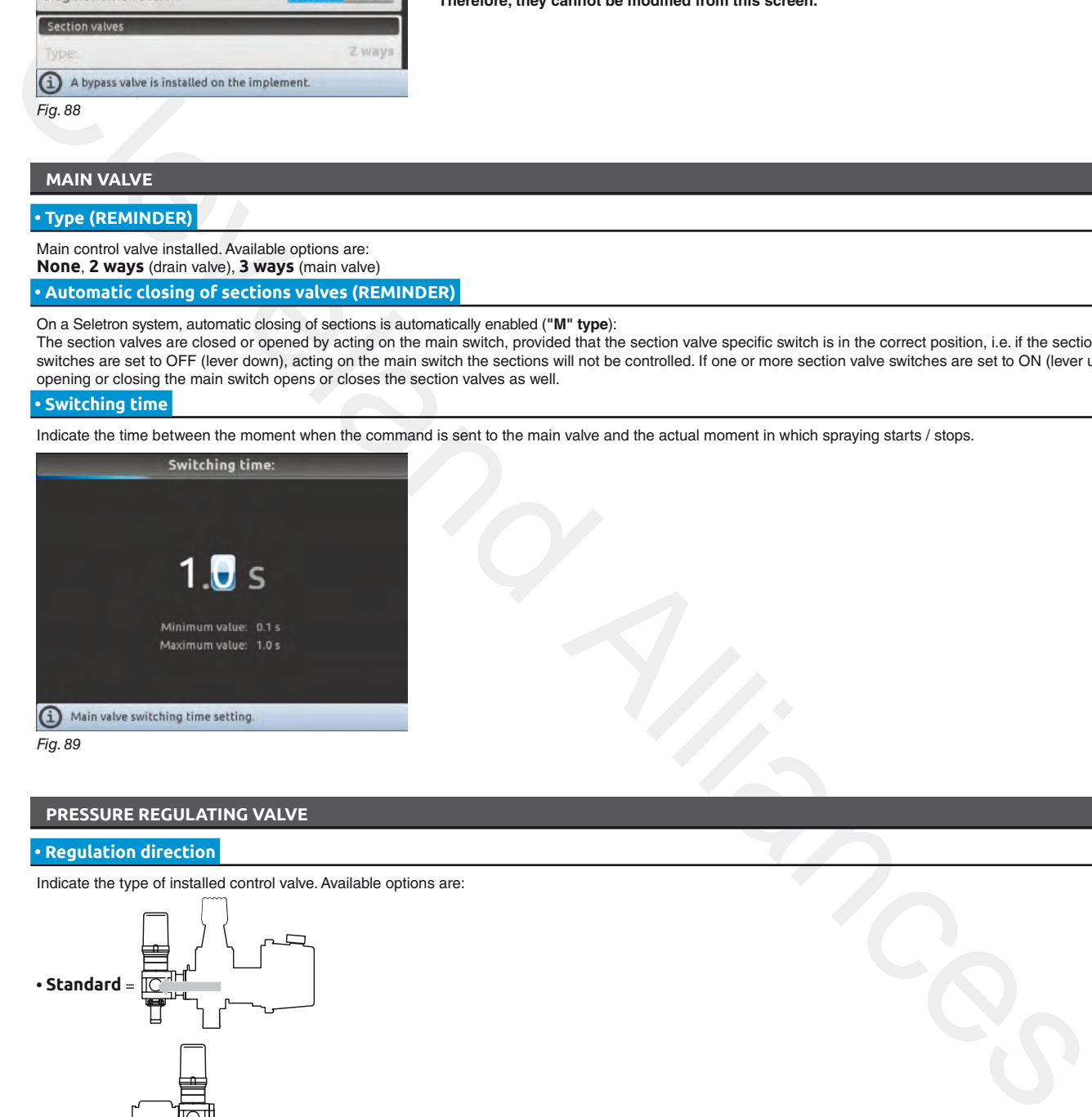

# **PRESSURE REGULATING VALVE**

### **• Regulation direction**

Indicate the type of installed control valve. Available options are:

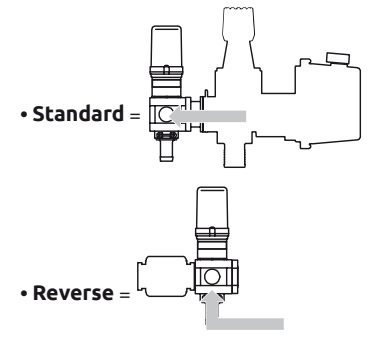

*continues > > >* 

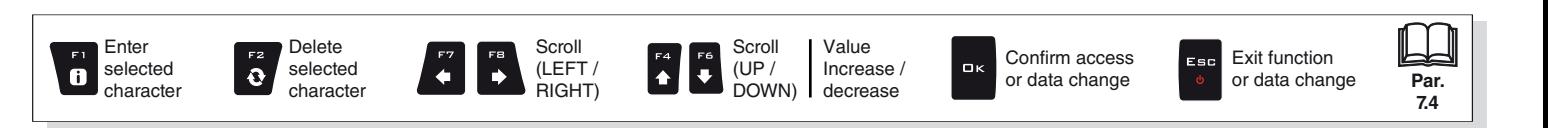

# <span id="page-31-0"></span>*> > > [10.1.6 Valves](#page-30-1)*

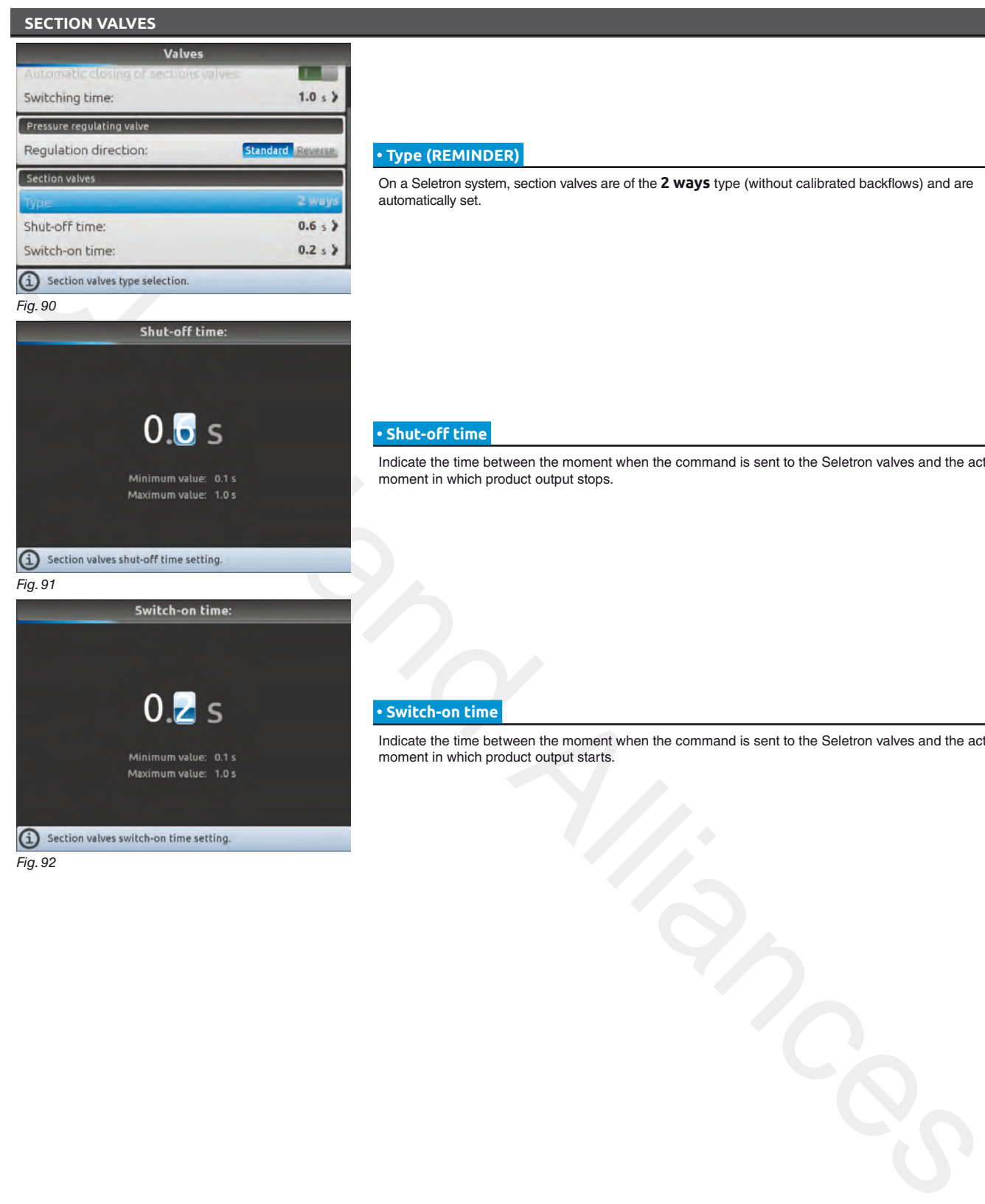

# **• Type (REMINDER)**

On a Seletron system, section valves are of the **2 ways** type (without calibrated backflows) and are automatically set.

### **• Shut-off time**

Indicate the time between the moment when the command is sent to the Seletron valves and the actual moment in which product output stops.

# **• Switch-on time**

Indicate the time between the moment when the command is sent to the Seletron valves and the actual moment in which product output starts.

Fig. 92

# END 10.1.6 [Valves](#page-30-1)

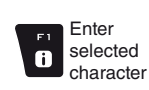

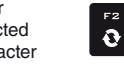

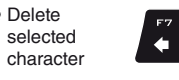

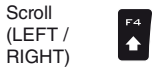

 $\ddot{\phantom{0}}$ 

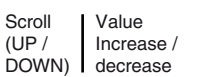

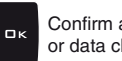

Confirm access or data change

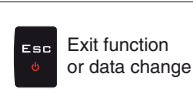

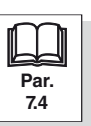

# <span id="page-32-0"></span>**10.1.7 Nozzles data**

<span id="page-32-3"></span><span id="page-32-2"></span><span id="page-32-1"></span>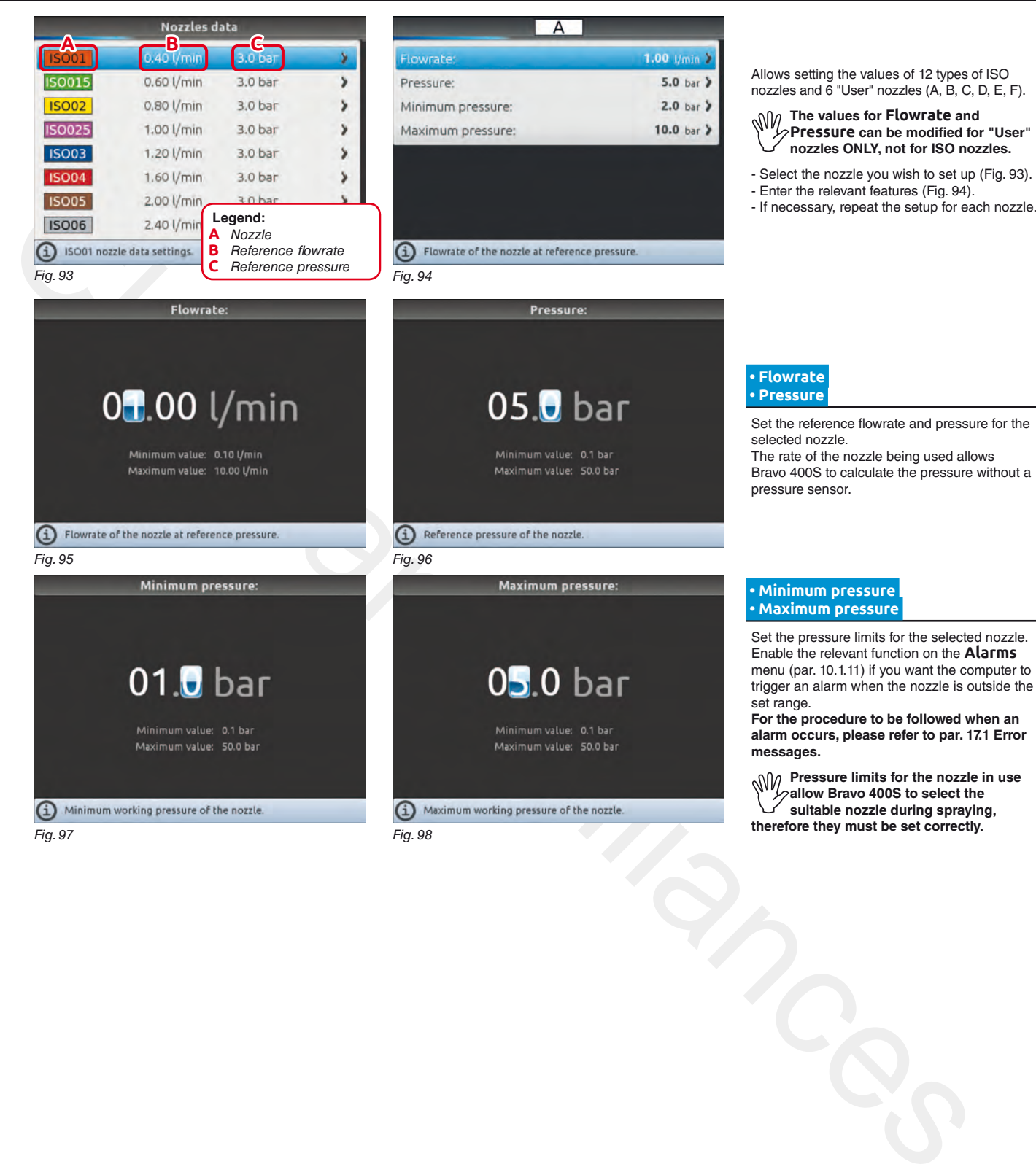

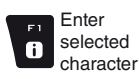

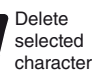

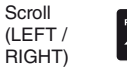

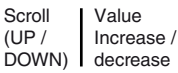

Confirm access or data change

 $\Box$  K

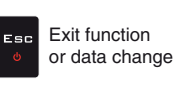

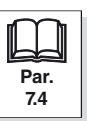

 $\bullet$ 

# <span id="page-33-0"></span>**10.1.8 Wheel sensor**

<span id="page-33-1"></span>Information concerning speed is usually received by the GPS, which is connected directly to Bravo 400S. If there is no GPS signal this menu allows to use the wheel sensor as a source of speed data instead of the GPS, and therefore to calculate the data on the basis of the pulses received by the speed sensor installed on the wheel.

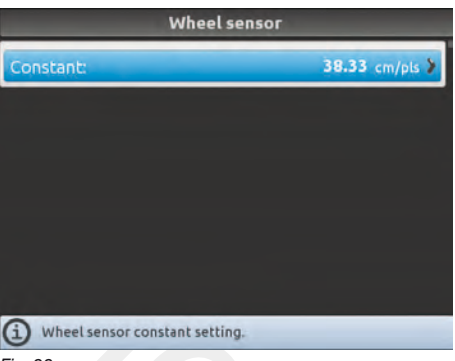

 **• Constant** 

Allows to enter the wheel constant value calculated with the suitable formula. The wheel constant can be calculated with a good approximation by detecting the distance traveled by the wheel with the speed sensor. The longer the distance traveled, the more accurate the wheel constant calculation. **Kwheel =** distance traveled (cm) no. of detection points x wheel rpm

**<distance traveled>** distance expressed in cm covered by the wheel along measurement travel. **<no. of measurement points>** number of measurement points (e.g., magnets, bolts, etc.), mounted on wheel. **<no. of wheel revolutions>** number of wheel revolutions required to travel measurement distance.

```
Fig. 99
```
**Take measurements with tyres at the operating pressure.**

<span id="page-33-2"></span>**This test must be performed on medium-hard terrain; for application to very soft or very hard terrain, rolling diameter may vary, leading to inaccurate output calculation; when this is the case, repeat the procedure. During the test, cover the distance with the tank filled up to half capacity with water.**

# **10.1.9 Rev counter**

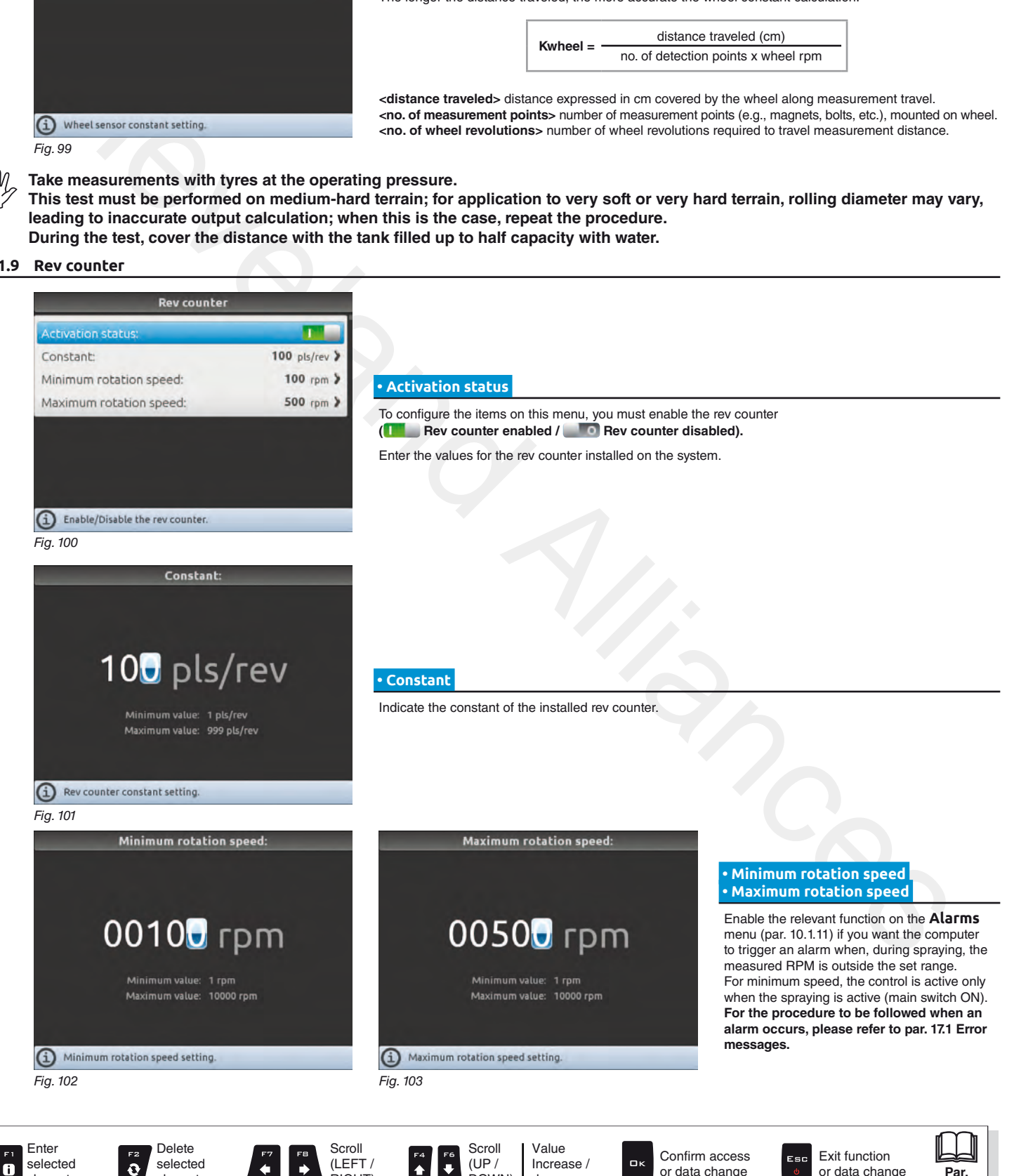

DOWN)

 $\ddot{\phantom{0}}$ 

decrease

RIGHT)

character

ā

character

**Par. [7.4](#page-19-1)**

or data change

or data change

# <span id="page-34-0"></span>**10.1.10 Tank**

<span id="page-34-1"></span>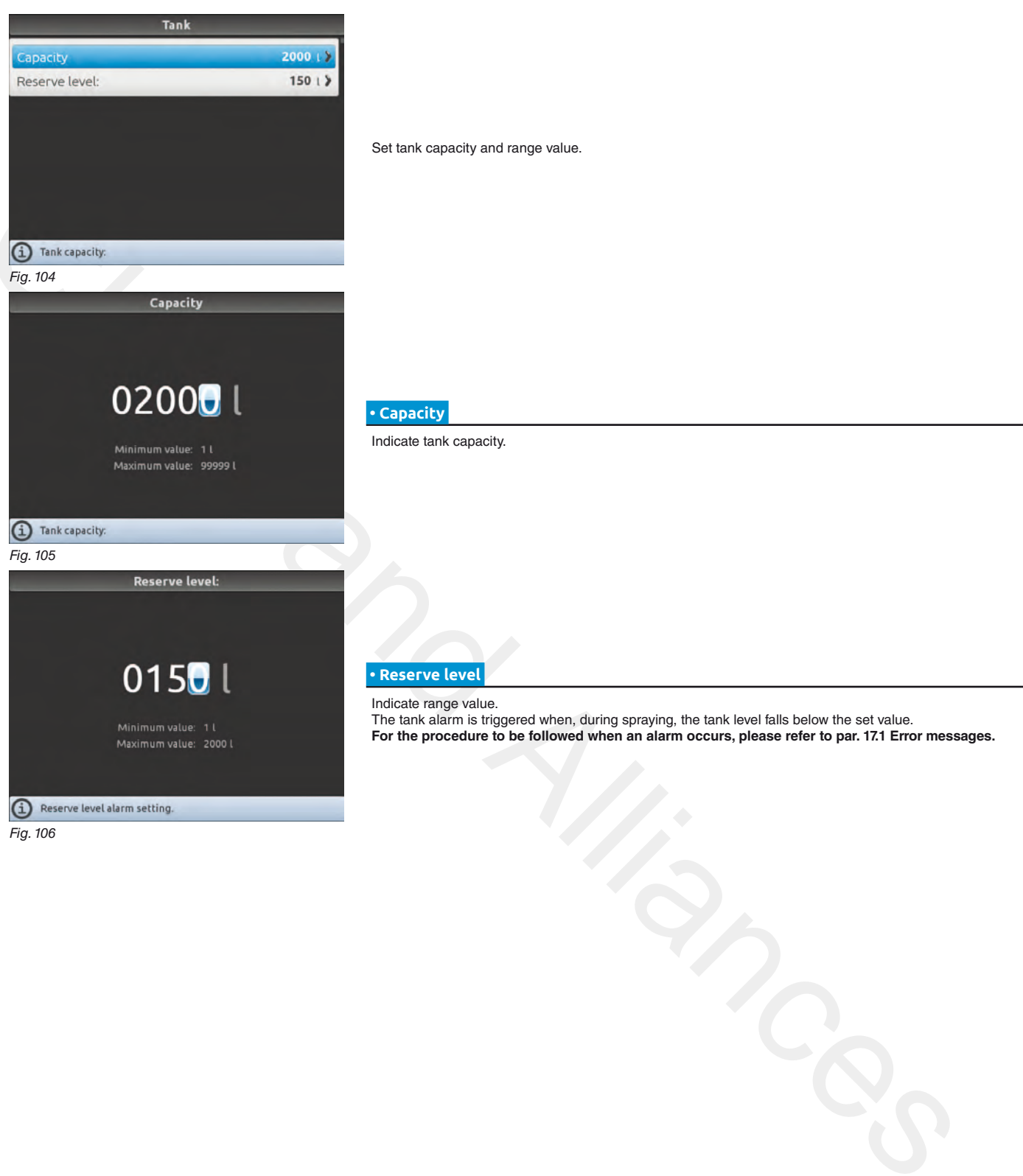

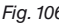

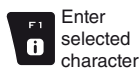

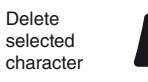

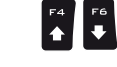

Scroll (LEFT / RIGHT)

 $\Rightarrow$ 

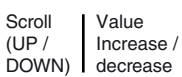

Confirm access or data change

 $\Box$ 

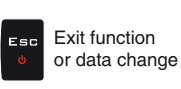

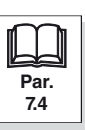

# <span id="page-35-0"></span>**10.1.11 Alarms**

<span id="page-35-1"></span>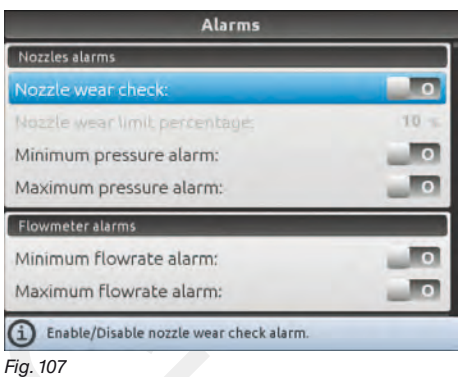

Set Bravo 400S job alarms. **For the procedure to be followed when an alarm occurs, please refer to par. [17.1 Error messages](#page-106-1).**

# **NOZZLES ALARMS**

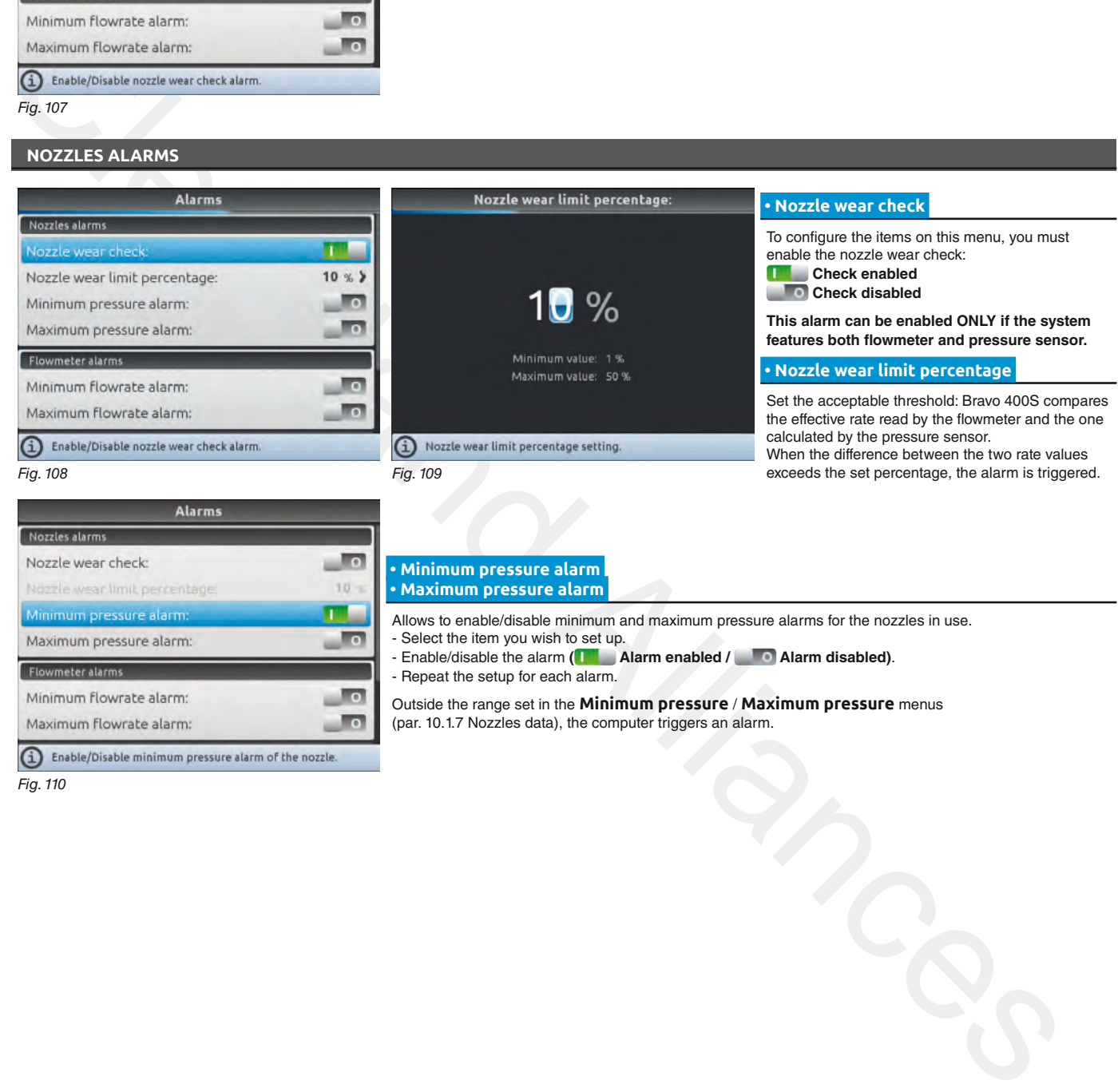

- Repeat the setup for each alarm.

Outside the range set in the **Minimum pressure** / **Maximum pressure** menus (par. 10.1.7 Nozzles data), the computer triggers an alarm.

Fig. 110

*continues > > >* 

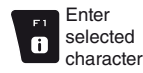

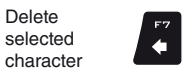

Scroll (LEFT / RIGHT)

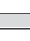

 $\ddot{\phantom{1}}$ 

(UP /

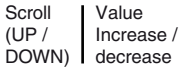

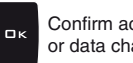

Confirm access or data change

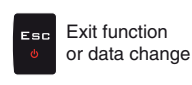

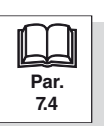
#### *> > > [10.1.11 Alarms](#page-35-0)*

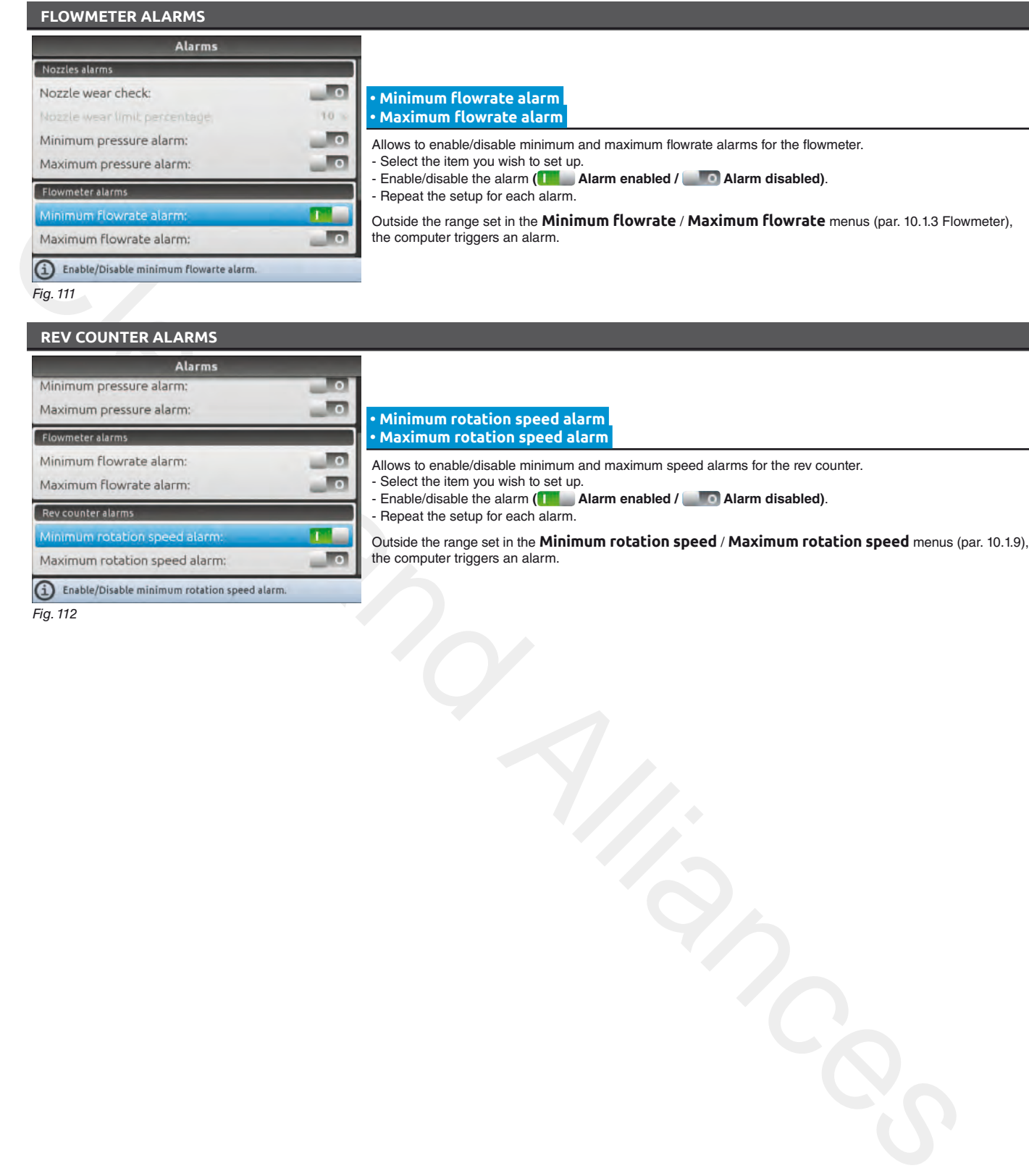

 **• Minimum rotation speed alarm • Maximum rotation speed alarm** 

#### **REV COUNTER ALARMS**

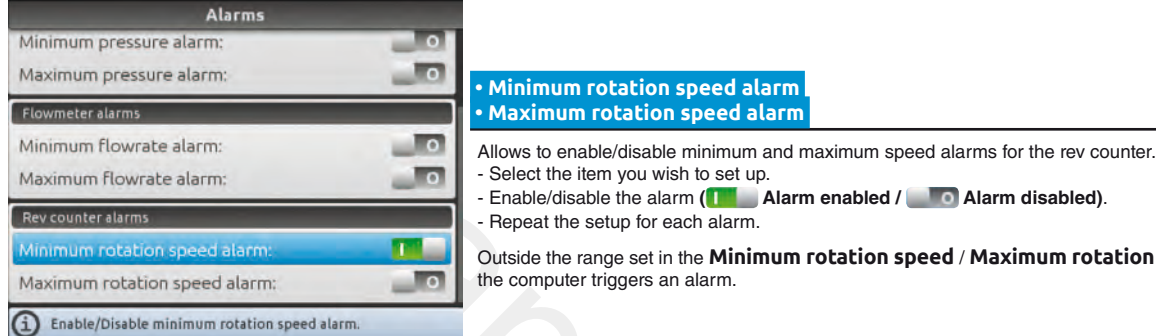

Repeat the setup for each alarm. lutside the range set in the **Minimum rotation speed / Maximum rotation speed** menus (par. [10.1.9](#page-33-0)), he computer triggers an alarm.

Fig. 112

END 10.1.11 [Alarms](#page-35-0)

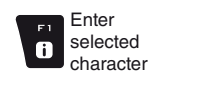

Delete selected character

 $\mathbf{Q}$ 

Scroll

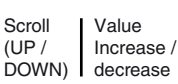

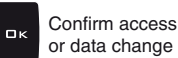

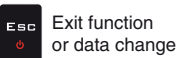

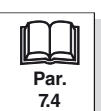

 $\ddot{\bullet}$ 

#### **10.1.12 Working parameters**

<span id="page-37-0"></span>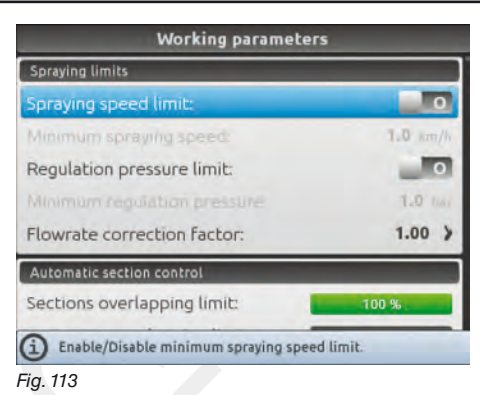

Set the farming machine job limits.

#### **SPRAYING LIMITS**

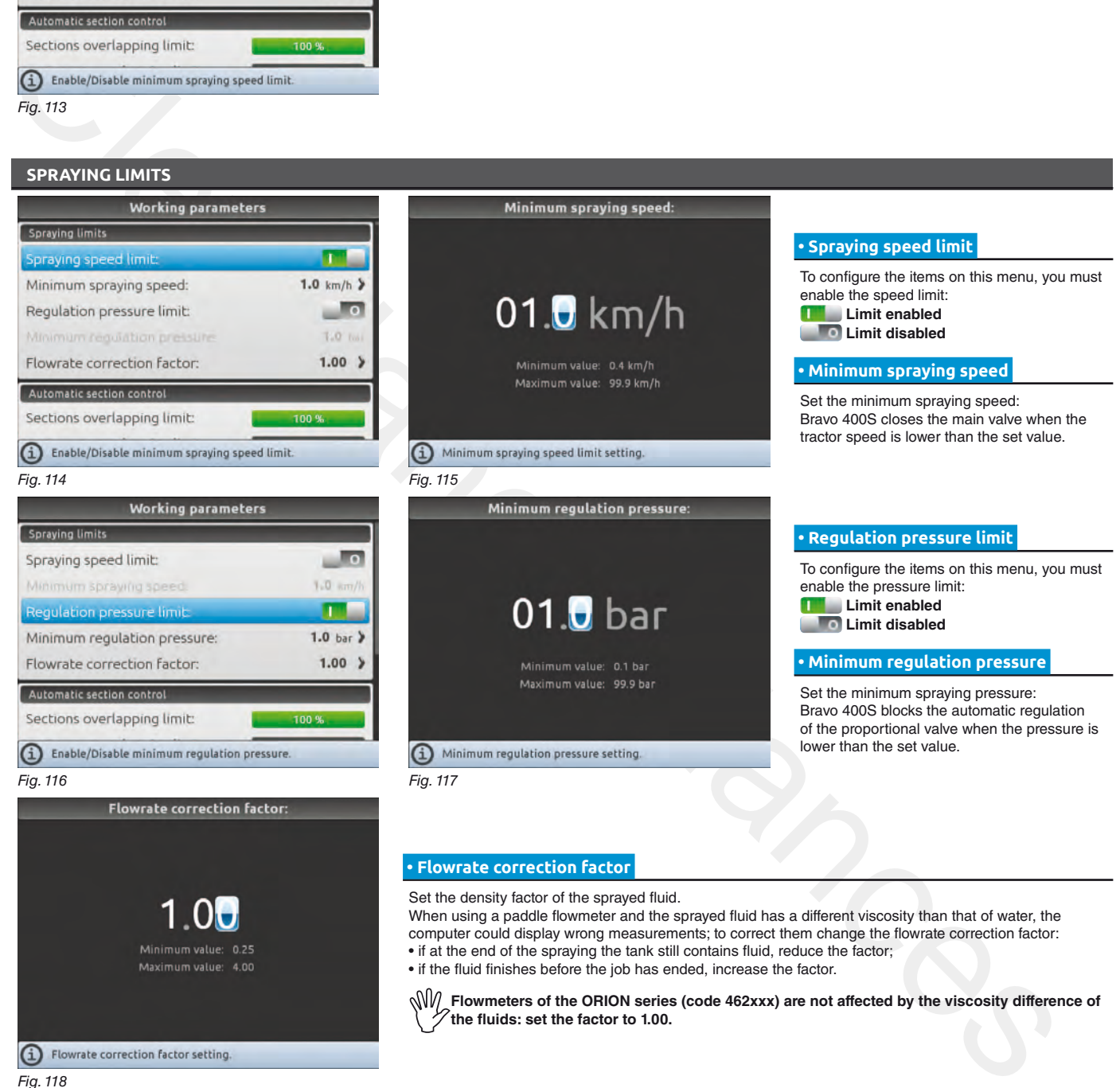

**Flowmeters of the ORION series (code 462xxx) are not affected by the viscosity difference of the fluids: set the factor to 1.00.**

> Confirm access or data change

 $\mathbf{a}$ 

Fig. 118

Enter selected character

 $\bullet$ 

Delete selected character

 $\ddot{\text{o}}$ 

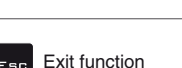

Esc

or data change

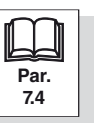

*continues > > >* 

Scroll (UP / DOWN)

 $\ddot{\bullet}$ 

Value Increase / decrease

Scroll (LEFT / RIGHT)

#### *> > > [10.1.12 Working parameters](#page-37-0)*

#### **AUTOMATIC SECTION CONTROL**

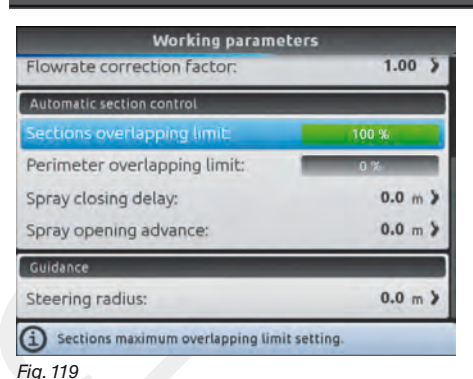

#### **• Sections overlapping limit**

Set the acceptable threshold for overlapping of already-sprayed areas. When this value is exceeded, Bravo 400S restores the correct spraying: depending on the section management mode enabled (par. 13.7 Boom section management), Bravo 400S will prompt the operator to close the relevant valves or proceed to the automatic closing of boom sections.

Conservation and the set of the set of the set of the set of the set of the set of the set of the set of the set of the set of the set of the set of the set of the set of the set of the set of the set of the set of the se **Sections overlapping limit 0% Sections overlapping limit 100 % 0%** Fig. 120 **100%** Fig. 121

#### **• Perimeter overlapping limit**

Set the acceptable threshold for overlapping of spraying with respect to field perimeter. When this value is exceeded, Bravo 400S restores the correct spraying: Bravo 400S will notify the operator that the section valves spraying outside the field perimeter must be opened or closed.

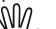

**The following conditions are required in order to use this setup:**

**- Drawing the field perimeter (red line in the figures) using the function** F4 **Surface** (**par. [16.4\)](#page-100-0).**

- Enabling automatic section management: the icon **on the guidance screen indicates that**<br>automatic proposary is opphied **automatic management is enabled.**

**[7.4](#page-19-0)**

Fig. 122

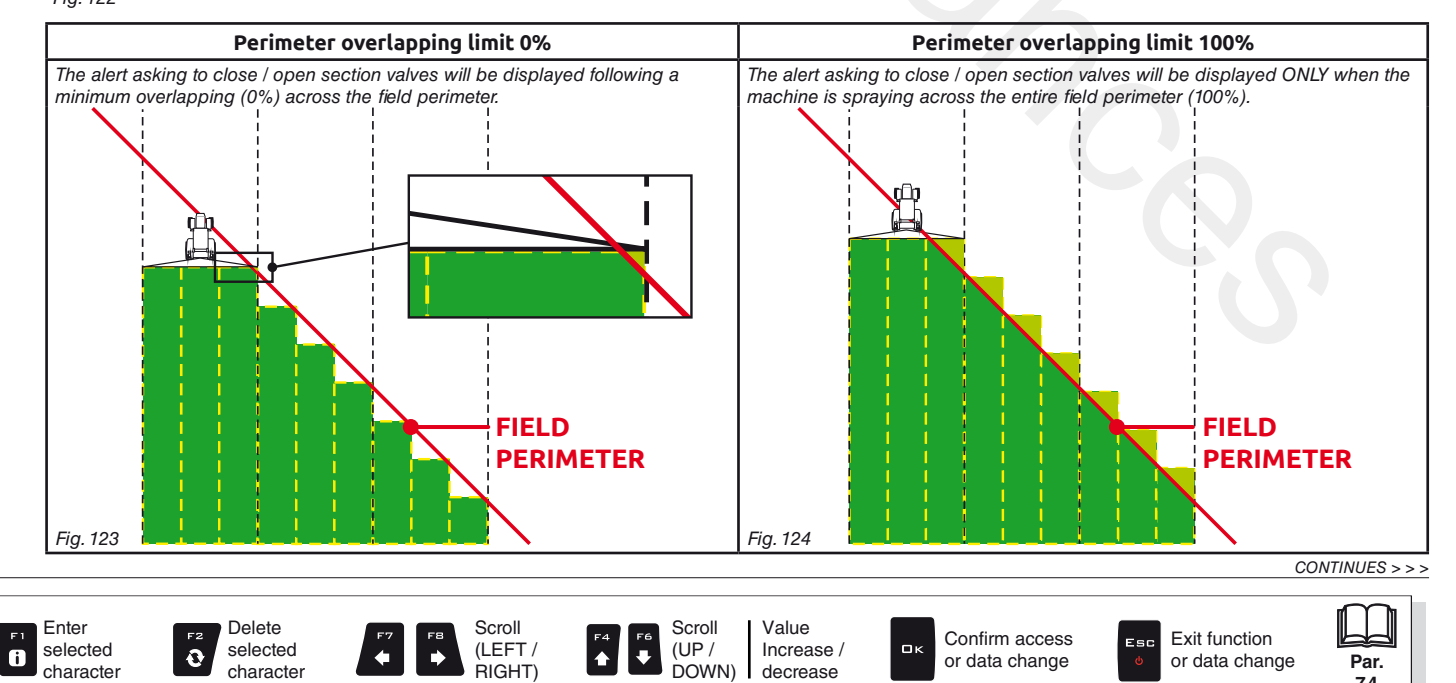

#### *> > > [10.1.12 Working parameters](#page-37-0)*

#### **• Spray closing delay**

Indicate the distance corresponding to the delayed closing of sections during spraying, to ensure correct spraying range.

*NOTE: Negative values indicate that sections are closed in advance with respect to the calculated point.*

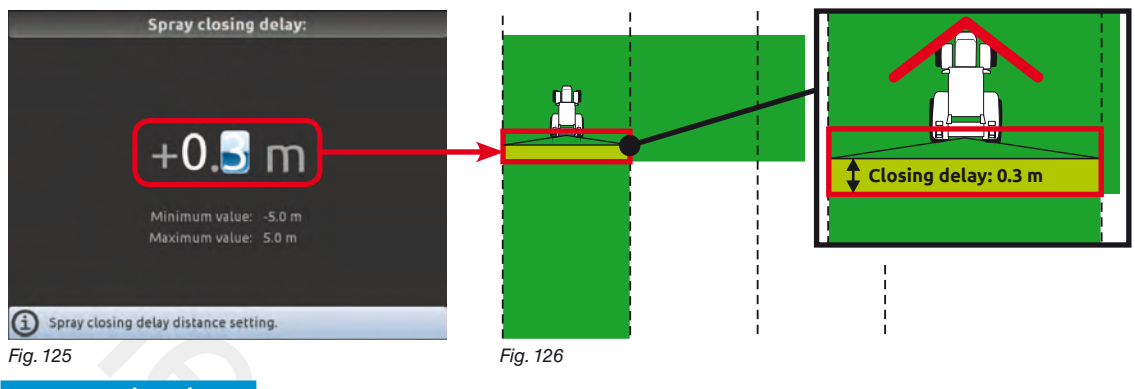

#### **• Spray opening advance**

Indicate the distance corresponding to the advanced opening of sections during spraying, to ensure correct spraying range.

*NOTE: Negative values indicate that section opening is delayed with respect to the calculated point.*

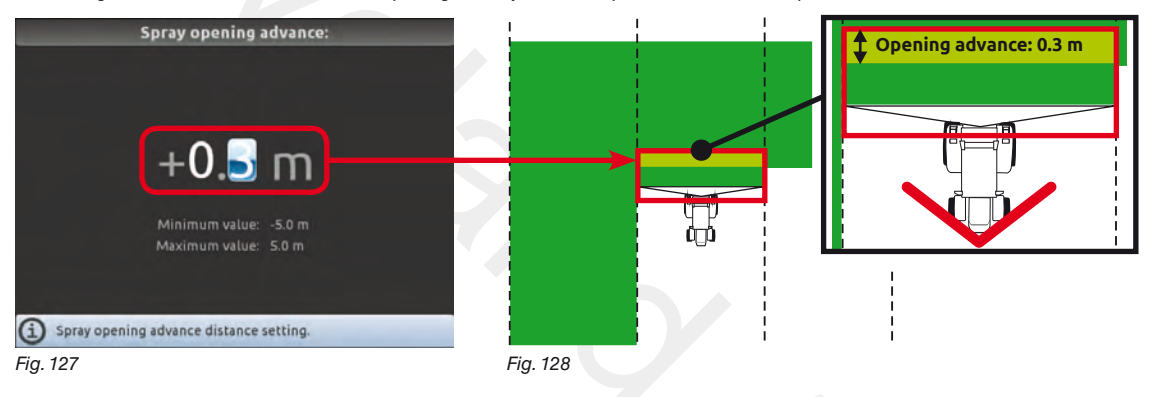

# **GUIDANCE**

#### **• Steering radius**

By setting this value, an acoustic alarm will indicate the exact moment when the operator must steer in order to align the machine with the following track, avoiding unsprayed or overlapping areas between the two sprays. **The acoustic alarm may be enabled or disabled from the menu User > Steering warning (par. [10.4.4\)](#page-54-0).** This distance should correspond to the implement steering radius (**A** in Fig. 130), used at the end of the field to change driving direction and resume spraying on the next track, but it will have to be adjusted according to the characteristics of the operator and the speed of the machine.

<span id="page-39-0"></span>**The alarm is triggered ONLY if the direction of the machine is at an angle of more than 85° with respect to the next track.** 

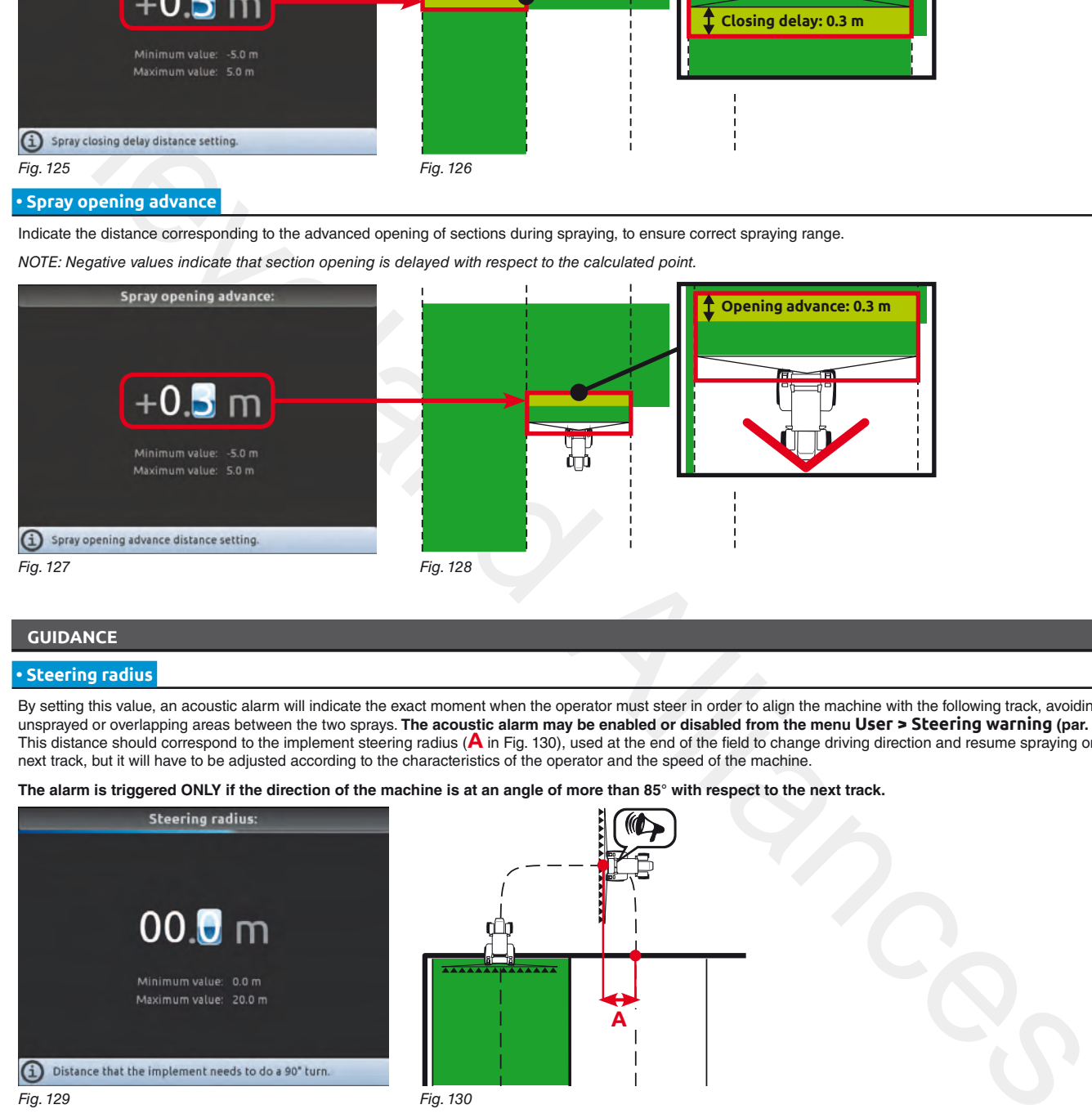

END 10.1.12 Working [parameters](#page-37-0)

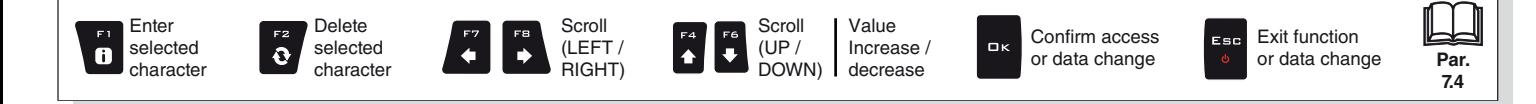

#### **10.1.13 Device calibration**

<span id="page-40-4"></span>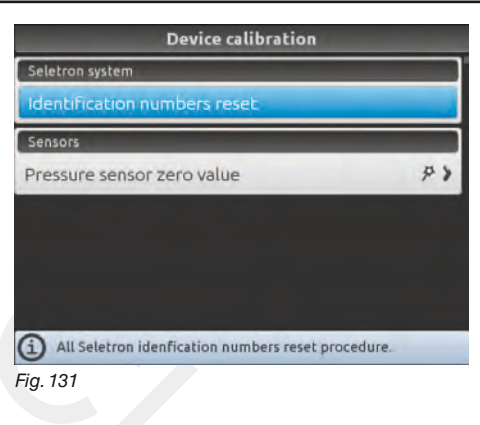

Allows to start calibration for the devices connected to Bravo 400S.

**SELETRON SYSTEM**

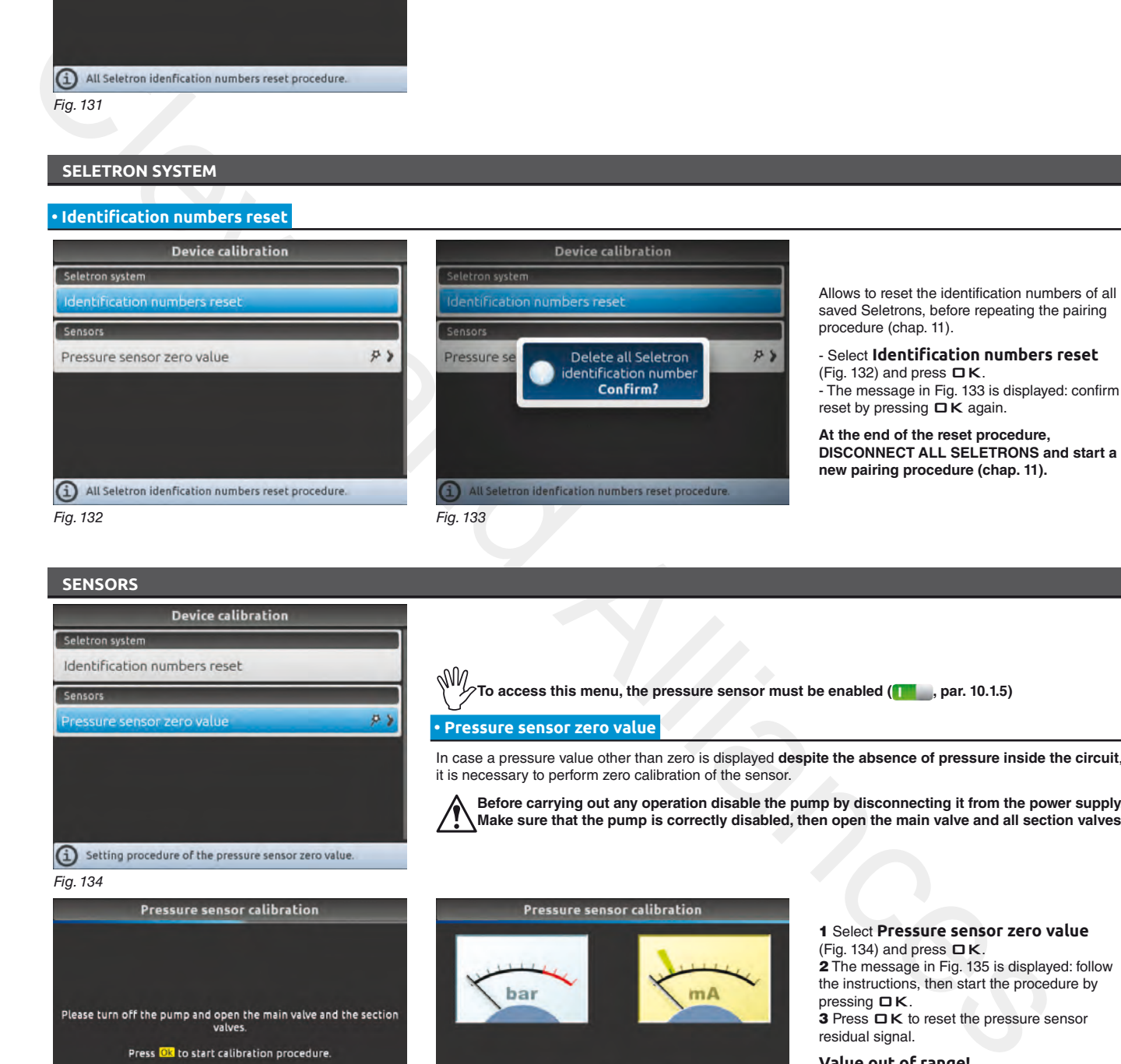

 **• Pressure sensor zero value** 

<span id="page-40-0"></span>**SENSORS**

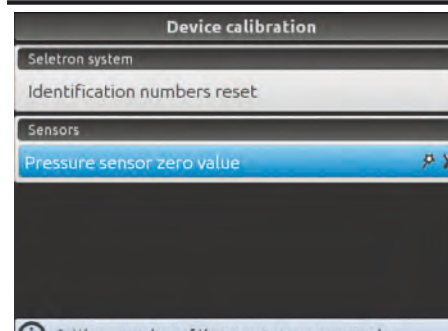

<span id="page-40-2"></span>

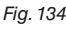

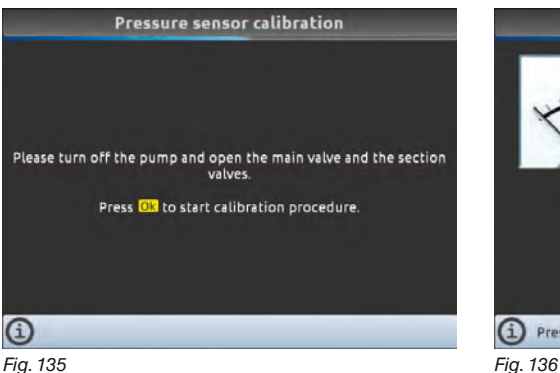

<span id="page-40-3"></span>

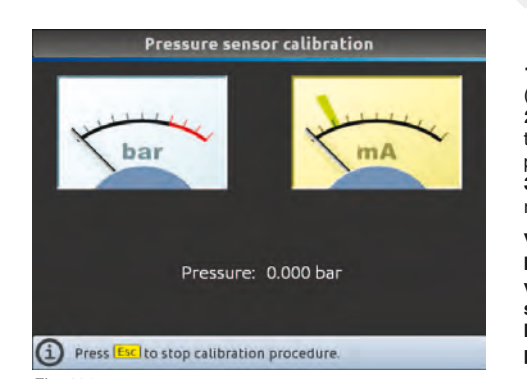

it is necessary to perform zero calibration of the sensor.

1 Select **Pressure sensor zero value** (Fig. 134) and press  $\Box K$ . 2 The message in Fig. 135 is displayed: follow the instructions, then start the procedure by pressing  $\Box K$ . 3 Press  $\Box K$  to reset the pressure sensor residual signal. **Value out of range!**

**If this alarm is displayed, faulty pressure values have been detected: check the sensor operation. If the problem persists, check for residual pressure in the system.**

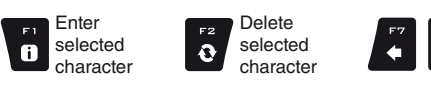

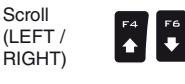

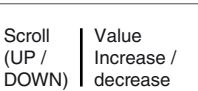

Confirm access or data change

 $\Box$  K

<span id="page-40-1"></span>To access this menu, the pressure sensor must be enabled (**18**, par. 10.1.5)

In case a pressure value other than zero is displayed **despite the absence of pressure inside the circuit**,

**Before carrying out any operation disable the pump by disconnecting it from the power supply. Make sure that the pump is correctly disabled, then open the main valve and all section valves.**

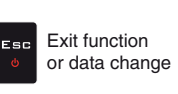

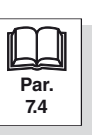

**Scroll** (UP / **The geometry of the displayed implement depends on the selected basic settings (chap. [9](#page-21-0)).**

**10.1.14 3-point implement geometry settings (SYSTEM WITH 3-POINT HITCH)**

<span id="page-41-0"></span>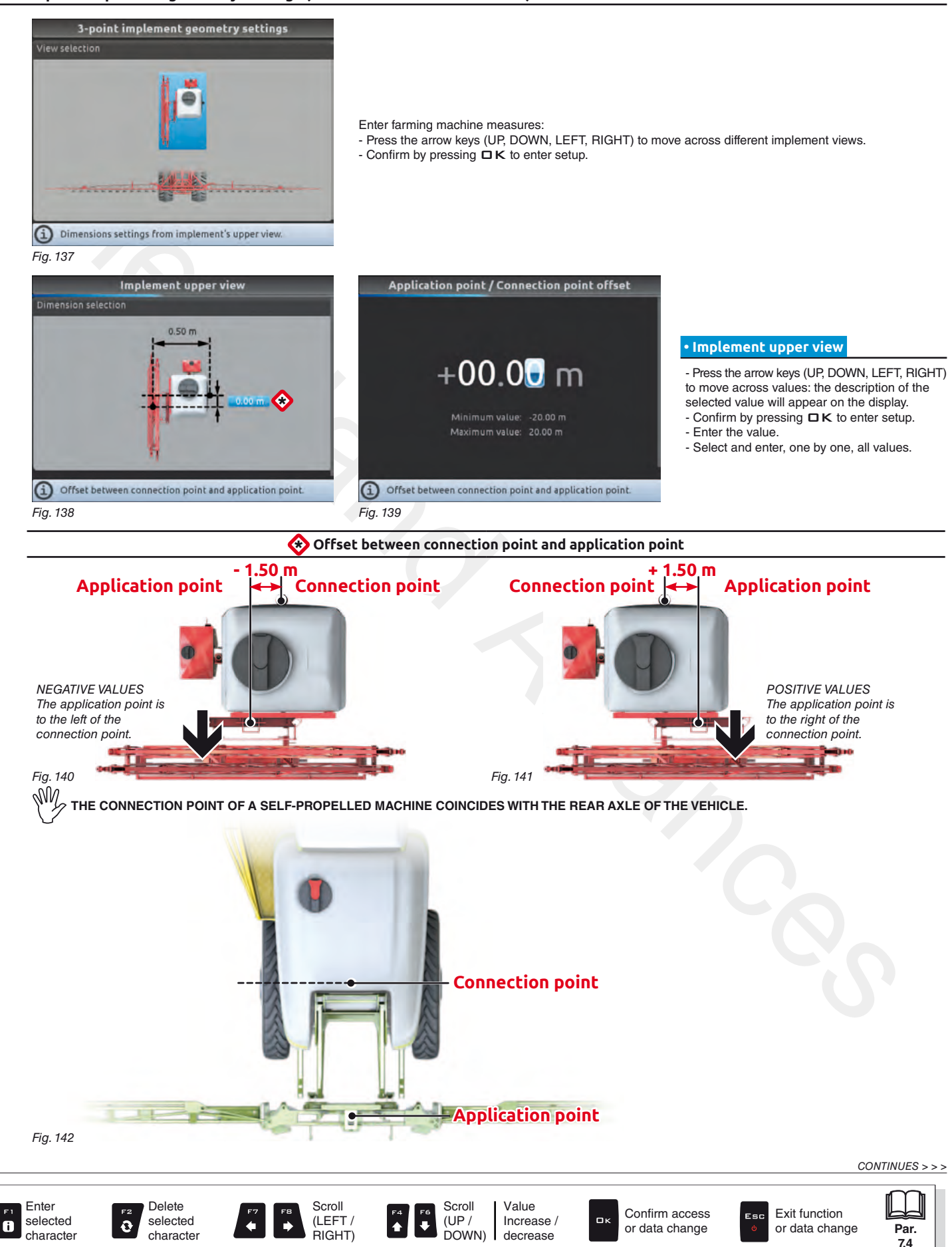

# **ADVANCED SETUP "Implement - SPRAYER (SELETRON)"**

#### > > > 10.1.14 3-point [implement](#page-41-0) geometry settings (SYSTEM WITH 3-POINT HITCH)

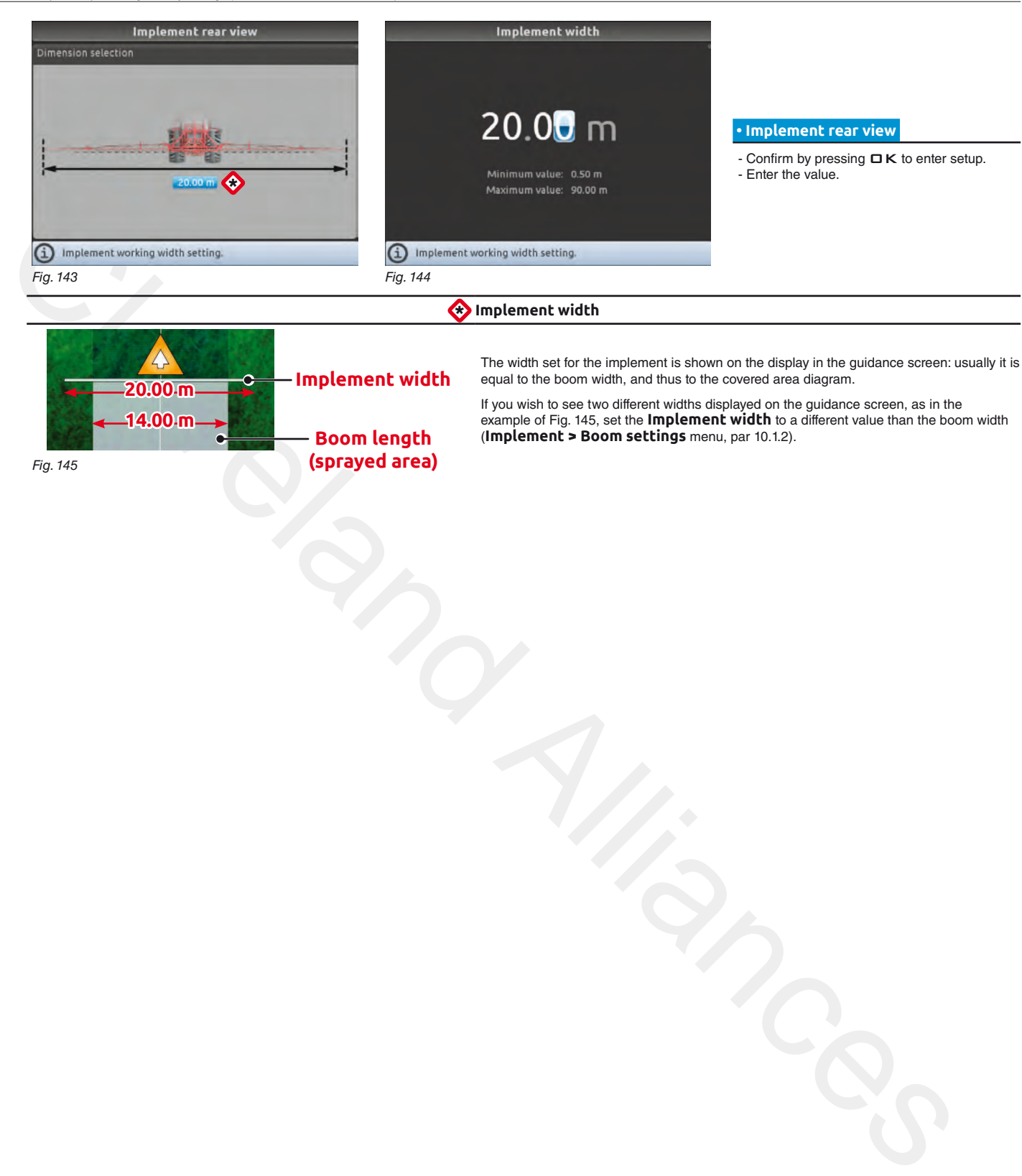

<span id="page-42-0"></span>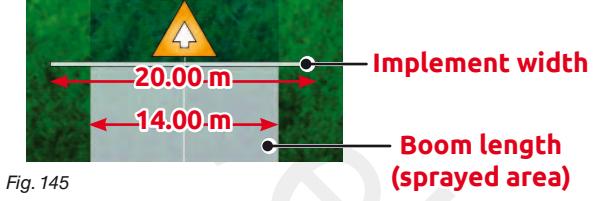

The width set for the implement is shown on the display in the guidance screen: usually it is equal to the boom width, and thus to the covered area diagram.

If you wish to see two different widths displayed on the guidance screen, as in the example of Fig. 145, set the **Implement width** to a different value than the boom width (**Implement > Boom settings** menu, par 10.1.2).

END 10.1.14 3-point [implement](#page-41-0) geometry settings (SYSTEM WITH 3-POINT HITCH)

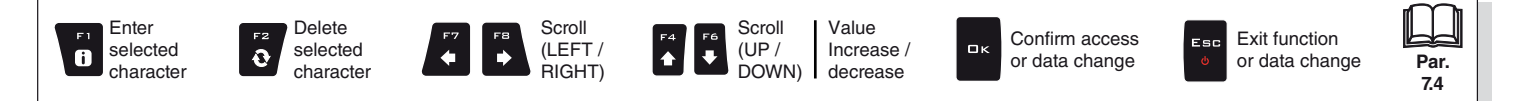

**The geometry of the displayed implement depends on the selected basic settings (chap. [9](#page-21-0)).**

#### **10.1.15 Towed implement geometry settings (SYSTEM WITH TOWING HITCH)**

<span id="page-43-0"></span>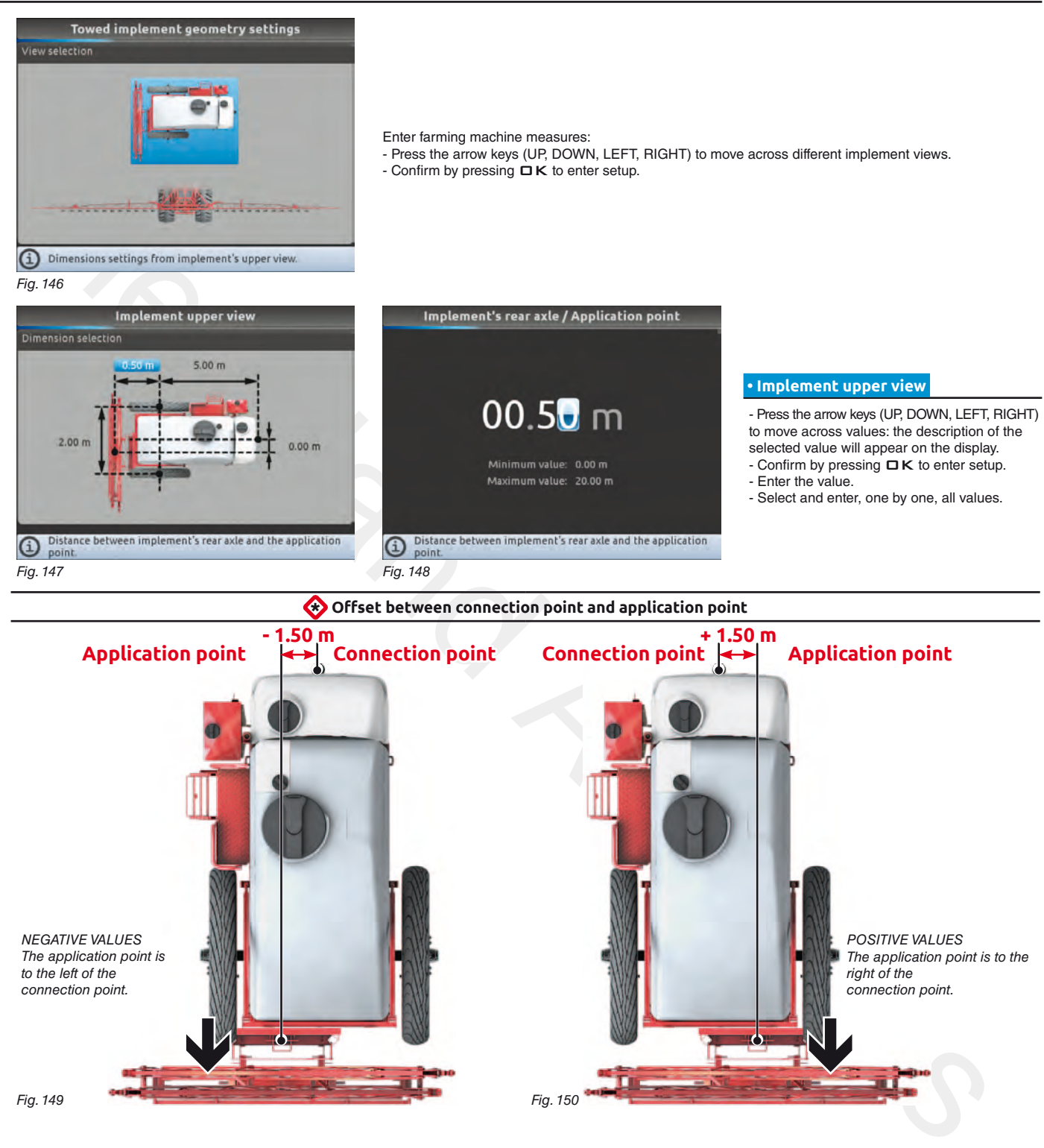

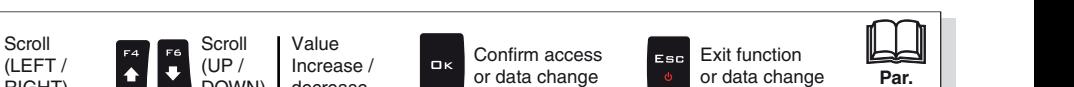

*continues > > >* 

**[7.4](#page-19-0)**

DOWN)

decrease

Scroll

Delete selected character

 $\ddot{\text{o}}$ 

Enter selected character

 $\bullet$ 

RIGHT)

# **ADVANCED SETUP "Implement - SPRAYER (SELETRON)"**

<span id="page-44-0"></span>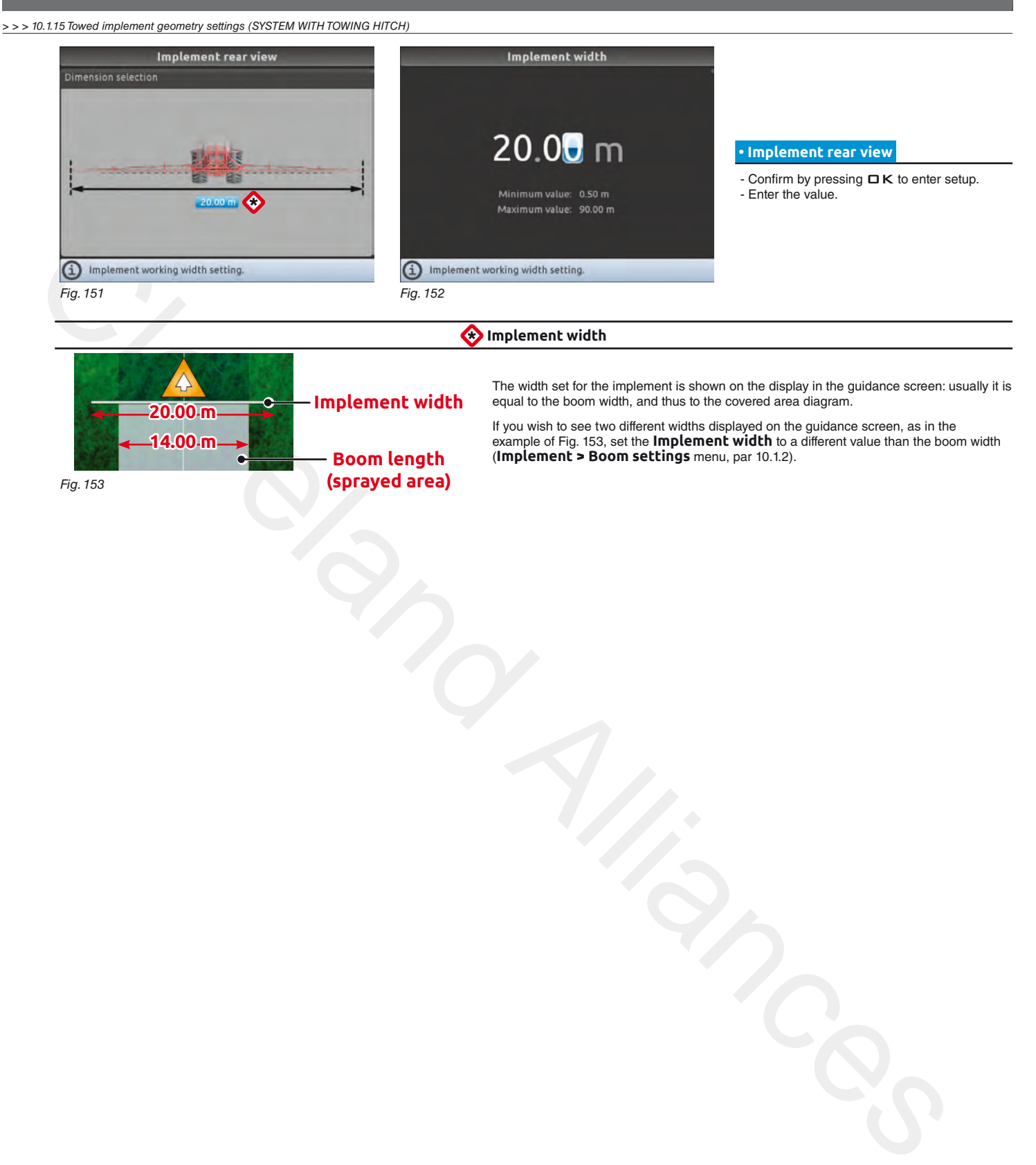

END 10.1.15 Towed [implement](#page-43-0) geometry settings (SYSTEM WITH TOWING HITCH)

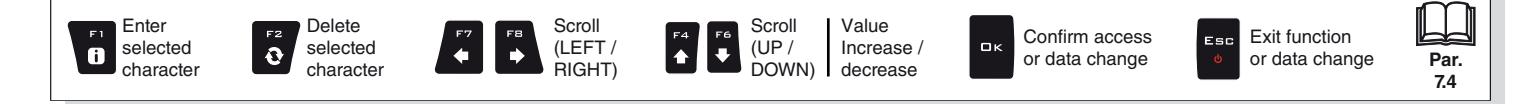

**The type of implement displayed depends on the selected basic settings (chap. [9](#page-21-0)), which affect which items are displayed in [Fig. 154](#page-45-0).**

#### **10.2 Implement - GPS GUIDANCE MONITOR**

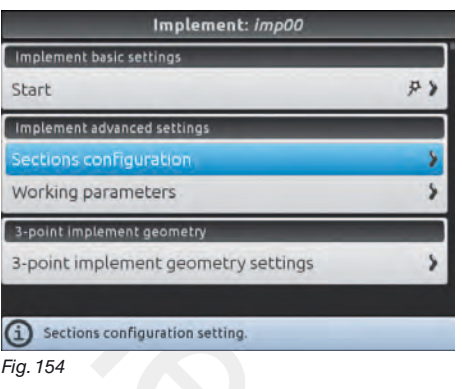

#### **Implement advanced settings**

- **Sections configuration** (par. [10.2.1\)](#page-45-1).
- **Working parameters** (par. [10.2.2](#page-46-0)).
- **Implement geometry**

**Section 2 Section 1**

- **3-point implement geometry settings** (par. [10.2.3\)](#page-48-0).
- **Towed implement geometry settings** (par. [10.2.4\)](#page-50-0).

# **10.2.1 Sections configuration**

 $\bullet$ 

<span id="page-45-1"></span><span id="page-45-0"></span>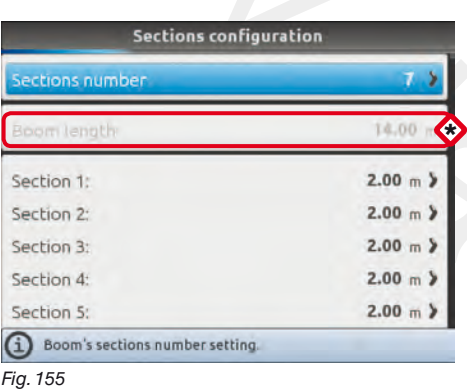

<span id="page-45-2"></span>**\*** The boom width value displayed in Fig. 155

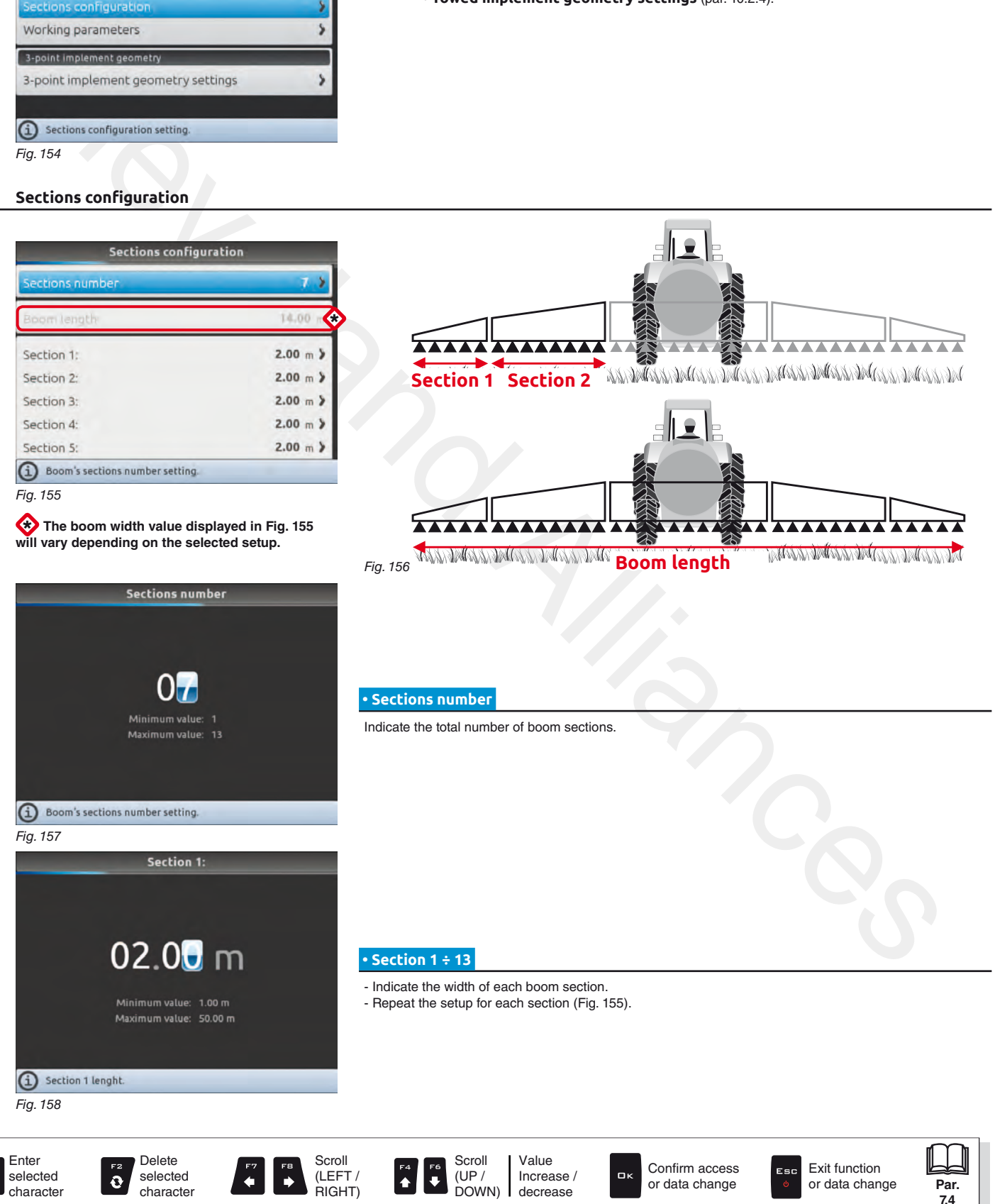

#### **10.2.2 Working parameters**

<span id="page-46-0"></span>Set the farming machine job limits.

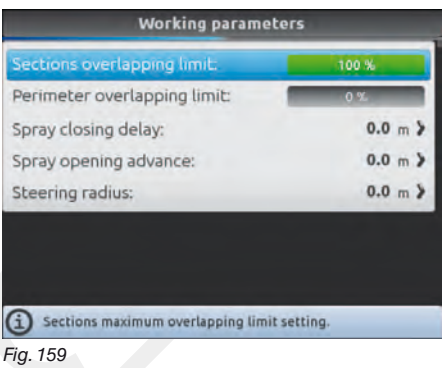

#### **• Sections overlapping limit**

Set the acceptable threshold for overlapping of already-sprayed areas. When this value is exceeded, Bravo 400S restores the correct spraying: depending on the section management mode enabled (par. 13.7 Boom section management), Bravo 400S will prompt the operator to close the relevant valves or proceed to the automatic closing of boom sections.

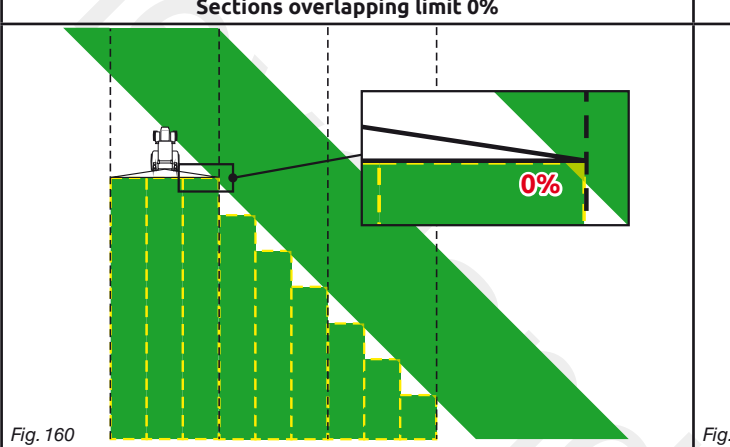

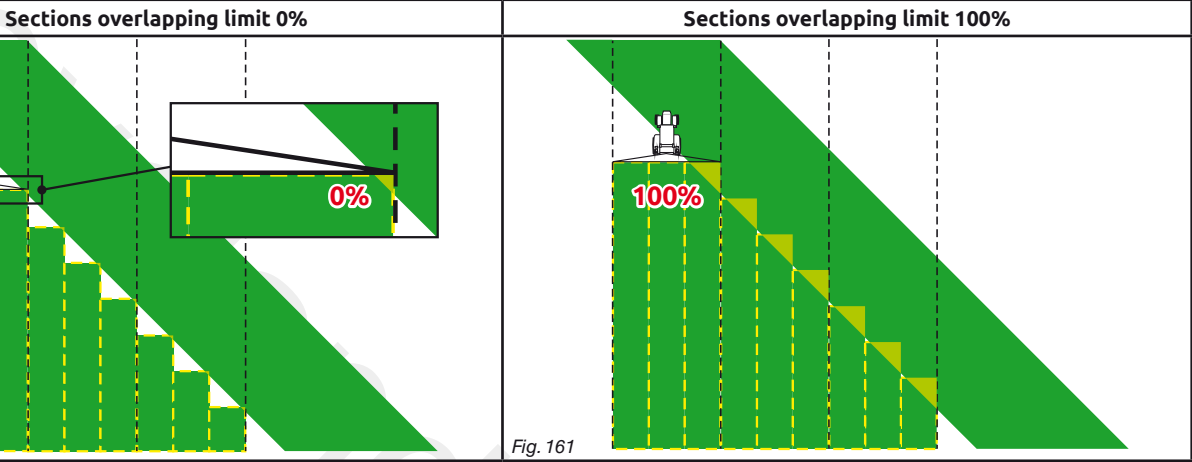

**[7.4](#page-19-0)**

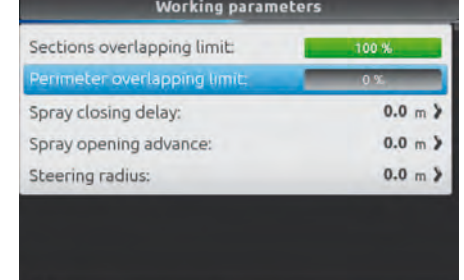

#### **• Perimeter overlapping limit**

Set the acceptable threshold for overlapping of spraying with respect to field perimeter.

When this value is exceeded, Bravo 400S restores the correct spraying: Bravo 400S will notify the operator that the section valves spraying outside the field perimeter must be opened or closed.

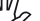

**The following conditions are required in order to use this setup:**

**- Drawing the field perimeter (red line in the figures) using the function** F4 **Surface (par. [16.4](#page-100-0)). - Enabling automatic section management: the icon**  $\blacksquare$  on the guidance screen indicates that **automatic management is enabled.**

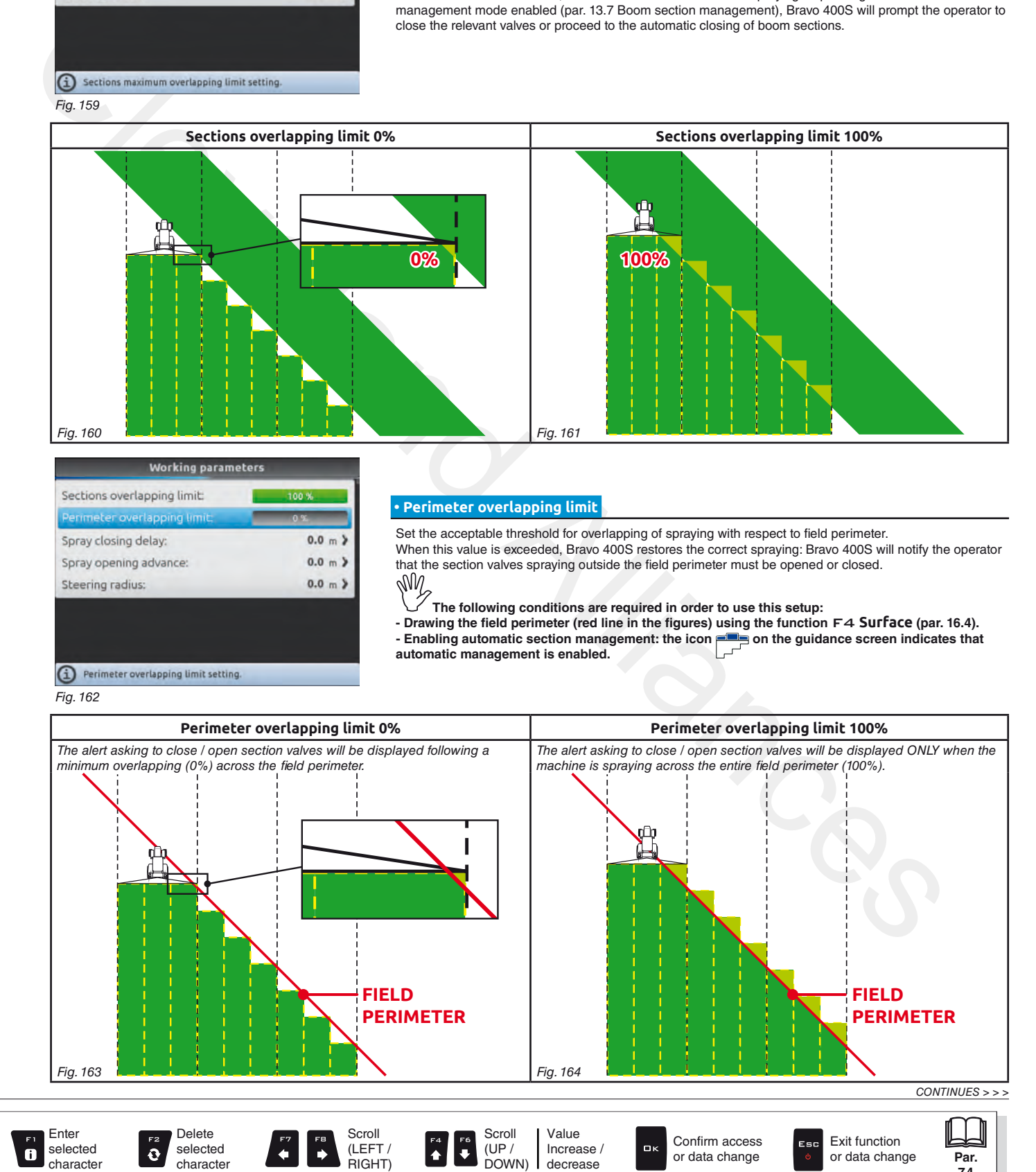

#### *> > > [10.2.2 Working parameters](#page-46-0)*

#### **• Spray closing delay**

Indicate the distance corresponding to the delayed closing of sections during spraying, to ensure correct spraying range.

*NOTE: Negative values indicate that sections are closed in advance with respect to the calculated point.*

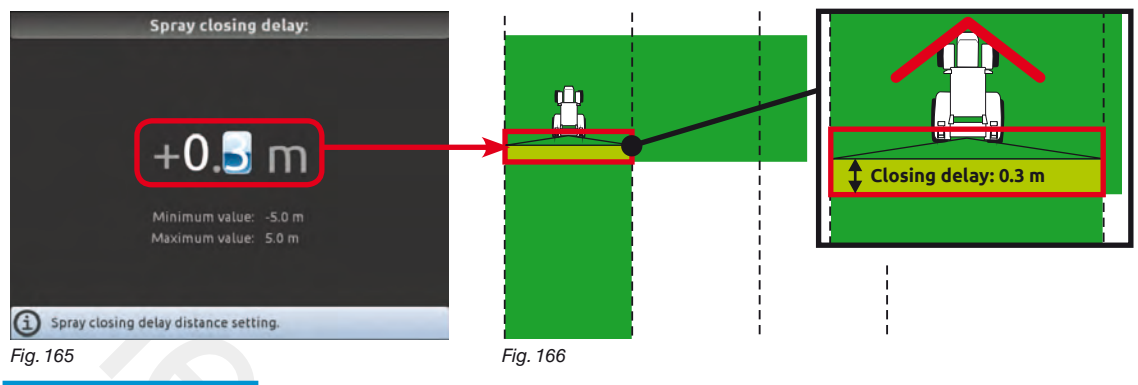

#### **• Spray opening advance**

Indicate the distance corresponding to the advanced opening of sections during spraying, to ensure correct spraying range.

*NOTE: Negative values indicate that section opening is delayed with respect to the calculated point.* 

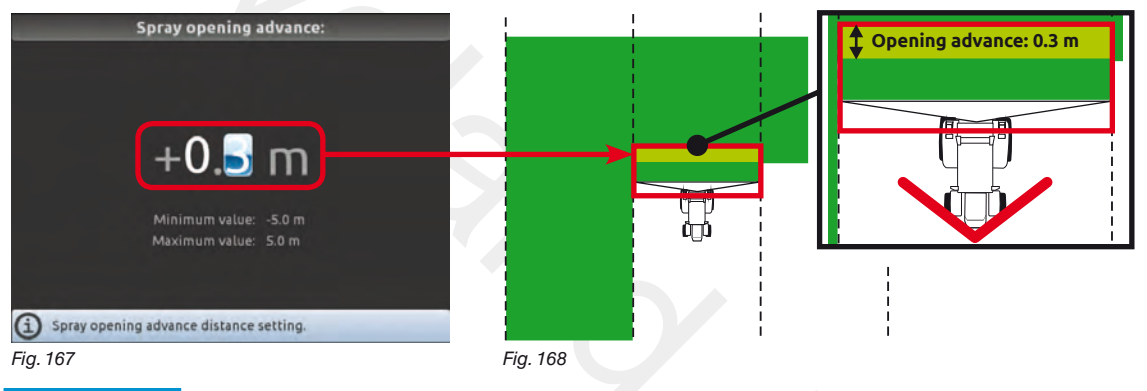

#### **• Steering radius**

By setting this value, an acoustic alarm will indicate the exact moment when the operator must steer in order to align the machine with the following track, avoiding unsprayed or overlapping areas between the two sprays.

This distance should correspond to the implement steering radius (**A** in Fig. 170), used at the end of the field to change driving direction and resume spraying on the next track, but it will have to be adjusted according to the characteristics of the operator and the speed of the machine.

**The alarm is triggered ONLY if the direction of the machine is at an angle of more than 85° with respect to the next track.**

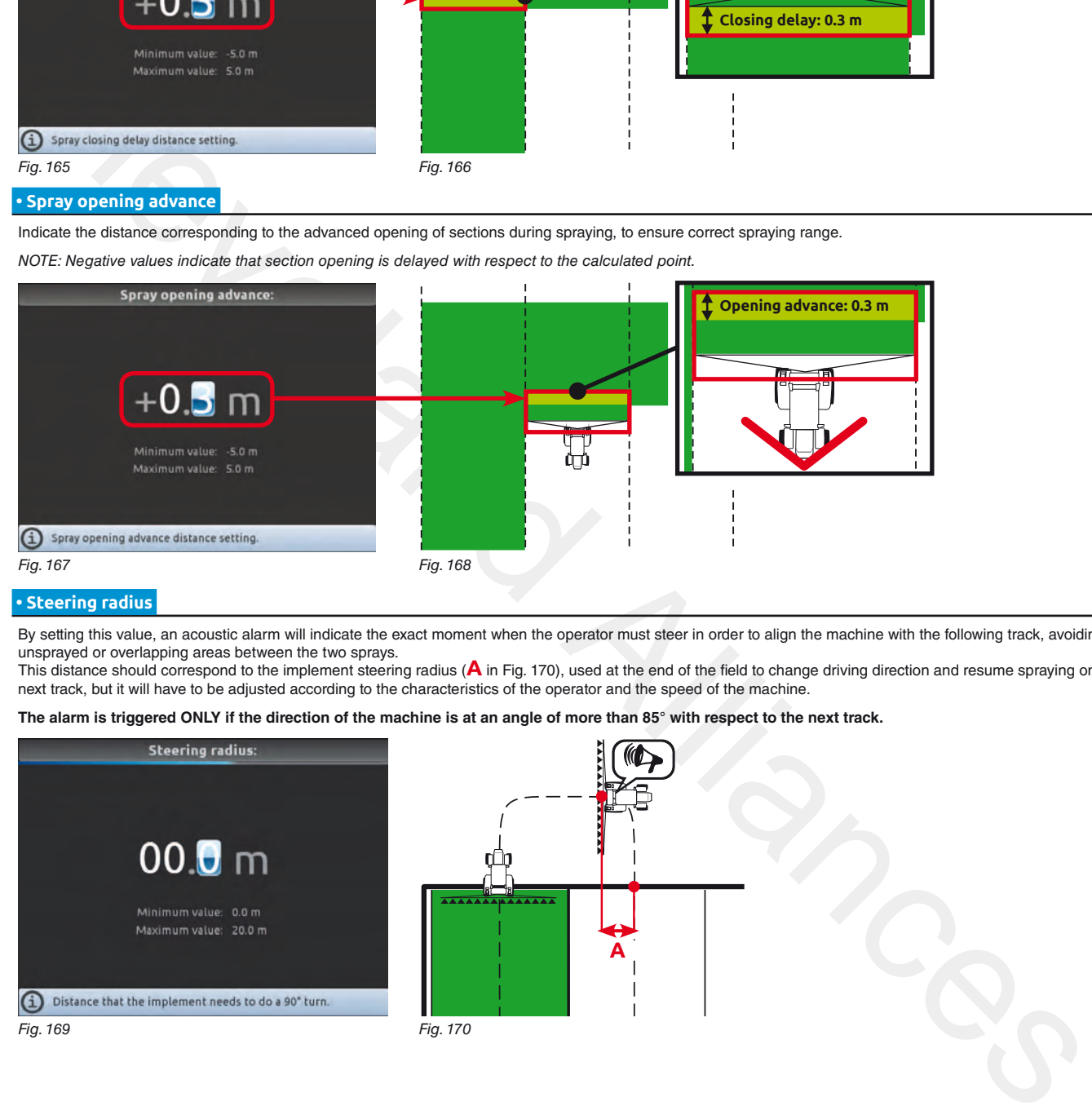

#### END 10.2.2 Working [parameters](#page-46-0)

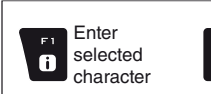

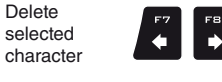

Delete

 $\ddot{\text{o}}$ 

Scroll (LEFT / RIGHT)

 $\ddot{\phantom{0}}$ 

(UP /

<span id="page-47-0"></span>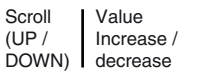

Confirm access or data change

 $\mathbf{a}$ 

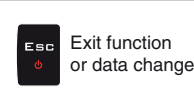

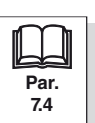

**The geometry of the displayed implement depends on the selected basic settings (chap. [9\)](#page-21-0).**

#### **10.2.3 3-point implement geometry settings (SYSTEM WITH 3-POINT HITCH)**

<span id="page-48-0"></span>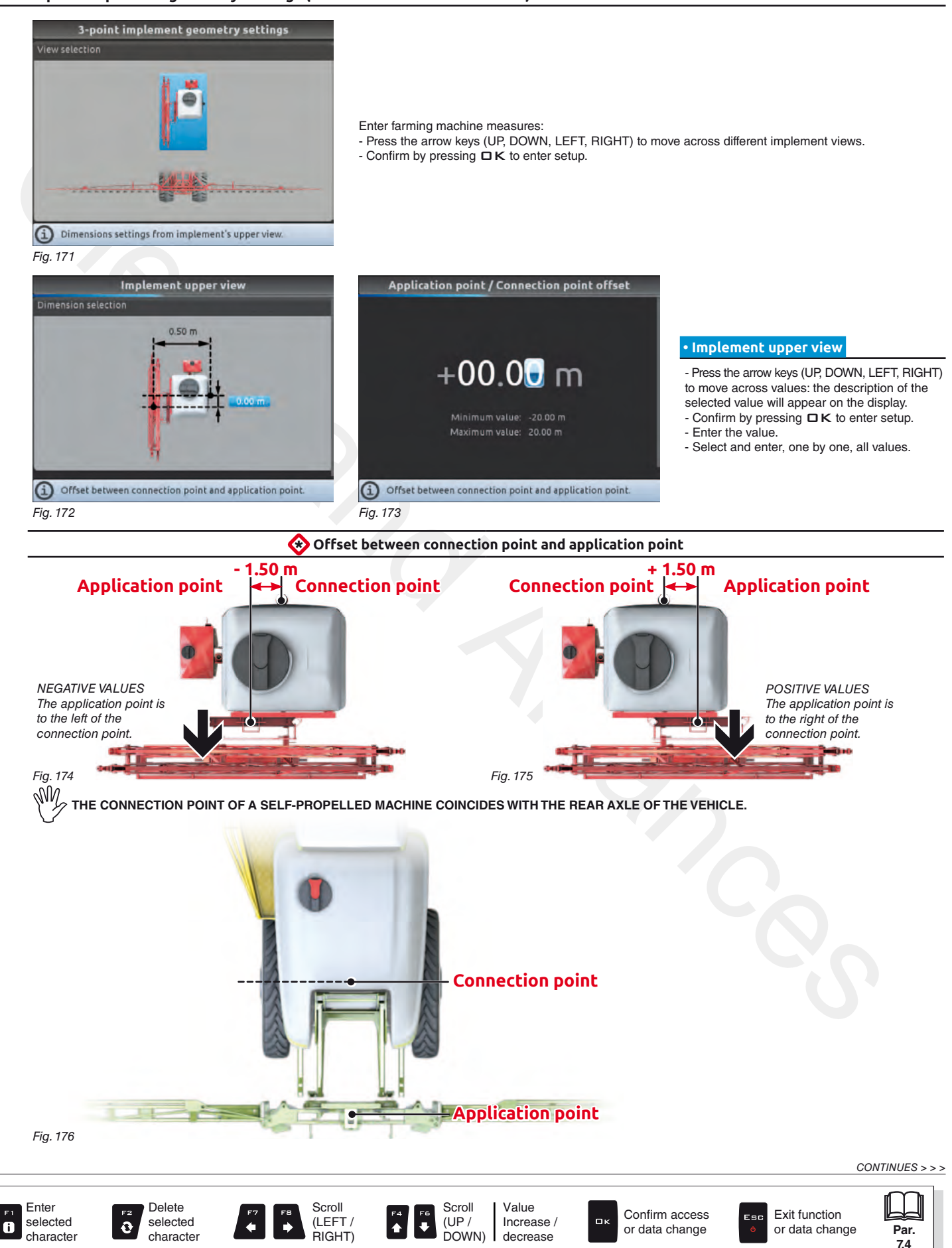

# **ADVANCED SETUP "Implement - GPS GUIDANCE MONITOR"**

#### > > > 10.2.3 3-point [implement](#page-48-0) geometry settings (SYSTEM WITH 3-POINT HITCH)

<span id="page-49-0"></span>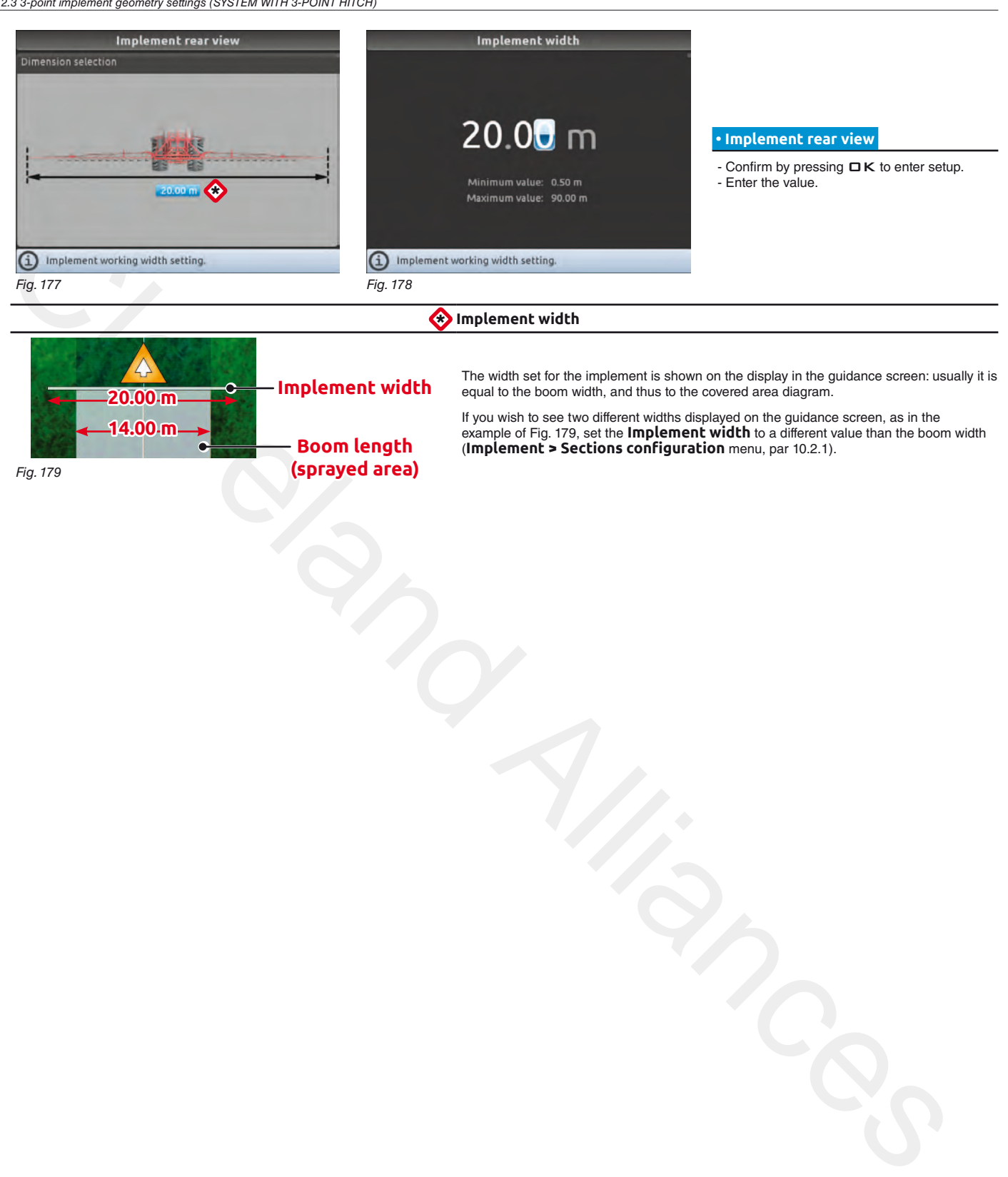

END 10.2.3 3-point [implement](#page-48-0) geometry settings (SYSTEM WITH 3-POINT HITCH)

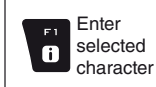

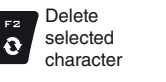

Scroll (LEFT / RIGHT)

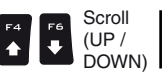

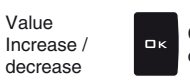

Confirm access or data change

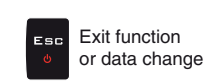

**Par. [7.4](#page-19-0)**

50

 $\mathbb{W}_{\!\!\mathcal{F}}$ The geometry of the displayed implement depends on the selected basic settings (chap. [9\)](#page-21-0).

#### **10.2.4 Towed implement geometry settings (SYSTEM WITH TOWING HITCH)**

<span id="page-50-0"></span>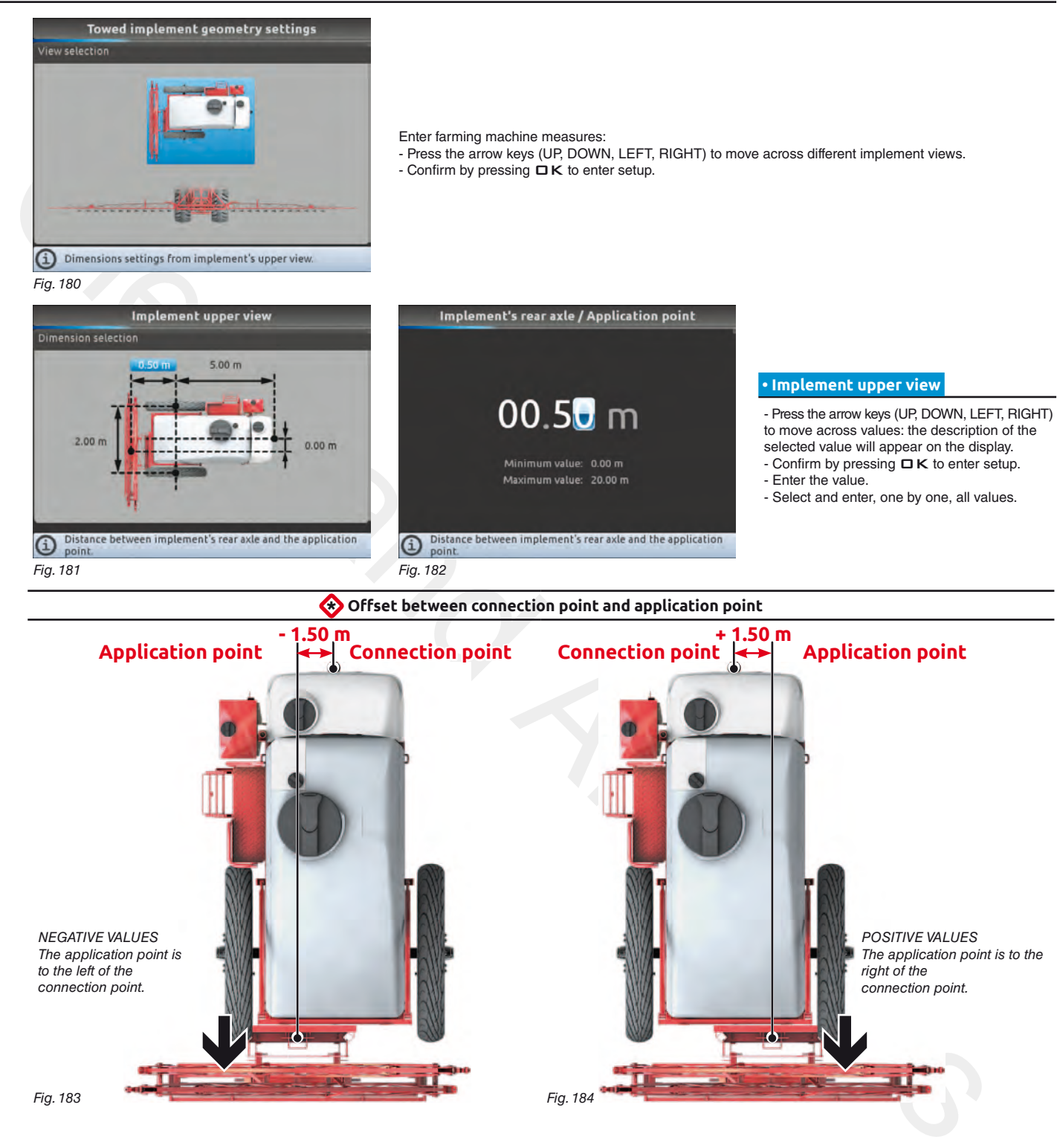

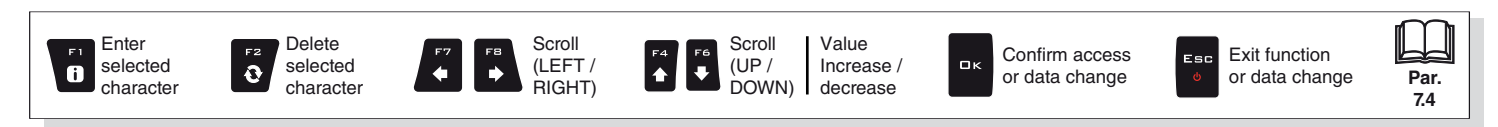

*continues > > >* 

# **ADVANCED SETUP "Implement - GPS GUIDANCE MONITOR"**

# <span id="page-51-0"></span>> > > 10.2.4 Towed [implement](#page-50-0) geometry settings (SYSTEM WITH TOWING HITCH) Implement width Implement rear view  $200$ <sub>m</sub>  **• Implement rear view**  - Confirm by pressing  $\Box K$  to enter setup. - Enter the value.  $\bullet$ Maximum value: 90.00 m Conservation and Conservation and Conservation and Conservation and Conservation and Conservation and Conservation and Conservation and Conservation and Conservation and Conservation and Conservation and Conservation and Fig. 185 Fig. 186 \* **Implement width** The width set for the implement is shown on the display in the guidance screen: usually it is **Implement width** equal to the boom width, and thus to the covered area diagram. **20.00 m** If you wish to see two different widths displayed on the guidance screen, as in the example of Fig. 187, set the **Implement width** to a different value than the boom width **14.00 m Boom length** (**Implement > Sections configuration** menu, par 10.2.1). **(sprayed area)** Fig. 187

END 10.2.4 Towed [implement](#page-50-0) geometry settings (SYSTEM WITH TOWING HITCH)

 $\ddot{\text{o}}$ 

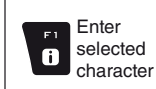

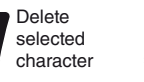

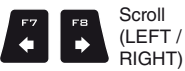

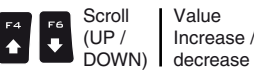

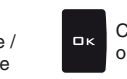

Confirm access or data change

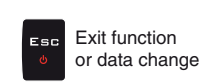

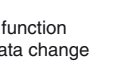

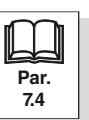

# **10.3 Tractor**

<span id="page-52-2"></span><span id="page-52-1"></span><span id="page-52-0"></span>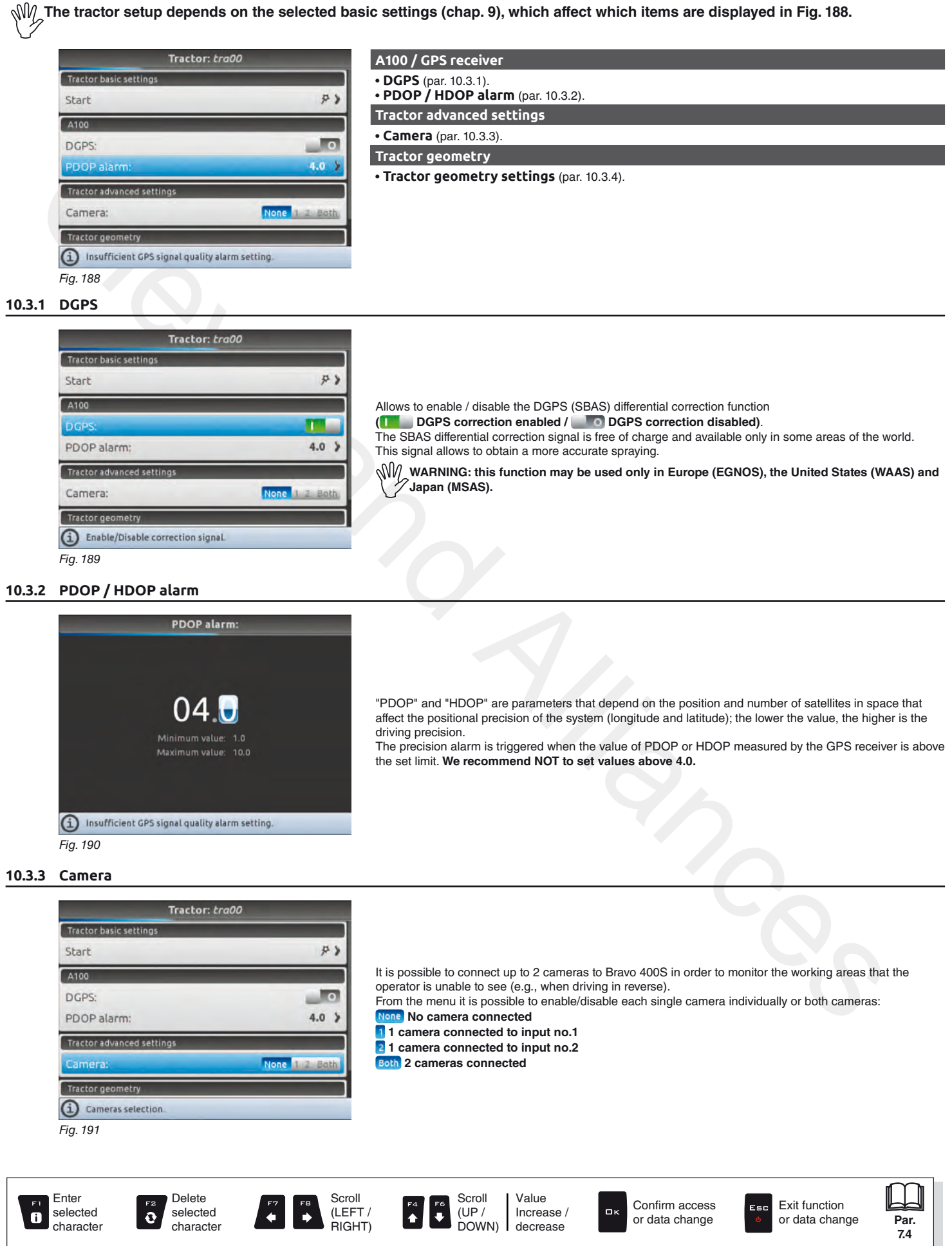

**[7.4](#page-19-0)**

#### **10.3.4 Tractor geometry settings**

<span id="page-53-0"></span>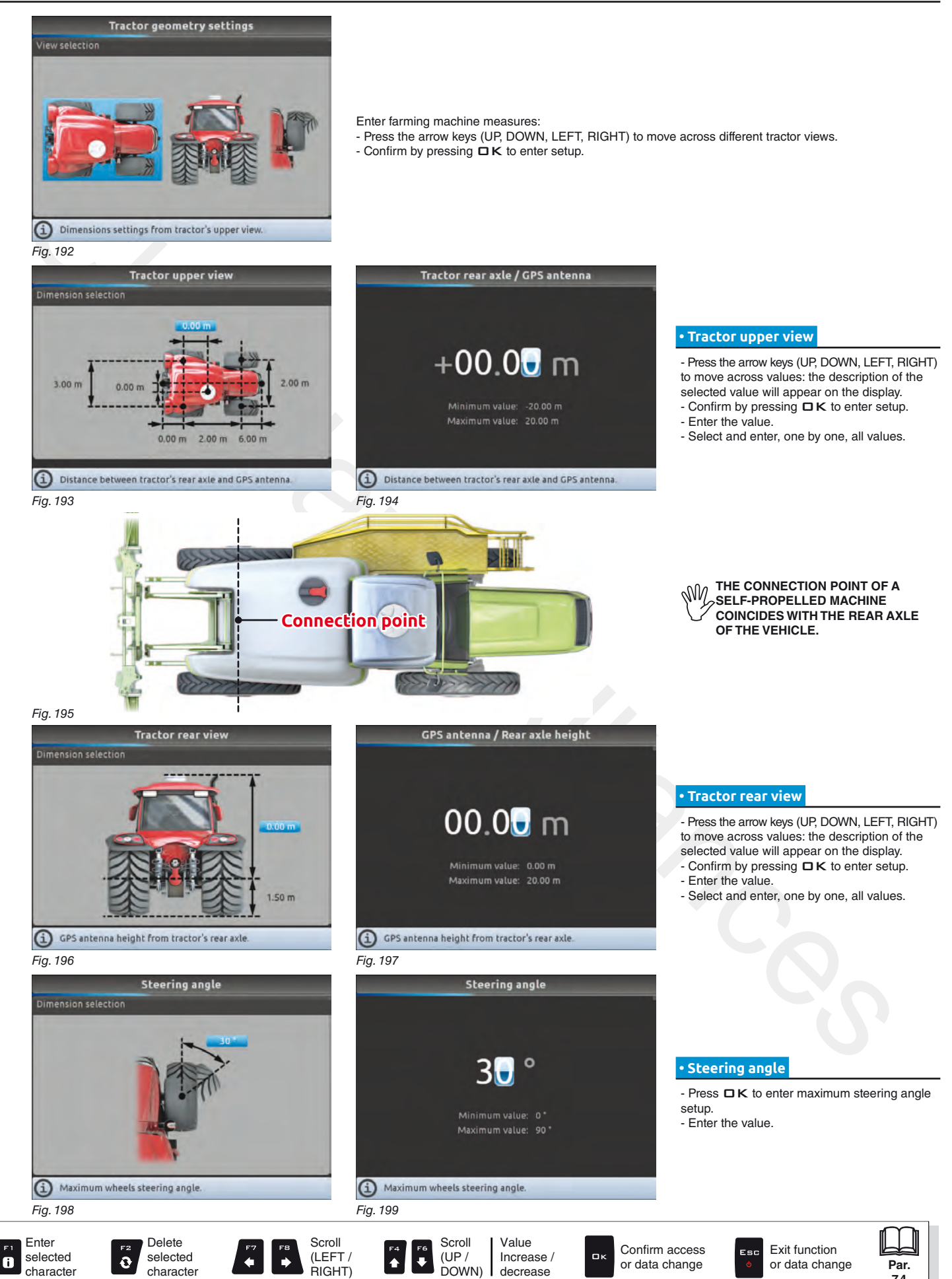

<span id="page-54-4"></span><span id="page-54-3"></span><span id="page-54-2"></span><span id="page-54-1"></span><span id="page-54-0"></span>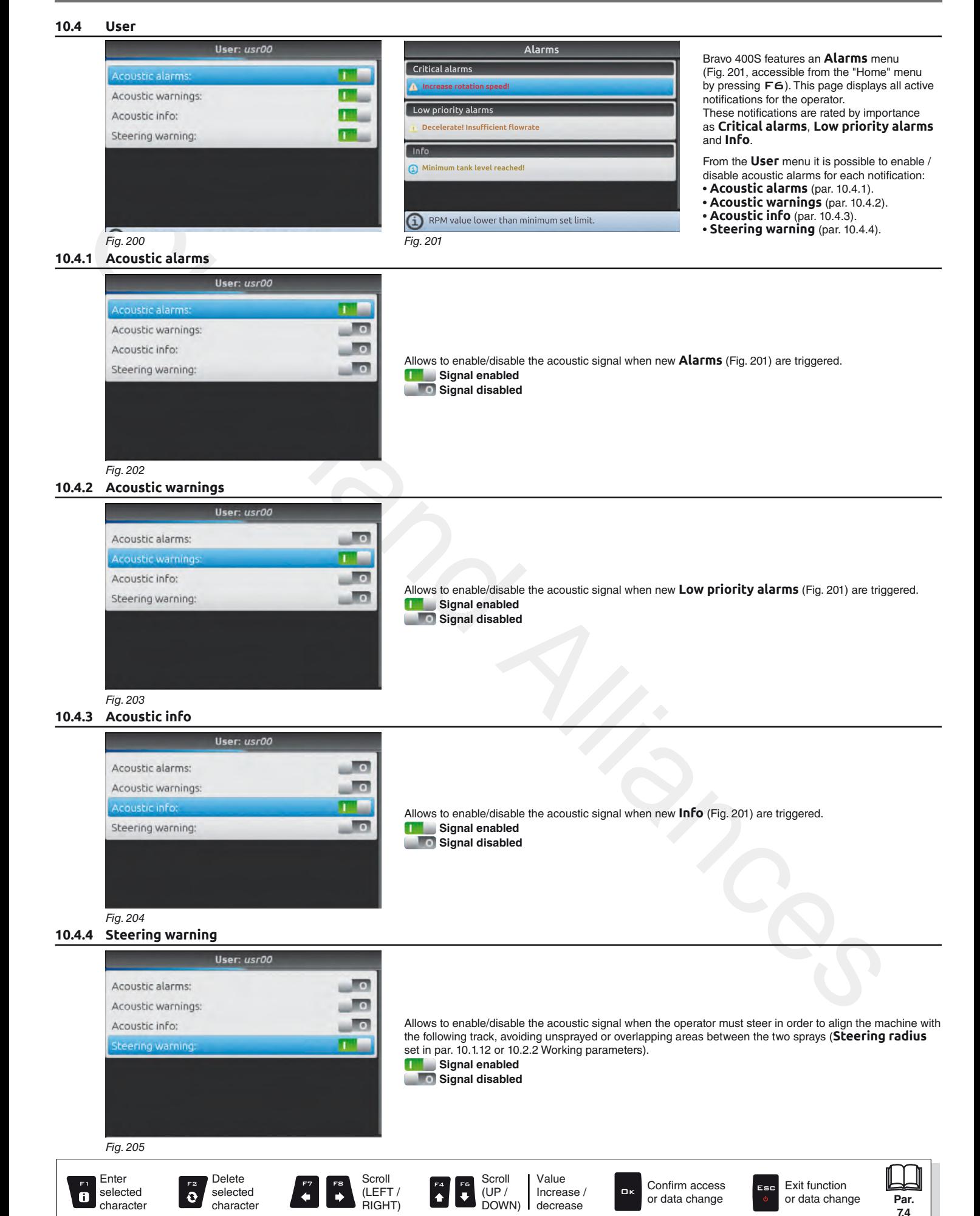

# **10.5 General options**

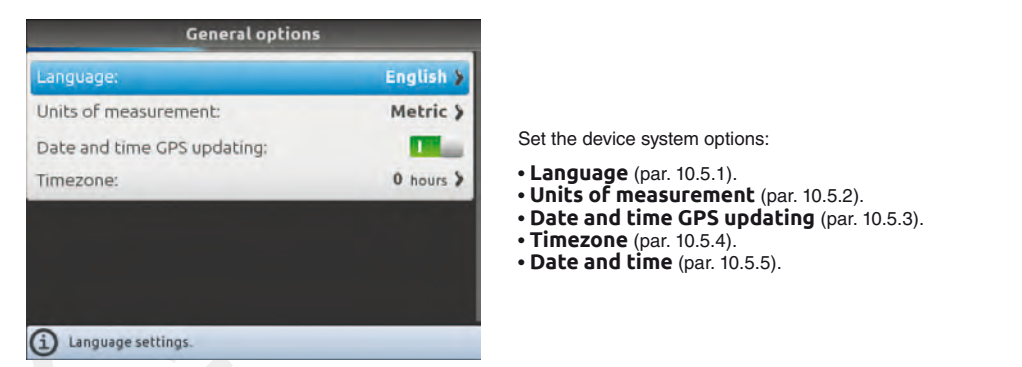

<span id="page-55-0"></span>Fig. 206

#### **10.5.1 Language**

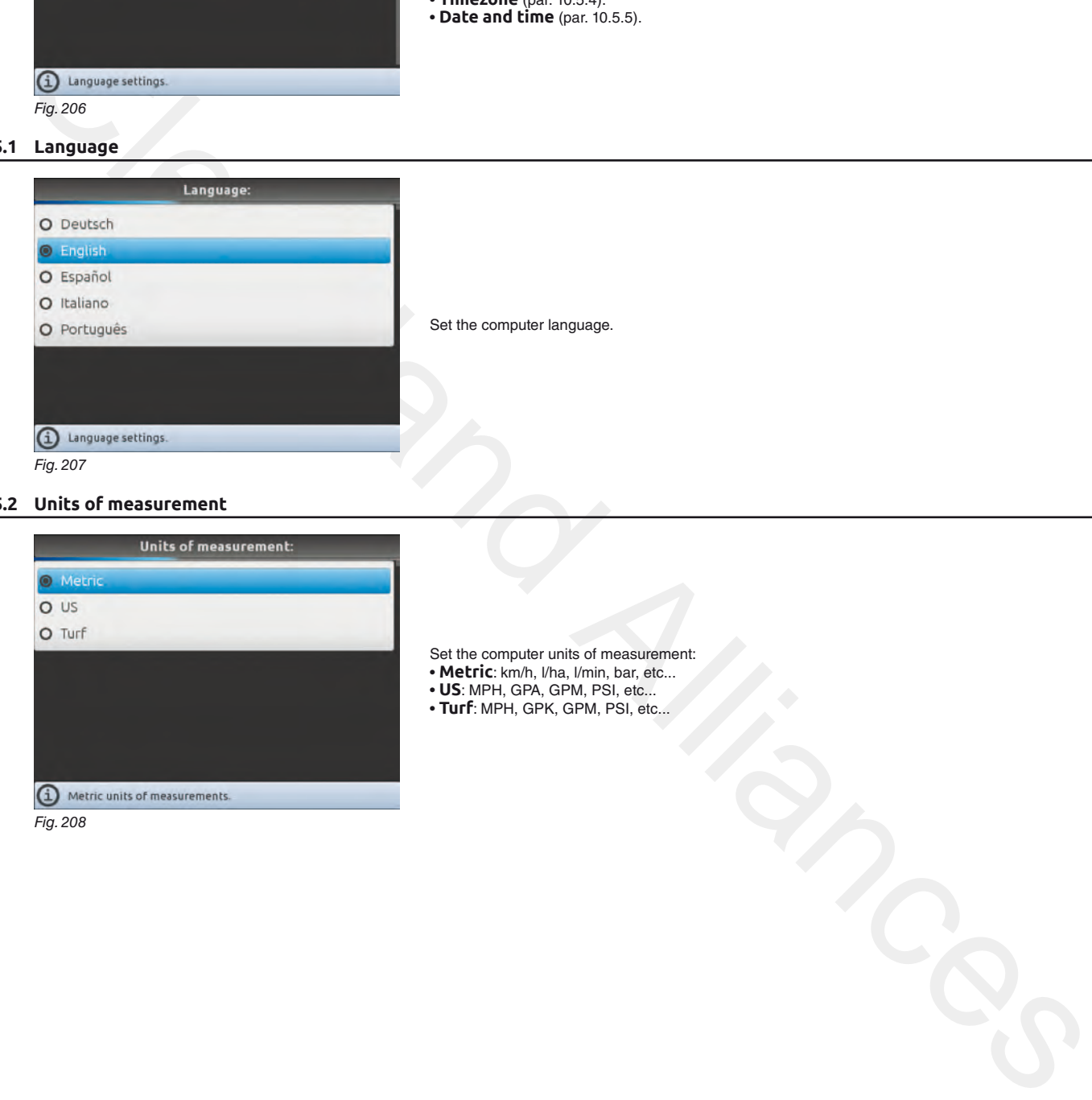

#### **10.5.2 Units of measurement**

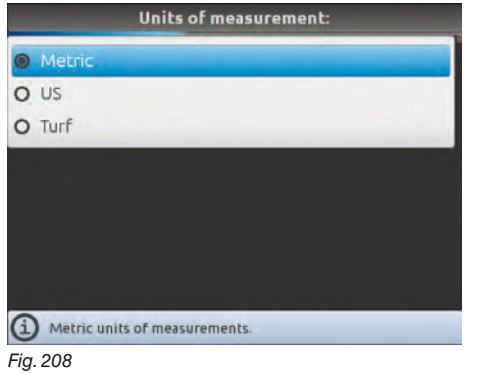

• **Turf**: MPH, GPK, GPM, PSI, etc...

Set the computer units of measurement: • **Metric**: km/h, l/ha, l/min, bar, etc... • **US**: MPH, GPA, GPM, PSI, etc...

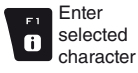

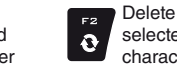

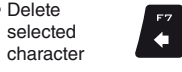

Scroll (LEFT / RIGHT)

 $\Rightarrow$ 

Scroll (UP / DOWN)

 $\left| \right. \bullet \right|$  $\left| \cdot \right|$  Value

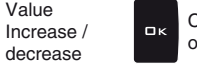

Confirm access or data change

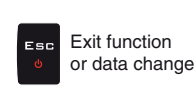

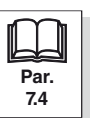

### **10.5.3 Date and time GPS updating**

<span id="page-56-0"></span>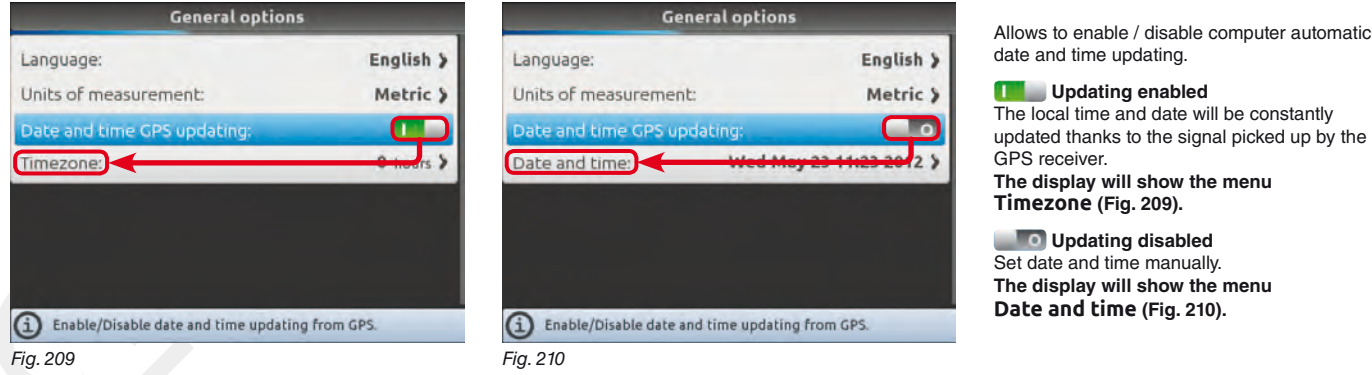

#### **10.5.4 Timezone**

# <span id="page-56-4"></span>To configure this menu, you must enable **Date and time GPS updating** (Fig. 209).

Now set your local timezone with respect to Greenwich Mean Time\*.

The local time will be constantly updated thanks to the signal picked up by the GPS receiver.

<span id="page-56-3"></span><span id="page-56-1"></span>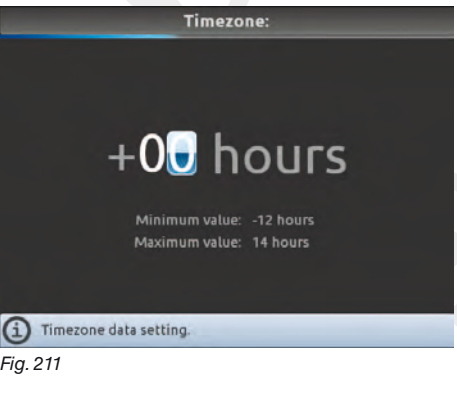

# \* **List of the main timezones:** United Kingdom, Portugal, Liberia 0

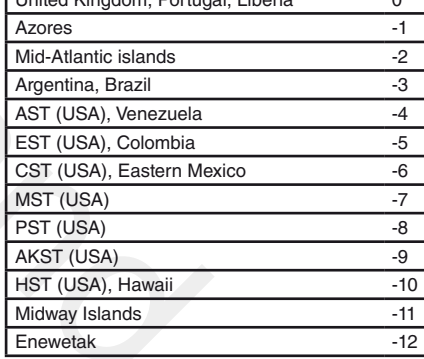

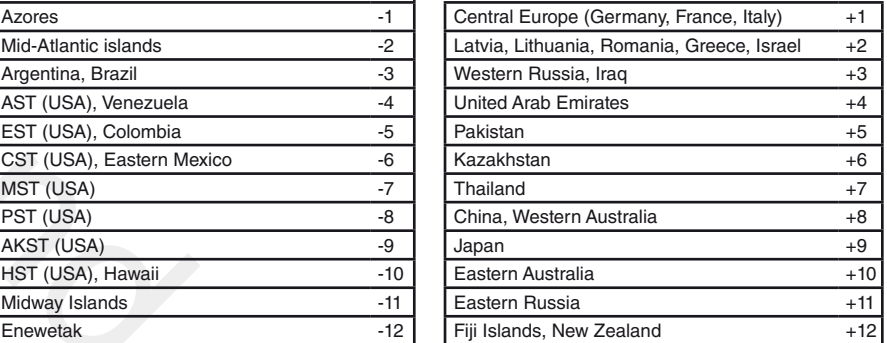

will be constantly

#### <span id="page-56-2"></span>**10.5.5 Date and time**

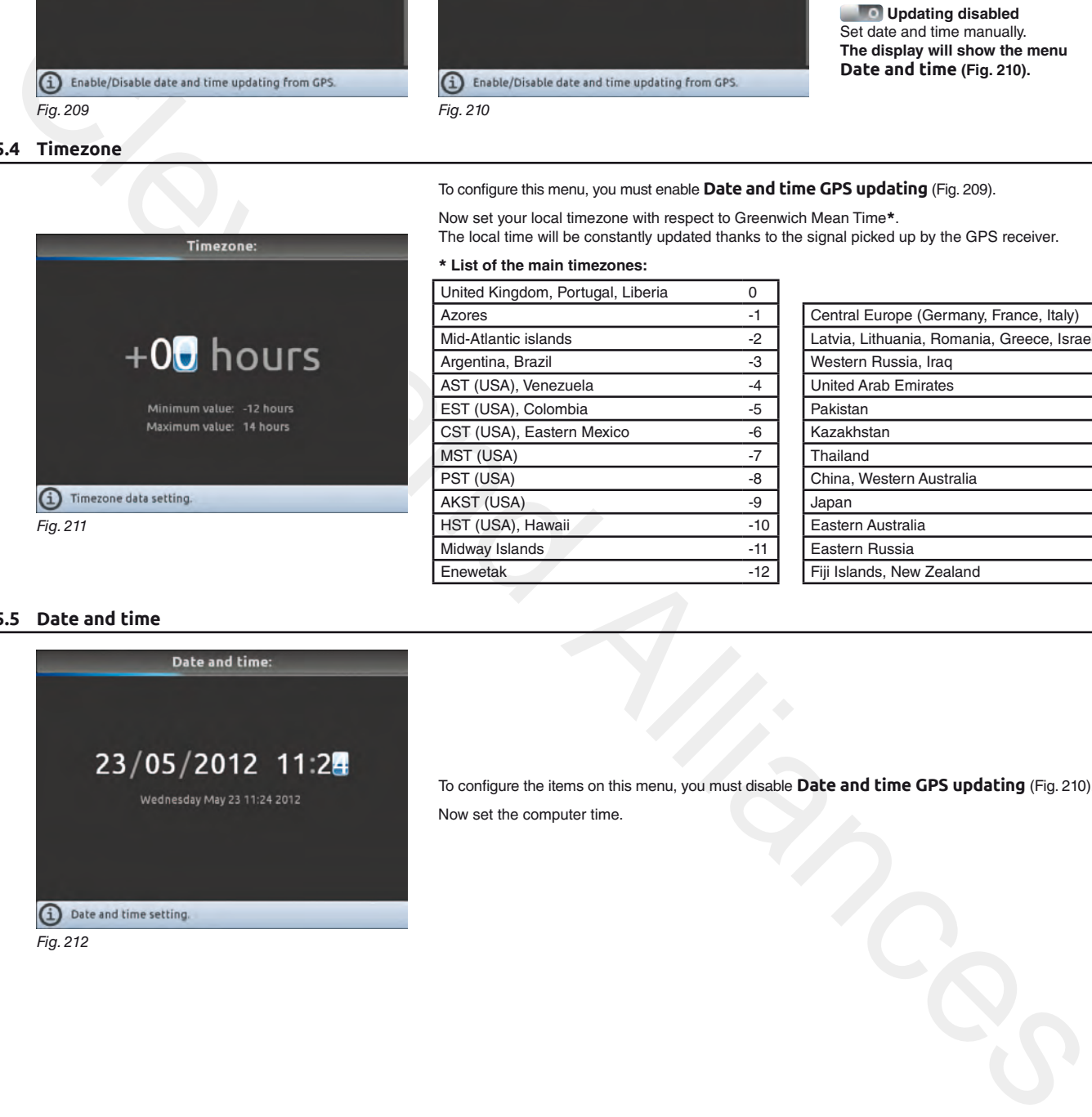

To configure the items on this menu, you must disable **Date and time GPS updating** (Fig. 210). Now set the computer time.

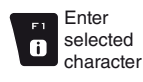

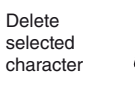

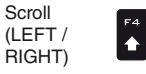

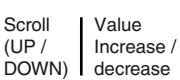

Confirm access or data change

 $\Box$ 

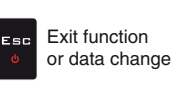

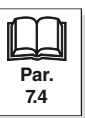

 $\color{red} \blacklozenge$ 

# **ADVANCED SETUP "Device status - SPRAYER (SELETRON)"**

**The aspect of this menu depends on the selected basic settings (chap. [9\)](#page-21-0), which affect which items are displayed in [Fig. 213.](#page-57-0)** 

#### **10.6 Device status - SPRAYER (SELETRON)**

<span id="page-57-2"></span>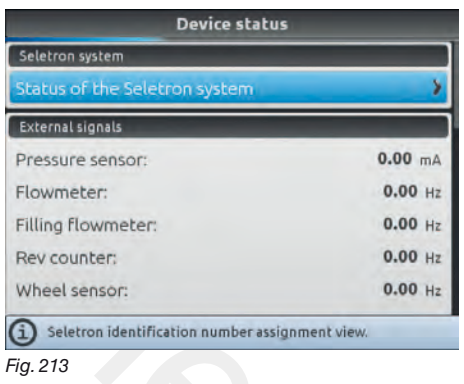

Allows checking the correct operation of Bravo 400S: the description of the selected item will appear on the display.

**Displayed items are READ-ONLY.** 

#### <span id="page-57-0"></span>**SELETRON SYSTEM**

 **• Status of the Seletron system** 

This menu has two main functions:

#### • INSTALLATION

**A**llows to display the progress during Seletron's pairing procedure (chap. 11 Seletron connection).

#### • DIAGNOSTICS

Allows to check the connection of each single Seletron.

#### SELETRON CONNECTION DIAGNOSTICS

#### **Color legend:**

Correct operation.

Seletron does not respond.

Power supply error on Seletron devices: power voltage lower than the allowed value.

The screen in Fig. 214 shows the corresponding number: select the Seletron device by using the arrow keys (UP, DOWN, RIGHT, LEFT).

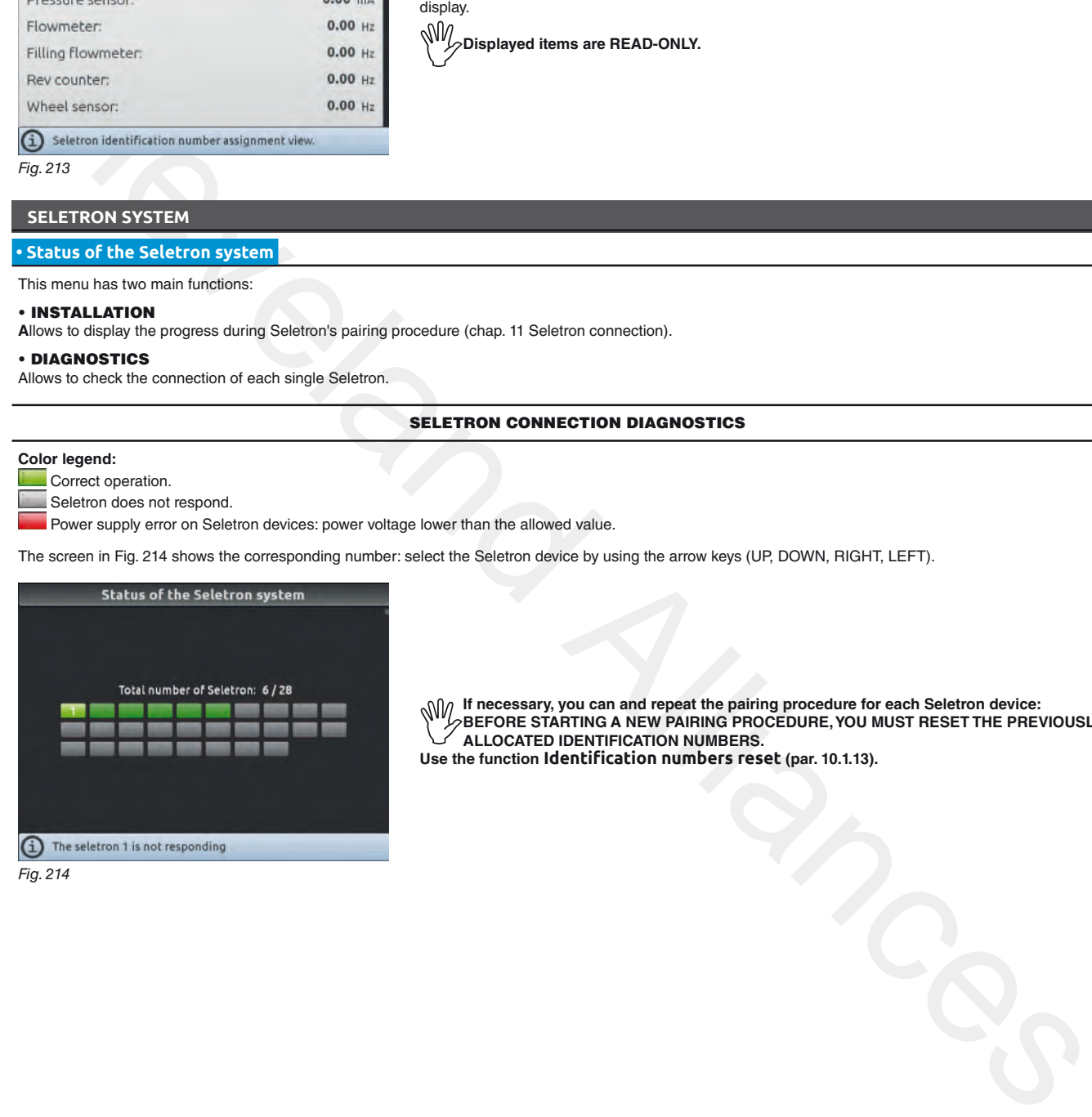

Delete selected character

 $\ddot{\text{o}}$ 

**If necessary, you can and repeat the pairing procedure for each Seletron device: BEFORE STARTING A NEW PAIRING PROCEDURE, YOU MUST RESET THE PREVIOUSLY ALLOCATED IDENTIFICATION NUMBERS. Use the function Identification numbers reset (par. 10.1.13).**

<span id="page-57-1"></span>Fig. 214

Enter selected character

 $\bullet$ 

*continues > > >* 

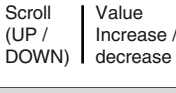

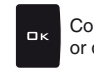

Confirm access or data change

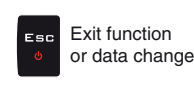

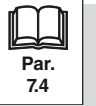

 $\ddot{\phantom{0}}$ 

Scroll (LEFT / RIGHT)

# **ADVANCED SETUP "Device status - SPRAYER (SELETRON)"**

#### > > > 10.6 Device status - SPRAYER [\(SELETRON\)](#page-57-2)

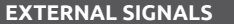

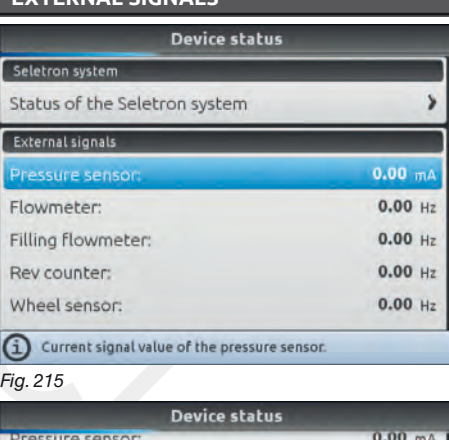

Bravo 400S detects frequency and current sent by each sensor on the system.

Bravo 400S displays the status of the external main control which starts the spraying.

# Fig. 216

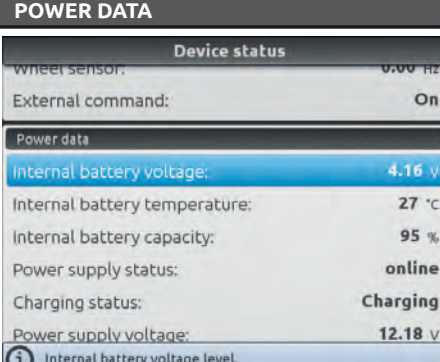

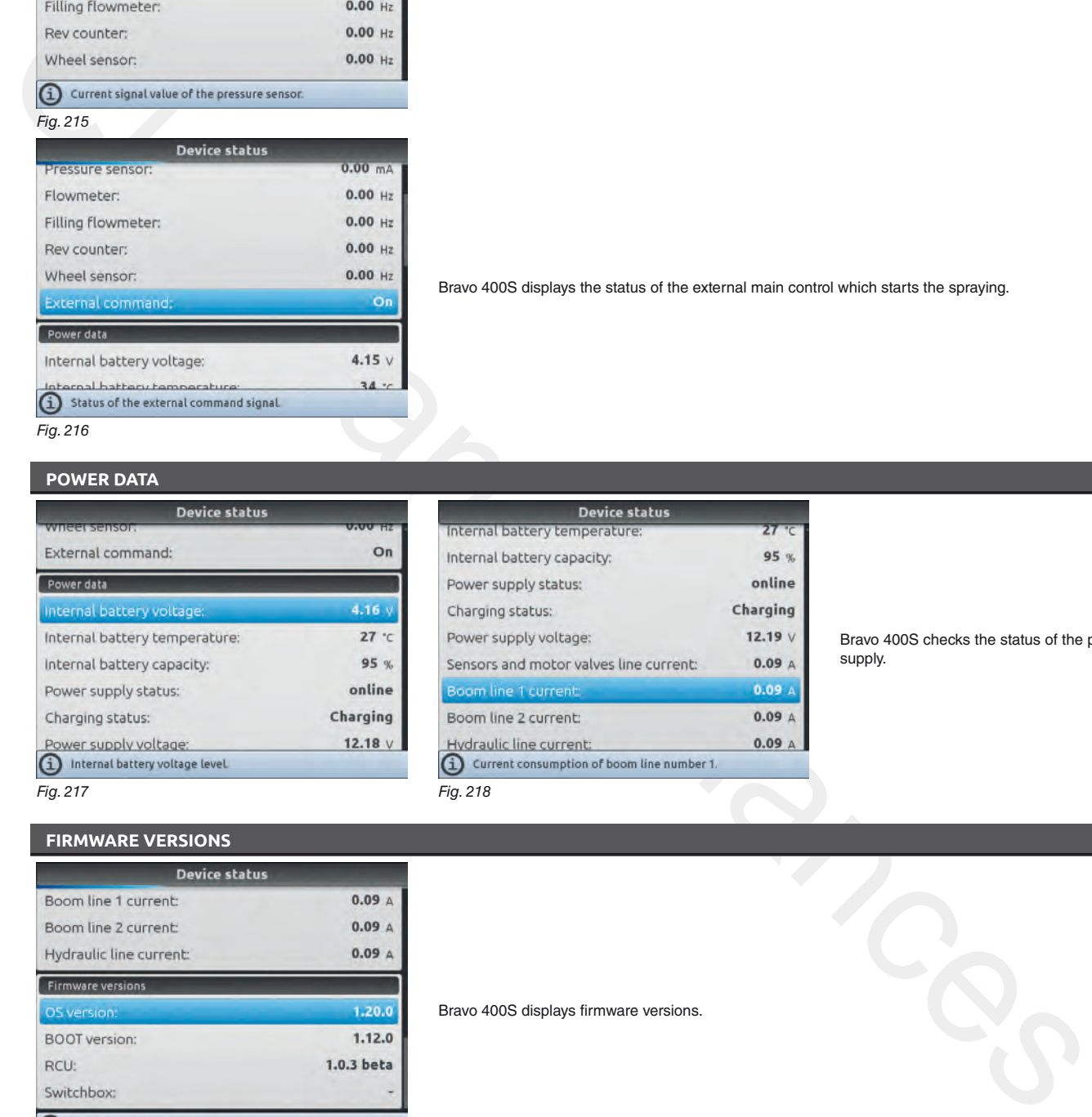

Bravo 400S checks the status of the power supply.

Fig. 217 Fig.

#### **FIRMWARE VERSIONS**

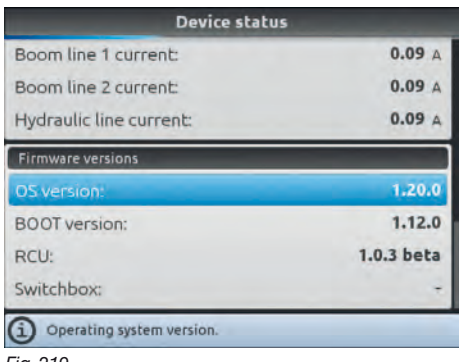

Delete selected character Bravo 400S displays firmware versions.

Fig. 219

END 10.6 Device status - SPRAYER [\(SELETRON\)](#page-57-2)

 $\ddot{\text{o}}$ 

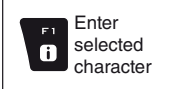

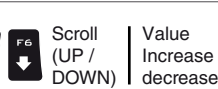

 $\blacktriangle$ 

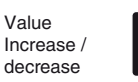

 $\Box$ 

Confirm access or data change

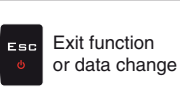

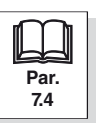

# **ADVANCED SETUP "Device status - GPS GUIDANCE MONITOR"**

ИŴ **The aspect of this menu depends on the selected basic settings (chap. [9\)](#page-21-0), which affect which items are displayed in [Fig. 220.](#page-59-0)** 

#### **10.7 Device status - GPS GUIDANCE MONITOR**

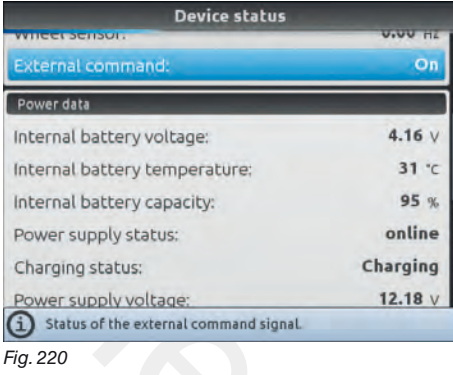

Allows checking the correct operation of Bravo 400S: the description of the selected item will appear on the display.

**Displayed items are READ-ONLY.**

#### <span id="page-59-0"></span>**EXTERNAL SIGNALS**

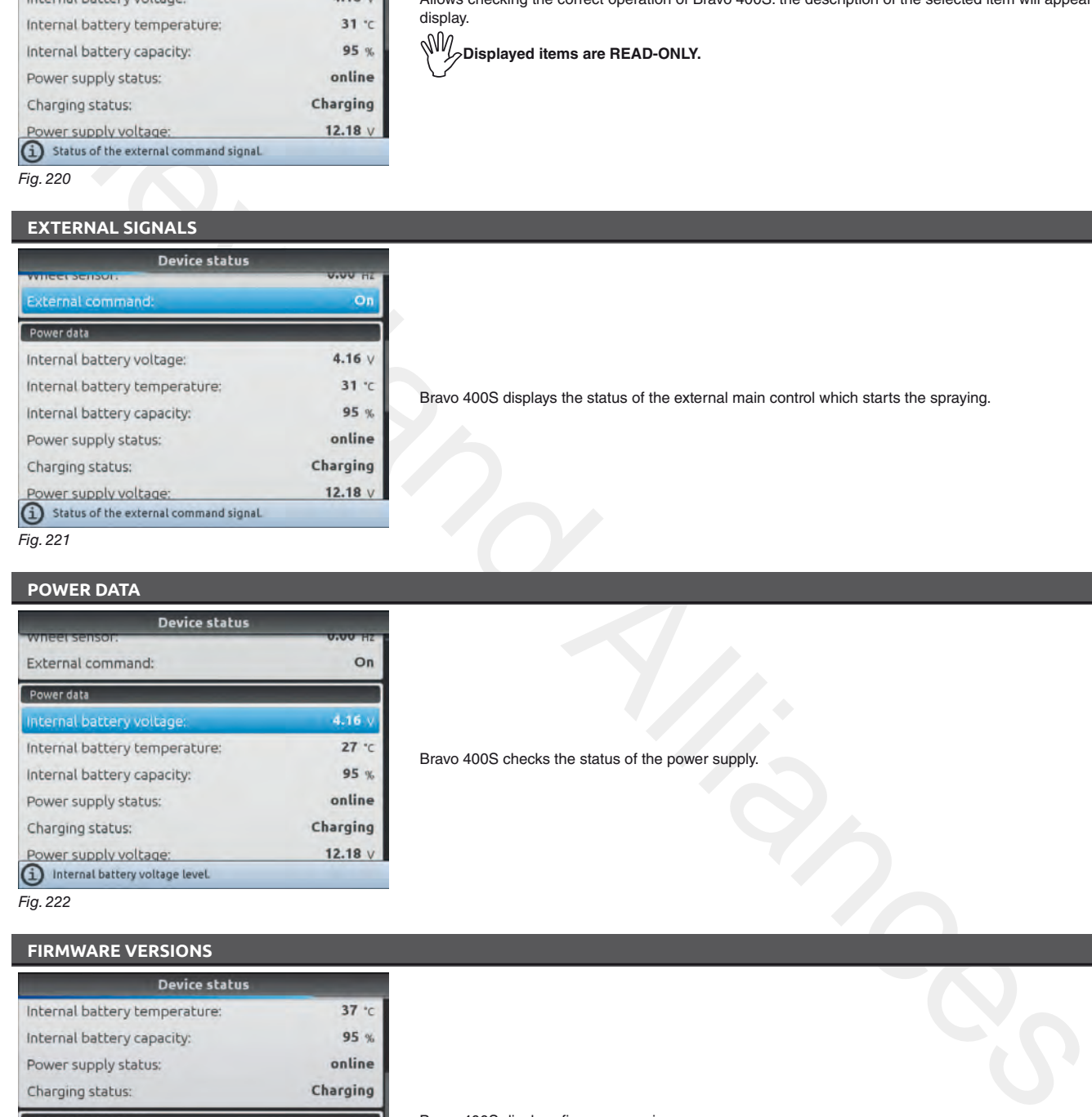

Bravo 400S displays the status of the external main control which starts the spraying.

#### **POWER DATA**

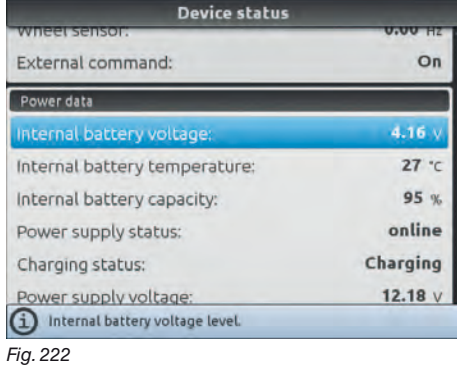

Bravo 400S checks the status of the power supply.

#### **FIRMWARE VERSIONS**

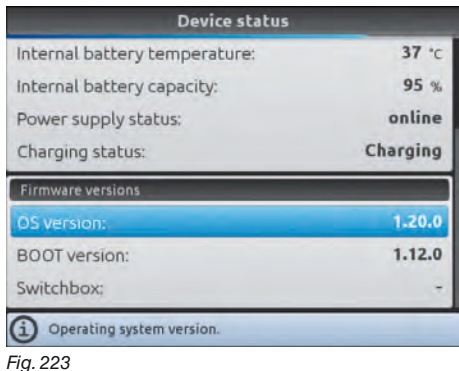

Bravo 400S displays firmware versions.

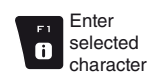

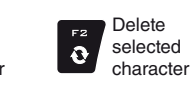

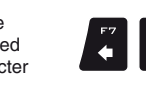

Scroll (LEFT / RIGHT)

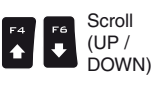

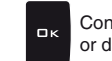

Confirm access or data change

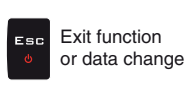

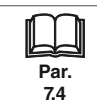

Value Increase / decrease

# 11 **SELETRON CONNECTION**

<span id="page-60-0"></span>**BEFORE PROCEEDING, MAKE SURE YOU ARE ABLE TO HEAR THE ACOUSTIC SIGNALS COMING FROM THE MONITOR LOCATED IN THE CABIN (ENGINE OFF, DOORS OPEN, ETC.)**

<span id="page-60-1"></span>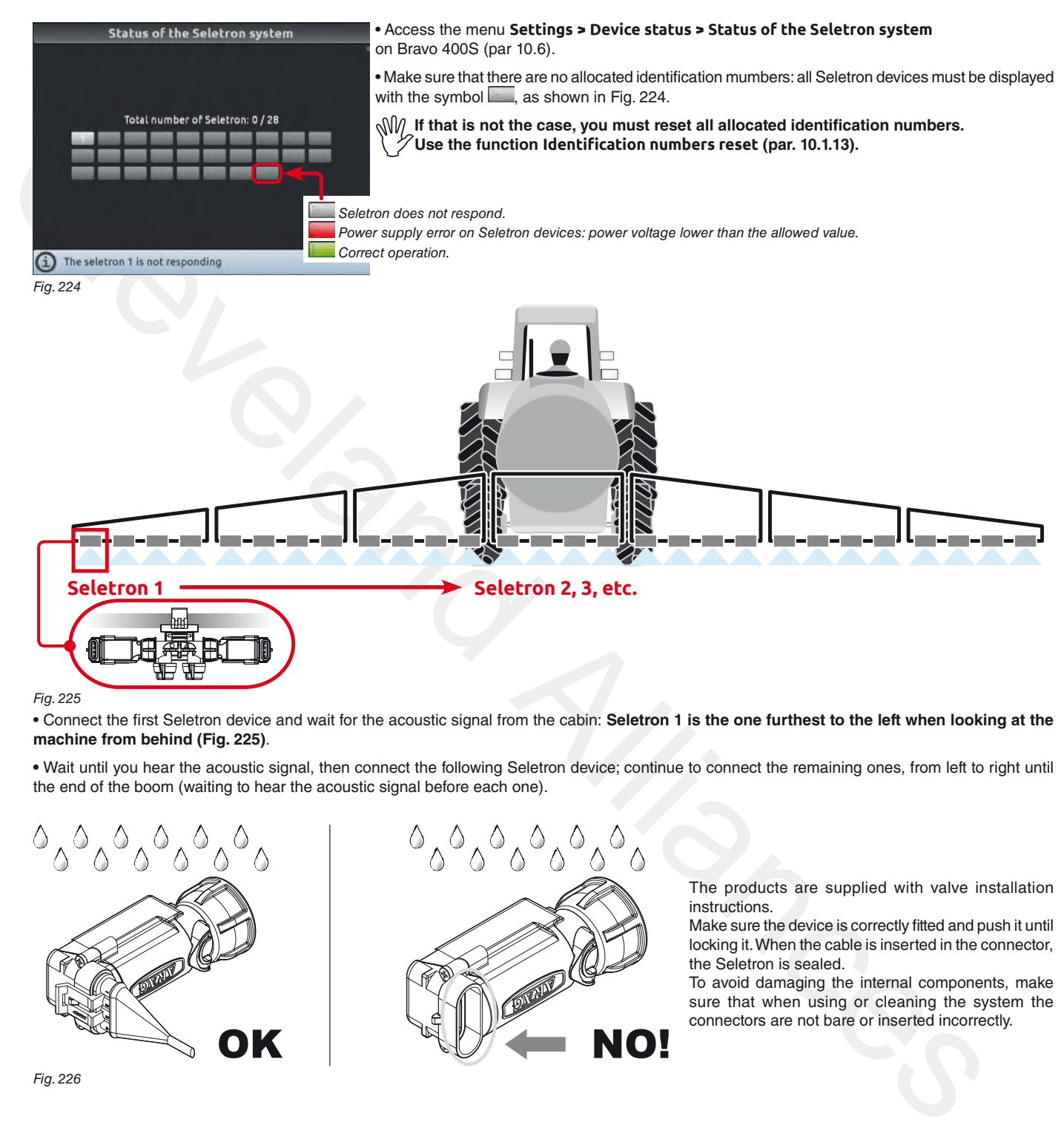

<span id="page-60-2"></span>Fig. 225

• Connect the first Seletron device and wait for the acoustic signal from the cabin: **Seletron 1 is the one furthest to the left when looking at the machine from behind (Fig. 225)**.

**•** Wait until you hear the acoustic signal, then connect the following Seletron device; continue to connect the remaining ones, from left to right until the end of the boom (waiting to hear the acoustic signal before each one).

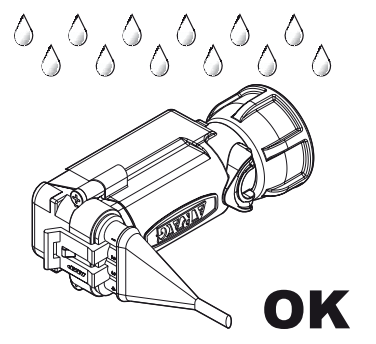

Fig. 226

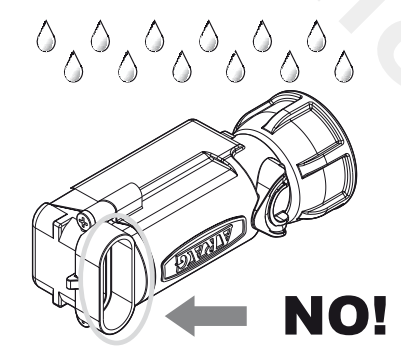

The products are supplied with valve installation instructions.

Make sure the device is correctly fitted and push it until locking it. When the cable is inserted in the connector, the Seletron is sealed.

To avoid damaging the internal components, make sure that when using or cleaning the system the connectors are not bare or inserted incorrectly.

*continues > > >* 

#### *> > > [11 Seletron connection](#page-60-0)*

#### CONNECTION SEQUENCE FOR SINGLE AND TWIN SELETRON DEVICES

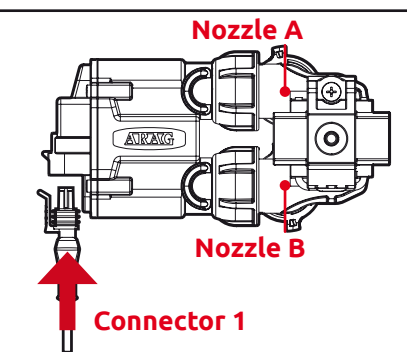

Fig. 227

Connect all Seletron devices in sequence, from left to right until the end of the boom.

#### CONNECTION SEQUENCE FOR FOURFOLD SELETRON DEVICES

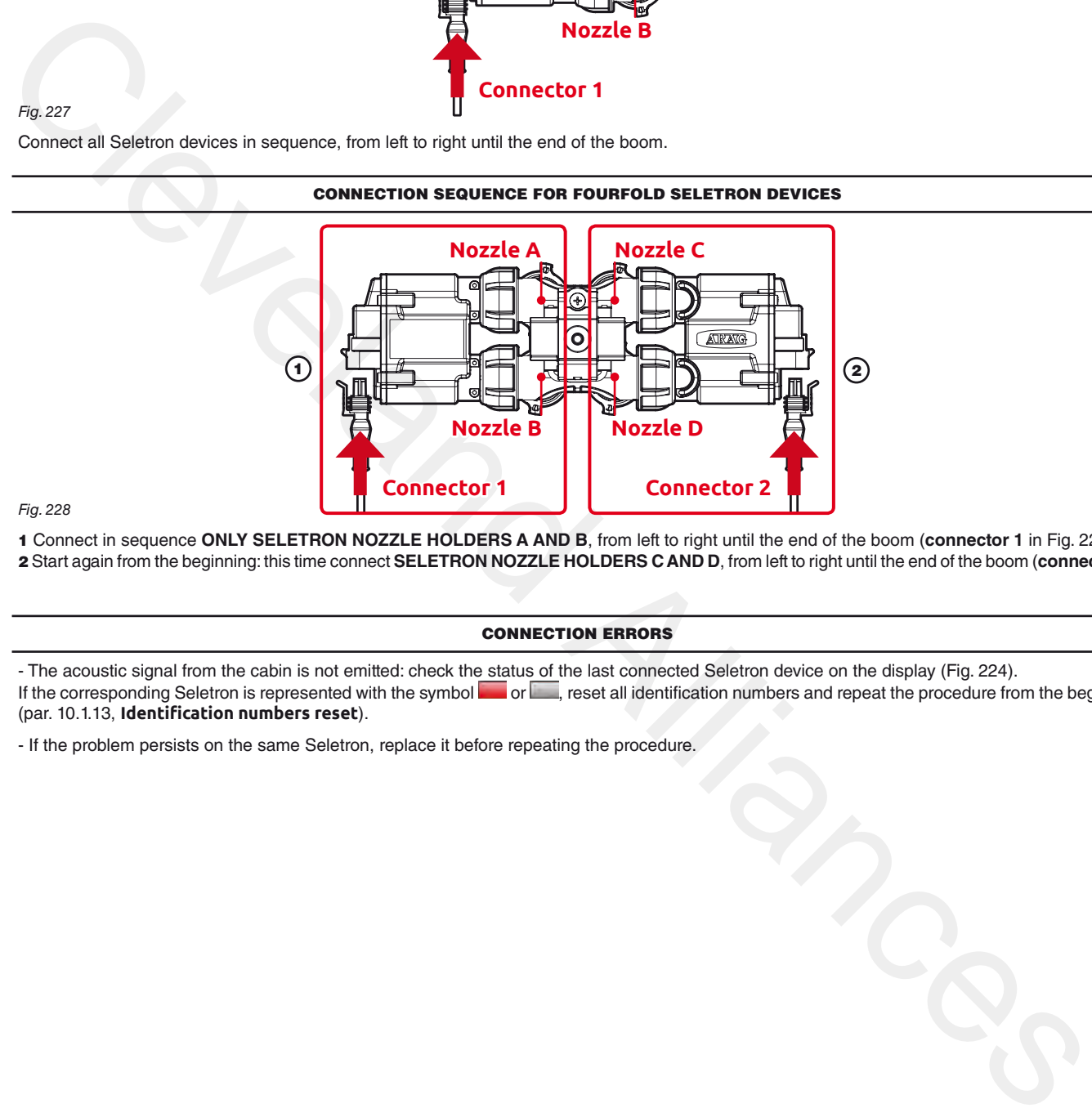

<span id="page-61-0"></span>Fig. 228

1 Connect in sequence **ONLY SELETRON NOZZLE HOLDERS A AND B**, from left to right until the end of the boom (**connector 1** in [Fig. 228\)](#page-61-0). 2 Start again from the beginning: this time connect **SELETRON NOZZLE HOLDERS C AND D**, from left to right until the end of the boom (**connector 2**).

#### CONNECTION ERRORS

- The acoustic signal from the cabin is not emitted: check the status of the last connected Seletron device on the display (Fig. 224).

If the corresponding Seletron is represented with the symbol or , reset all identification numbers and repeat the procedure from the beginning (par. 10.1.13, **Identification numbers reset**).

- If the problem persists on the same Seletron, replace it before repeating the procedure.

END 11 Seletron [connection](#page-60-0)

# $12$  USE

#### $\sqrt{2}$  **WARNING:**

**When Bravo 400S is configured as a GPS GUIDANCE MONITOR (chap. [9\)](#page-21-0) it does not control the valves: any intervention must be made separately. For valve control see the relevant instruction manual.**

**The opening / closing of sections must be notified to Bravo 400S with the dedicated switches (par. [12.2\)](#page-63-0) to provide information on the activity in the field manually. In this way, Bravo 400S will collect data on the job.**

### **12.1 Controls on computer**

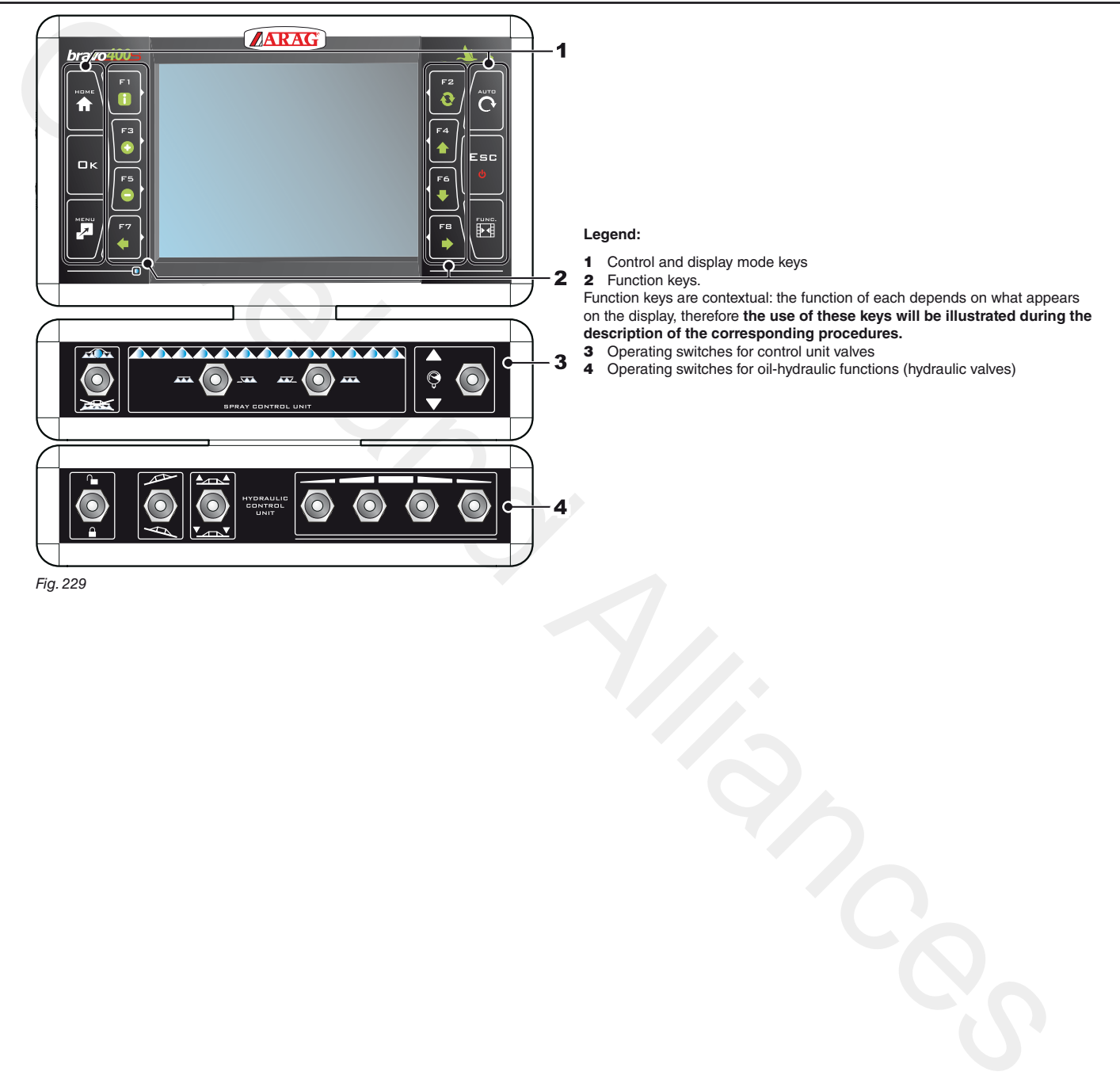

#### **12.2 Operating switches for control unit valves**

# <span id="page-63-0"></span>**WARNING**

**When Bravo 400S is configured as a GPS GUIDANCE MONITOR (chap. [9\)](#page-21-0) the switches signal the status of each section but do not control them: any intervention on the valves must be made separately, by consulting the instruction manual of the relevant control.**

**Communicating what happens on the field, Bravo 400S will collect data on the job.**

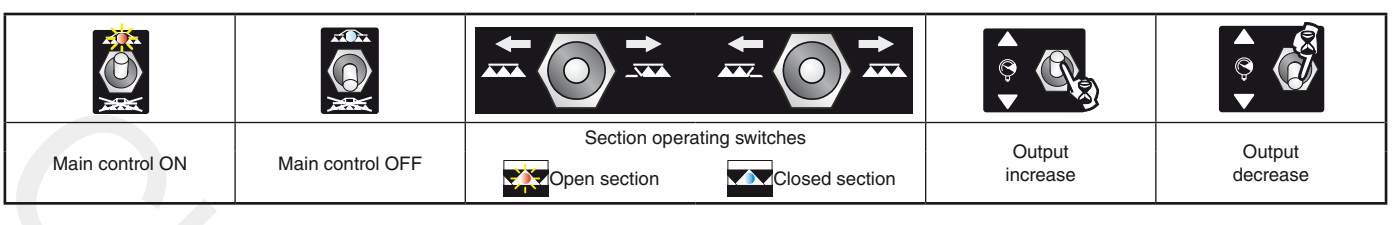

#### **• Switches for sequential control**

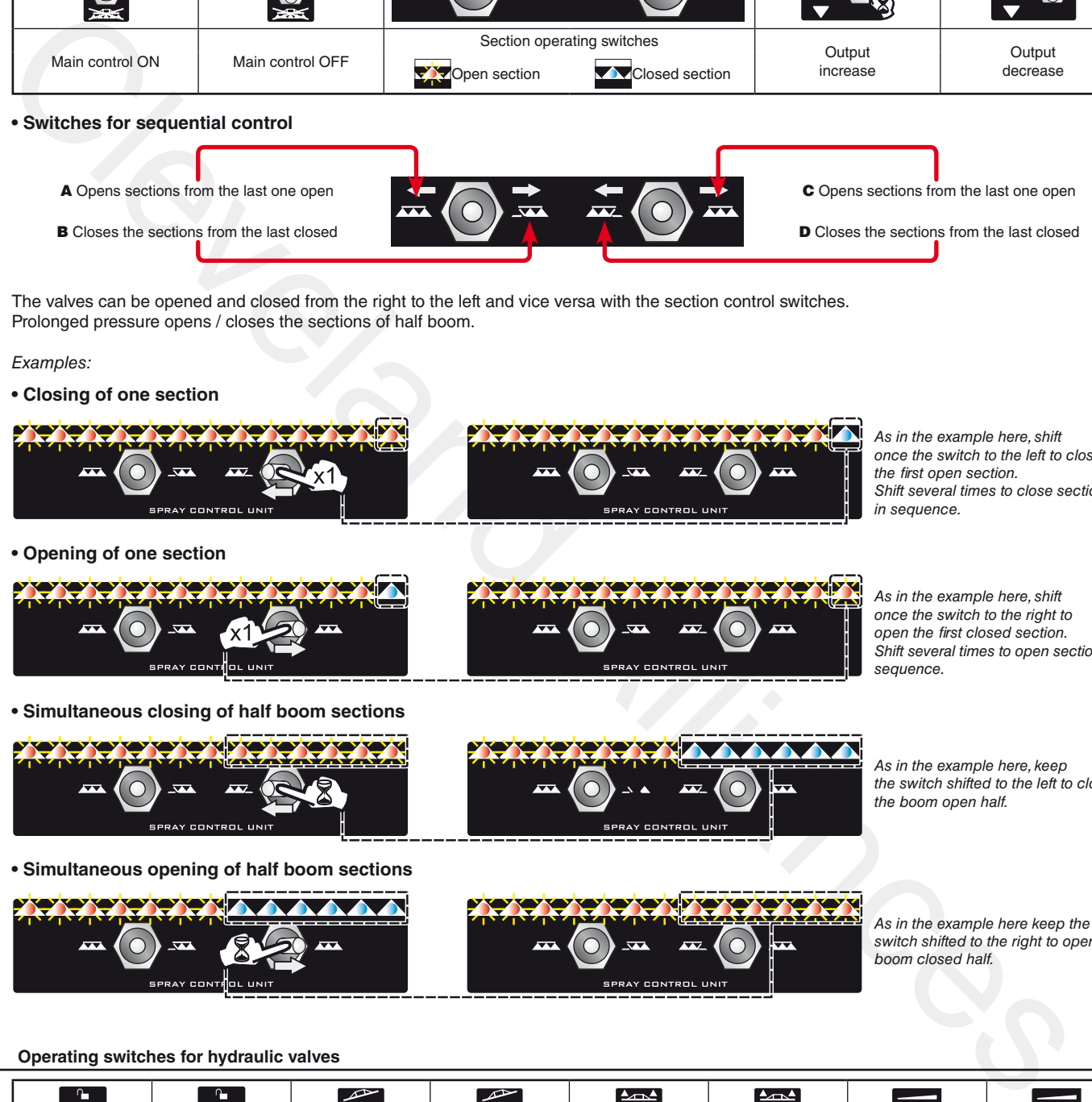

The valves can be opened and closed from the right to the left and vice versa with the section control switches. Prolonged pressure opens / closes the sections of half boom.

#### Examples:

#### **• Closing of one section**

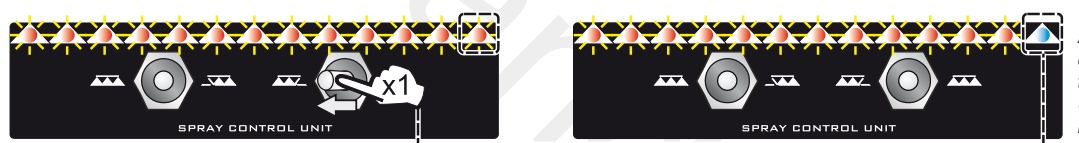

As in the example here, shift *once the switch to the left to close the first open section. Shift several times to close sections in sequence.*

**• Opening of one section**

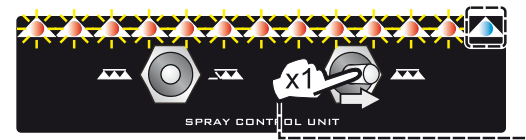

**• Simultaneous closing of half boom sections**

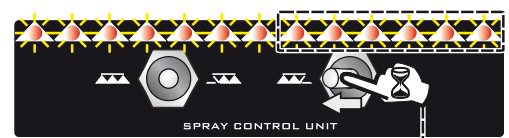

**• Simultaneous opening of half boom sections**

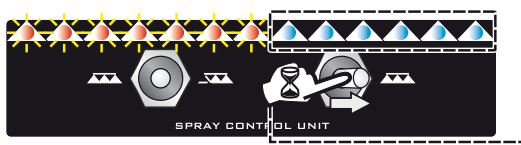

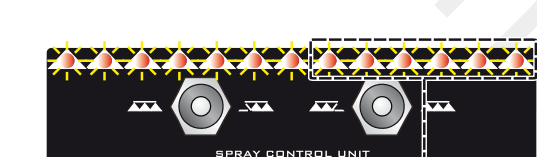

*sequence.*

As in the example here, shift *once the switch to the right to open the first closed section. Shift several times to open sections in* 

As in the example here, keep *the switch shifted to the left to close* the boom open half.

As in the example here keep the *switch shifted to the right to open the*  boom closed half.

#### **12.3 Operating switches for hydraulic valves**

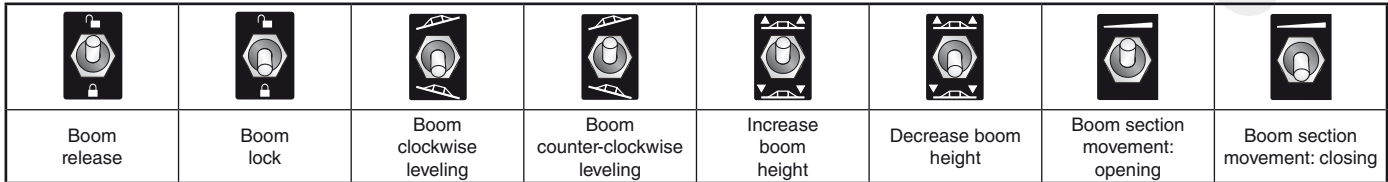

**12.4 Guidance screen**

<span id="page-64-0"></span>MW **When Bravo 400S is configured as a GPS GUIDANCE MONITOR (chap. [9\)](#page-21-0) the display shows a limited amount of information.** USING THE KEYS Display zoom adjustment Displays job information / alarms (par. [15.1\)](#page-88-0) F3 (**+**) zoom in, F5 (**-**) zoom out  $0.0$ Go to "Home View automatic functions menu Continues in the property of the content of the content of the content of the content of the content of the content of the content of the content of the content of the content of the content of the content of the content menu ON / OFF Confirmation key -Aborts a function Aborts data change Go to job menu Enable / disable job function view Select job data Select job data displayed on the LEFT side displayed on the RIGHT side Fig. 230 F1÷ F8**: Contextual function keys** These keys control what is shown on the display (display zoom adjustment, etc., Fig. 230) When the function list is displayed, they perform specific functions: the function of each key depends on what appears on the display, therefore the use of these keys will be illustrated during the description of the corresponding procedures. DISPLAY ITEMS Led bar: graphic representation of the deviation Spray number: the reference line is 0, tracks to its Each Led corresponds to 50 cm distance left are negative while tracks to its right are positive. Deviation: distance between the position of the tractor and the track to be followed Automatic functions status: GPS signal strength: Nozzle selection (par. 13.5) Jugnal<br>DGPS GPS Invalid Section management (par. 13.8) Signal Signal data Output setting (par. 13.2) Enabled alarm (Press F 1 for more details, par. 15.1) Instant output / Target spray rate Speed / Rpm Output percentage variation  $\cdot$ Every symbol corresponds to a 10% variation:  $+ 10\%$  - 10% (max. ± 50%) Pressure / Nozzles being used / Tank level Instant flowrate Sprayed quantity / Sprayed surface/ Direction Calculated surface Sprayed surface Spraying boom (par. 13.7) Reference tracks Machine position Fig. 231

<span id="page-65-4"></span>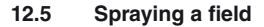

Fig. 233

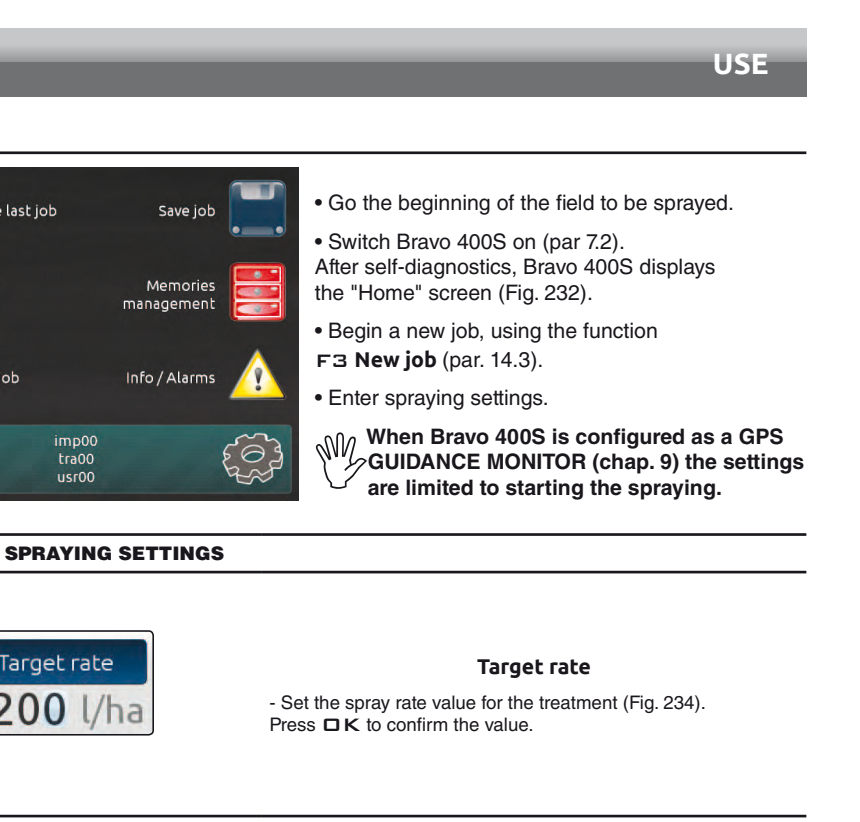

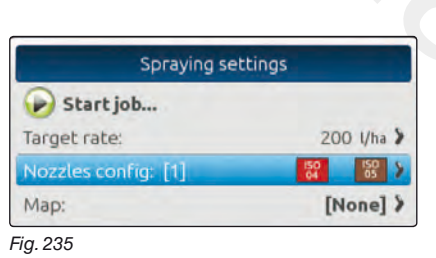

**Let us assume we want to spray a field along parallel lines, but only once the edges of the field have been sprayed.**

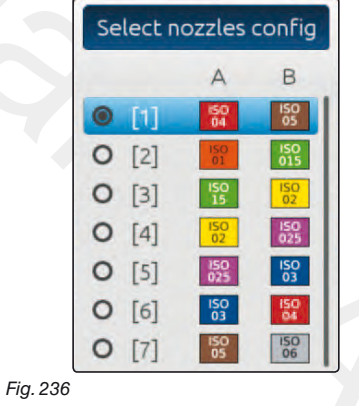

<span id="page-65-0"></span>Fig. 232

Continue last job

 $\overline{M}$ ioh

esume job

<span id="page-65-1"></span>Fig. 234

#### **Select nozzles config.**

- Select a nozzle configuration from the list (Fig. 236). With this data indicate which nozzles are installed on the boom spraying points (preset configurations in the menu **Spray spots configurations**, par. 10.1.1). - Press  $\Box K$  to confirm.

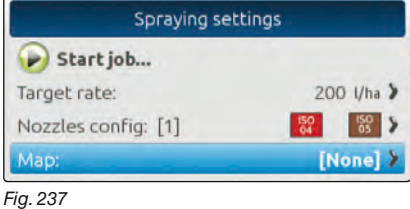

<span id="page-65-3"></span><span id="page-65-2"></span>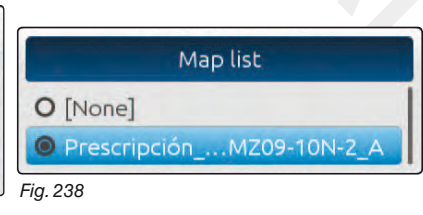

#### **Map**

If there is at least one map (on the internal memory), you can select a prescription map for the spraying. According to the position detected by the GPS receiver, Bravo 400S will use the appropriate spray rate for the area that is being sprayed (par. [13.3 Importing and using a prescription map](#page-68-1)).

*continues*

- Select a map from the list (Fig. 238). - Press  $\Box K$  to confirm.
- Co[n](#page-65-3)tinues and the state of the state of the state of the state of the state of the state of the state of the state of the state of the state of the state of the state of the state of the state of the state of the state of Fig. 239 **Mark A ?** Fig. 240 **Start job** - Select  $\Box$  and press  $\Box K$  to switch to guidance.

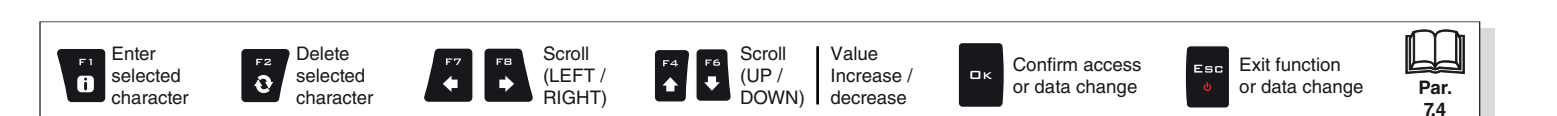

*> > > [12.5 Spraying a field](#page-65-4)*

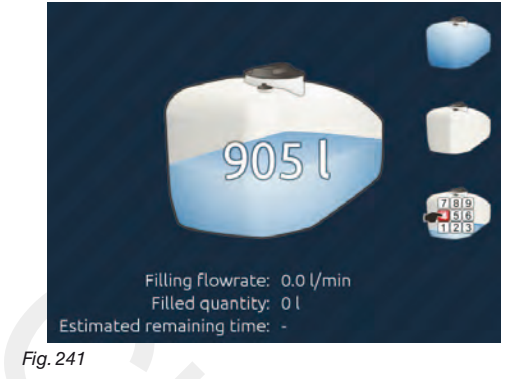

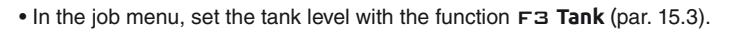

- Start spraying by acting on the main control valve switch.
- Start moving along the field perimeter.

Final Sources of the **MATKING POINTS A AND B**<br>
Cleveland The Control of the Cleveland Alliance of the Cleveland Alliance of the Cleveland Alliance of the Cleveland Alliance of the Cleveland Alliance of the Cleveland Allian MARKING POINTS A AND B **Mark A ? Mark B ?** Fig. 242 • While moving along the perimeter of the field, you will mark points A and B (as described in par. 16.7 F7 **New AB**). This operation is fundamental for Bravo 400S to guide you, during spraying, along tracks parallel to the reference track obtained by marking points A and B. **W** We recommend marking points A and B while the machine is **moving, at both ends of a straight line that is as long as possible: the longer the line marked by points A and B, the lower the error caused by any deviations of the machine itself. T0** Fig. 243 • Once the line from A to B has been marked (**T0**), it will be possible to spray the rest of the field along parallel lines, (Fig. 243), by following the reference tracks shown on the display (Fig. 244). **T0** Fig. 244

 $\sqrt{M}$  At the beginning of a new job Bravo 400S gives driving directions in the "Straight parallel" mode.

<span id="page-66-1"></span><span id="page-66-0"></span>**To change guidance mode see function** F2 **[Guidance mode](#page-98-0) (par. [16.2\)](#page-98-0).**

# **"Automatic functions" - Structure**

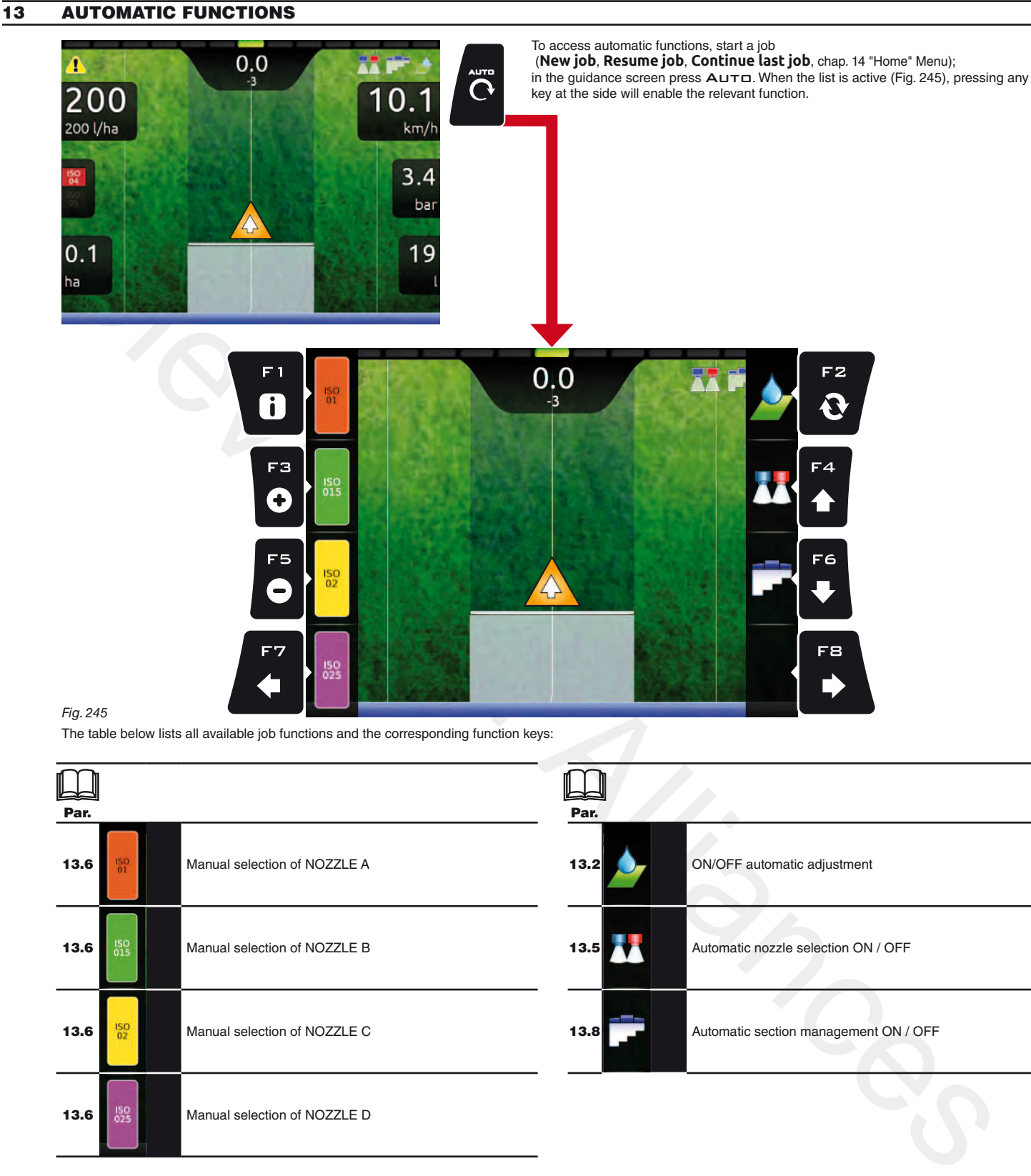

<span id="page-67-0"></span>The table below lists all available job functions and the corresponding function keys:

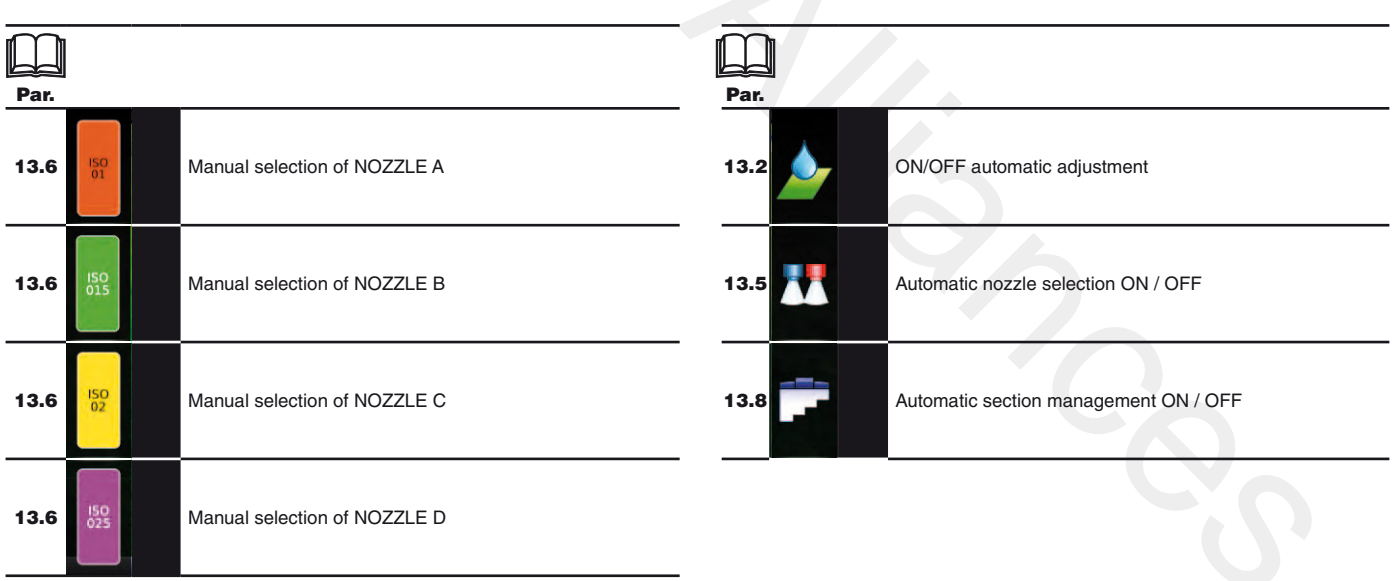

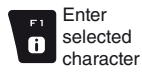

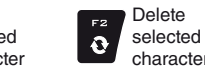

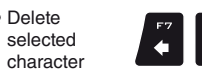

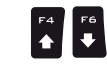

Scroll (LEFT / RIGHT)

 $\Rightarrow$ 

Value Increase / decrease DOWN)

Confirm access or data change

оĸ

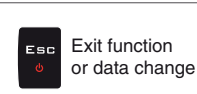

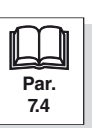

Scroll (UP /

#### **13.1 Output adjustment**

<span id="page-68-0"></span>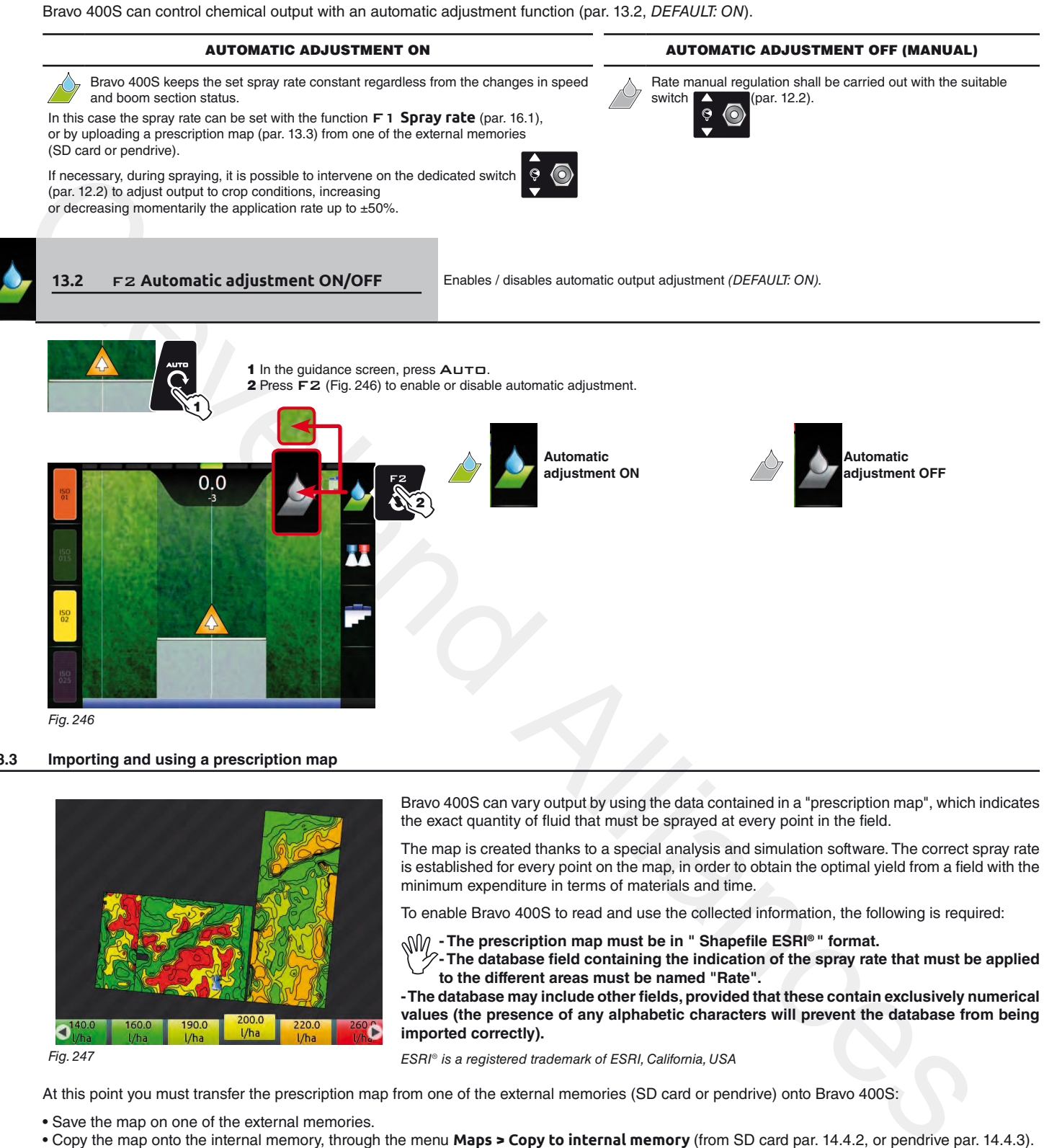

#### **13.3 Importing and using a prescription map**

<span id="page-68-2"></span><span id="page-68-1"></span>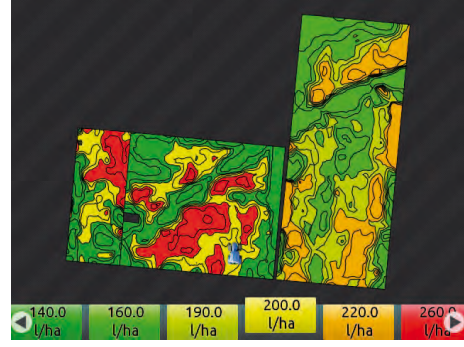

Bravo 400S can vary output by using the data contained in a "prescription map", which indicates the exact quantity of fluid that must be sprayed at every point in the field.

The map is created thanks to a special analysis and simulation software. The correct spray rate is established for every point on the map, in order to obtain the optimal yield from a field with the minimum expenditure in terms of materials and time.

To enable Bravo 400S to read and use the collected information, the following is required:

**- The prescription map must be in " Shapefile ESRI® " format.**

**- The database field containing the indication of the spray rate that must be applied to the different areas must be named "Rate".**

**- The database may include other fields, provided that these contain exclusively numerical values (the presence of any alphabetic characters will prevent the database from being imported correctly).**

<span id="page-68-3"></span>Fig. 247

ESRI® is a registered trademark of ESRI, California, USA

At this point you must transfer the prescription map from one of the external memories (SD card or pendrive) onto Bravo 400S:

- Save the map on one of the external memories.
- Copy the map onto the internal memory, through the menu **Maps > Copy to internal memory** (from SD card par. 14.4.2, or pendrive par. [14.4.3\)](#page-82-0).
- Select one of the functions in the "Home" menu: F1 **[Continue last job](#page-74-0)** (par. [14.1](#page-74-0)), F3 **[New job](#page-76-0)** (par. [14.3](#page-76-0)) or F5 **[Resume job](#page-85-0)** (par. [14.5](#page-85-0)).
- In the job start screen select the desired prescription map.

• Proceed with the job. According to the position detected by the GPS receiver, Bravo 400S will use the appropriate spray rate for the area that is being sprayed [\(Fig. 247](#page-68-3)).

If the tractor is on a "black" area on the map, i.e., without a spray rate indication, Bravo 400S stops spraying.

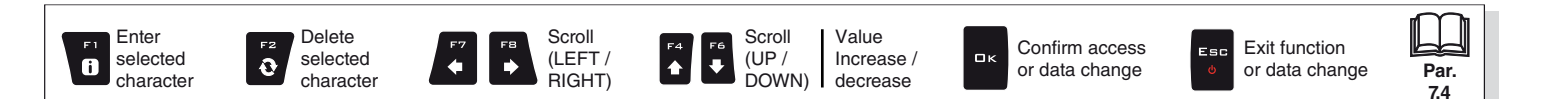

#### **13.4 How the automatic nozzle selection works (SELETRON system)**

In a traditional system, the farming machine speed limits depend on the minimum and maximum pressure of the nozzle in use and on the desired spray rate.

For instance, if we were spraying 100 l/ha with a violet evenfan nozzle ISO110025, the minimum operating speed shall be 6.9 km/h (corresponding to a pressure of 1 bar) while maximum speed shall be 13.9 Km/h (corresponding to a pressure of 4 bars). This operation field can be restrictive for the features of both crop to be treated and machine.

#### **Operation field of possible combinations of ISO11002 and ISO110025 nozzles**

When automatic nozzle selection is enabled, Bravo 400S (using Seletron devices) will enable the nozzle, or combination of nozzles, according to the set spray rate and driving speed.

This system allows to widen the machine operating range, i.e. in the above instance, using ISO11002 yellow (A) and ISO110025 violet (B) nozzles, that work correctly at a speed from 5.5 km/h to 24.9 km/h.

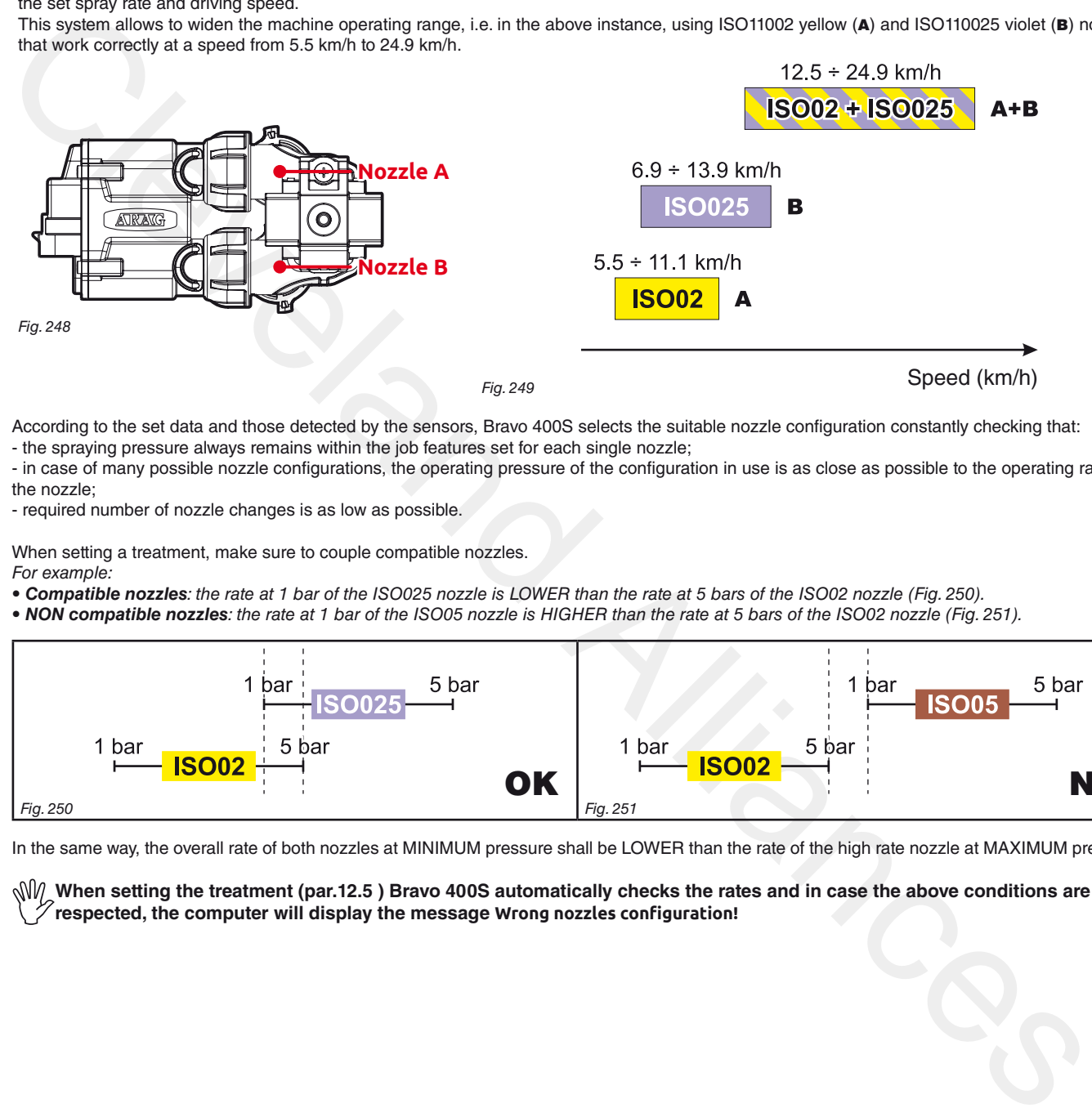

According to the set data and those detected by the sensors, Bravo 400S selects the suitable nozzle configuration constantly checking that: - the spraying pressure always remains within the job features set for each single nozzle;

- in case of many possible nozzle configurations, the operating pressure of the configuration in use is as close as possible to the operating range of the nozzle;

- required number of nozzle changes is as low as possible.

When setting a treatment, make sure to couple compatible nozzles. For example:

**• Compatible nozzles**: the rate at 1 bar of the ISO025 nozzle is LOWER than the rate at 5 bars of the ISO02 nozzle (Fig. 250).

• **NON compatible nozzles**: the rate at 1 bar of the ISO05 nozzle is HIGHER than the rate at 5 bars of the ISO02 nozzle (Fig. 251).

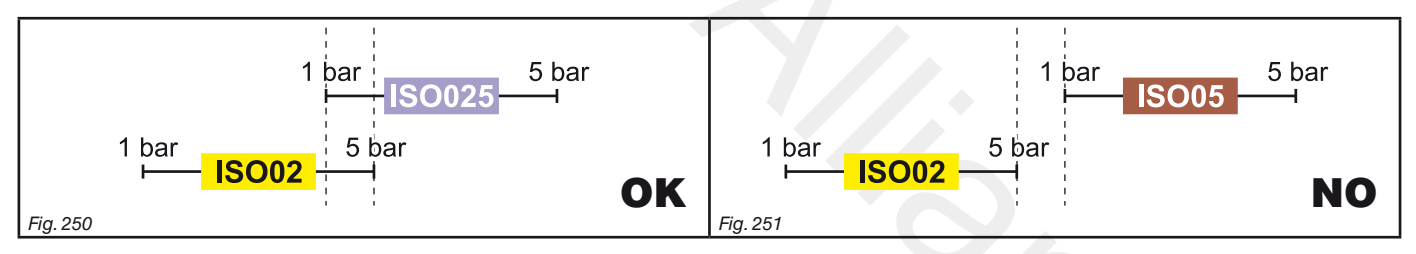

<span id="page-69-1"></span><span id="page-69-0"></span>In the same way, the overall rate of both nozzles at MINIMUM pressure shall be LOWER than the rate of the high rate nozzle at MAXIMUM pressure.

**When setting the treatment (par.12.5 ) Bravo 400S automatically checks the rates and in case the above conditions are not respected, the computer will display the message Wrong nozzles configuration!**

# **"Automatic functions" - MANUAL / AUTOMATIC nozzle selection**

<span id="page-70-0"></span>**13.5** F4 **Automatic nozzle selection ON/OFF** Enables / disables automatic nozzle selection on all spraying points (DEFAULT: ON).

<span id="page-70-2"></span><span id="page-70-1"></span>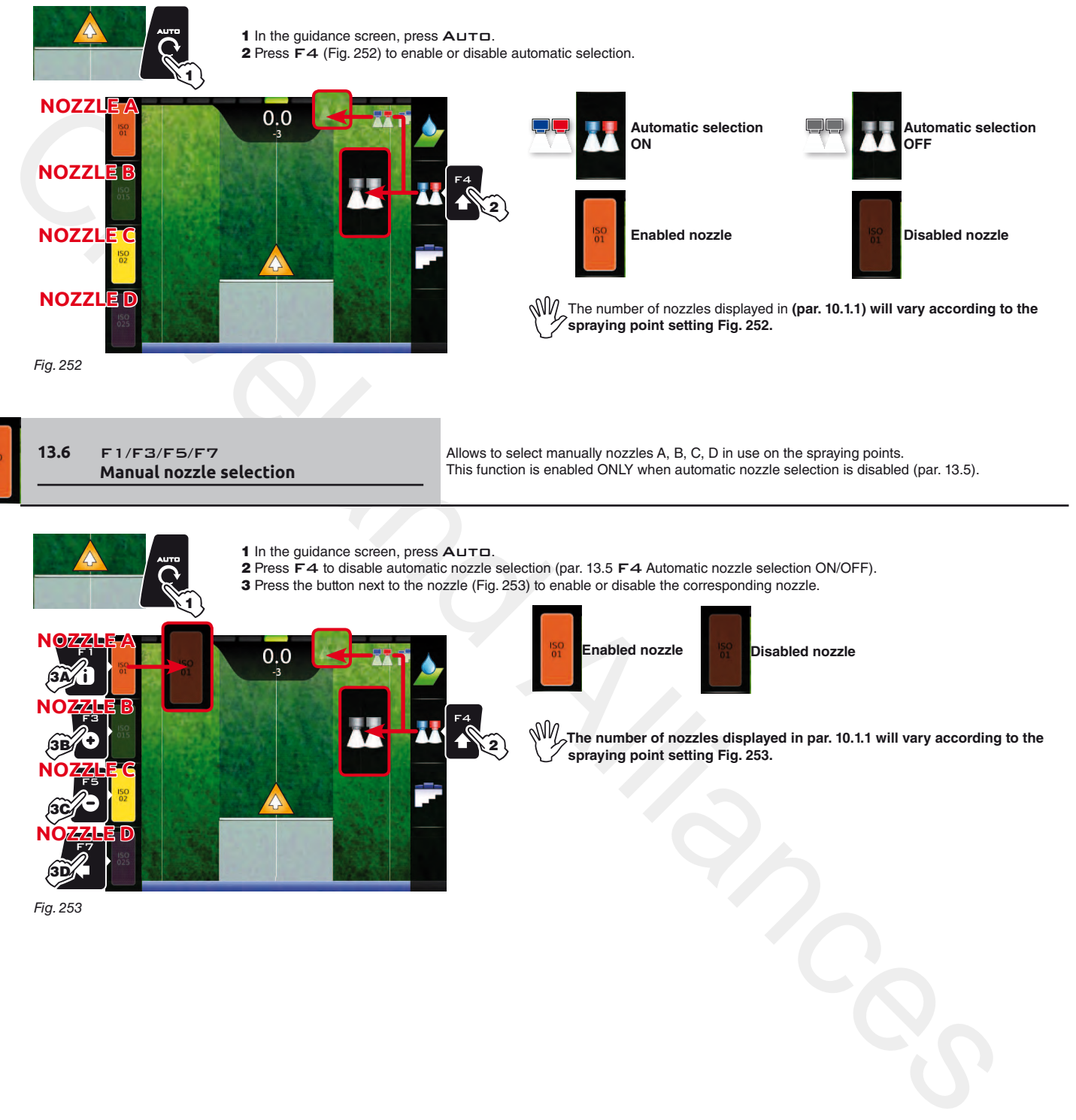

<span id="page-70-3"></span>Fig. 253

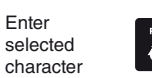

 $\bullet$ 

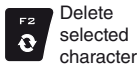

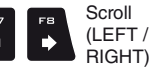

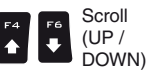

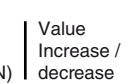

Confirm access or data change

 $\Box$  K

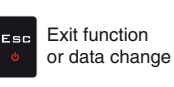

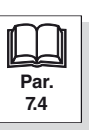

#### **13.7 Boom section management**

<span id="page-71-0"></span>MW **When Bravo 400S is configured as a GPS GUIDANCE MONITOR (chap. [9](#page-21-0)) section management is always MANUAL.**

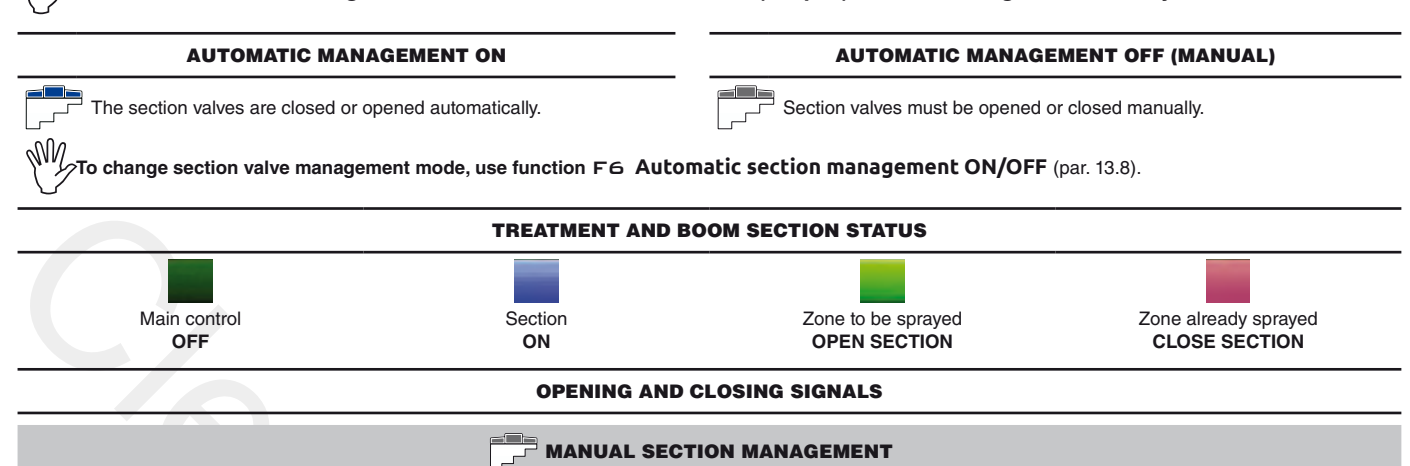

When overlapping is above the set value for the **Sections overlapping limit** (par. 10.1.12 / 10.2.2), Bravo 400S warns that the relevant sections must be CLOSED (Fig. 254). Close the section valve with the relevant switch: Bravo 400S will confirm closure on the display. As the machine advances, the signal is triggered for each section.

When overlapping returns within acceptable levels, Bravo 400S signals that the relevant sections can be OPENED (Fig. 255).

Open the section valve with the relevant switch: Bravo 400S will confirm opening on the display. As the machine advances, the signal is triggered for each section.

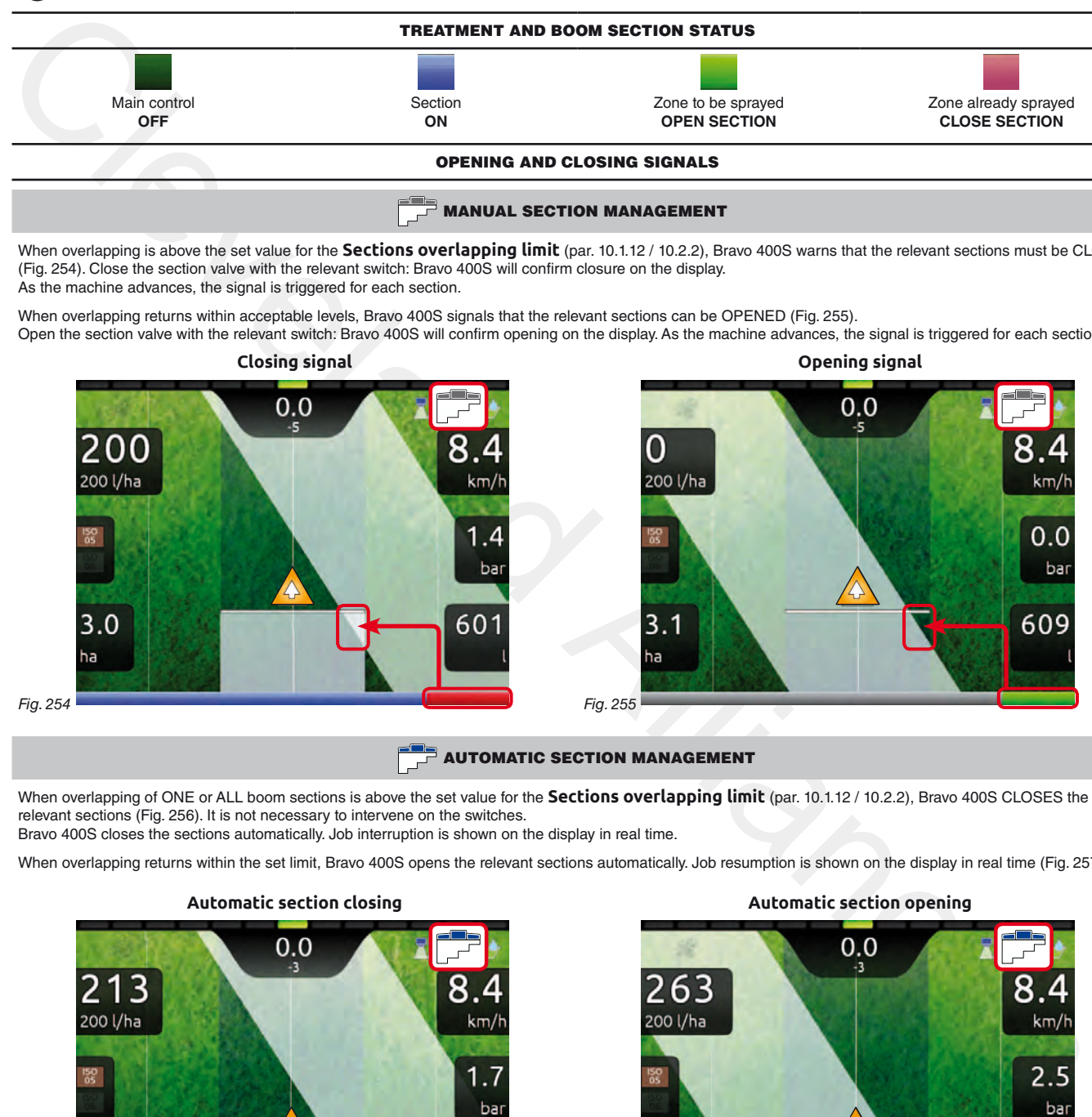

**AUTOMATIC SECTION MANAGEMENT** 

<span id="page-71-1"></span>When overlapping of ONE or ALL boom sections is above the set value for the **Sections overlapping limit** (par. 10.1.12 / 10.2.2), Bravo 400S CLOSES the relevant sections (Fig. 256). It is not necessary to intervene on the switches.

Bravo 400S closes the sections automatically. Job interruption is shown on the display in real time.

When overlapping returns within the set limit. Bravo 400S opens the relevant sections automatically, Job resumption is shown on the display in real time (Fig. 257).

<span id="page-71-3"></span>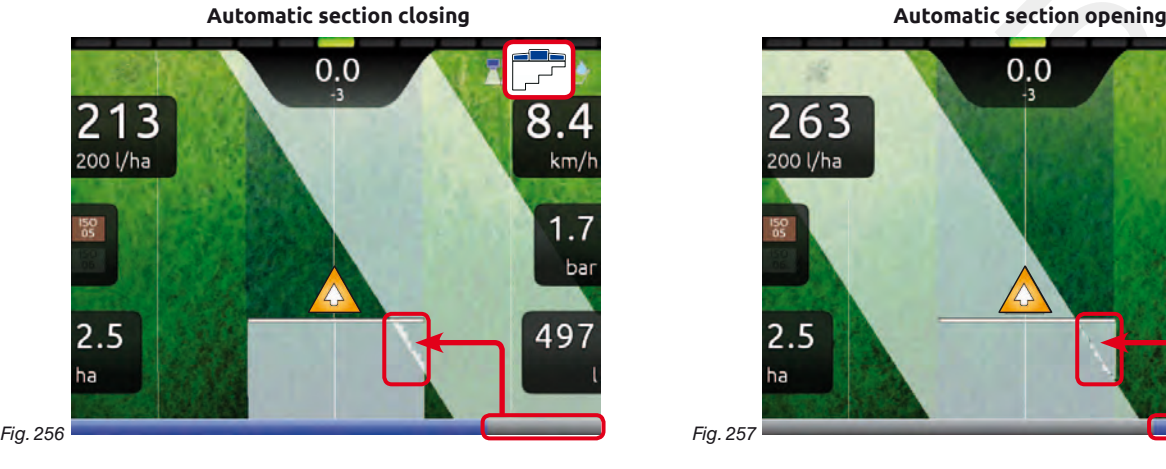

<span id="page-71-2"></span>

<span id="page-71-4"></span>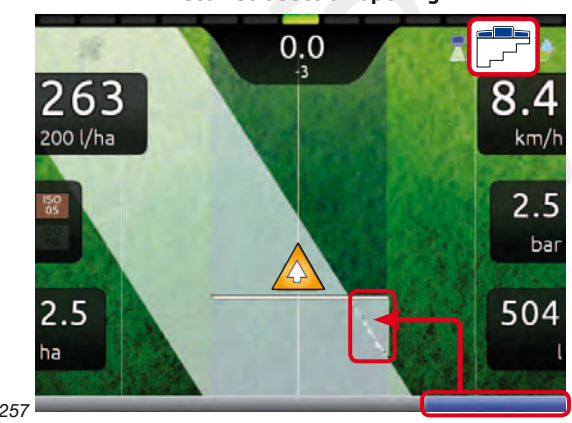
# **"Automatic functions" - F6 Automatic section management ON/OFF**

**Automatic section management ON**

**13.8** F6 **Automatic section management ON/OFF** Enables / disables automatic boom section management (DEFAULT: ON).

**Automatic section management OFF**

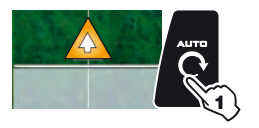

1 In the guidance screen, press Auto. 2 Press F6 [\(Fig. 258\)](#page-72-0) to enable or disable automatic management.

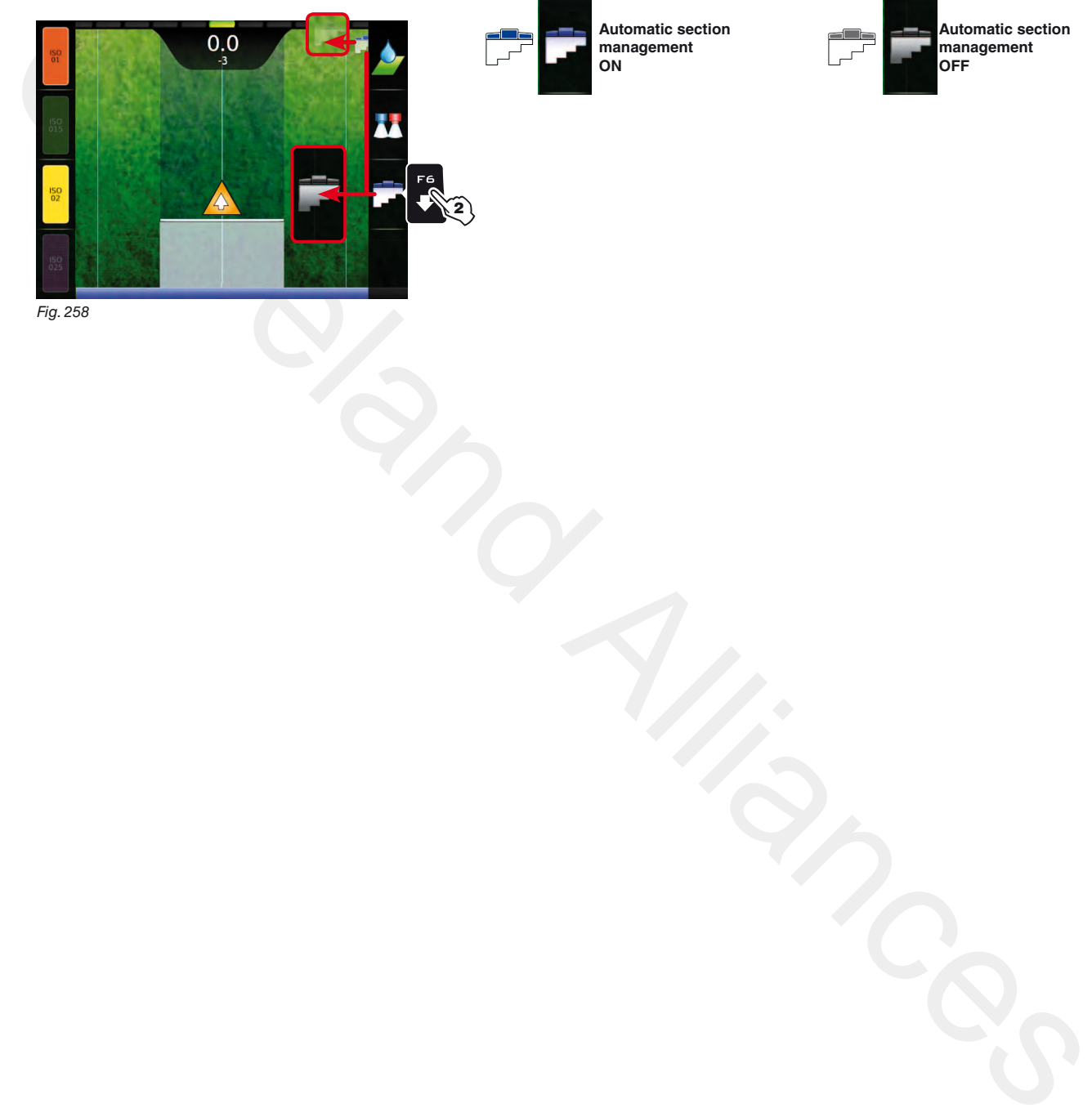

<span id="page-72-0"></span>Fig. 258

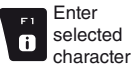

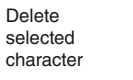

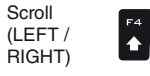

♦

Value Increase / decrease Scroll (UP / DOWN)

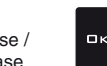

Confirm access or data change

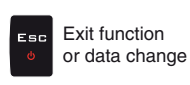

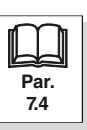

 $\ddot{\phantom{0}}$ 

**Par. [7.4](#page-19-0)**

Exit function or data change

Esc

Confirm access or data change

оĸ

## 14 "Home" Menu

<span id="page-73-0"></span>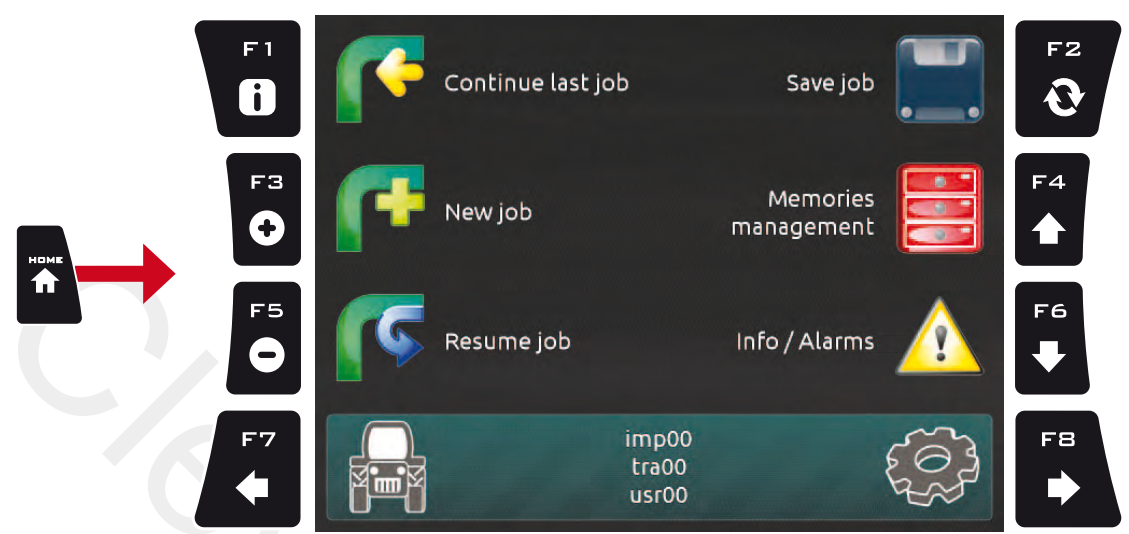

#### Fig. 259

To enter the menu press the HOME key: once inside the menu, pressing each key will enable the corresponding function. The table below sums up all menu items and corresponding keys:

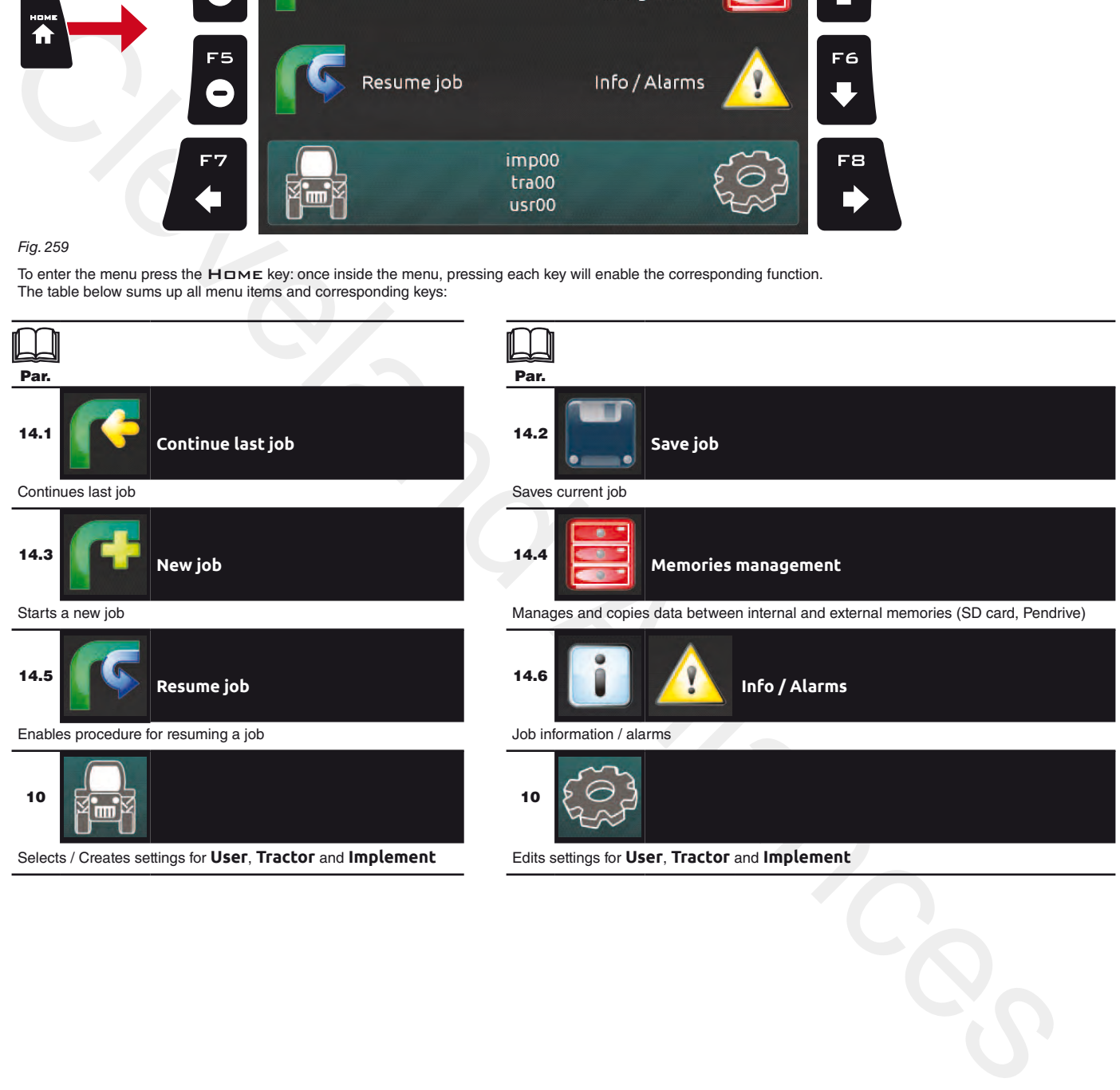

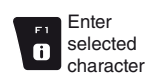

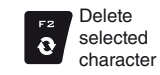

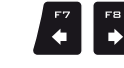

Scroll (LEFT / RIGHT)

Scroll (UP / DOWN)

 $\left| \bullet \right|$  $\left| \cdot \right|$ 

Value Increase / decrease

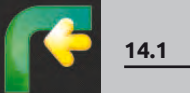

<span id="page-74-0"></span>**14.1** F1 **Continue last job** Continues last job.

<span id="page-74-2"></span><span id="page-74-1"></span>

1 Press F 1 to continue the last job, from the point where it has been interrupted.

2 Check **Spraying settings** (**Target rate**, **Nozzles config**, **Map** in [Fig. 261](#page-74-1)); change them if necessary.

- **3** Select **a** and press  $\Box$  **K** to switch to guidance mode.
- 4 Complete the job [\(Fig. 262\)](#page-74-2).

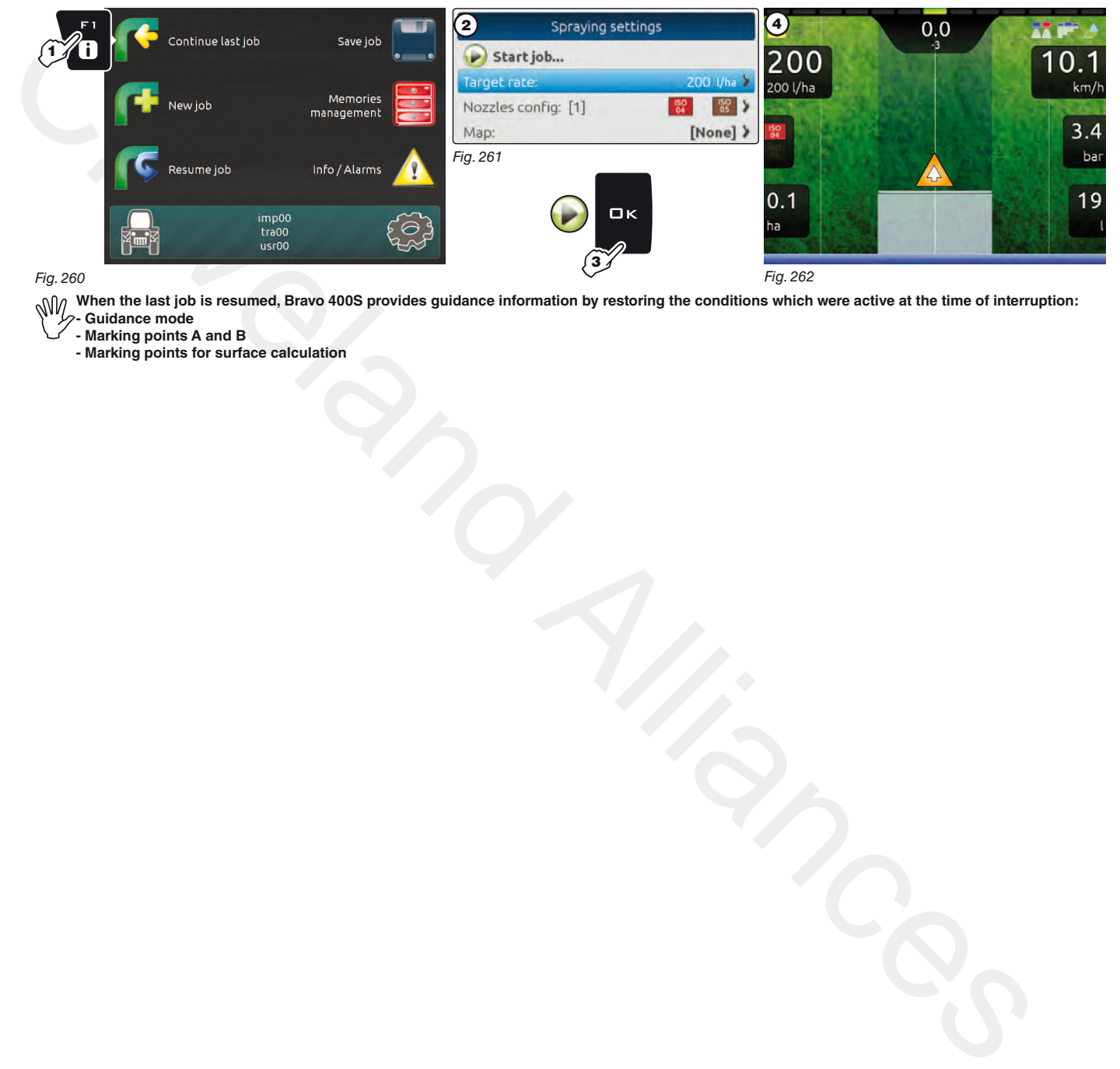

**- Guidance mode**

**- Marking points A and B**

**- Marking points for surface calculation**

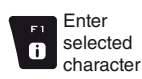

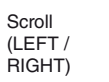

Ď

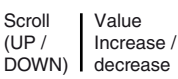

Confirm access or data change

 $\Box$ 

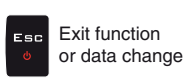

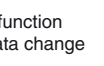

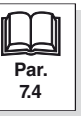

 $\color{red} \blacklozenge$ 

 $\blacktriangle$ 

## **"Home" Menu - F2 Save job**

<span id="page-75-0"></span>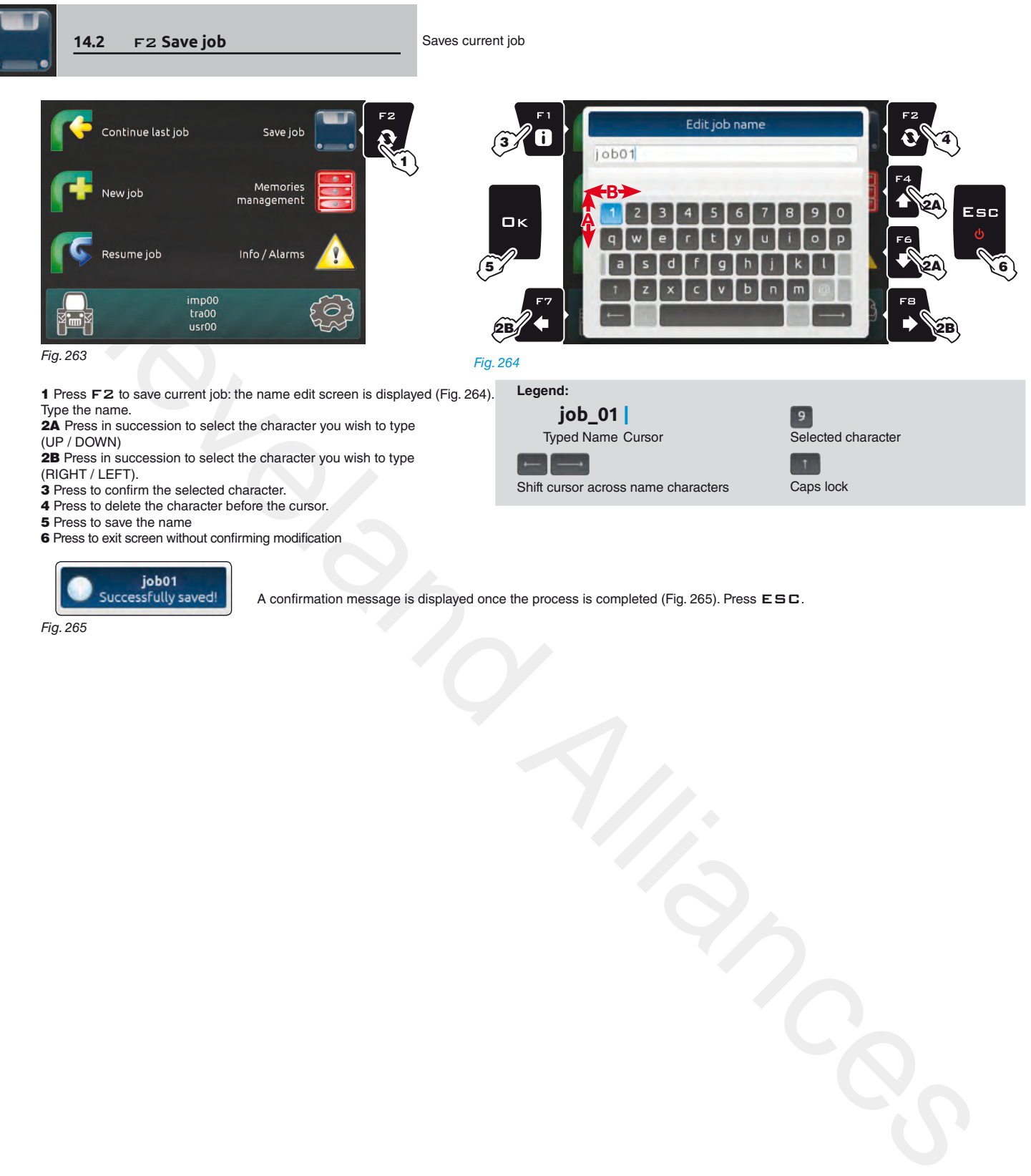

2B Press in succession to select the character you wish to type (RIGHT / LEFT).

- 3 Press to confirm the selected character.
- 4 Press to delete the character before the cursor.
- **5** Press to save the name
- 6 Press to exit screen without confirming modification

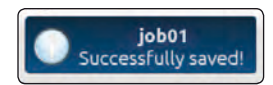

A confirmation message is displayed once the process is completed (Fig. 265). Press ESC.

<span id="page-75-1"></span>Shift cursor across name characters Caps lock

<span id="page-75-2"></span>Fig. 265

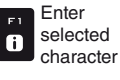

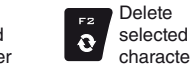

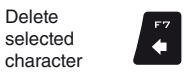

Scroll (LEFT / RIGHT)

 $\Rightarrow$ 

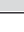

Scroll (UP / DOWN)

 $\left| \bullet \right|$  $\left| \cdot \right|$ 

76

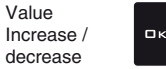

Confirm access or data change

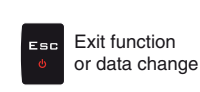

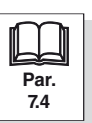

<span id="page-76-0"></span>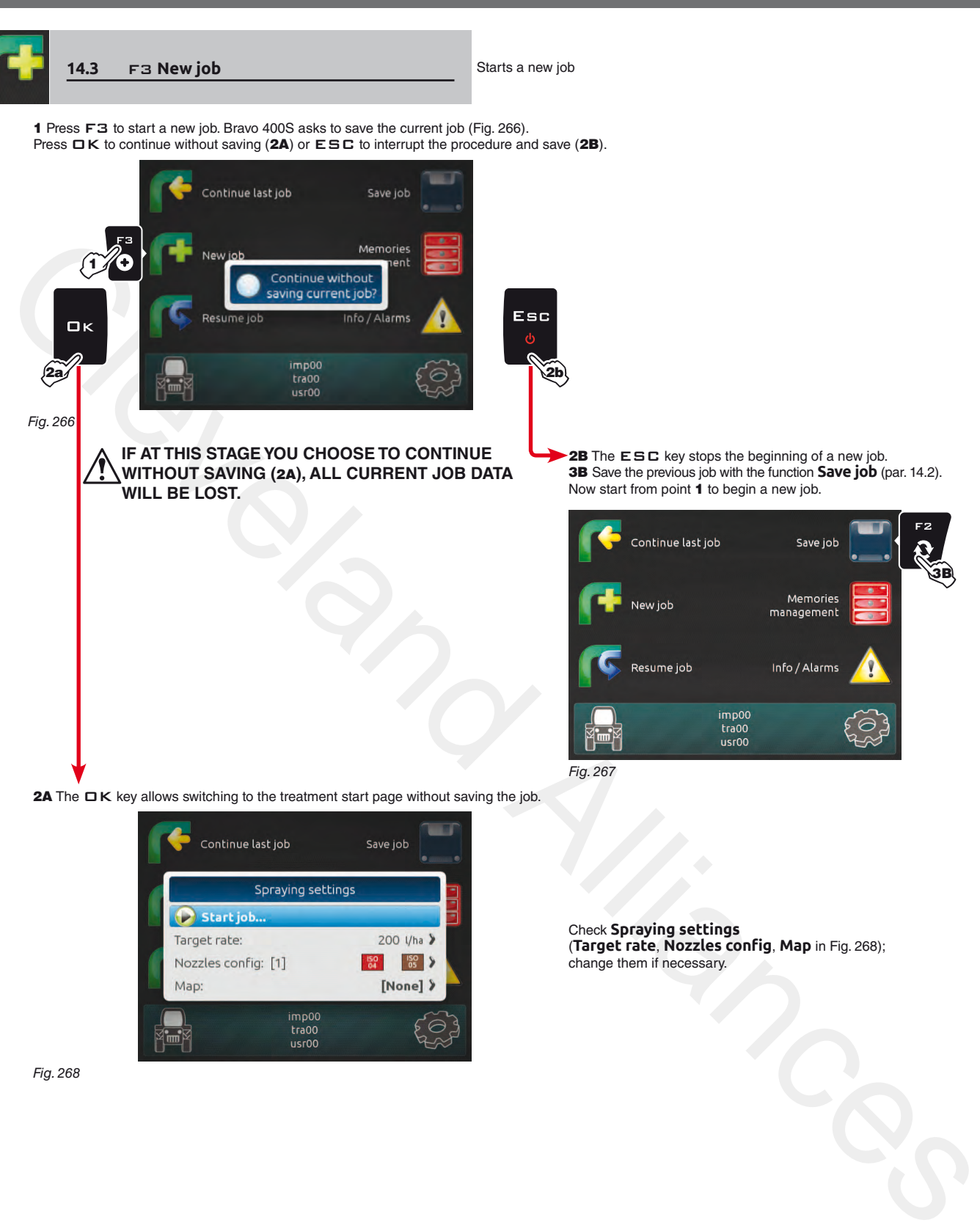

3B Save the previous job with the function **Save job** (par. 14.2). Now start from point 1 to begin a new job.

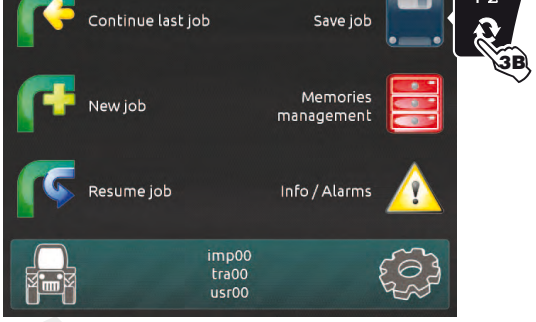

<span id="page-76-2"></span>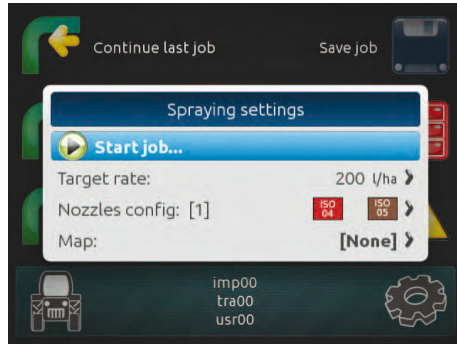

<span id="page-76-1"></span>Fig. 268

Check **Spraying settings** (**Target rate**, **Nozzles config**, **Map** in Fig. 268); change them if necessary.

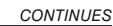

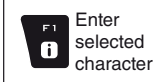

Delete selected character

 $\mathbf{Q}$ 

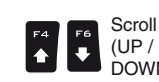

Scroll (LEFT / RIGHT)

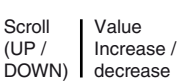

Confirm access or data change

 $\Box$ 

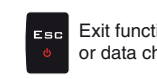

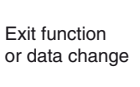

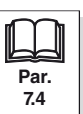

## **"Home" Menu - F4 Memories management**

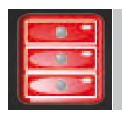

<span id="page-77-0"></span>

**14.4** F4 **Memories management** Manages and copies data between internal and external memories (SD card, Pendrive)

Allows to upload, save and/or delete the data memorized on Bravo 400S or on an external memory (SD card / Pendrive); said data concern jobs carried out, maps or machine configurations. The operations that can be carried out will be illustrated in the following paragraphs.

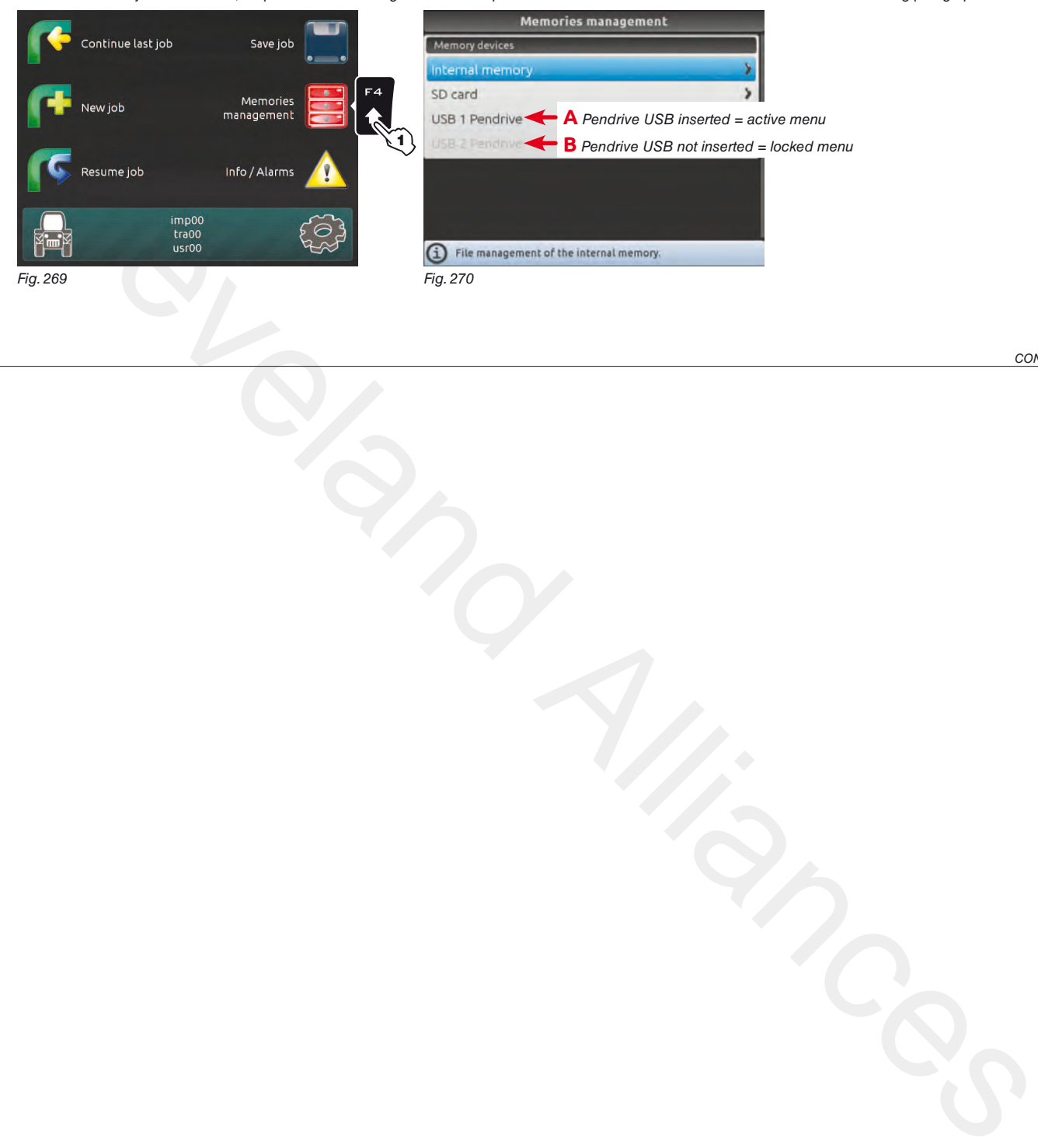

*continues*

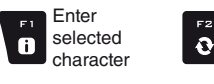

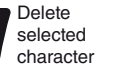

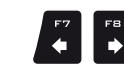

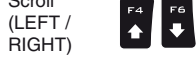

Scroll

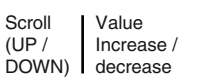

Confirm access or data change

оĸ

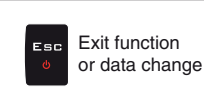

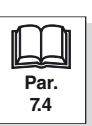

### **14.4.1 Internal memory**

<span id="page-78-1"></span><span id="page-78-0"></span>Allows to transfer the saved data concerning **Implements**, **Tractors**, **Users**, **Jobs** or **Maps**, from the internal memory of Bravo 400S onto an "external" support (SD card or USB pendrive). **The following paragraphs will use Implements as an example: the same procedure will be valid for all other cases (Tractors, Users, etc., [Fig. 272\)](#page-78-0).**

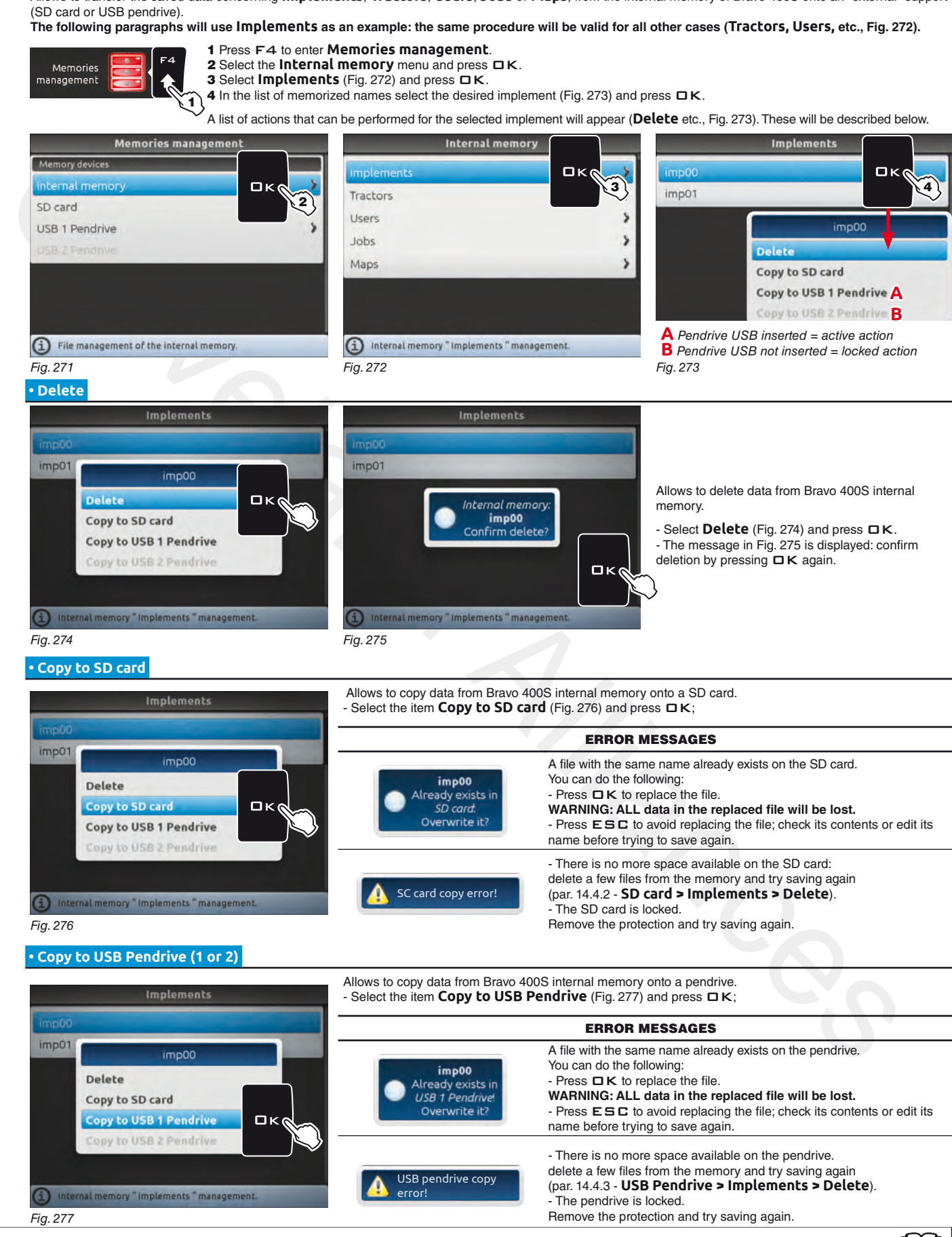

<span id="page-78-3"></span>**Scroll** (UP / DOWN)

 $\blacksquare$ 

Value Increase / decrease

Scroll (LEFT / RIGHT)

<span id="page-78-5"></span><span id="page-78-4"></span><span id="page-78-2"></span>Delete selected character

 $\Omega$ 

Enter selected character

 $\mathbf{a}$ 

**Par. [7.4](#page-19-0)**

Exit function or data change

Confirm access or data change

 $\Box$  K

### **14.4.2 SD card**

<span id="page-79-2"></span><span id="page-79-0"></span>Allows to transfer the saved data concerning **Implements**, **Tractors**, **Users**, **Jobs** or **Maps**, from the SD card onto the internal memory of Bravo 400S. **The following paragraphs will use Implements as an example: the same procedure will be valid for all other cases (Tractors, Users, etc., [Fig. 279](#page-79-1)).**

<span id="page-79-3"></span><span id="page-79-1"></span>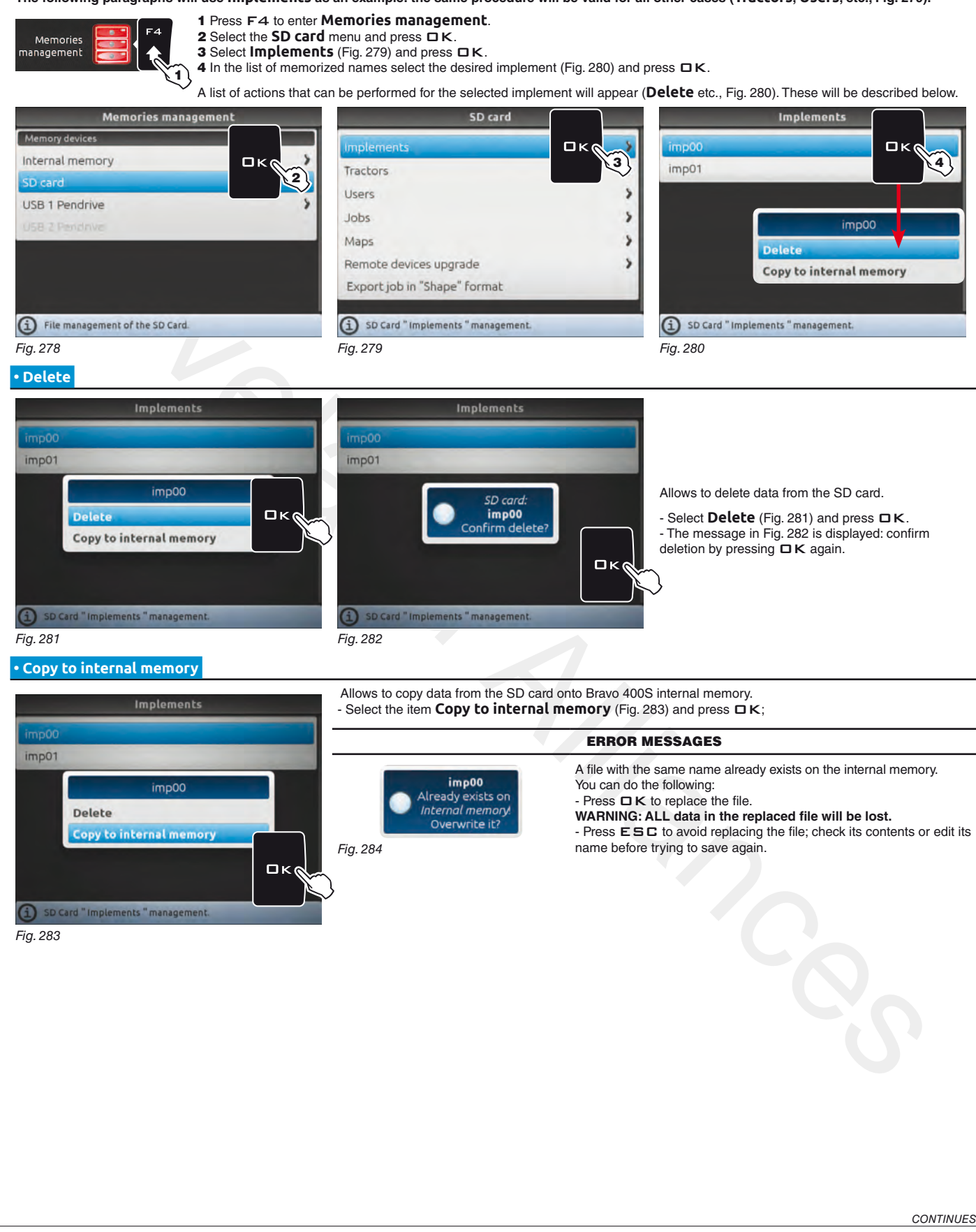

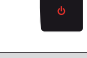

Esc

Confirm access or data change

 $\mathbf{a}$ 

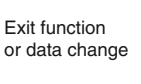

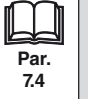

<span id="page-79-4"></span>Scroll (UP / DOWN)

 $\ddot{\phantom{0}}$ 

Value Increase / decrease

Scroll (LEFT / RIGHT)

<span id="page-79-5"></span>Delete selected character

 $\ddot{\text{o}}$ 

Enter selected character

 $\mathbf{a}$ 

## > > > [14.4.2](#page-79-0) SD card

#### **• Remote devices upgrade**

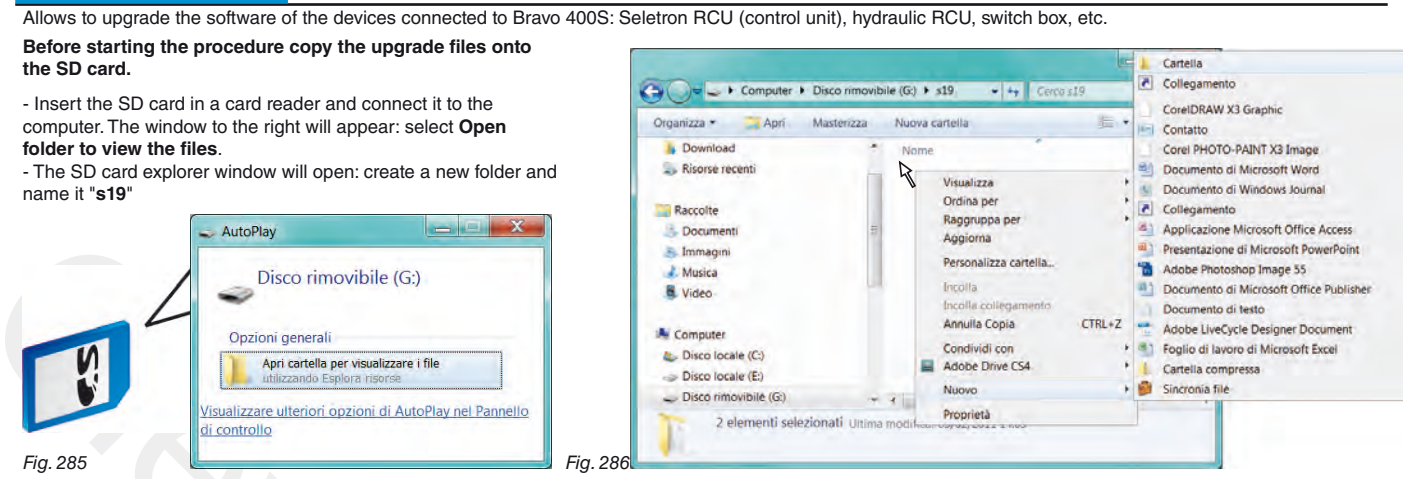

- Select the upgrade file and drop it onto the SD card explorer window, in the folder named "**s19**".

- Insert the SD card in its slot on Bravo 400S.

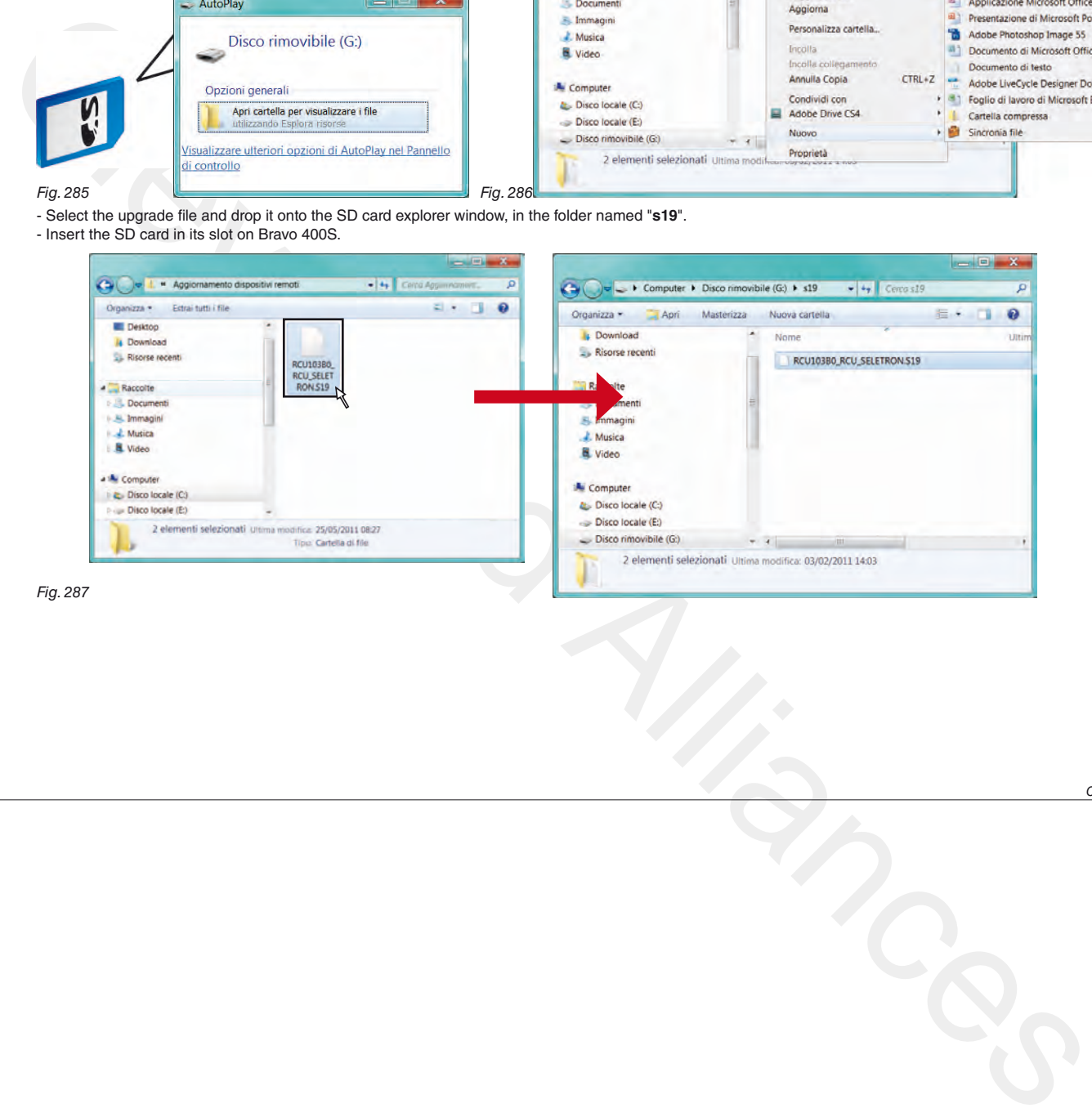

*continues*

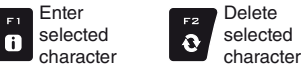

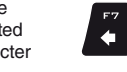

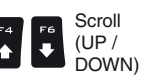

Scroll (LEFT / RIGHT)

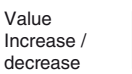

 $\Box$  K

Confirm access or data change

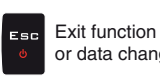

or data change

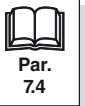

## <span id="page-81-1"></span><span id="page-81-0"></span>**"Home" Menu - F4 Memories management > SD card**

<span id="page-81-3"></span><span id="page-81-2"></span>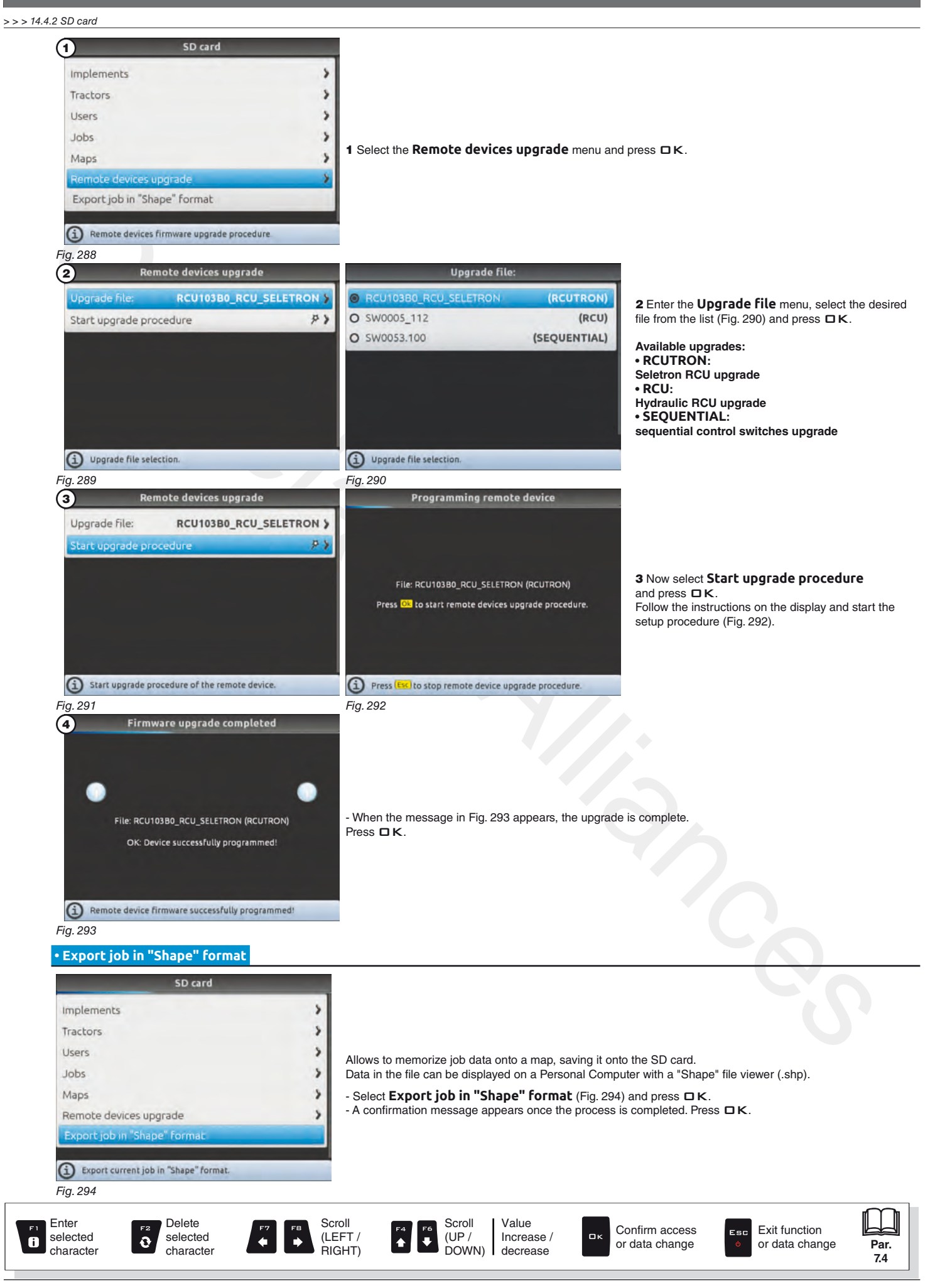

#### **14.4.3 USB Pendrive**

<span id="page-82-2"></span><span id="page-82-1"></span><span id="page-82-0"></span>Allows to transfer the saved data concerning **Implements**, **Tractors**, **Users**, **Jobs** or **Maps**, from the pendrive onto Bravo 400S internal memory.

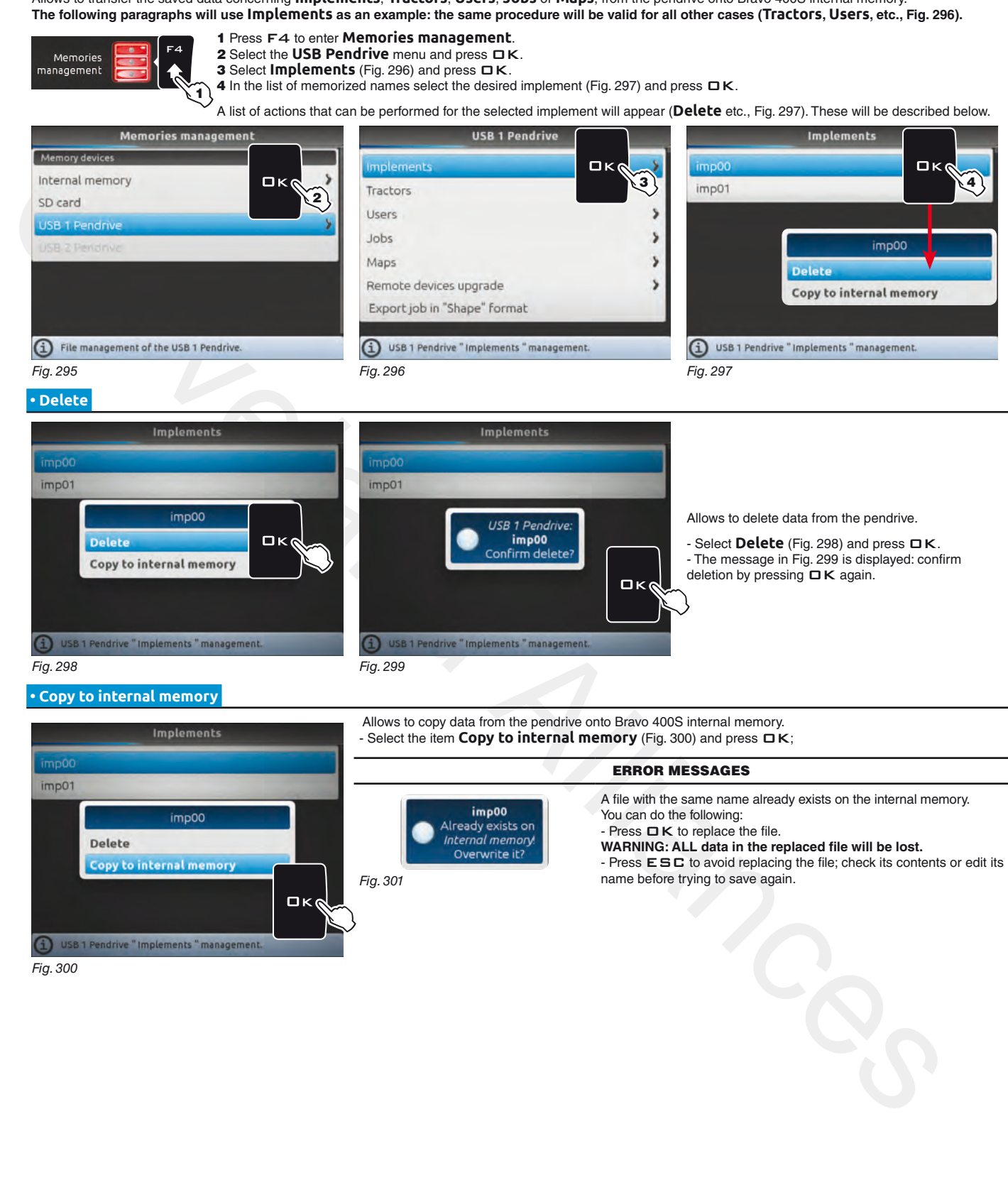

<span id="page-82-5"></span><span id="page-82-4"></span><span id="page-82-3"></span>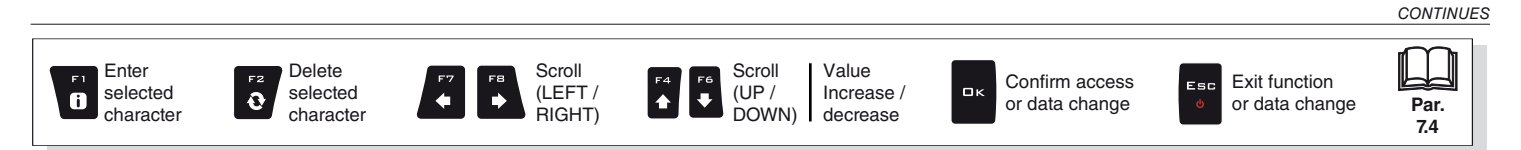

#### > > > 14.4.3 USB [Pendrive](#page-82-0)

#### **• Remote devices upgrade**

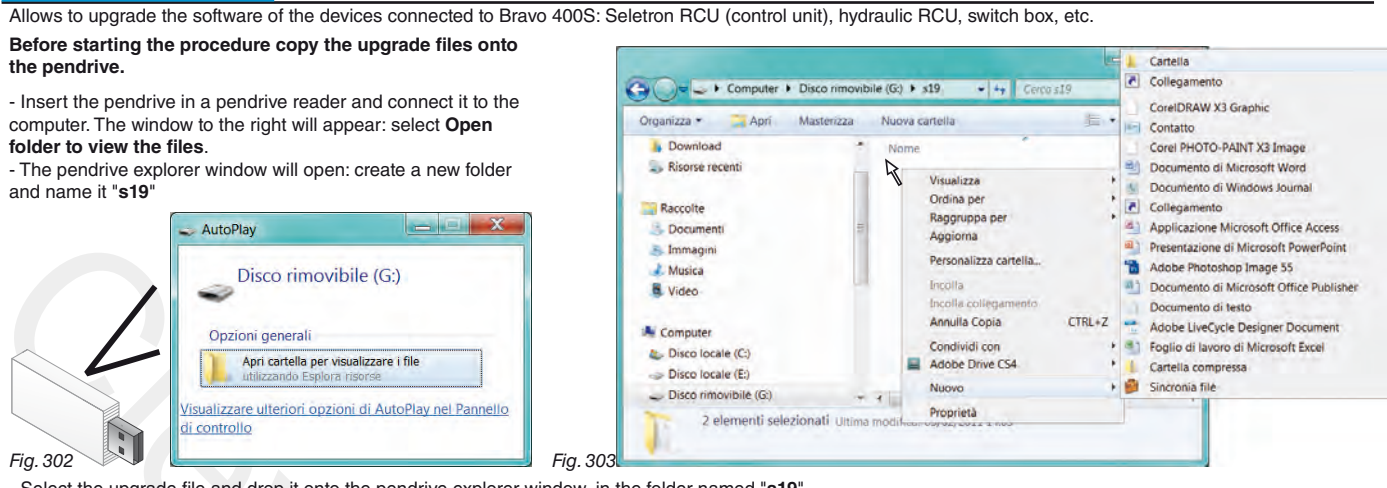

- Select the upgrade file and drop it onto the pendrive explorer window, in the folder named "**s19**".

- Insert the SD card in its slot on Bravo 400S.

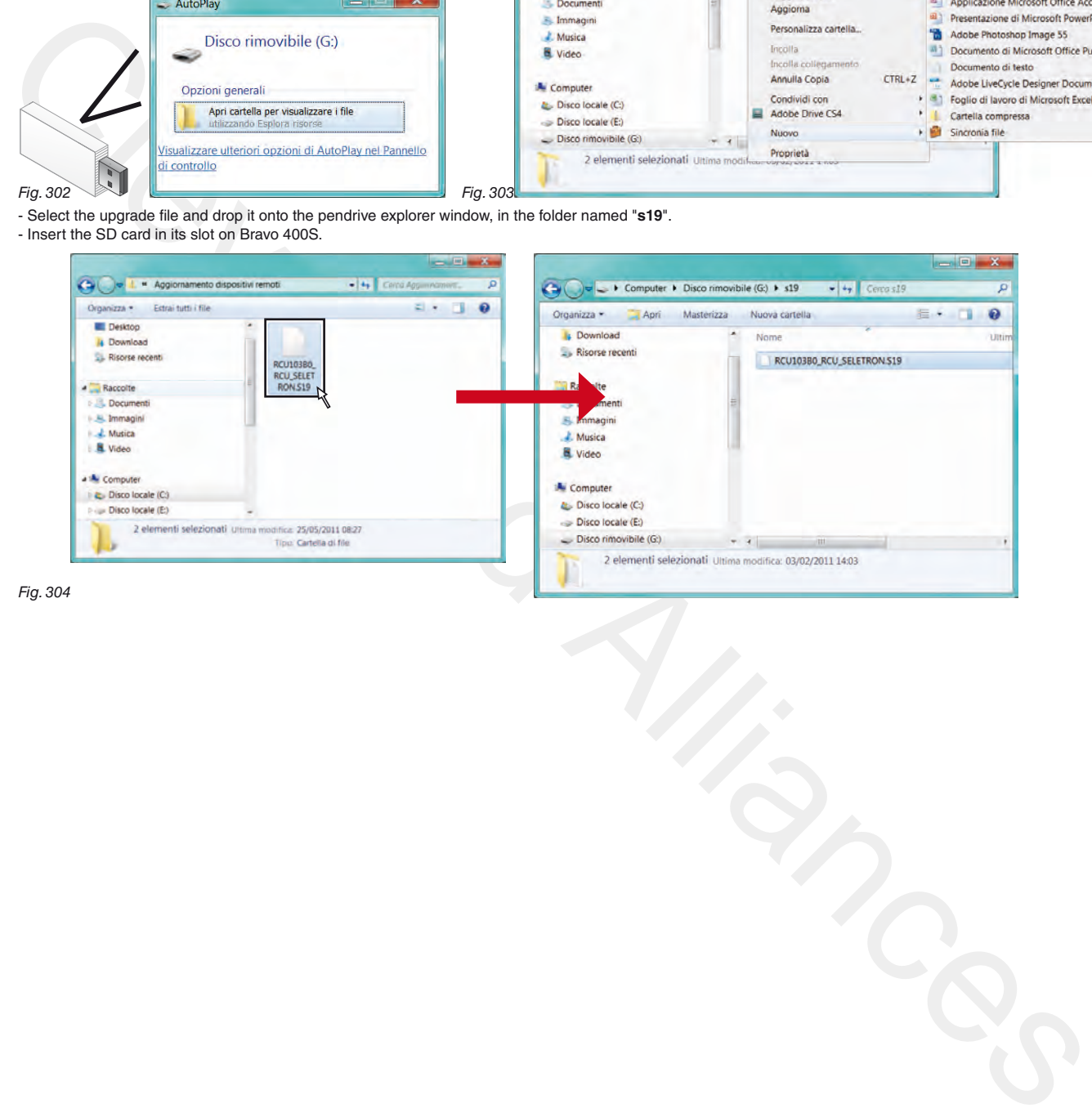

Fig. 304

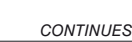

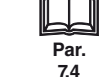

Exit function or data change

Esc

Confirm access or data change

 $\overline{a}$ 

Scroll (UP / DOWN)

 $\color{red} \blacklozenge$  $\left| \bullet \right|$ 

Value Increase / decrease

Scroll (LEFT / RIGHT)

Delete selected character

 $\ddot{\text{o}}$ 

Enter selected character

 $\bullet$ 

> > > 14.4.3 USB [Pendrive](#page-82-0)

<span id="page-84-0"></span>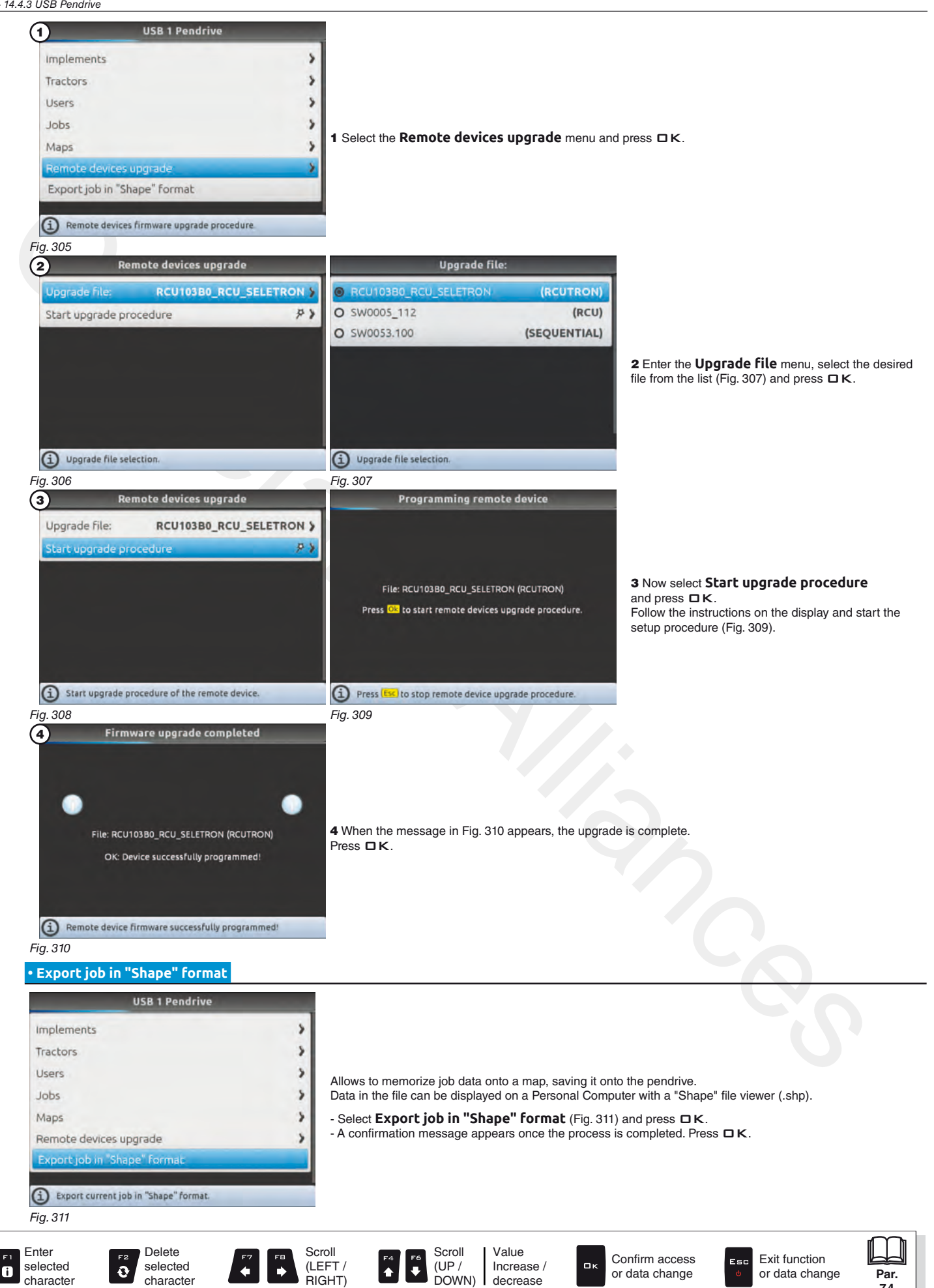

<span id="page-84-3"></span><span id="page-84-2"></span><span id="page-84-1"></span>**[7.4](#page-19-0)**

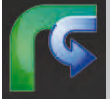

<span id="page-85-0"></span>**14.5** F5 **Resume job** Enables procedure for resuming a previously interrupted job.

- 1 Press F 1 to resume a previous job, from the list of saved jobs.
- 2 In the list, select the desired configuration [\(Fig. 312\)](#page-85-1) and press  $\Box K$  to confirm.
- 3 Check **Spraying settings** (**Target rate**, **Nozzles config**, **Map** in [Fig. 313\)](#page-85-2); change them if necessary.
- 4 Select  $\left(\frac{1}{\sqrt{2}}\right)$  and press  $\Box$  K to switch to guidance mode.
- 5 Complete the job (Fig. 314).

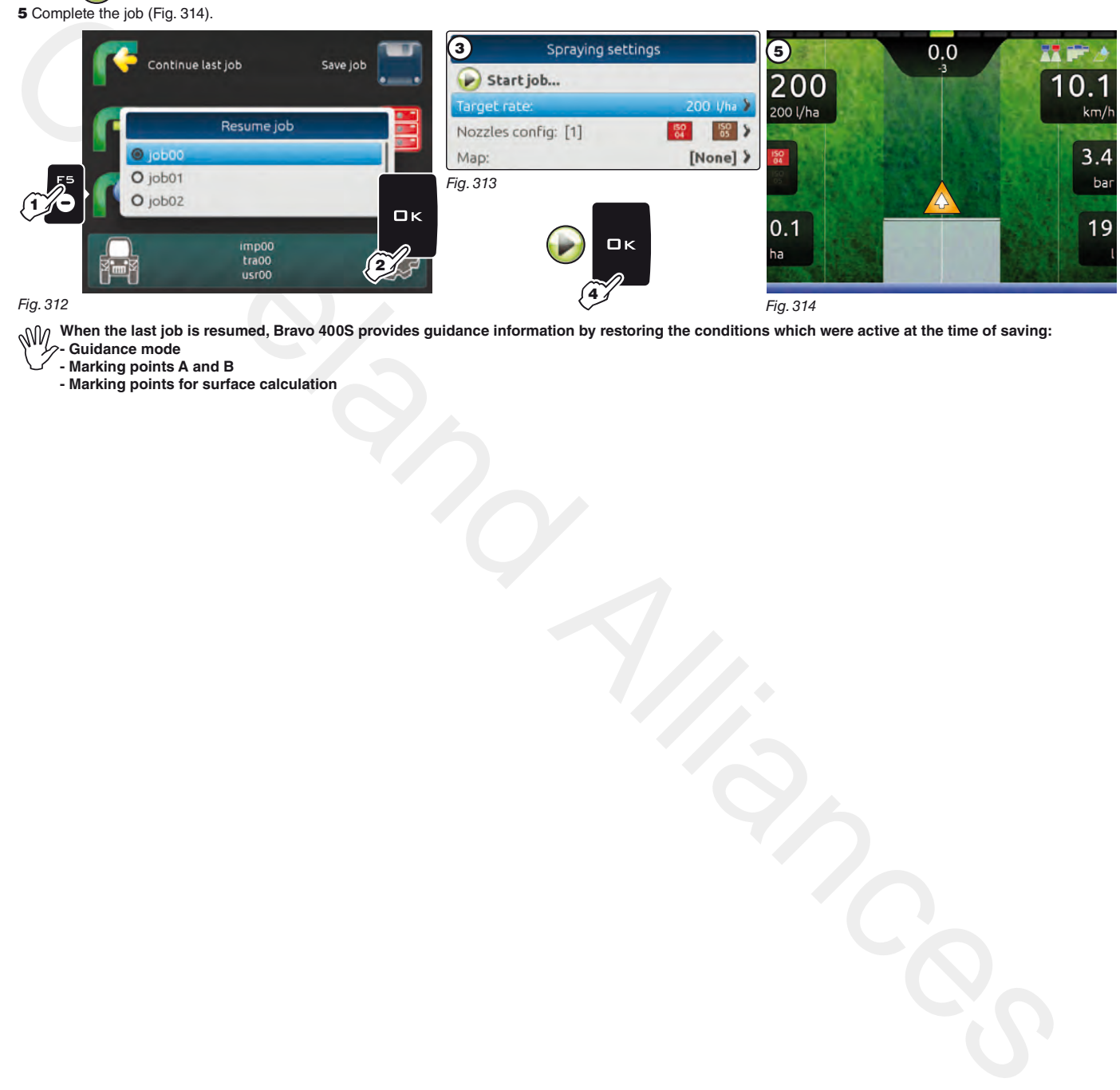

<span id="page-85-1"></span> **When the last job is resumed, Bravo 400S provides guidance information by restoring the conditions which were active at the time of saving: - Guidance mode**

<span id="page-85-2"></span>**- Marking points A and B**

<span id="page-85-3"></span>**- Marking points for surface calculation**

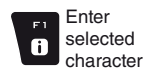

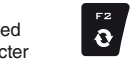

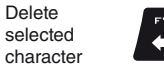

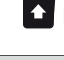

 $\color{red} \blacklozenge$ 

Scroll (LEFT / RIGHT)

 $\Rightarrow$ 

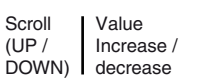

Confirm access or data change

оĸ

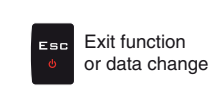

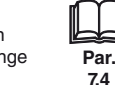

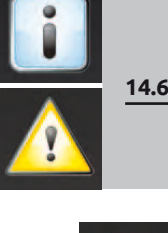

## <span id="page-86-0"></span>**14.6** F6 Info / Alarms Displays job information / alarms.

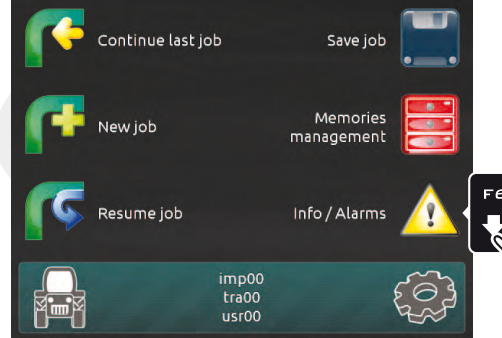

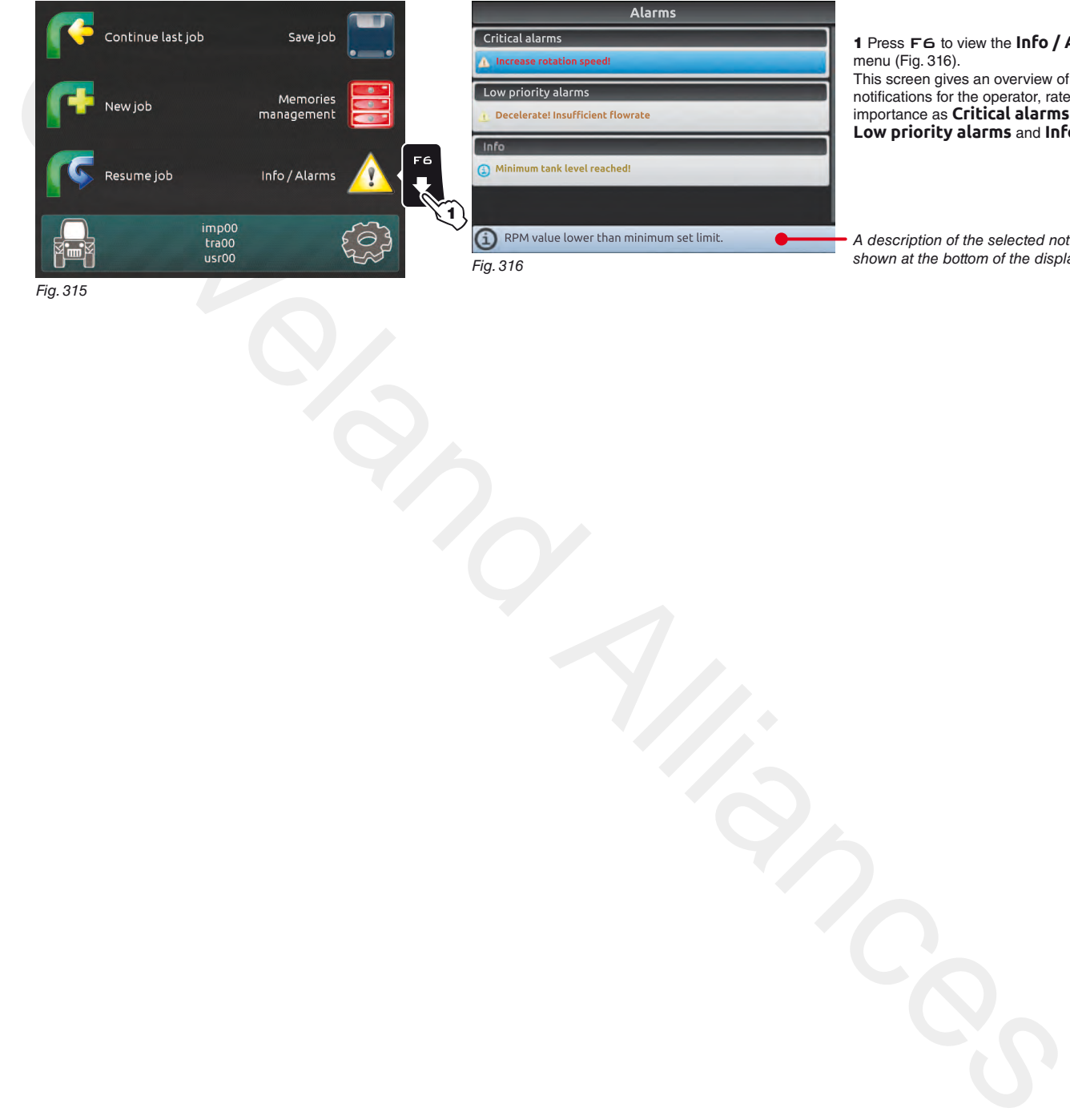

1 Press F6 to view the **Info / Alarms** menu (Fig. 316). This screen gives an overview of the active notifications for the operator, rated by importance as **Critical alarms**, **Low priority alarms** and **Info**.

<span id="page-86-1"></span>*A description of the selected notification is*  shown at the bottom of the display.

Fig. 315

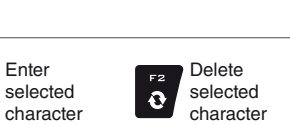

Enter

 $\mathbf{0}$ 

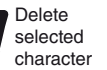

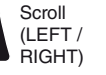

 $\Rightarrow$ 

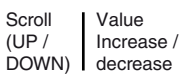

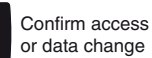

 $\Box$ 

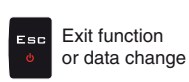

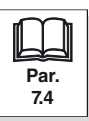

87

 $\begin{bmatrix} 1 & 0 \\ 0 & 1 \end{bmatrix}$  $\left| \begin{array}{c} \mathbb{F}^4 \\ \spadesuit \end{array} \right|$ 

## 15 JOB MENU

**When Bravo 400S is configured as a GPS GUIDANCE MONITOR (chap. [9](#page-21-0)) the menu contains a limited amount of items.** To access job menu start a job (**New job**, **Resume job**, **Continue last job**,  $0.0$  $\blacktriangle$ chap. [14 "Home" Menu](#page-73-0)); 27 I in the guidance screen press Menu. ٦. 200  $0.1$ In the job menu ([Fig. 317](#page-87-0)), pressing any key at the side will enable the relevant function. 1 200 l/ha  $km/h$ Cleveland Alliances Fig. 317 The table sums up all menu items and corresponding keys: Par. Par. 15.1 Fig.  $\sqrt{2}$  Fig.  $15.2$ **Info / Alarms Work data** Displays job information / alarms Displays job data  $15.3$  $15.4$ **GPS data Tank** Tank filling management Displays GPS data  $15.5$  $15.6$ **Camera Prescription map** Displays images from connected cameras Overview of the prescription map in use  $15.7$  $15.8$ **Menu Zoom all** Job settings menu Overview of the field during spraying

<span id="page-87-0"></span>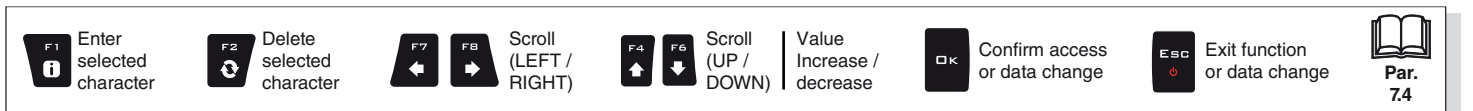

<span id="page-88-0"></span>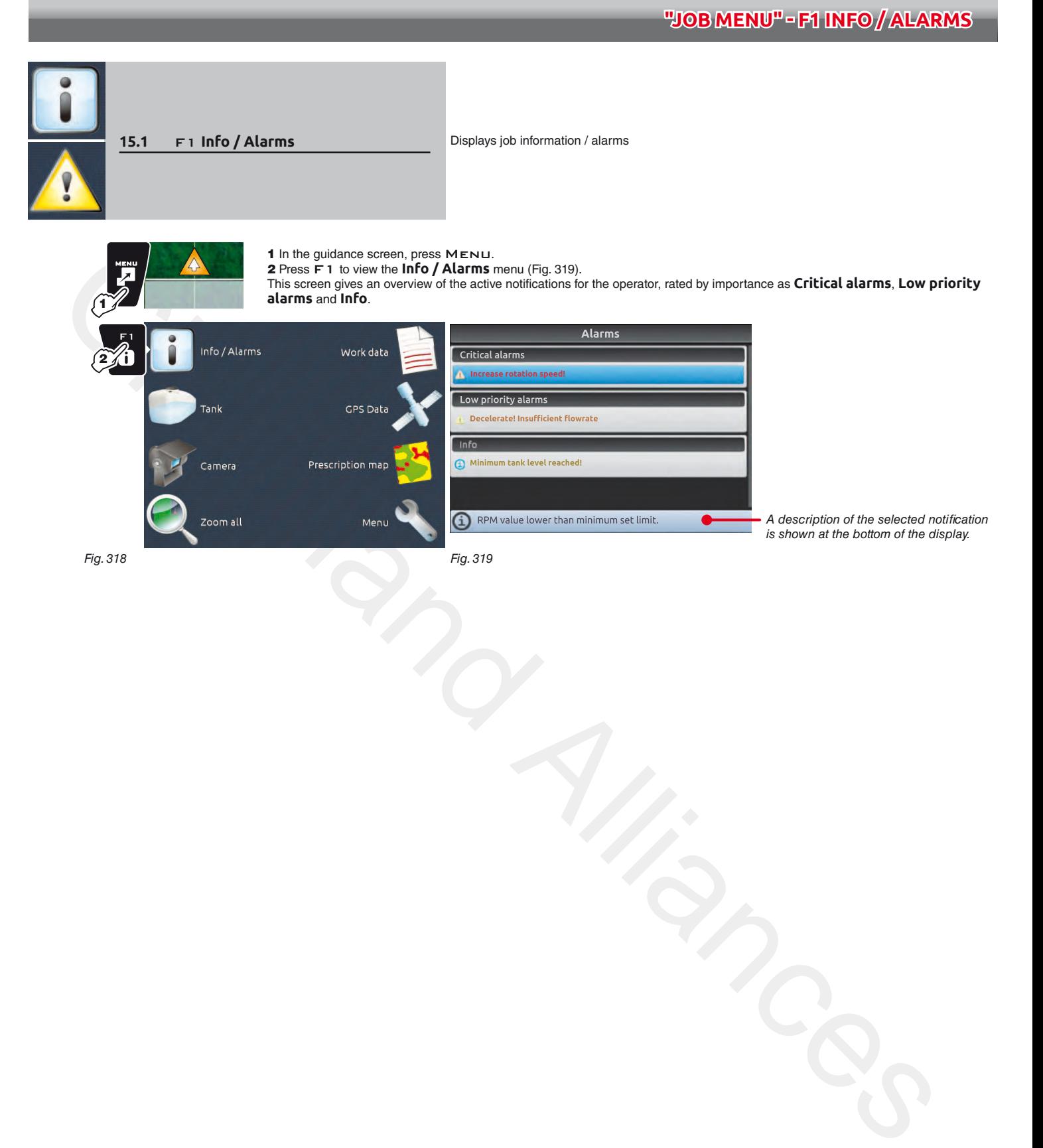

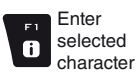

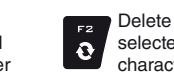

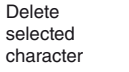

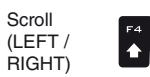

 $\Rightarrow$ 

<span id="page-88-1"></span>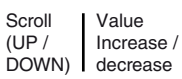

Confirm access or data change

 $\Box$ 

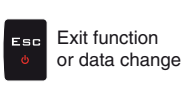

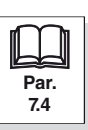

 $\ddot{\phantom{1}}$ 

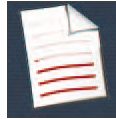

**15.2** F2 **Work data** Displays job data

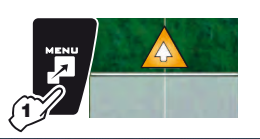

<span id="page-89-0"></span>1 In the guidance screen, press MENU.

2 Press F2 to view job data ([Fig. 321](#page-89-1) and [Fig. 322\)](#page-89-2).

3 Press F4 / F6 to scroll data.

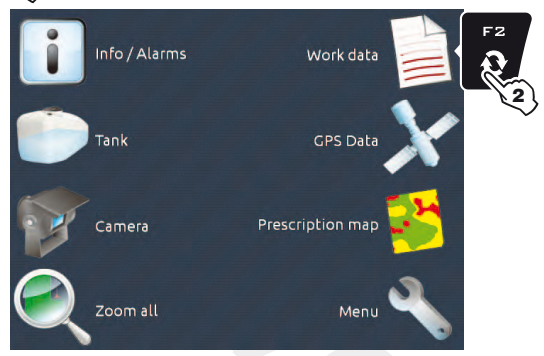

Fig. 320

**WE The data and unit of measurement shown are listed in par. 18.1.**

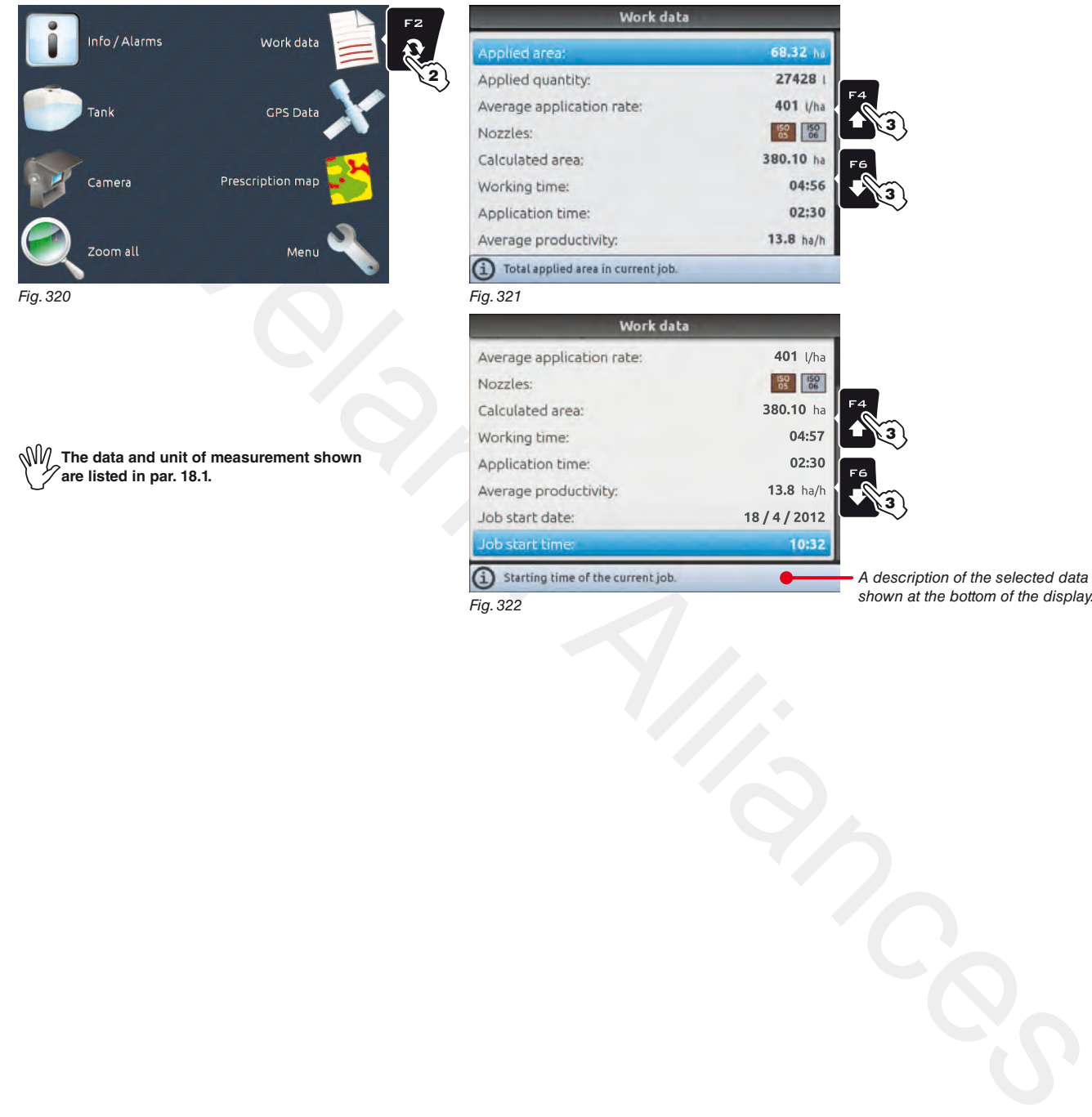

<span id="page-89-2"></span><span id="page-89-1"></span>Fig. 322

*A description of the selected data is*  shown at the bottom of the display.

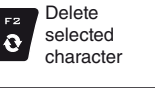

Enter selected character

 $\overset{\text{\tiny{E1}}}{\bm{0}}$ 

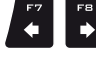

Scroll (LEFT / RIGHT)

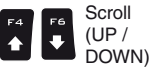

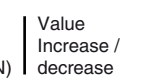

Confirm access or data change

оĸ

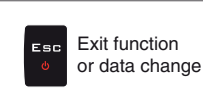

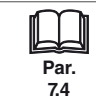

## **"Job menu" - F3 Tank**

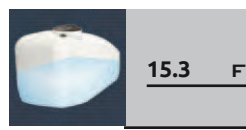

<span id="page-90-0"></span>

**15.3** F3 Tank **Manages** tank filling.

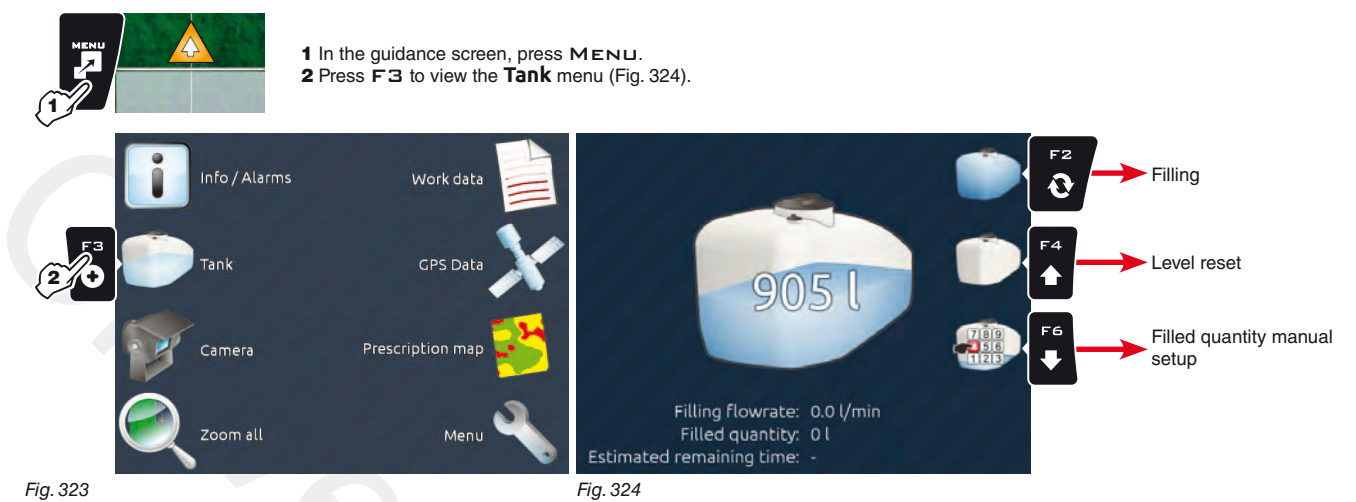

Fig. 323

<span id="page-90-1"></span>In this screen it is possible to enable several procedures:

- Filling (Fig. 325)

- Level reset (Fig. 326)

- Filled quantity manual setup (Fig. 327)

When the filling flowmeter is connected, the display shows the filling data in real time.

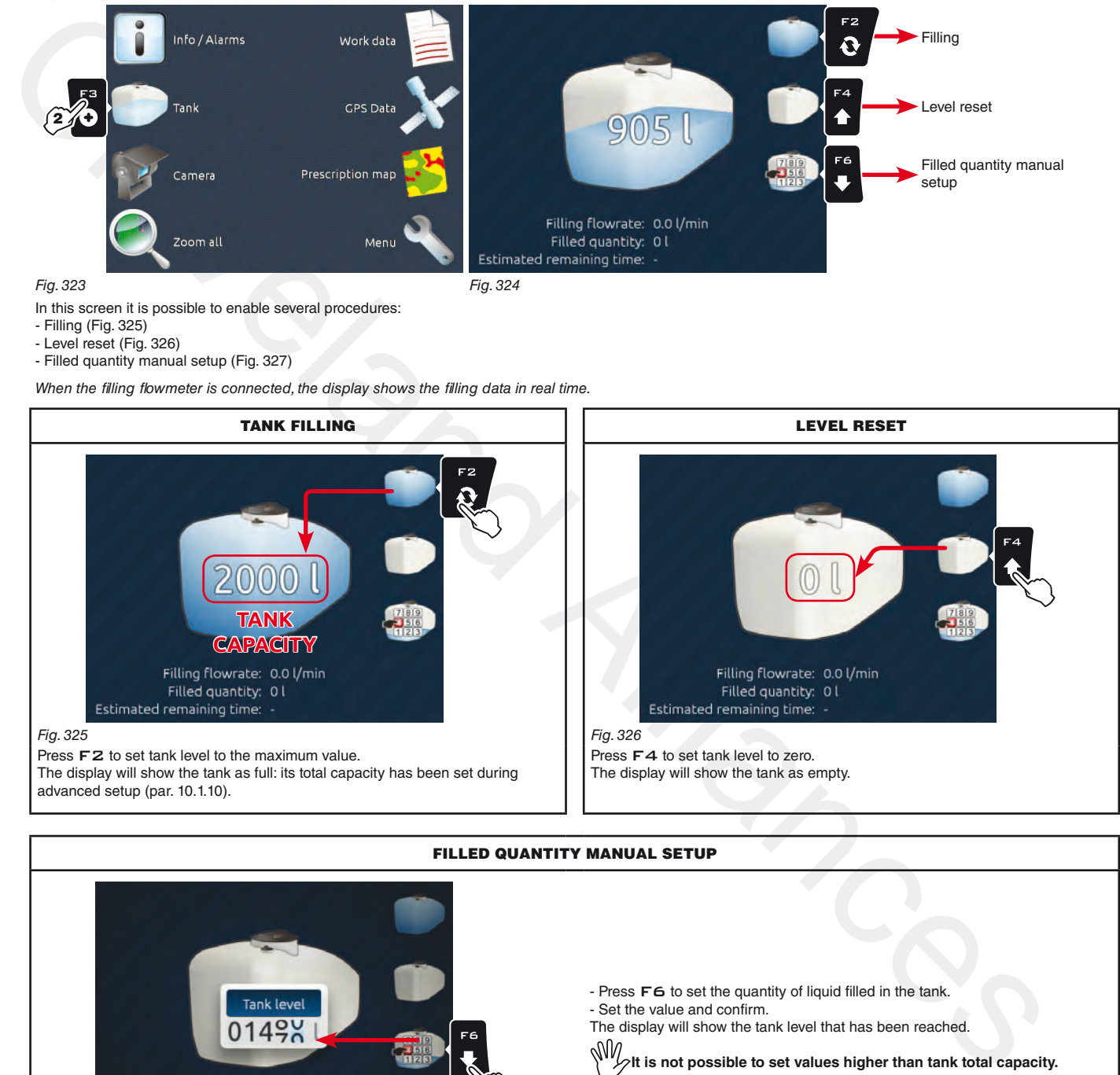

<span id="page-90-3"></span><span id="page-90-2"></span>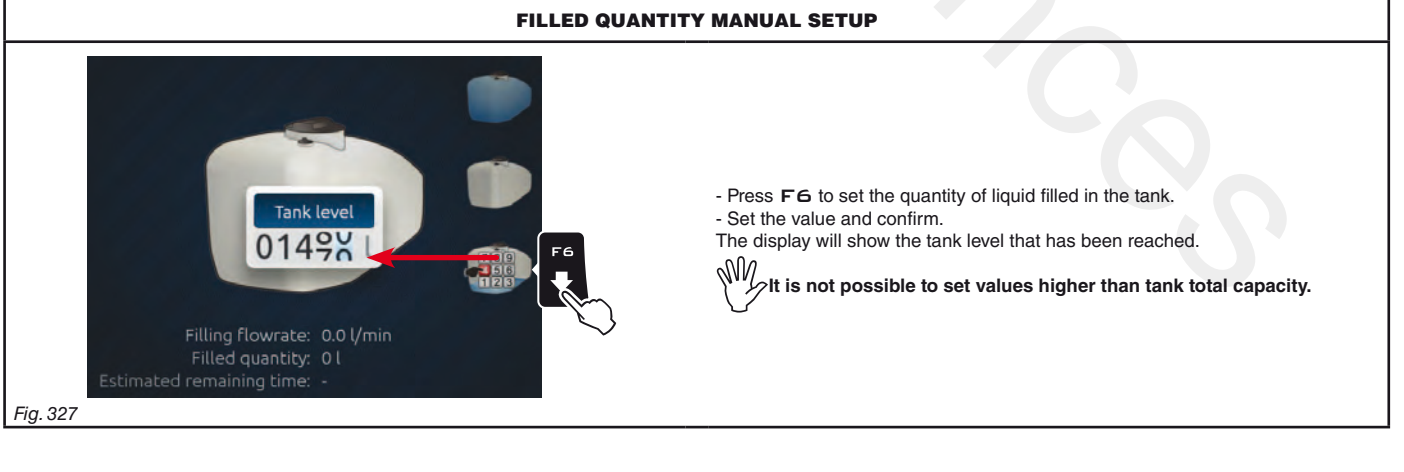

<span id="page-90-4"></span>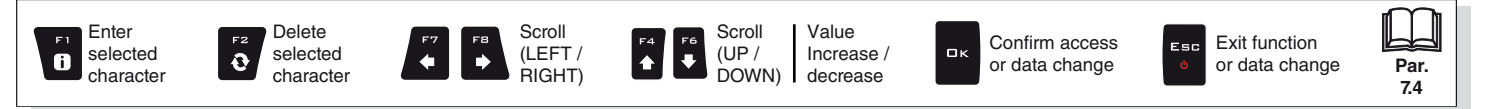

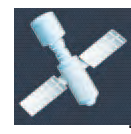

**15.4** F4 GPS Data Displays GPS data

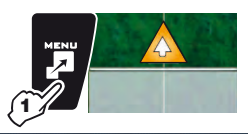

<span id="page-91-0"></span>1 In the guidance screen, press MENU. 2 Press F4 to view the **GPS Data** menu ([Fig. 329](#page-91-1)). This screen shows the data sent to the GPS receiver.

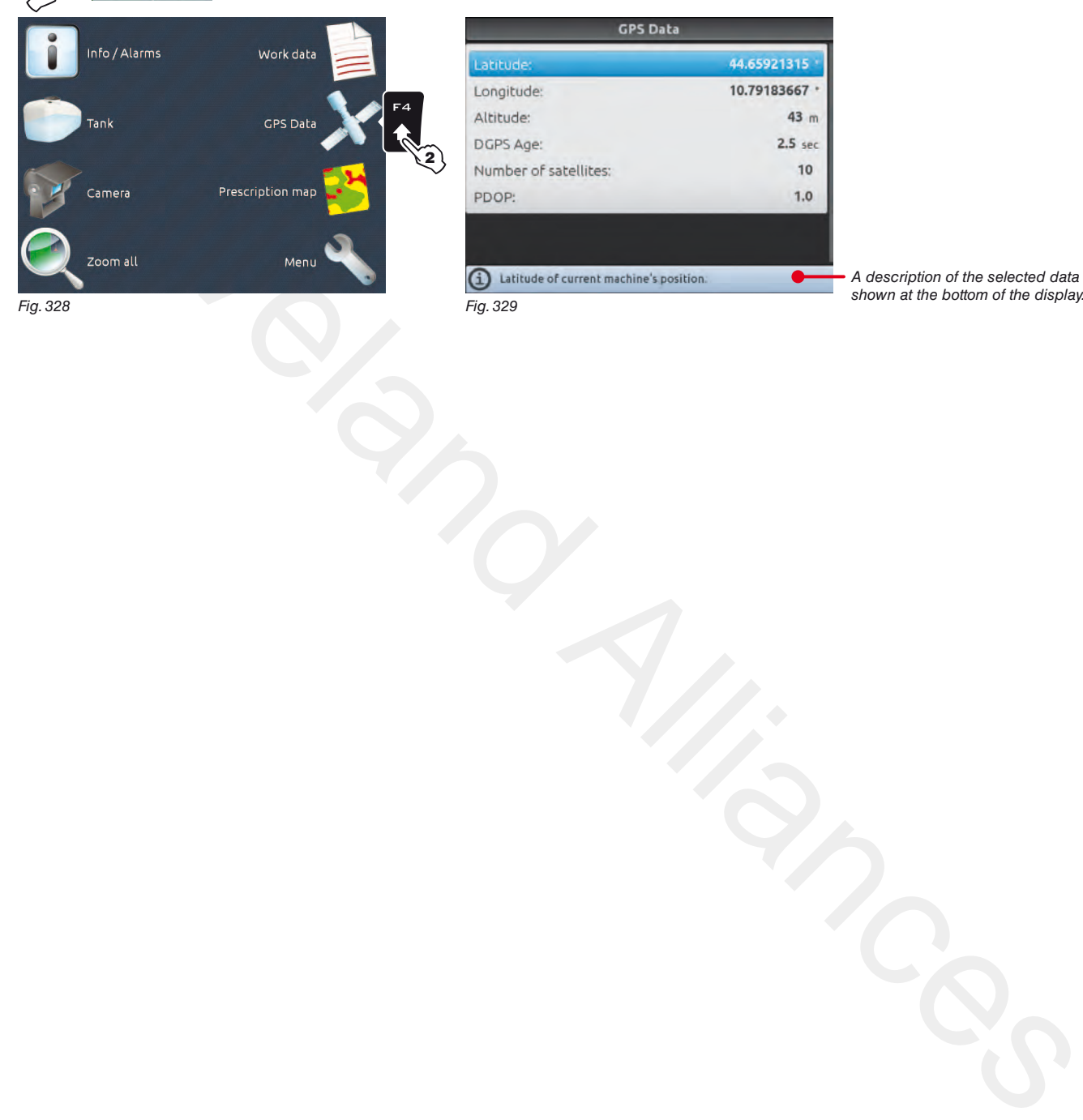

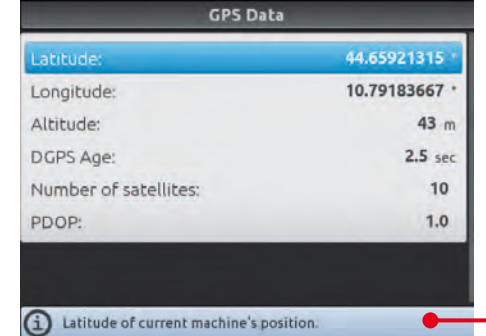

<span id="page-91-1"></span>Fig. 329

*A description of the selected data is*  shown at the bottom of the display.

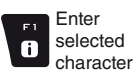

Delete  $\ddot{\mathbf{c}}$ 

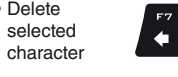

 $\Rightarrow$ 

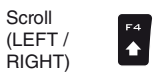

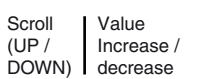

Confirm access or data change

оĸ

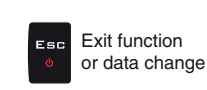

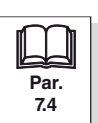

 $\left| \cdot \right|$ 

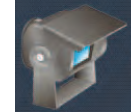

**15.5** F5 **Camera** Displays images from connected cameras

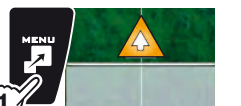

<span id="page-92-0"></span>1 In the guidance screen, press MENU.

2 Press F5 to view the **Camera** menu (Fig. 331). By connecting one or more cameras, it is possible to monitor working areas and at the same time view spraying data.

1

**Enable camera view during advanced setup (par. 10.3.3).**

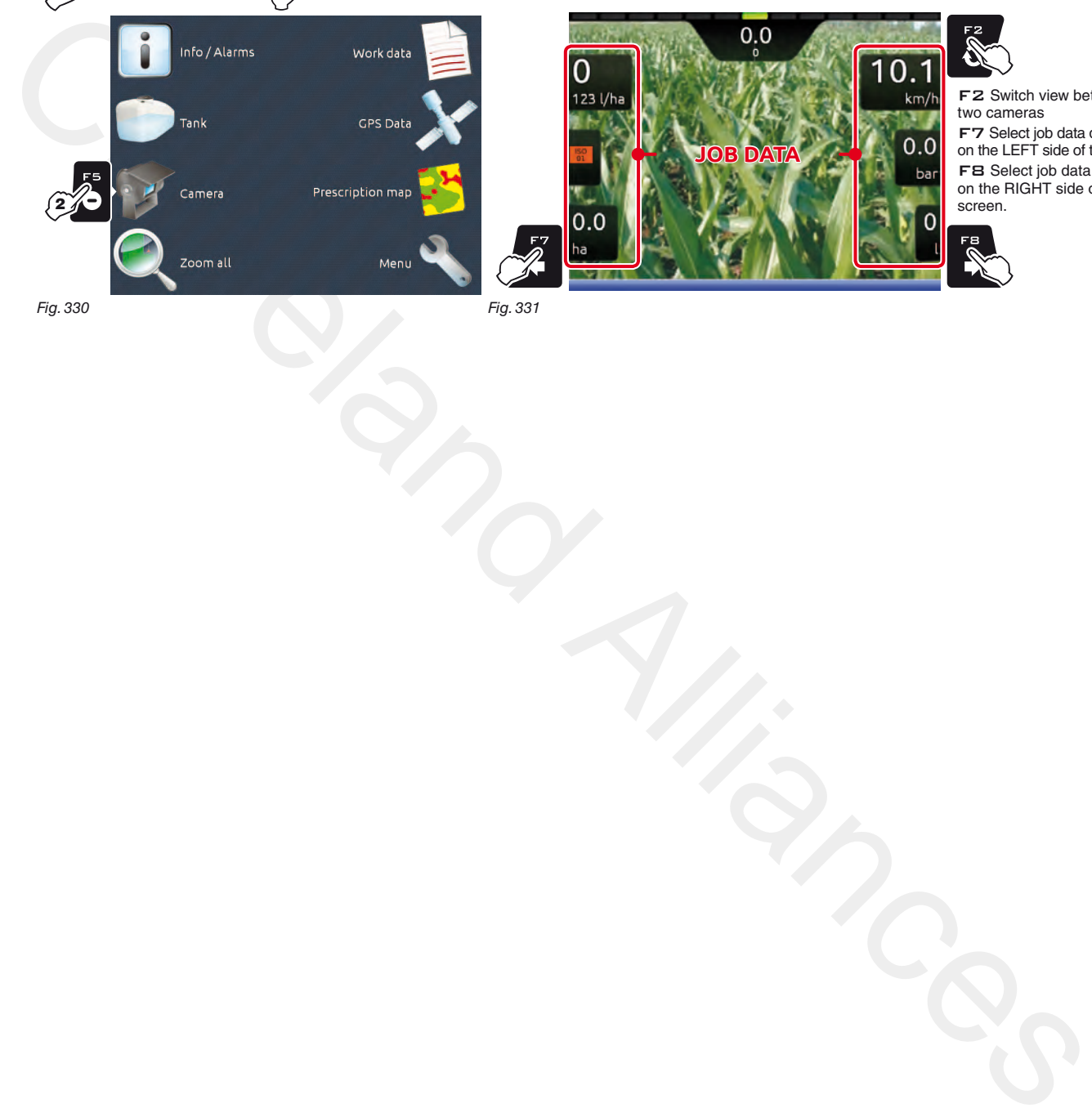

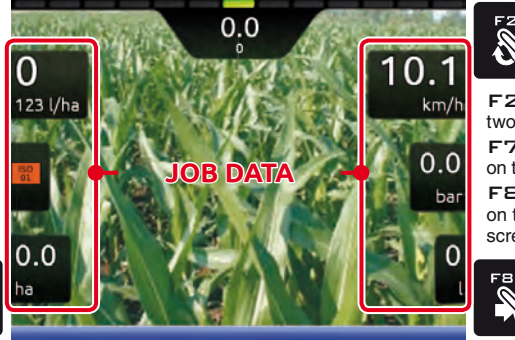

20 F2 Switch view between the

two cameras F7 Select job data displayed on the LEFT side of the screen. F8 Select job data displayed on the RIGHT side of the screen.

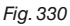

Fig. 331

 $\mathscr{F}$ 

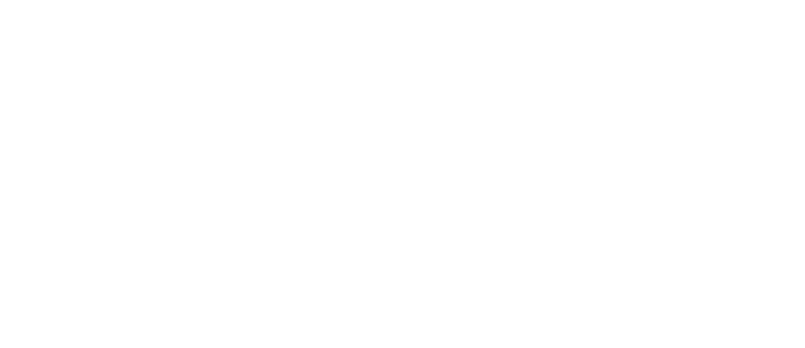

 $\vert \mathbf{f}^4 \vert$ 

Scroll (LEFT / RIGHT)

 $\Rightarrow$ 

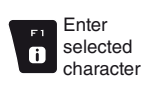

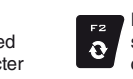

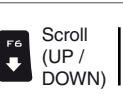

Value

Increase /  $\Box$ decrease

Confirm access or data change

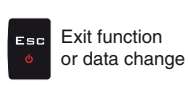

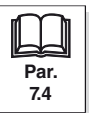

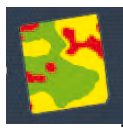

<span id="page-93-0"></span>

**15.6** F6 **Prescription map** Overview of the prescription map in use

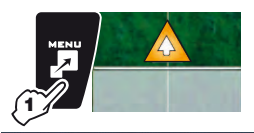

1 In the guidance screen, press MENU.

2 Press F6 to view the **Prescription map** menu [\(Fig. 333\)](#page-93-1). From this screen it is possible to view data of the prescription map during spraying and to check the position of the machine on the map.

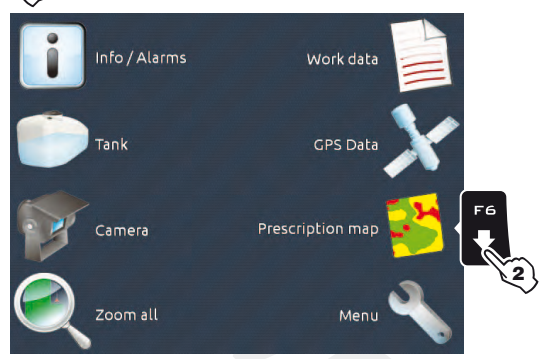

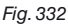

Fig. 333

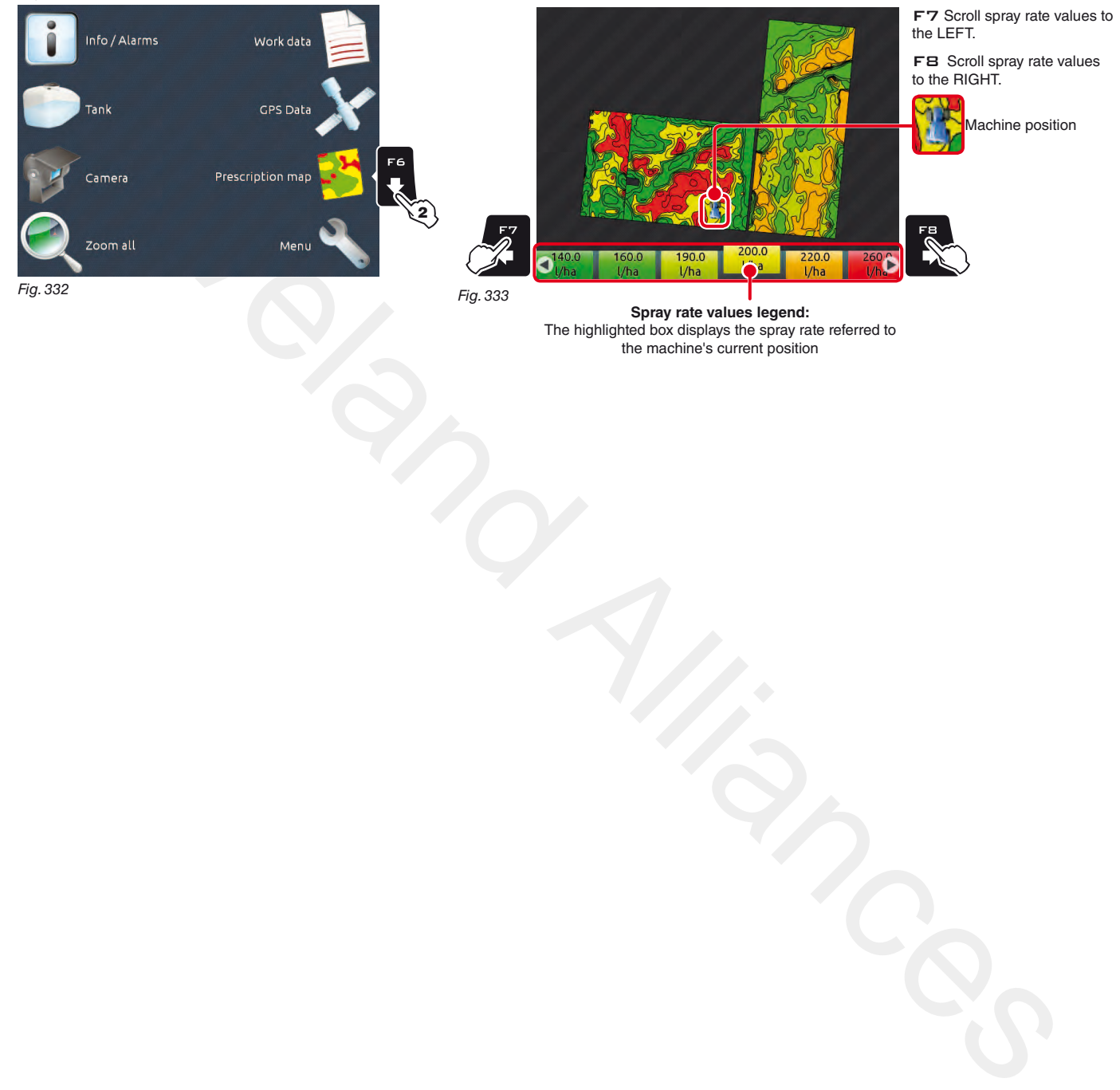

<span id="page-93-1"></span>**Spray rate values legend:** The highlighted box displays the spray rate referred to the machine's current position

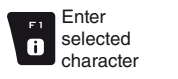

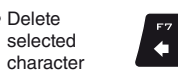

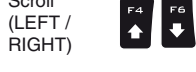

Scroll

 $\Rightarrow$ 

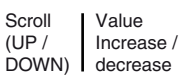

Confirm access or data change

оĸ

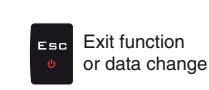

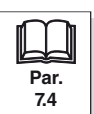

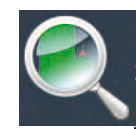

<span id="page-94-0"></span>

**15.7 F7 Zoom all COMEX CONFIDENTIAL** Overview of the field during spraying

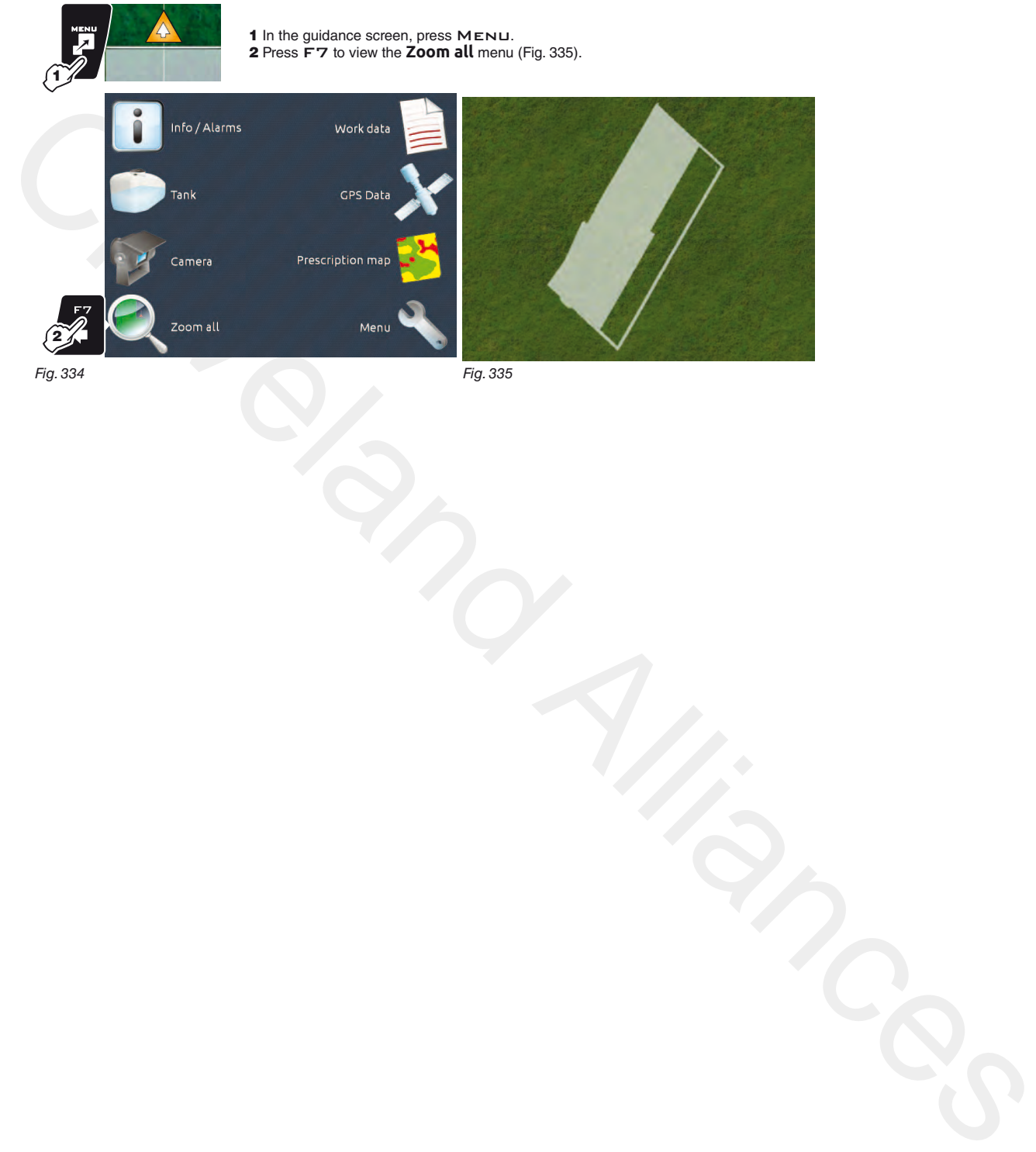

Fig. 334

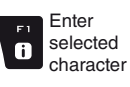

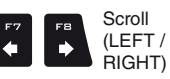

 $\begin{bmatrix} 54 \\ 1 \end{bmatrix}$ 

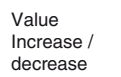

 $\alpha$ 

Confirm access or data change

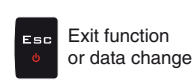

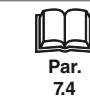

<span id="page-95-0"></span>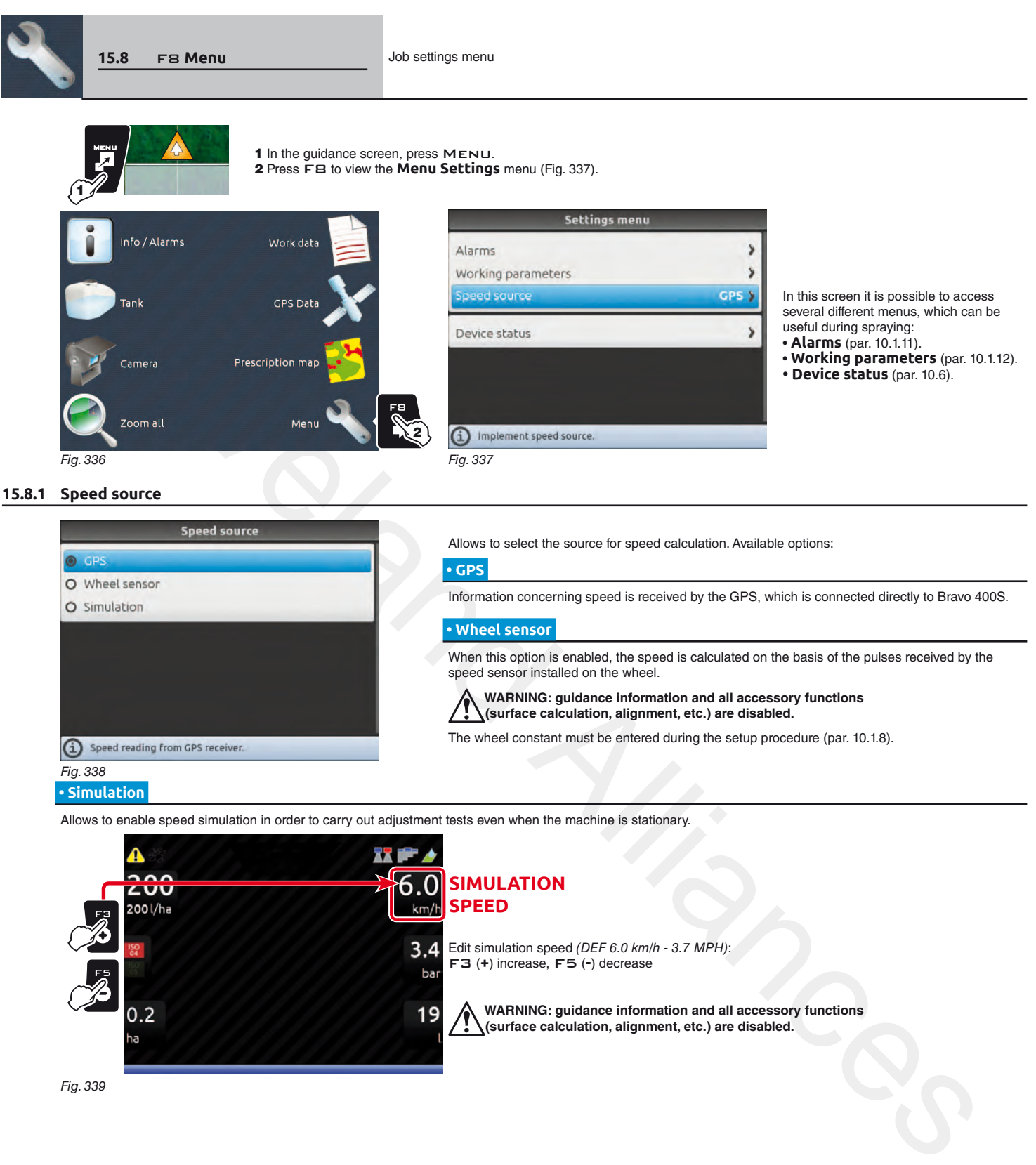

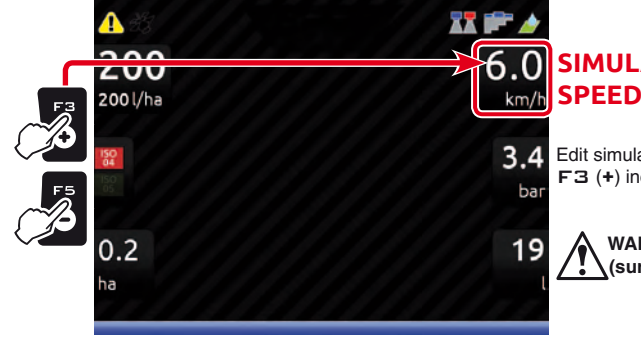

<span id="page-95-1"></span>**SIMULATION**

Edit simulation speed (DEF 6.0 km/h - 3.7 MPH): F3 (**+**) increase, F5 (**-**) decrease

**WARNING: guidance information and all accessory functions (surface calculation, alignment, etc.) are disabled.**

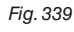

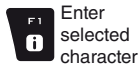

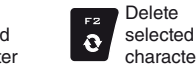

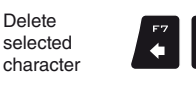

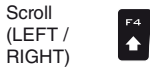

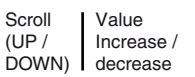

Confirm access or data change

 $\Box$ 

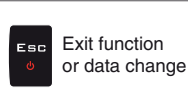

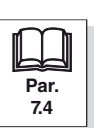

 $\ddot{\phantom{0}}$ 

## 16 Job functions

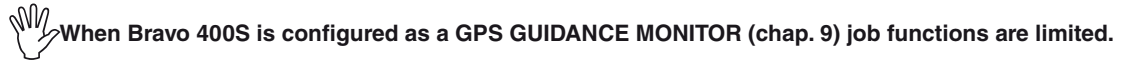

 $0.0$ ́≙ 87 200  $0.1$ 200 l/ha  $km/h$  To access job functions start a job (**New job**, **Resume job**, **Continue last job**, chap. [14 "Home" Menu](#page-73-0));

in the guidance screen press F**UNC**.<br>When the list is active ([Fig. 340](#page-96-0)), pressing the key at the side will enable the relevant function.

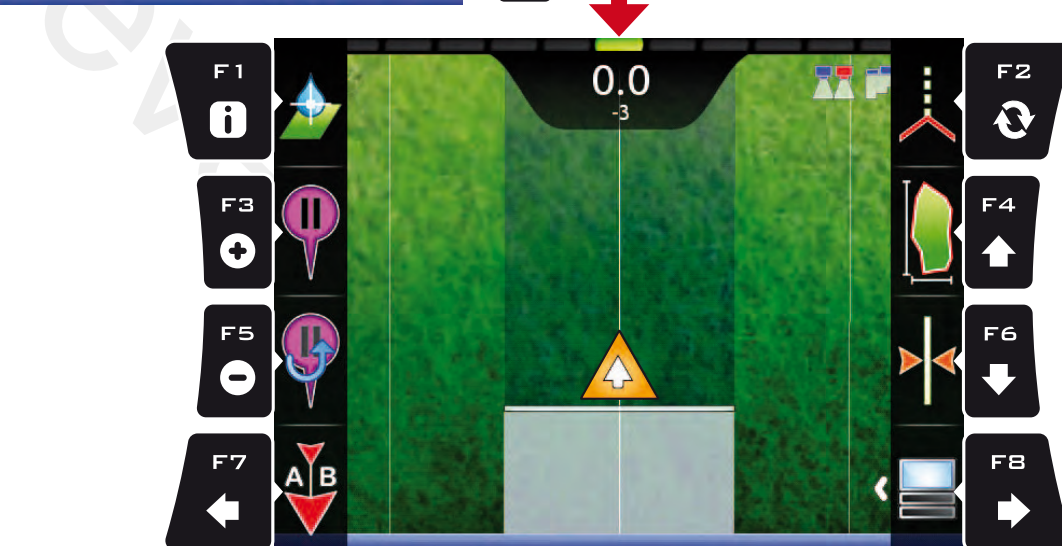

<span id="page-96-0"></span>Fig. 340

The table below lists all available job functions and the corresponding function keys:

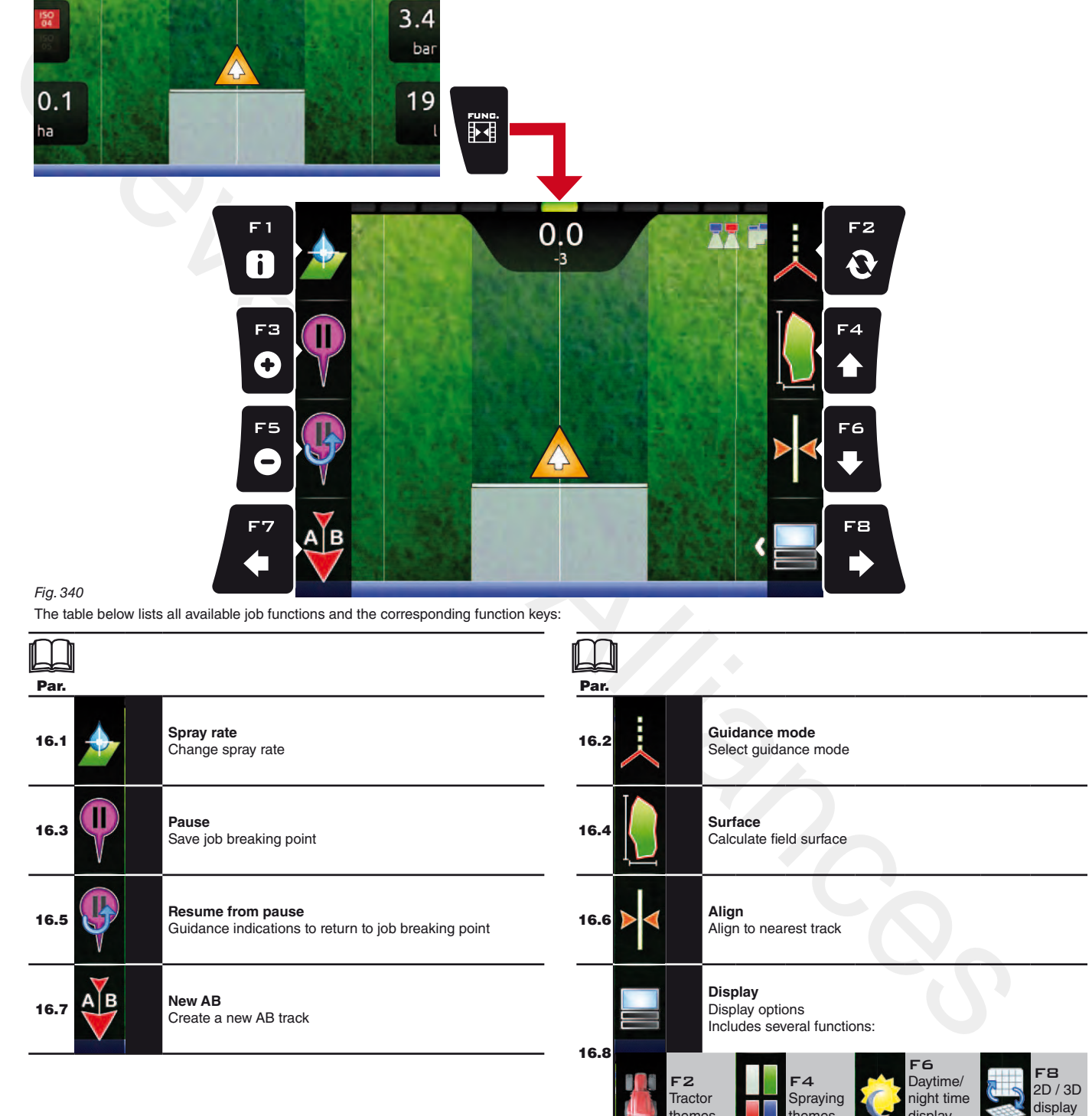

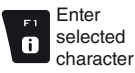

Delete selected character

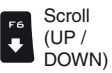

 $\vert \mathbf{f}^4 \vert$ 

Scroll (LEFT / RIGHT)

 $\Rightarrow$ 

Value Increase / decrease

themes

 $\Box$ 

Confirm access or data change

themes

Esc

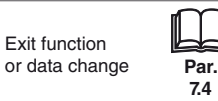

mode

display mode

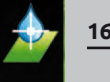

**16.1** F 1 **Spray rate** Change spray rate

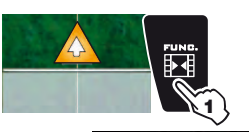

- <span id="page-97-0"></span>1 In the guidance screen, press FUNC.
- 2 Press F 1 to enable the function. 3 Change the spray rate value for the job ([Fig. 342](#page-97-1)).
- 4 Confirm the data.

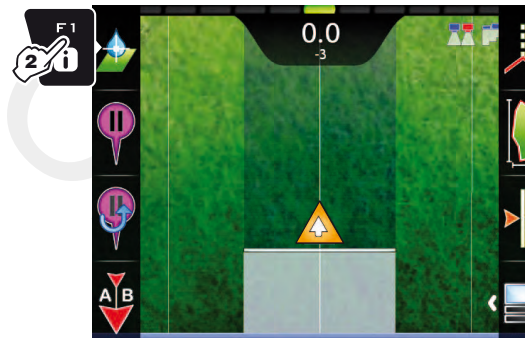

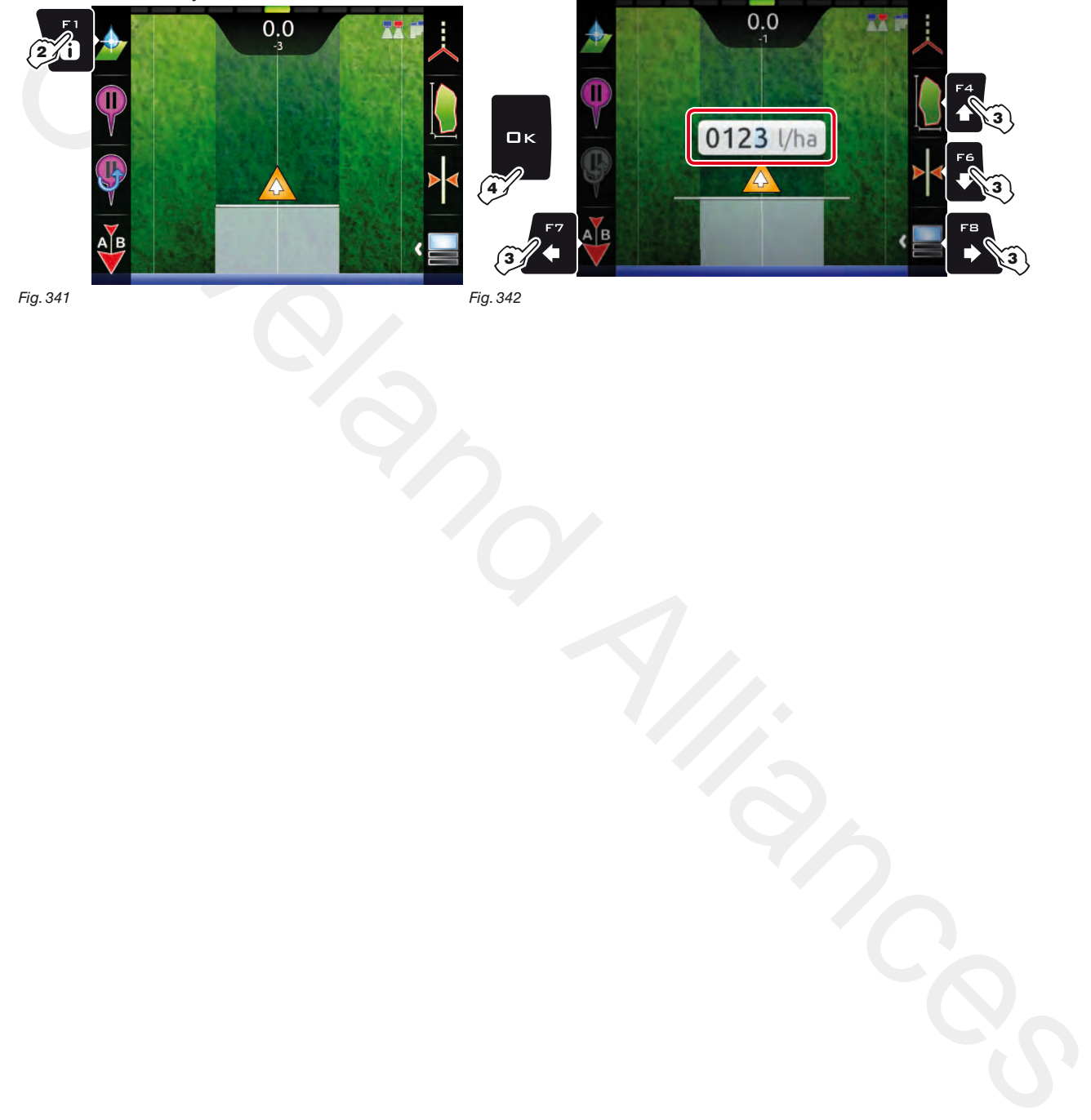

Fig. 341

<span id="page-97-1"></span>Fig. 342

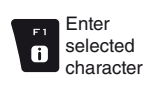

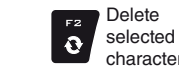

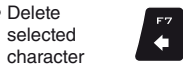

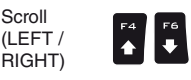

Scroll

 $\begin{array}{c}\n\hline\n\text{F} \\
\bullet\n\end{array}$ 

RIGHT)

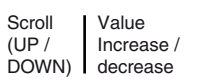

Confirm access or data change

оĸ

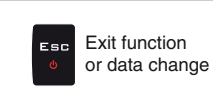

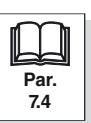

<span id="page-98-0"></span>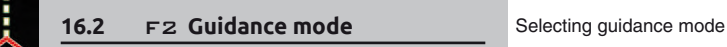

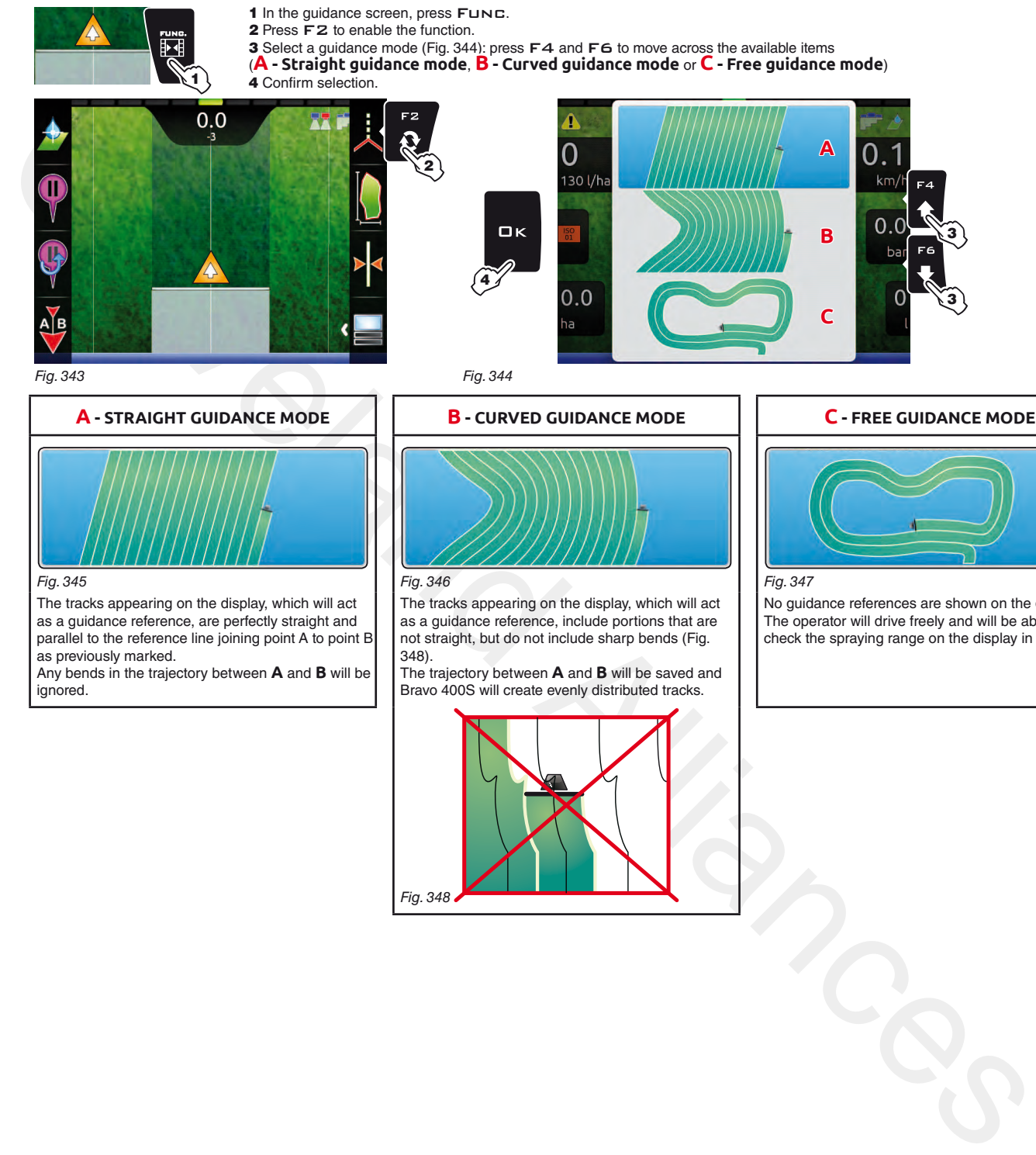

as a guidance reference, are perfectly straight and parallel to the reference line joining point A to point B as previously marked. Any bends in the trajectory between **A** and **B** will be

ignored.

as a guidance reference, include portions that are not straight, but do not include sharp bends (Fig. 348).

The trajectory between **A** and **B** will be saved and Bravo 400S will create evenly distributed tracks.

<span id="page-98-1"></span>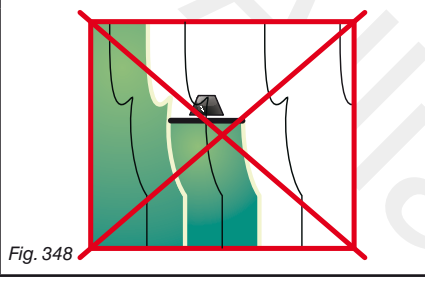

3

3

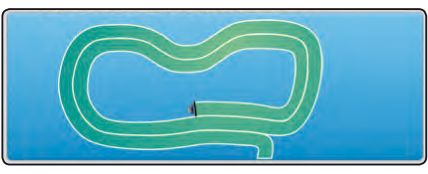

No guidance references are shown on the display. The operator will drive freely and will be able to check the spraying range on the display in real time.

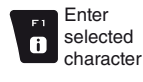

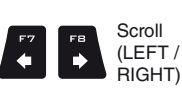

Scroll (LEFT /

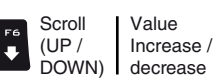

Confirm access  $\Box$ or data change

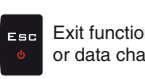

**Par. [7.4](#page-19-0)**

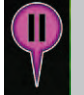

<span id="page-99-0"></span>**16.3** F3 Pause Saves job breaking point, which will be shown on the display with the symbol  $\overline{\mathbf{P}}$ .

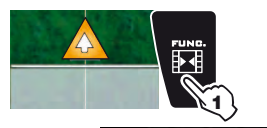

1 In the guidance screen, press FUNE.<br>2 Press F3 when you are in the position you wish to save (**A** in [Fig. 349\)](#page-99-1):<br>The symbol **(iii)** will be placed exactly on that point.

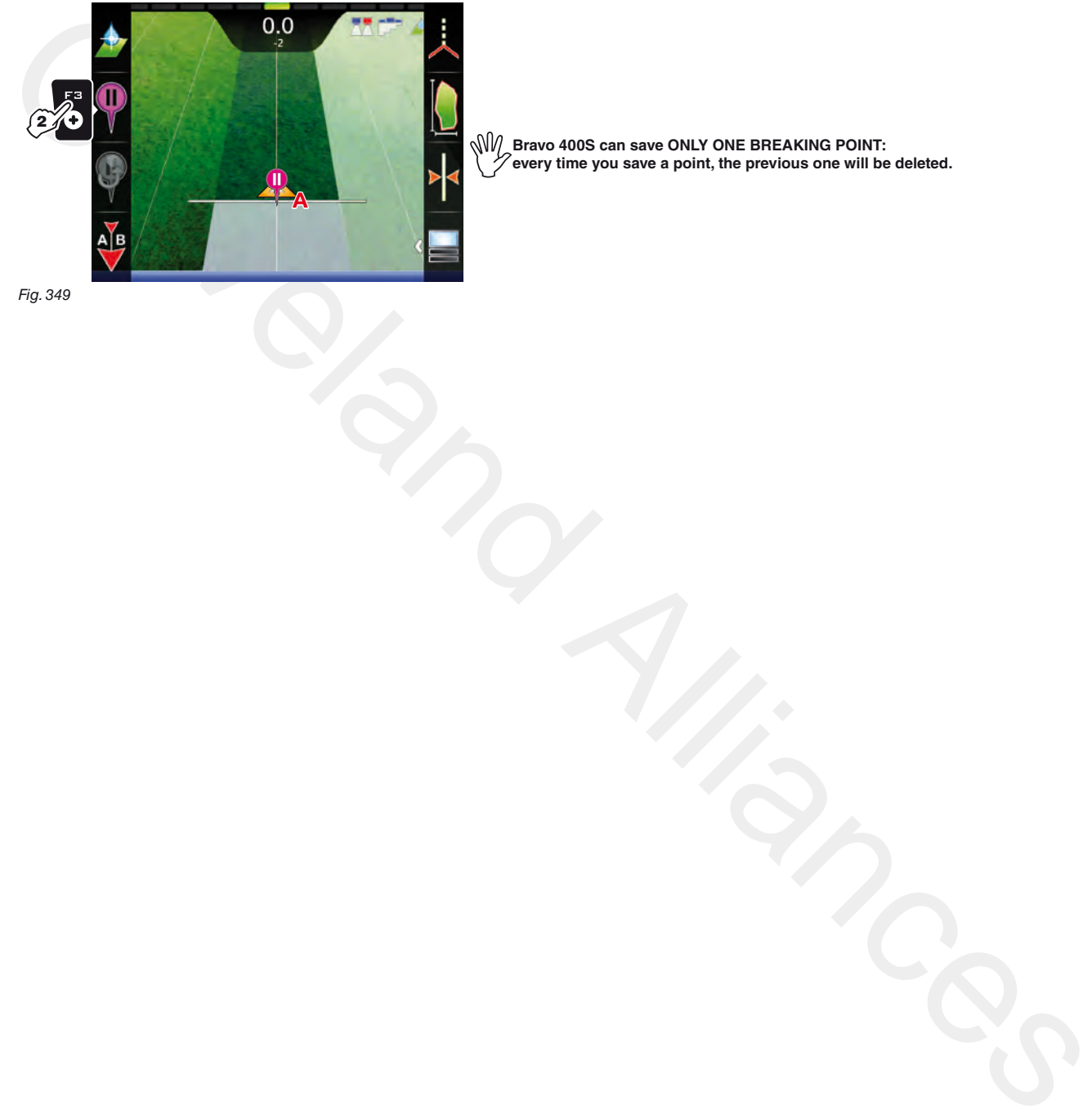

**M/ Bravo 400S can save ONLY ONE BREAKING POINT:**<br>Yevery time you save a point, the previous one will be **every time you save a point, the previous one will be deleted.**

<span id="page-99-1"></span>Fig. 349

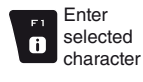

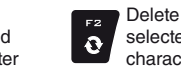

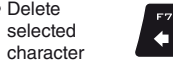

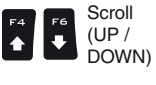

Scroll (LEFT /  $\overline{\phantom{a}}$  RIGHT)

 $\Rightarrow$ 

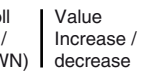

Confirm access or data change

оĸ

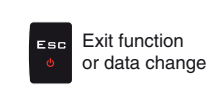

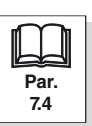

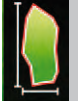

**16.4 F4 Surface Enables the procedure to calculate field surface by driving along its perimeter.** 

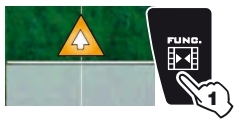

<span id="page-100-0"></span>1 In the guidance screen, press FUNC.

2 Press F4 to start the surface calculation procedure (function list disappears).

The following message will appear: **Field edge side selection** prompting the operator to select which side of the machine to use as a reference to define the field perimeter.

3 Press F3 (Left) or F4 (*Right*): a white line will be displayed to draw the field perimeter as the tractor moves ([Fig. 351\)](#page-100-1).

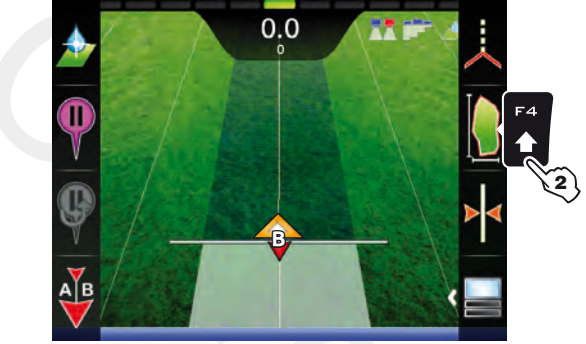

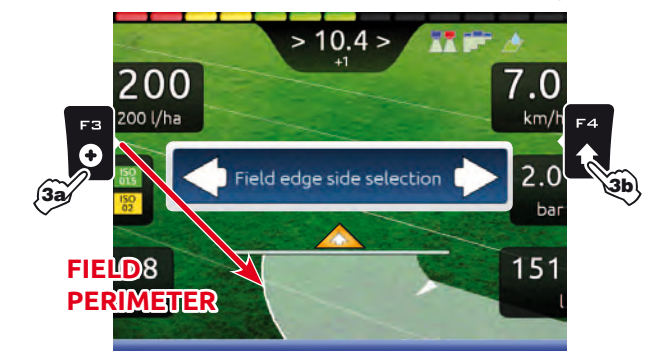

Fig. 350

<span id="page-100-1"></span>Fig. 351

4 Drive along the perimeter of the field or of the surface you wish to measure. When you get close to the calculation starting point, press FUNC again. 5 Press F4 to complete the surface calculation procedure (Fig. 352). The computer will connect starting and end points and will calculate the surface. 6 To view **Calculated area**, press Menu followed by F2 (access to the **Work data** screen, par. 15.2).

5

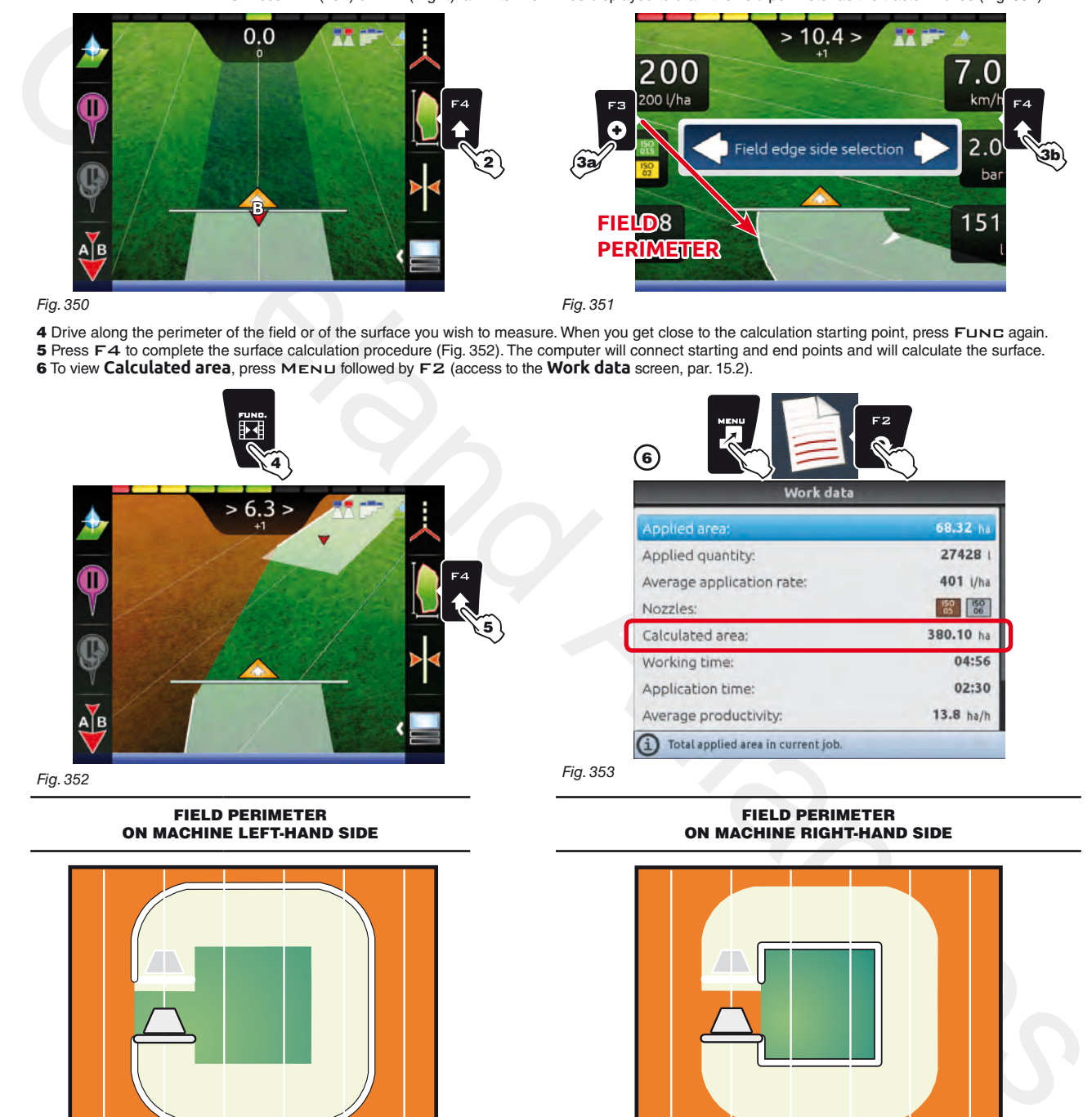

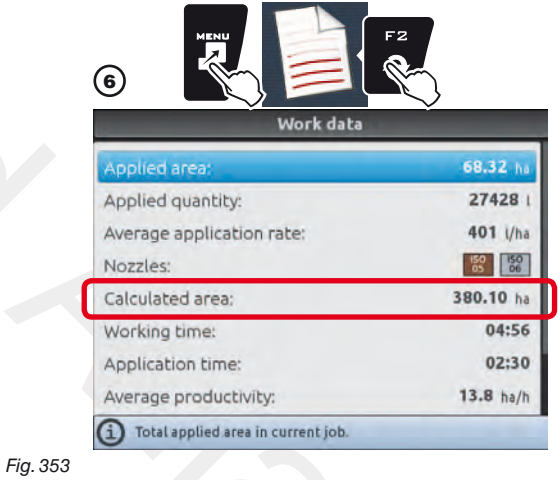

Fig. 352

<span id="page-100-2"></span>FIELD PERIMETER ON MACHINE LEFT-HAND SIDE

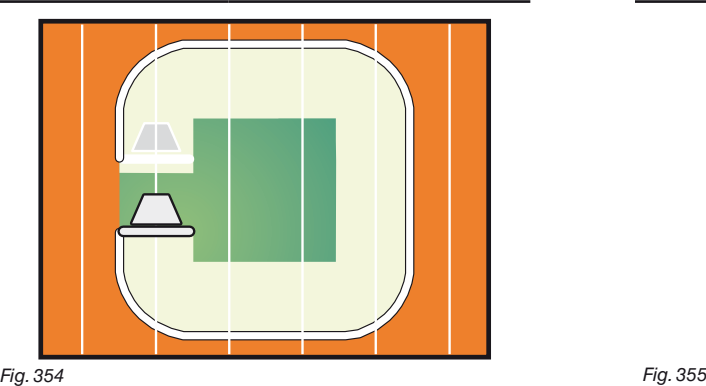

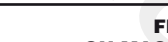

#### FIELD PERIMETER ON MACHINE RIGHT-HAND SIDE

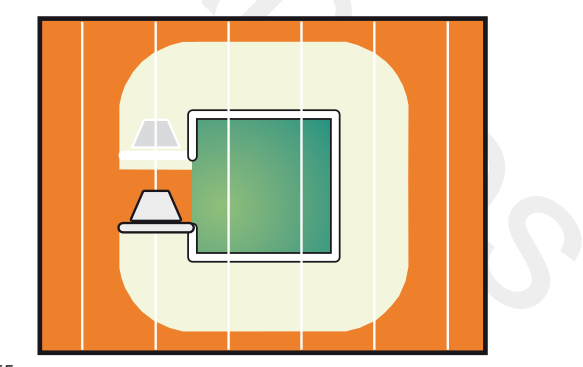

**The field external edge (white line) follows the trajectory of the most external open section valve.** 

**When all section valves are closed, the field edge starts from the boom center.**

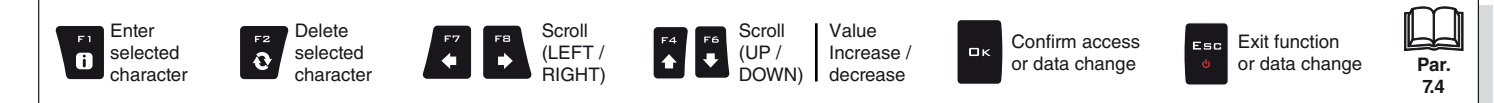

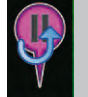

**16.5** F5 **Resume from pause** Guidance indications to return to job breaking point previously saved with function F3 **[Pause](#page-99-0)** (par. [16.3](#page-99-0)).

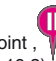

π

#### <span id="page-101-0"></span>1 In the guidance screen, press Func.

1

2 Press F5 to obtain guidance information and enable the return to job breaking point procedure. The fuchsia line **B** in [Fig. 356](#page-101-1) (which connects the position of the machine to that of the breaking point) shows the direction to be followed to reach the point marked as **A**. The display shows in fuchsia the distance between your position and the breaking point (C in [Fig. 356\)](#page-101-1).<br>3 Continue driving and make sure that the distance is decreasing: you are reaching the breaking point.

When you are close to it, you can see it on the display.

<span id="page-101-1"></span>A Once you have reached the position, the value of the distance reaches "zero" (Fig. 357): press OK or ESC to exit the procedure.

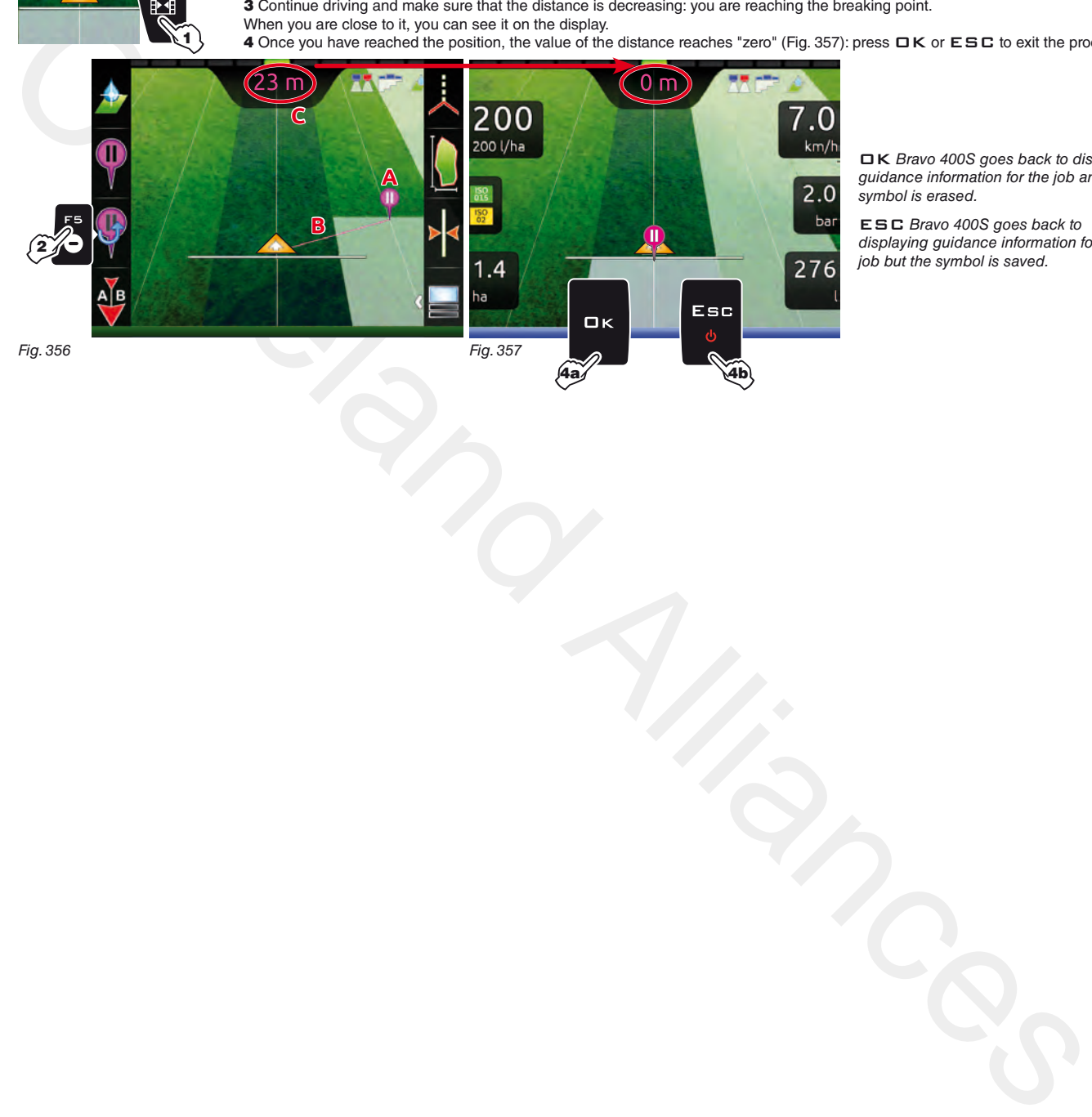

OK Bravo 400S goes back to displaying guidance information for the job and the symbol is erased.

<span id="page-101-2"></span>ESC Bravo 400S goes back to *displaying guidance information for the*  job but the symbol is saved.

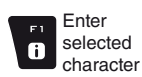

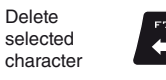

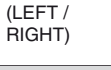

Scroll

 $\Rightarrow$ 

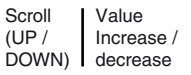

Confirm access or data change

 $\mathbf{a}$ 

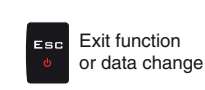

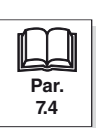

 $\color{red} \blacklozenge$ 

 $\left| \cdot \right|$ 

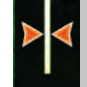

Moves the closest reference track, re-aligning it to the position of the machine. This function is useful when you need to re-align the machine, whilst continuing to drive in the same direction (for example, for corn, sugar cane).

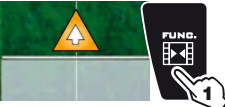

<span id="page-102-0"></span>1 In the guidance screen, press FUNC.

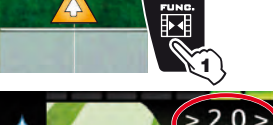

2 Press F6 to align with the current position.

The closest reference track (**A** in [Fig. 358](#page-102-1)) moves and becomes aligned with the center of the tractor: all other reference tracks move accordingly. After the alignment, the deviation value **>2.0>** (**B**) becomes **0.0**.

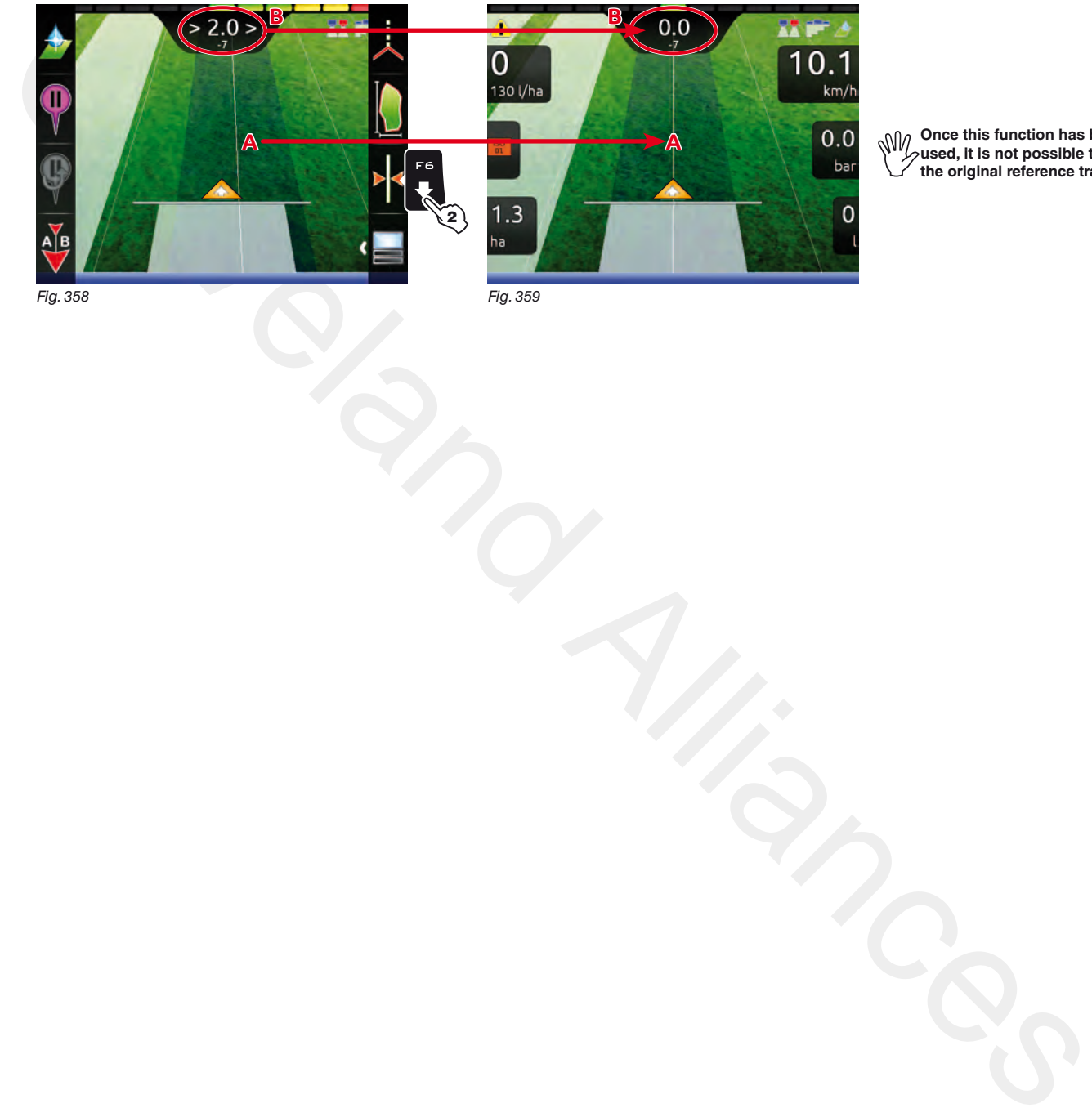

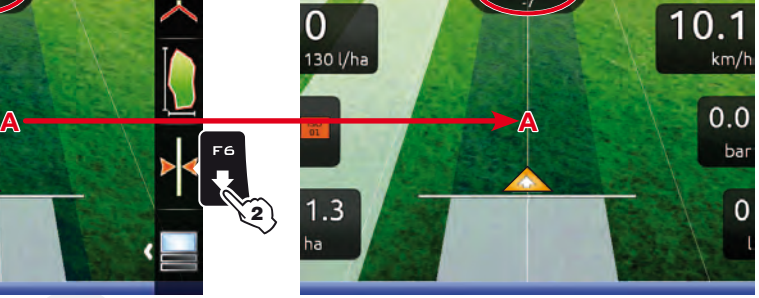

**When** Once this function has been **used, it is not possible to restore the original reference track.**

<span id="page-102-1"></span>Fig. 358

Fig. 359

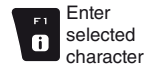

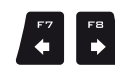

Scroll (LEFT / RIGHT)

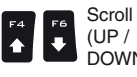

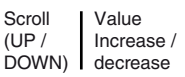

Confirm access or data change

 $\Box$ 

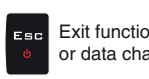

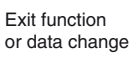

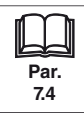

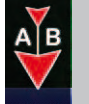

**16.7 F7 New AB** Saves two points A and B on the field, which Bravo 400S uses to draw a line that will act as a context of the series of the current inh reference track (**T0**, [Fig. 362](#page-103-1)) for the current job.

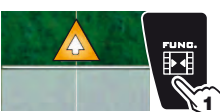

- <span id="page-103-0"></span>1 In the guidance screen, press Func.
- 2 Drive along the stretch you wish to use as a reference for the job.
- Press F7 to enable the function: the request **Mark A?** will appear on the display [\(Fig. 360\)](#page-103-2).
	- 3 Press OK. The display shows the message **Drive!** ([Fig. 361\)](#page-103-3).

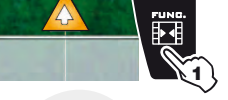

4 Keep driving, when you have reached the minimum distance (30 m / 95.5 ft), the request **Mark B?** will appear on the display.

Press  $\overline{\mathbf{D}}\mathbf{K}$ .

The reference track **T0** and all tracks to be followed during the job will appear on the display (Fig. 362).

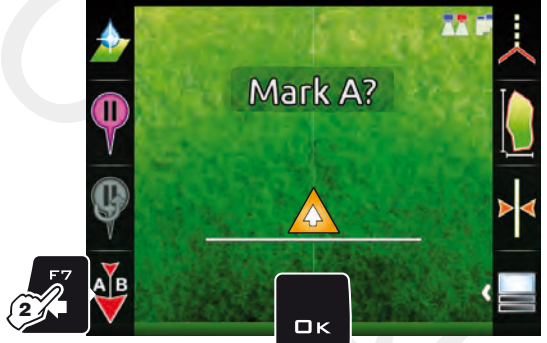

 $\binom{3}{2}$ 

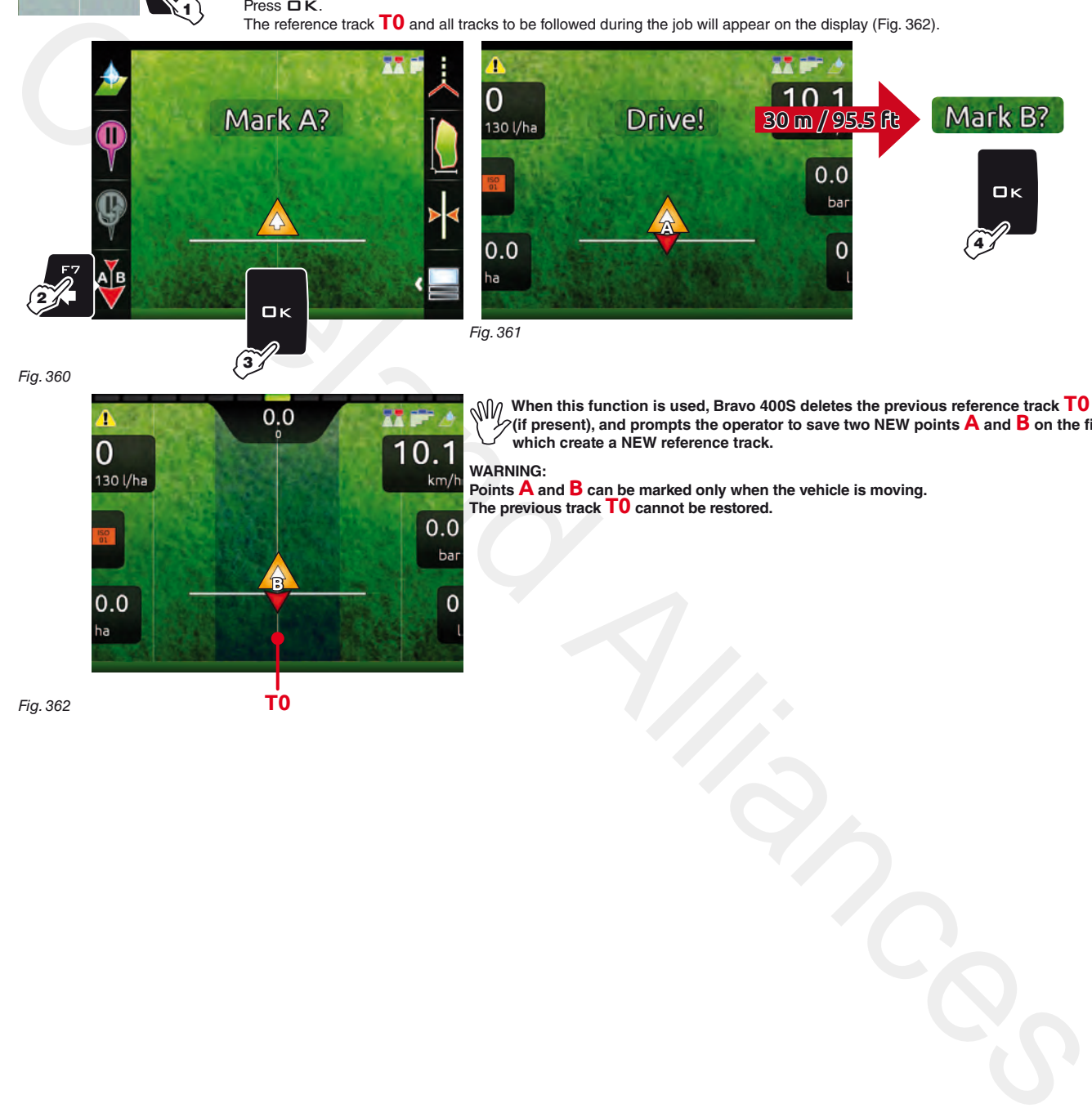

Fig. 360

<span id="page-103-2"></span>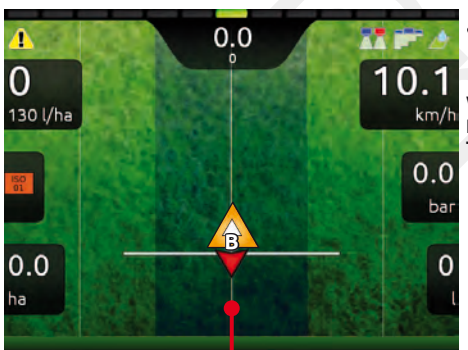

<span id="page-103-1"></span>Fig. 362

**T0**

<span id="page-103-3"></span>**When this function is used, Bravo 400S deletes the previous reference track T0 (if present), and prompts the operator to save two NEW points A and B on the field, which create a NEW reference track.**

**WARNING:**

**Points A and B can be marked only when the vehicle is moving. The previous track T0 cannot be restored.**

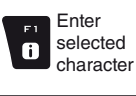

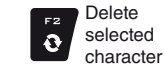

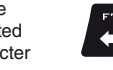

Scroll (LEFT / RIGHT)

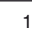

Scroll (UP / DOWN)

 $\color{red} \blacklozenge$  $\blacktriangle$ 

Value Increase / decrease

 $\mathbf{a}$ 

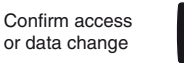

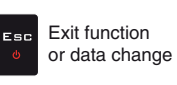

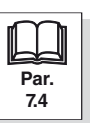

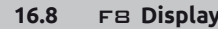

<span id="page-104-0"></span>**16.8** FB Display **Allows to select different display modes. Includes several functions:** 

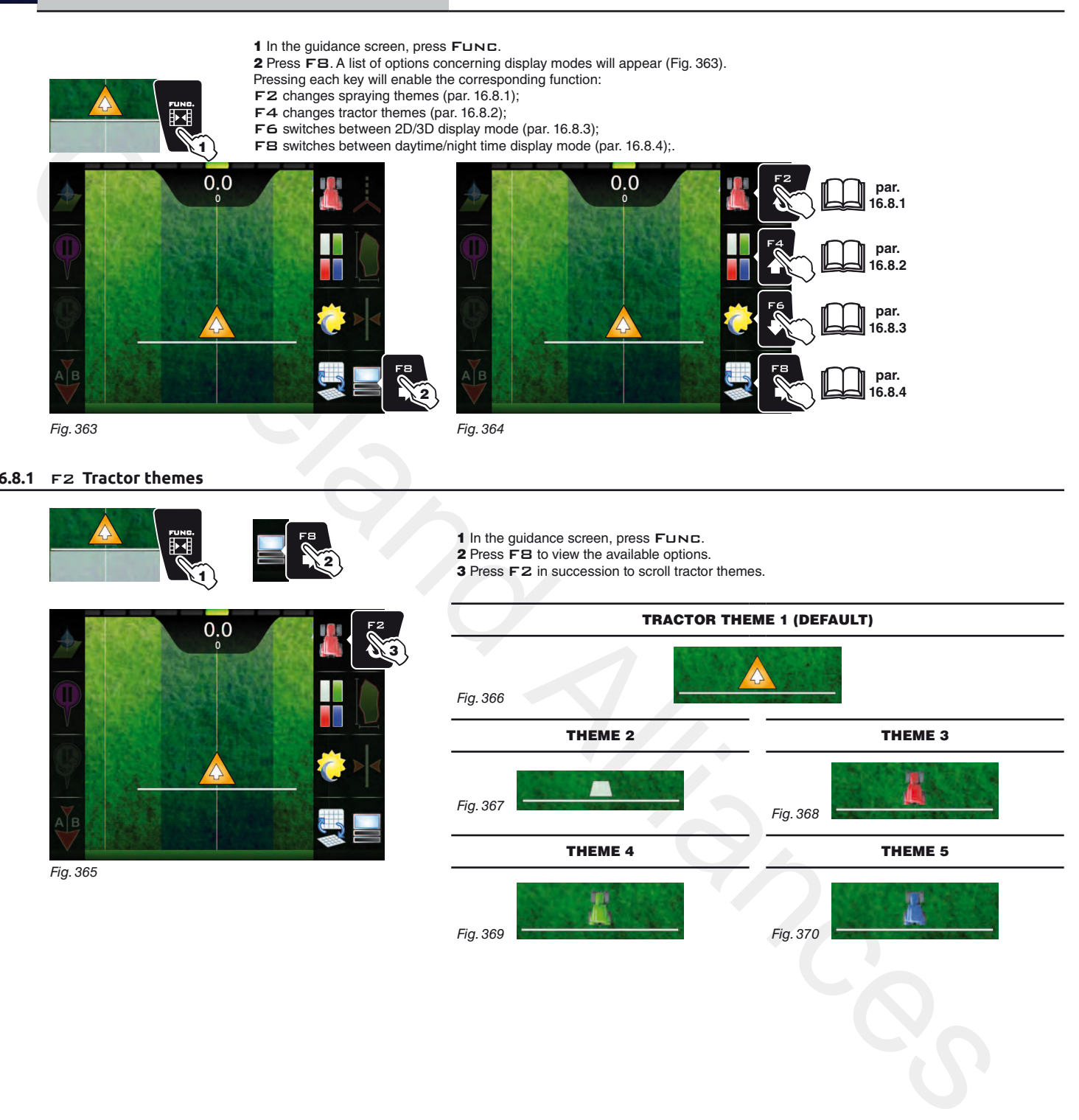

## **16.8.1** F2 **Tractor themes**

<span id="page-104-1"></span>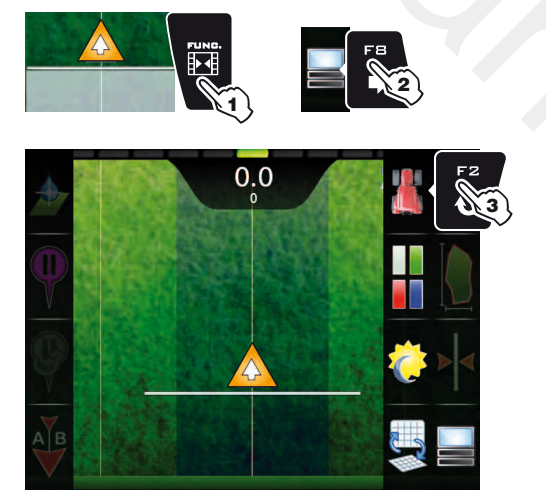

Fig. 365

- 1 In the guidance screen, press Func.
- 2 Press FB to view the available options.
- 3 Press F 2 in succession to scroll tractor themes.

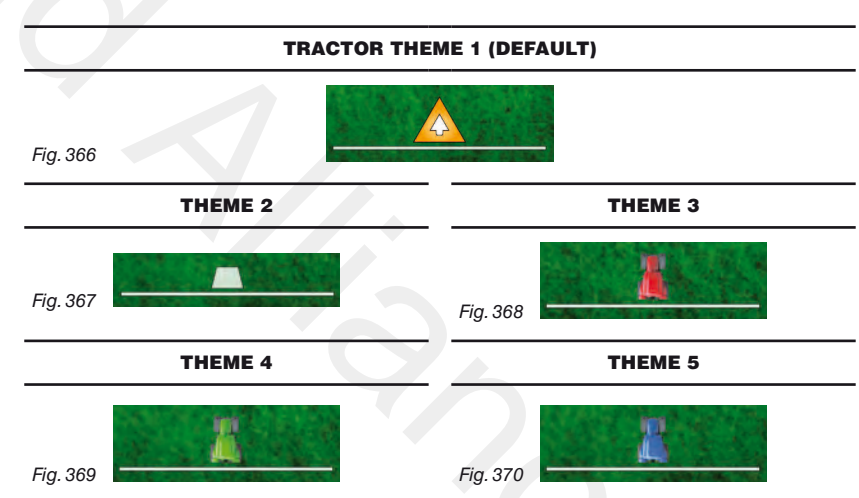

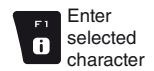

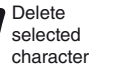

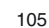

 $\ddot{\phantom{0}}$ 

 $\blacktriangle$ 

Scroll (UP / DOWN)

Scroll (LEFT / RIGHT)

 $\Rightarrow$ 

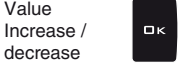

Value

Confirm access or data change

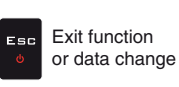

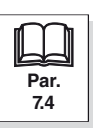

## **16.8.2** F4 **Spraying themes**

<span id="page-105-0"></span>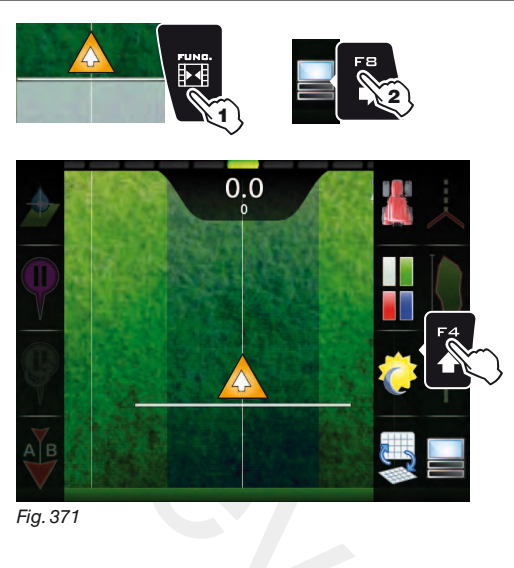

- 1 In the guidance screen, press FUNC.
- 2 Press FB to view the available options.

3 Press F4 in succession to scroll spraying color combinations.

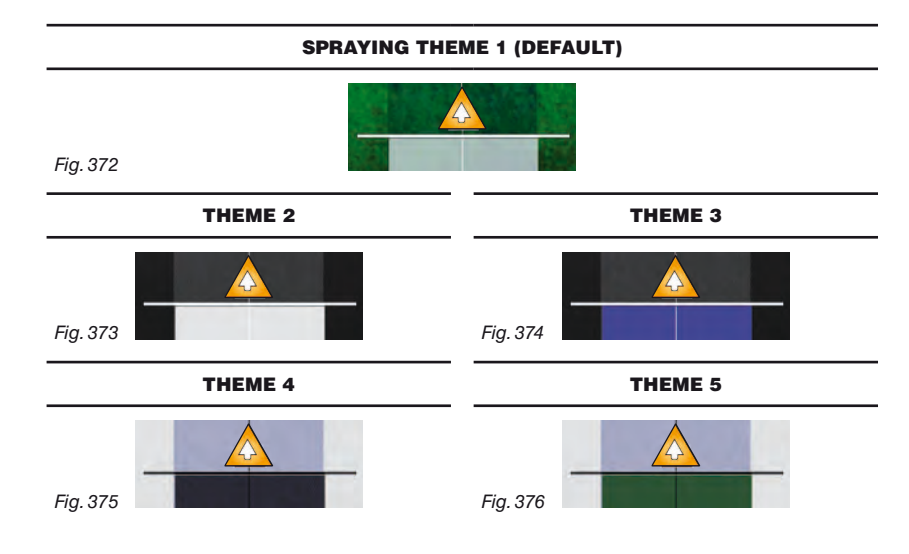

3 Press F6 in succession to switch between daytime and night time display mode.

## **16.8.3** F6 **Daytime/night time display mode**

<span id="page-105-1"></span>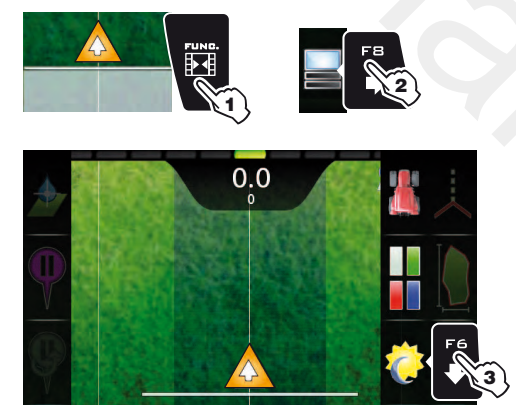

Fig. 378 Fig. 379

3

1 In the guidance screen, press FUNC. 2 Press FB to view the available options.

#### DAYTIME DISPLAY MODE (DEFAULT) NIGHT TIME DISPLAY MODE

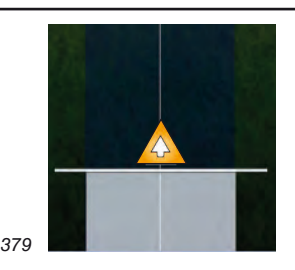

<span id="page-105-2"></span>Fig. 377

 $\mathbf{0}$ 

## **16.8.4** F8 **2D/3D display mode**

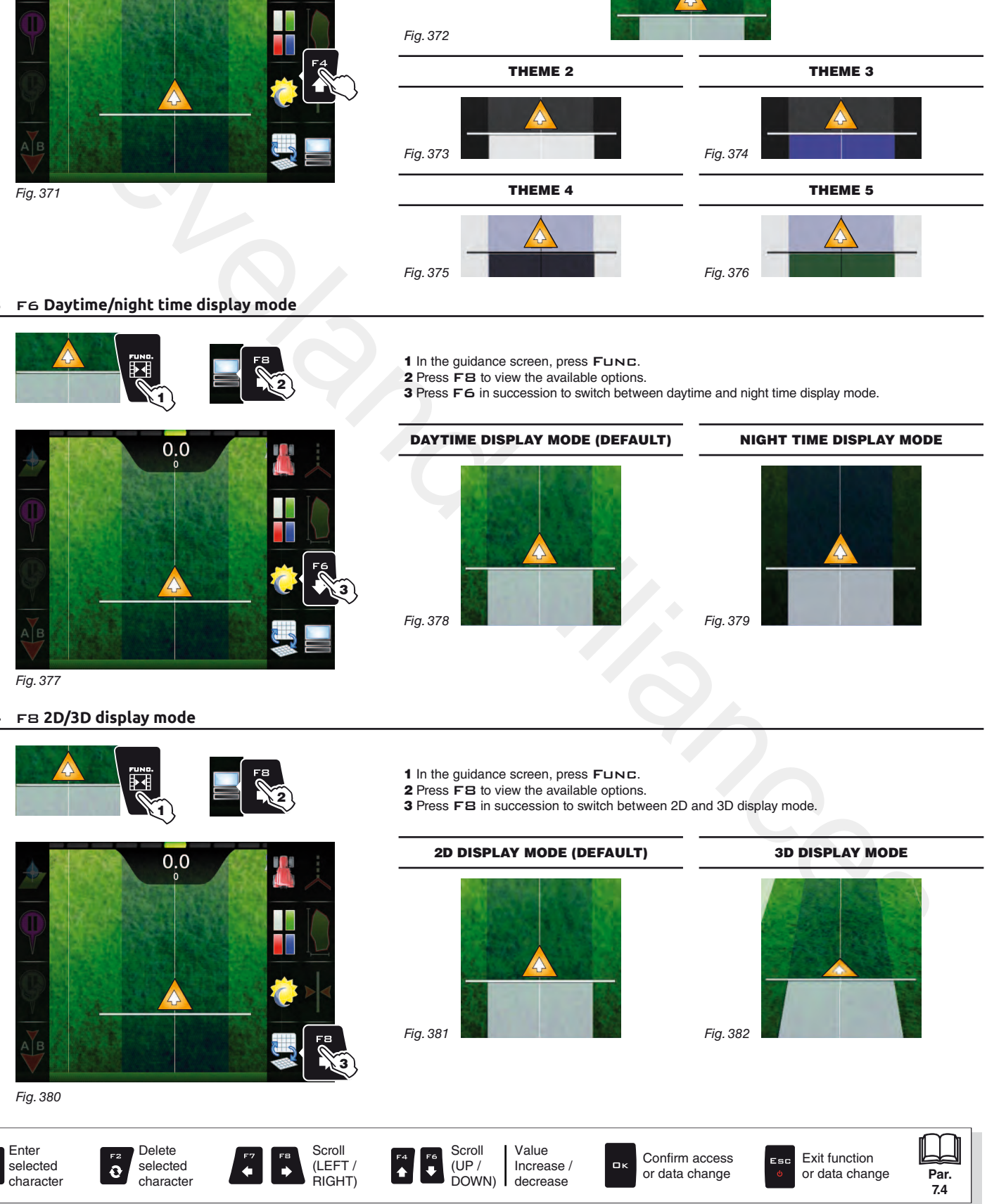

## 17 MAINTENANCE / DIAGNOSTICS / REPAIRS

## **17.1 Error messages**

<span id="page-106-0"></span>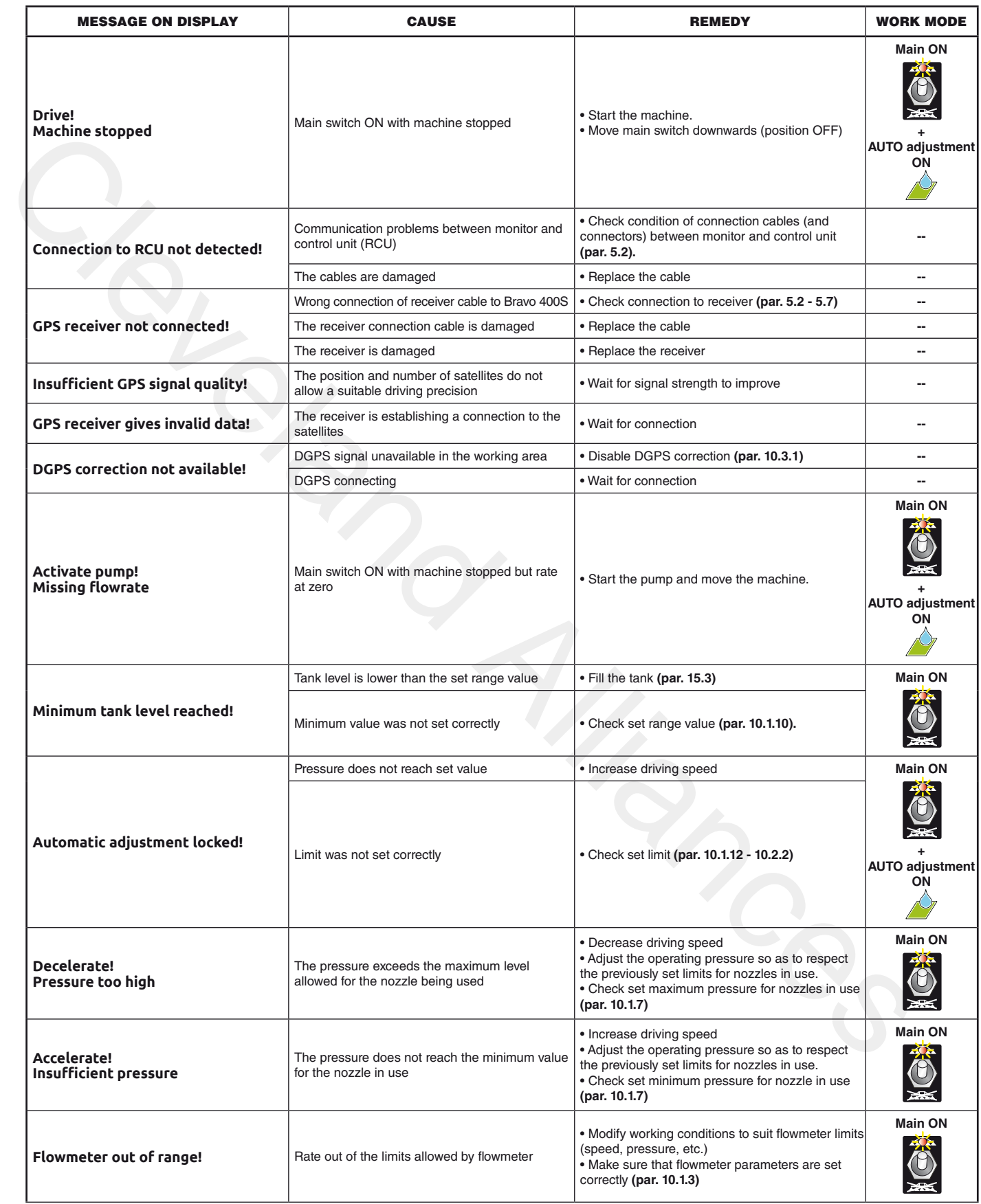

# **MAINTENANCE / DIAGNOSTICS / REPAIRS**

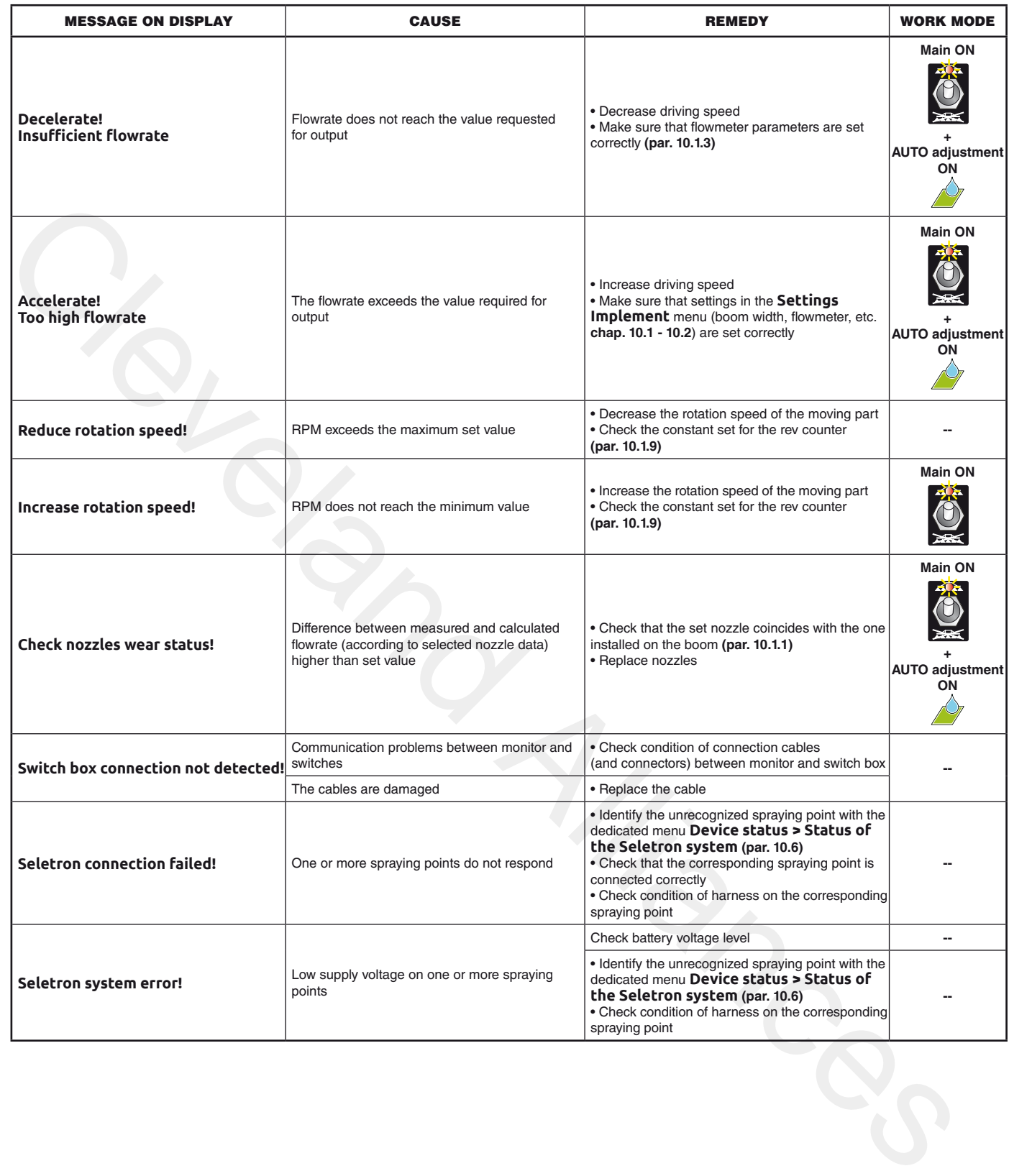
#### **17.2 Troubleshooting**

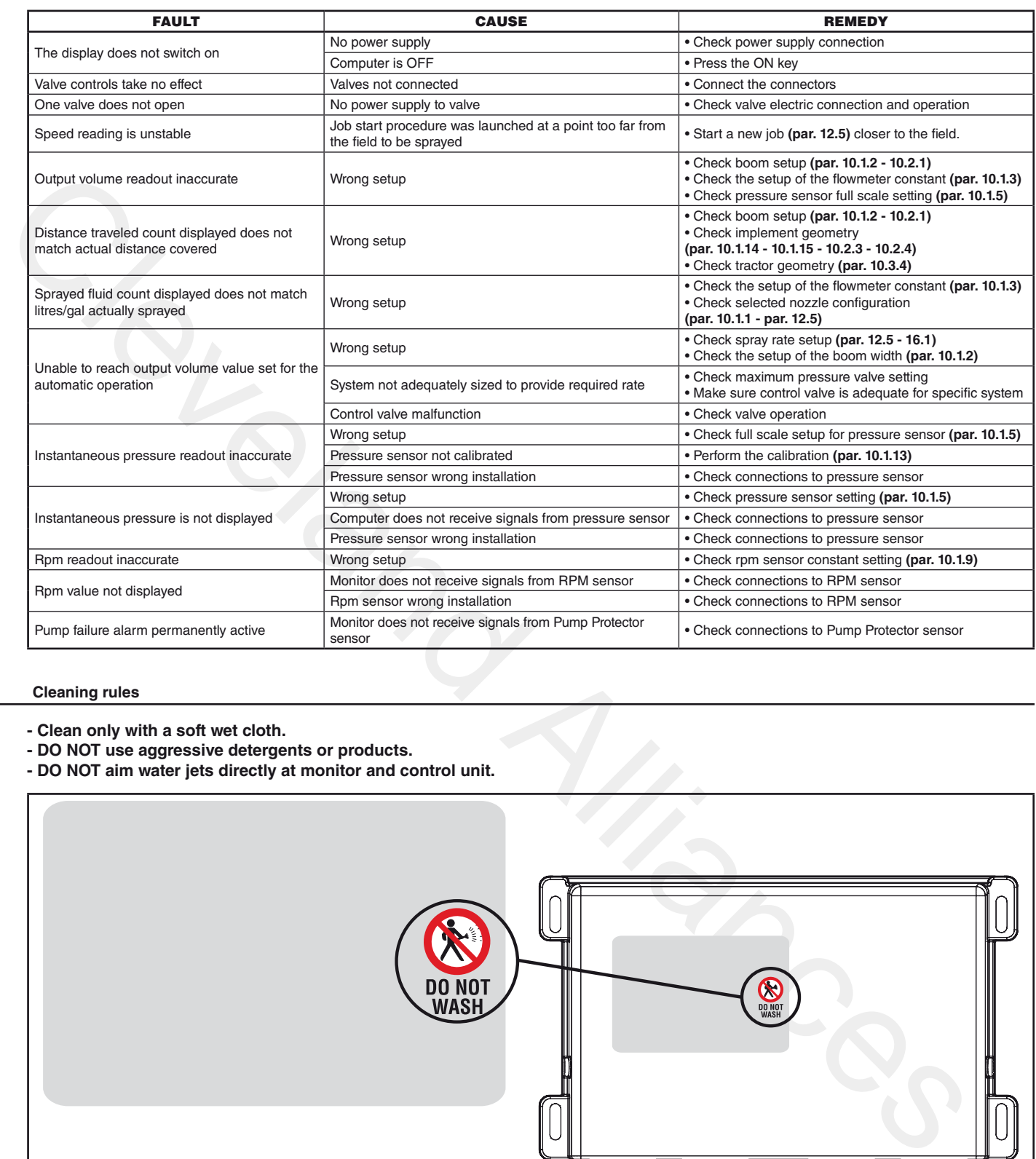

## **17.3 Cleaning rules**

- **Clean only with a soft wet cloth.**
- **DO NOT use aggressive detergents or products.**
- **DO NOT aim water jets directly at monitor and control unit.**

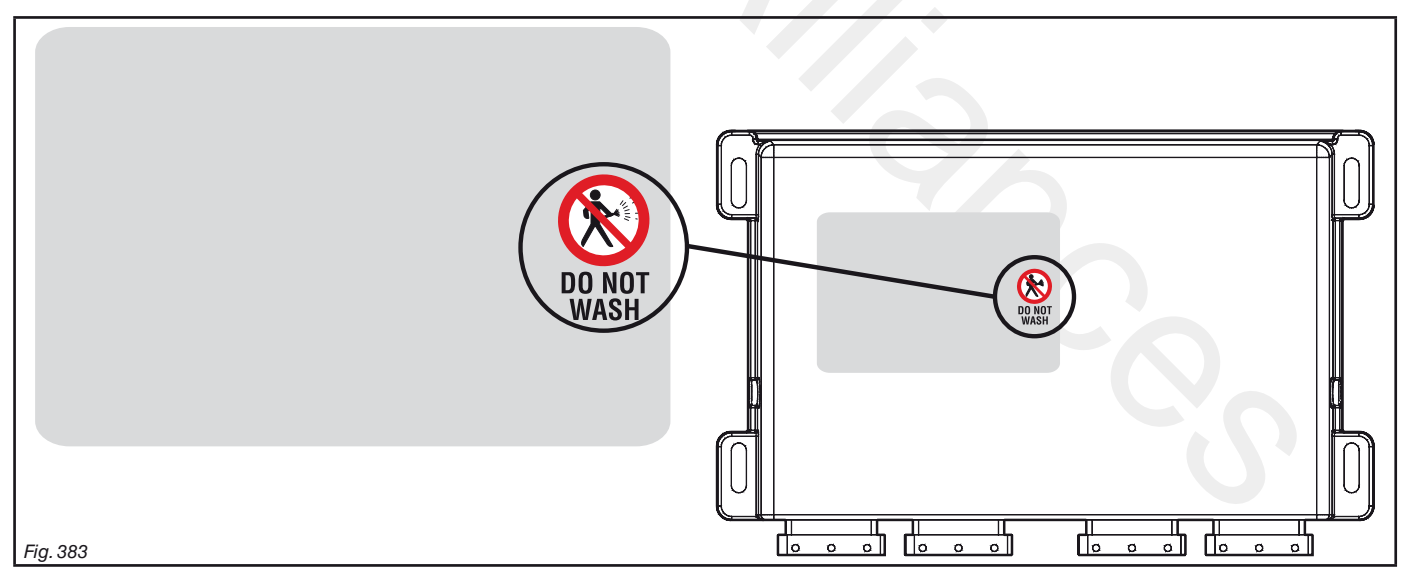

# 18 **TECHNICAL DATA**

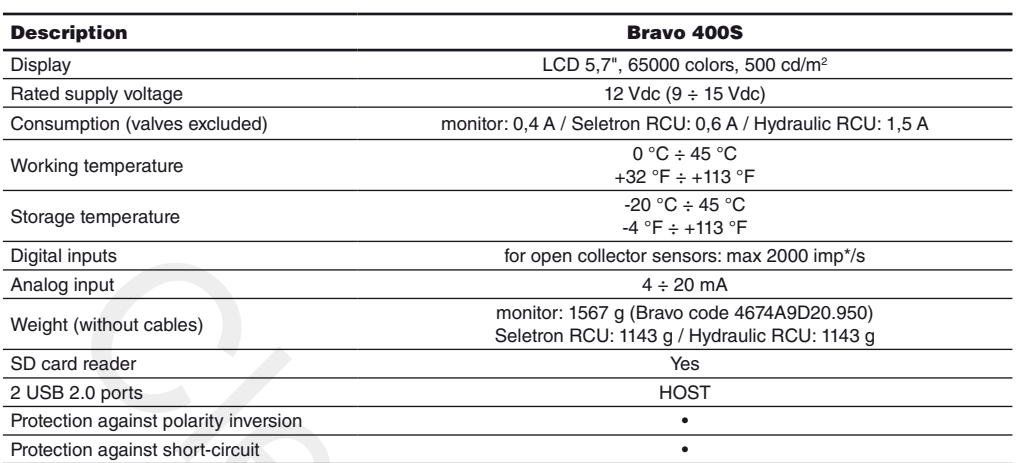

## **18.1 The data and unit of measurement shown**

# **Implement - SPRAYER (SELETRON)**

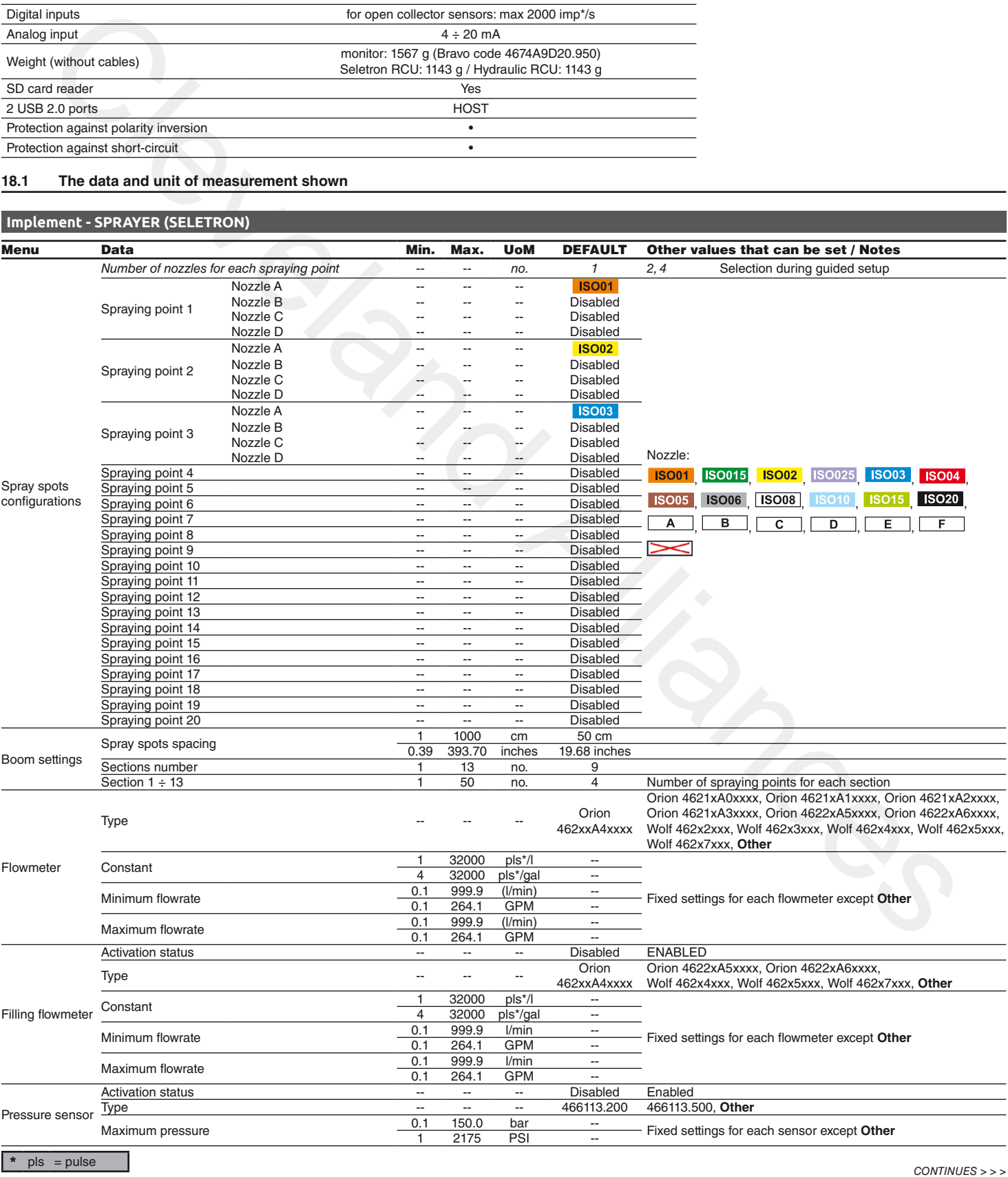

### *> > > 18.1 The data and unit of measurement shown*

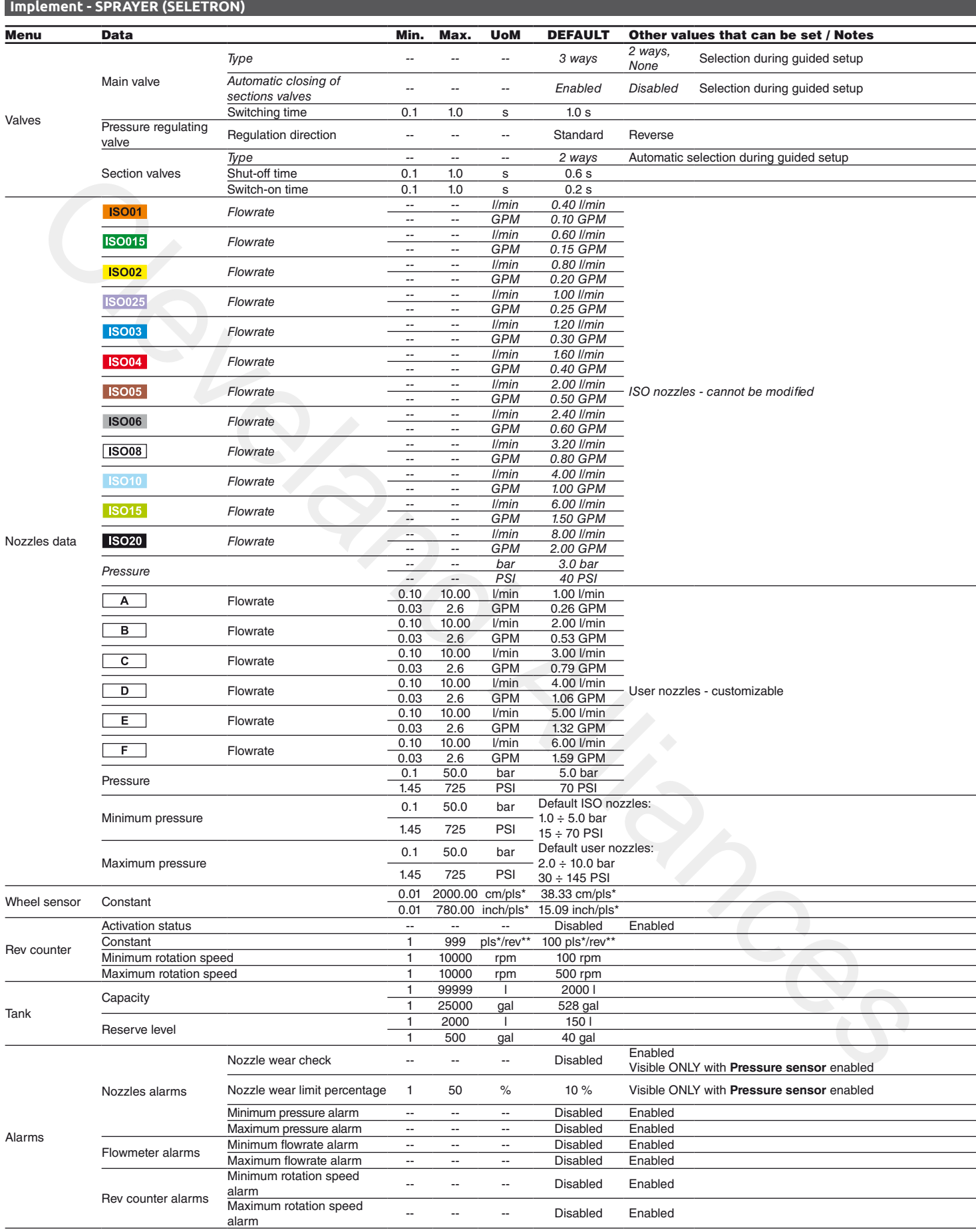

 $\star$  pls = pulse

\*\*  $rev = revolution$ 

# *> > > 18.1 The data and unit of measurement shown*

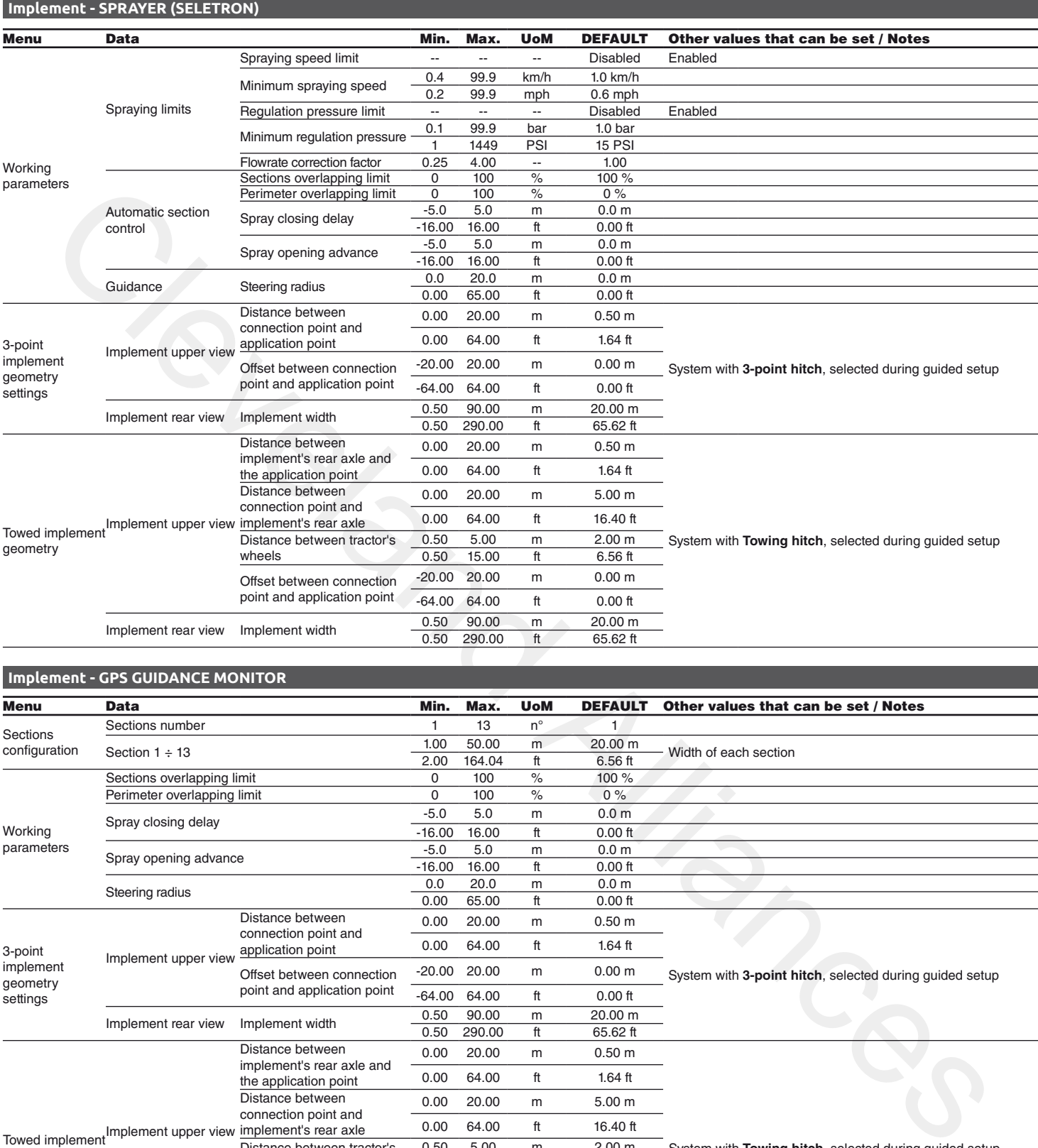

# **Implement - GPS GUIDANCE MONITOR**

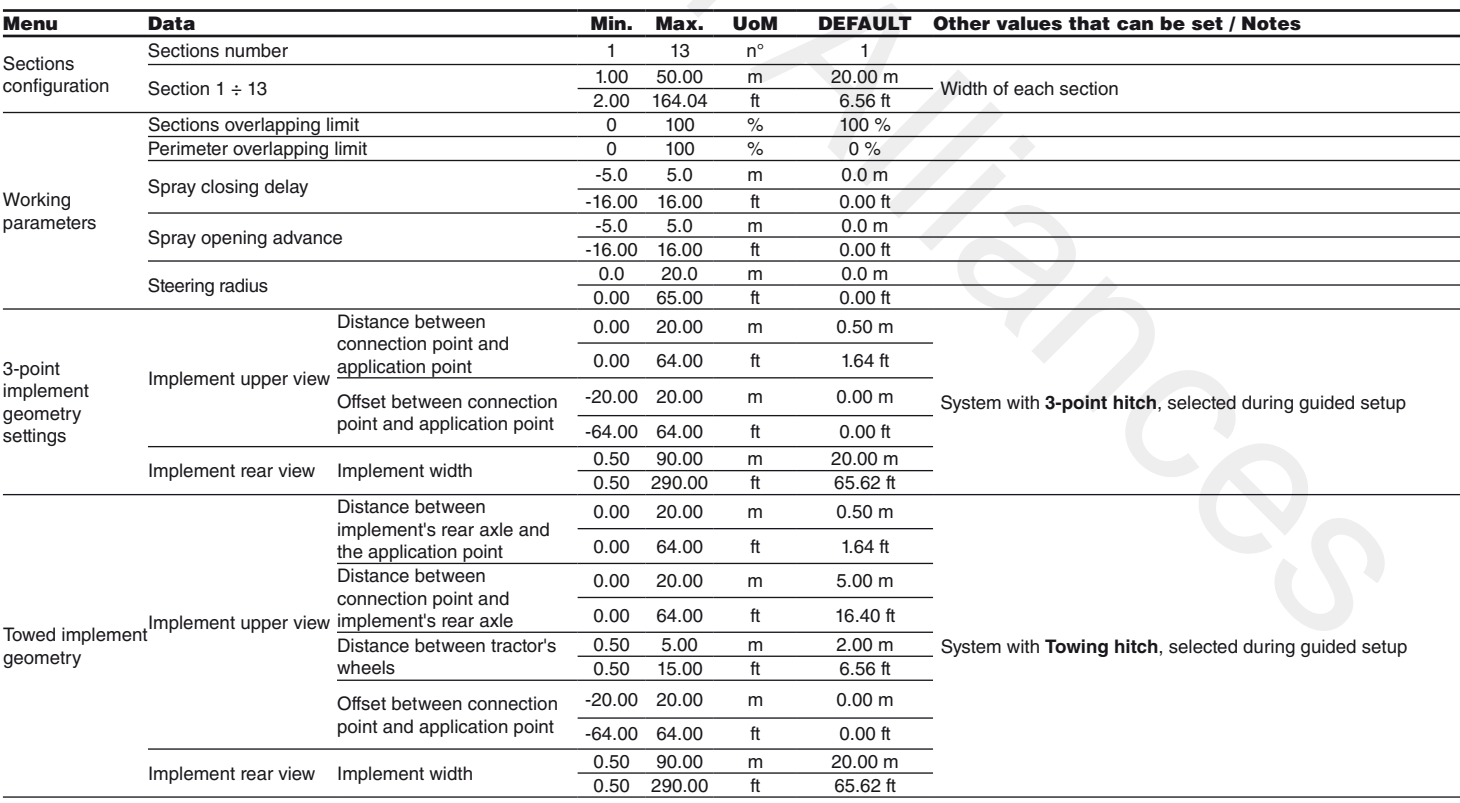

#### *> > > 18.1 The data and unit of measurement shown*

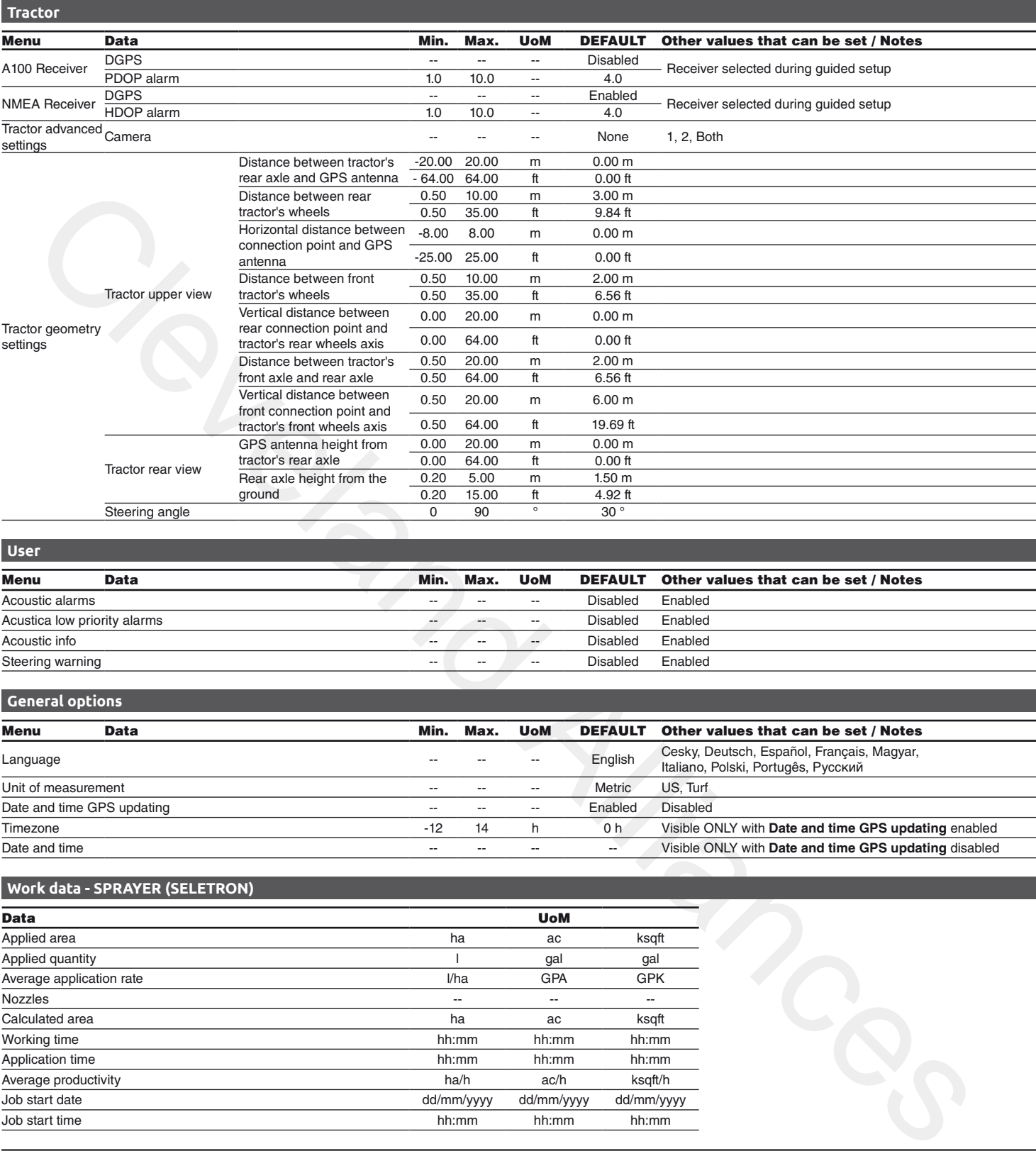

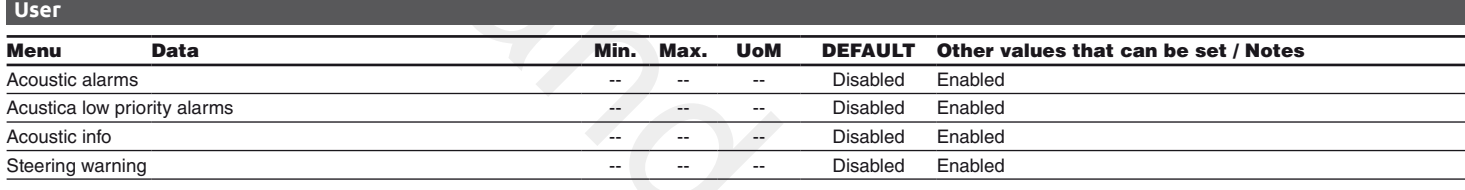

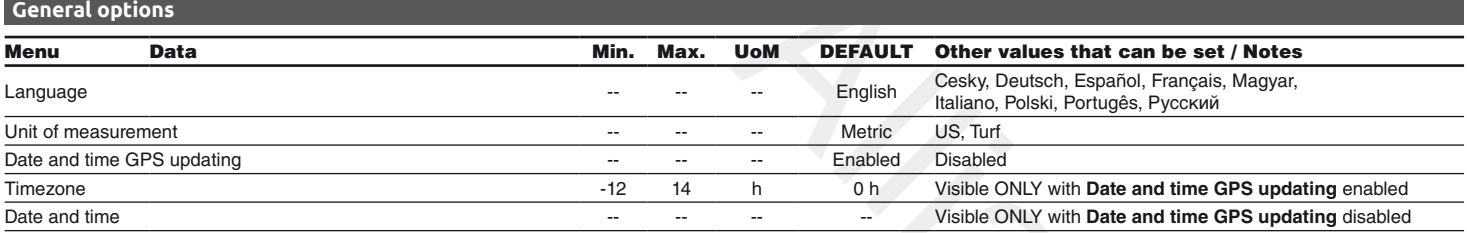

# **Work data - SPRAYER (SELETRON)**

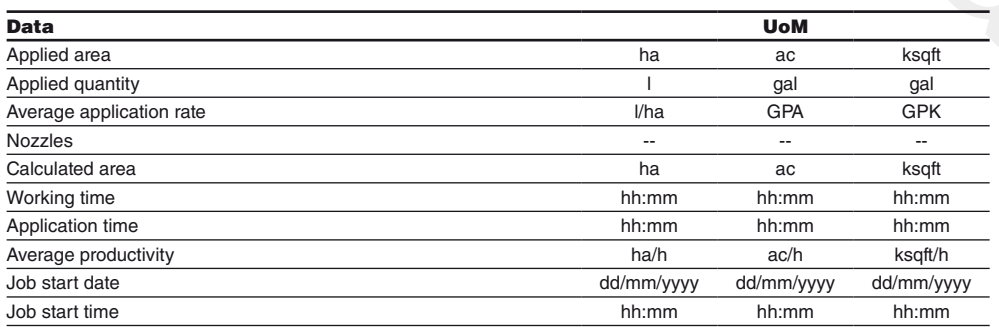

# **Work data - GPS GUIDANCE MONITOR**

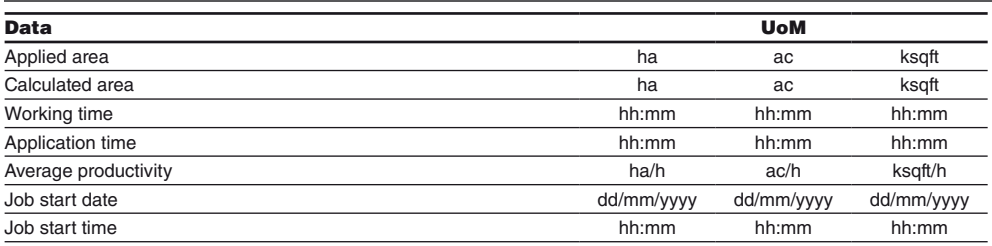

END 18.1 The data and unit of measurement shown

### 19 End-of-life disposal

Dispose of the system in compliance with the established legislation in the country of use.

#### 20 GUARANTEE TERMS

- 1. ARAG s.r.l. guarantees this apparatus for a period of 360 days (1 year) from the date of sale to the client user (date of the goods delivery note).
	- The components of the apparatus, that in the unappealable opinion of ARAG are faulty due to an original defect in the material or production process, will be repaired or replaced free of charge at the nearest Assistance Center operating at the moment the request for intervention is made. The following costs are excluded:
- disassembly and reassembly of the apparatus from the original system;
- transport of the apparatus to the Assistance Center.
- 2. The following are not covered by the guarantee:
- damage caused by transport (scratches, dents and similar);
- damage due to incorrect installation or to faults originating from insufficient or inadequate characteristics of the electrical system, or to alterations resulting from environmental, climatic
- or other conditions; - damage due to the use of unsuitable chemical products, for spraying, watering, weedkilling or any other crop treatment, that may damage the apparatus;
- malfunctioning caused by negligence, mishandling, lack of know how, repairs or modifications carried out by unauthorized personnel;
- incorrect installation and regulation;
- damage or malfunction caused by the lack of ordinary maintenance, such as cleaning of filters, nozzles, etc.;
- anything that can be considered to be normal wear and tear.
- 3. Repairing the apparatus will be carried out within time limits compatible with the organisational
- needs of the Assistance Center. No guarantee conditions will be recognized for those units or components that have not been previously washed and cleaned to remove residue of the products used.
- 4. Repairs carried out under guarantee are guaranteed for one year (360 days) from the replacement or repair date.
- tion process, will be may into the relation for order to diving at the neutral Assistance. Center constitue in the memorie to expuest for the constraints form the original speaker,<br>This solicity and consider the agentsion 5. ARAG will not recognize any further expressed or intended guarantees, apart from those listed here. No representative or retailer is authorized to take on any other responsibility relative to ARAG products. The period of the guarantees recognized by law, including the commercial guarantees and allowances for special purposes are limited, in length of time, to the validities given here.
- In no case will ARAG recognize loss of profits, either direct, indirect, special or subsequent to any damage.
- 6. The parts replaced under guarantee remain the property of ARAG.
- 7. All safety information present in the sales documents regarding limits in use, performance and product characteristics must be transferred to the end user as a responsibility of the purchaser.
- 8. Any controversy must be presented to the Reggio Emilia Law Court.

Cleveland Alliances *Only use genuine ARAG accessories or spare parts to make sure manufacturer guaranteed safety conditions are maintained in time. Always refer to ARAG spare parts catalogue.*

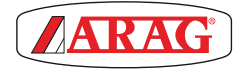

42048 RUBIERA (Reggio Emilia) - ITALY Via Palladio, 5/A Tel. +39 0522 622011 Fax +39 0522 628944 http://www.aragnet.com *info@aragnet.com*